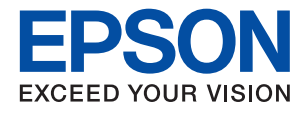

# **WF-2810 Series**

# **دليل المستخدم**

NPD6101-00 AR

## *المحتويات*

## *حول هذا [الدليل](#page-6-0)*

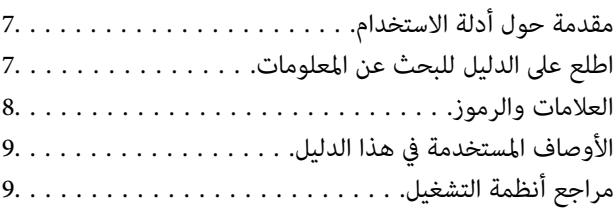

### *[تعليامت](#page-9-0) هامة*

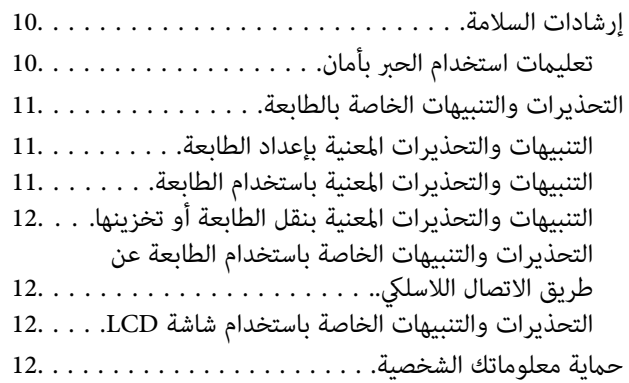

### *[أساسيات](#page-12-0) الطابعة*

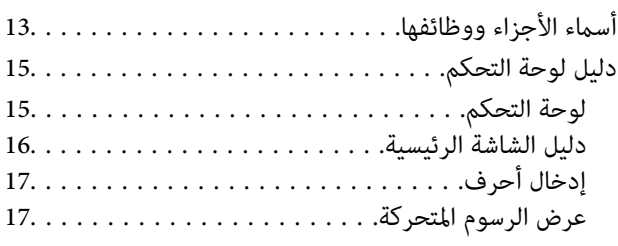

### *[إعدادات](#page-18-0) الشبكة*

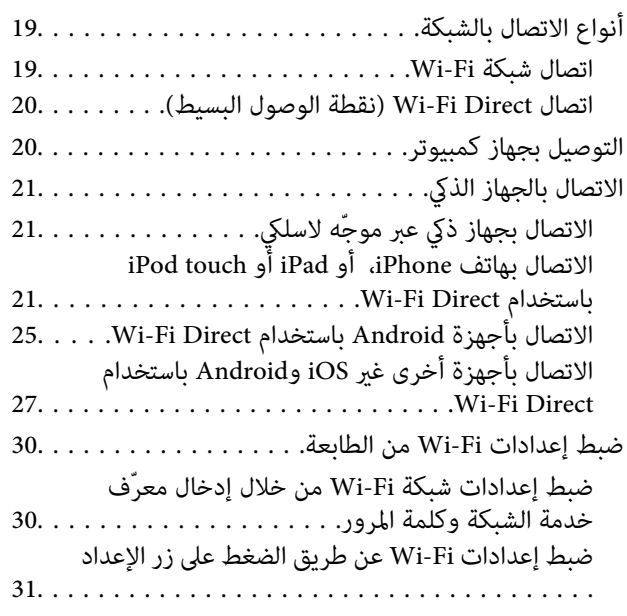

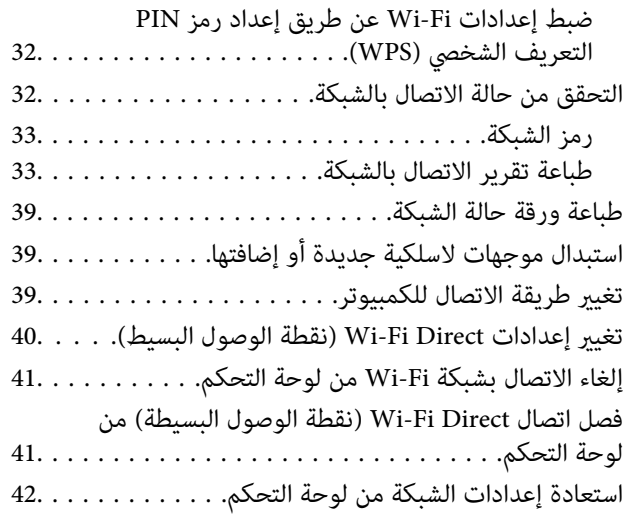

### *إعداد [الطابعة](#page-42-0)*

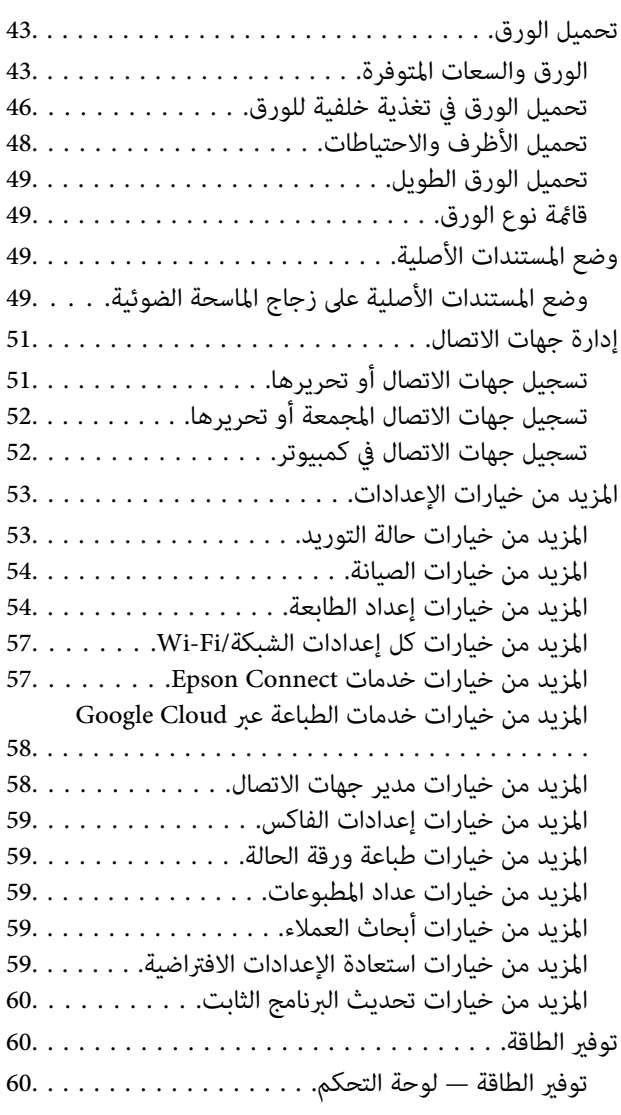

### *[إعدادات](#page-61-0) الفاكس*

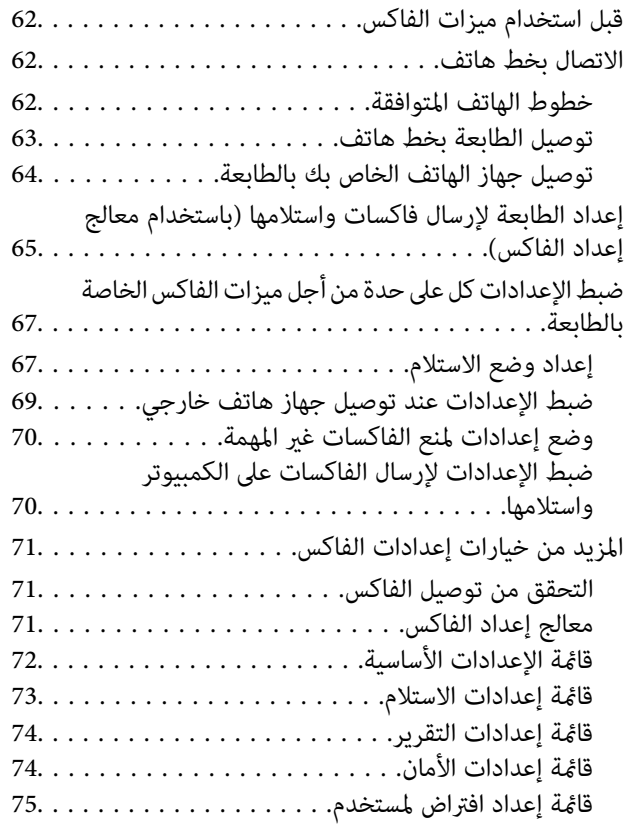

### *[الطباعة](#page-75-0)*

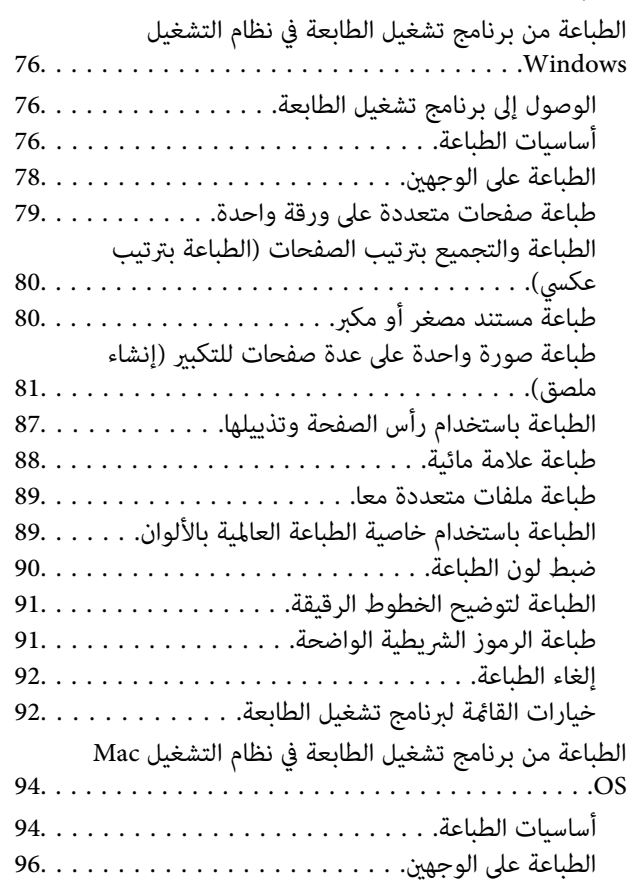

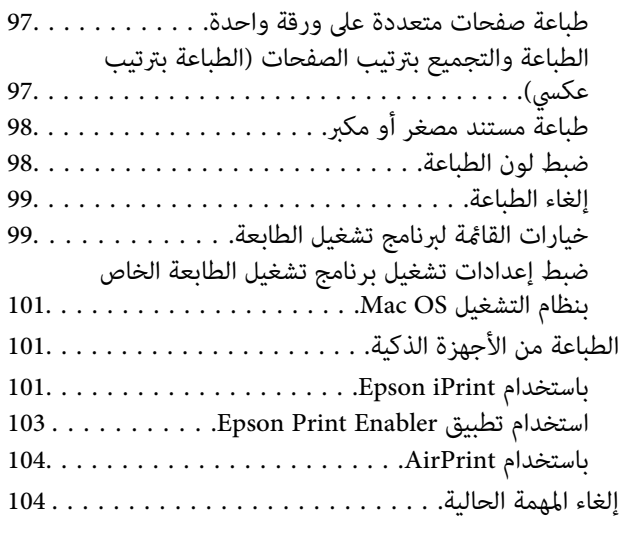

### *[النسخ](#page-104-0)*

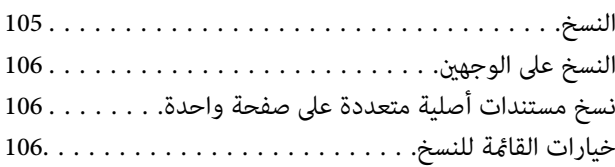

## *المسح [الضويئ](#page-108-0)*

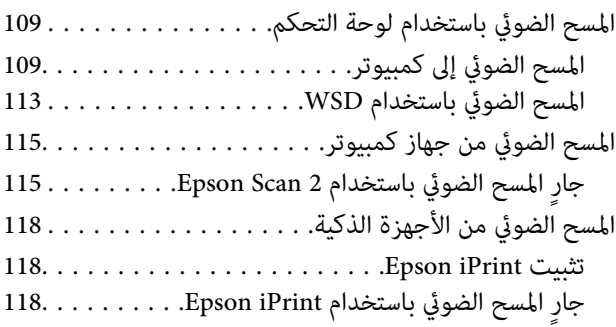

### *[استخدام](#page-119-0) الفاكس*

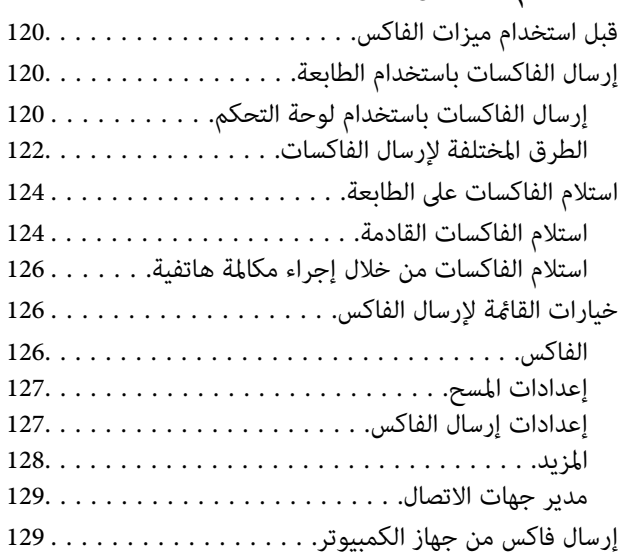

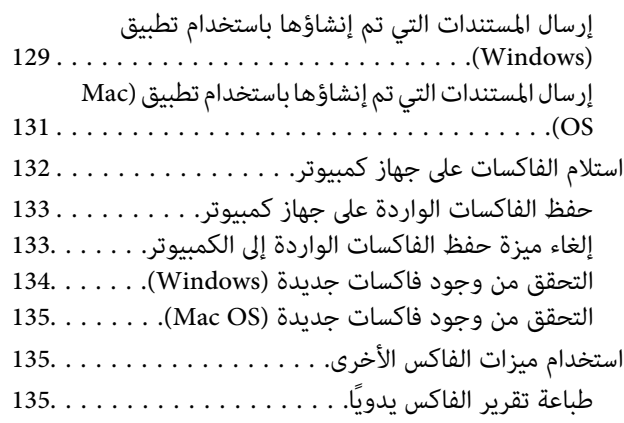

### *استبدال خراطيش الحبر والعناصر [المستهلكة](#page-135-0) [الأخرى](#page-135-0)*

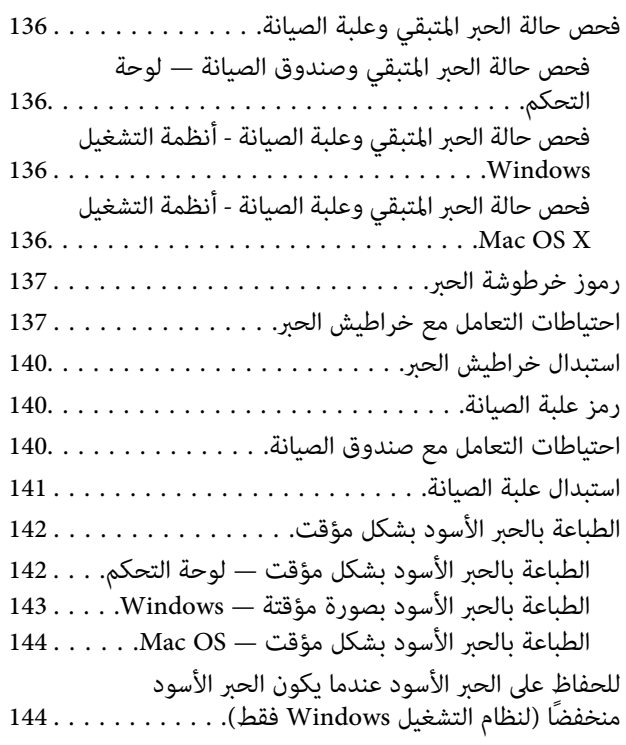

### *صيانة [الطابعة](#page-145-0)*

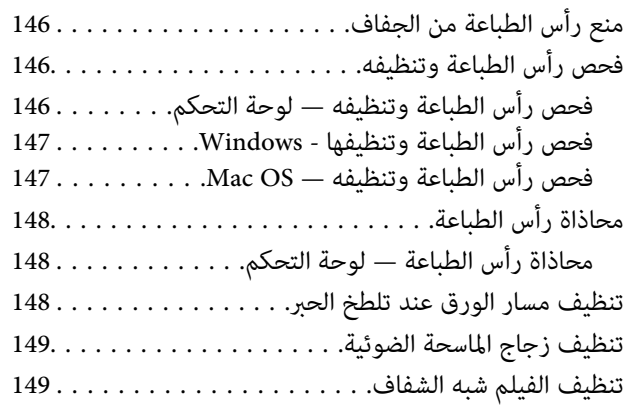

### *[معلومات](#page-151-0) خدمات الشبكة والبرامج*

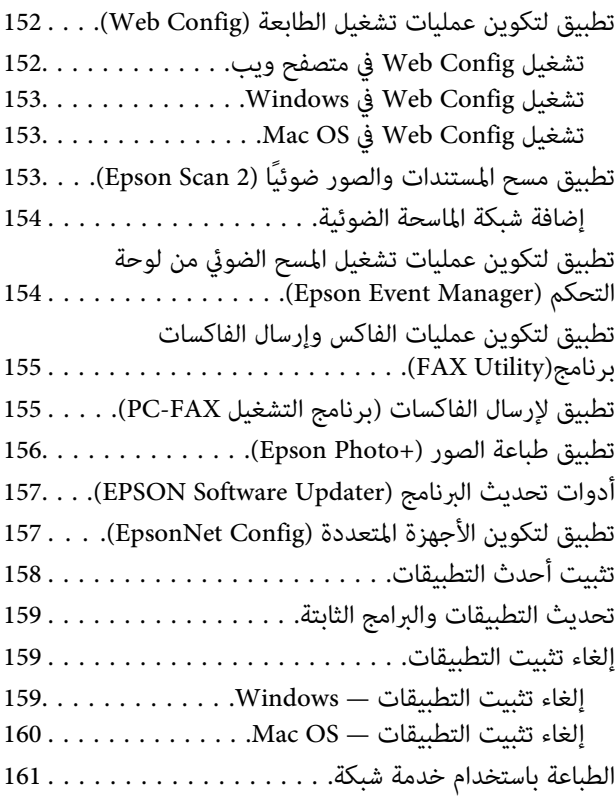

### *حل [المشكلات](#page-161-0)*

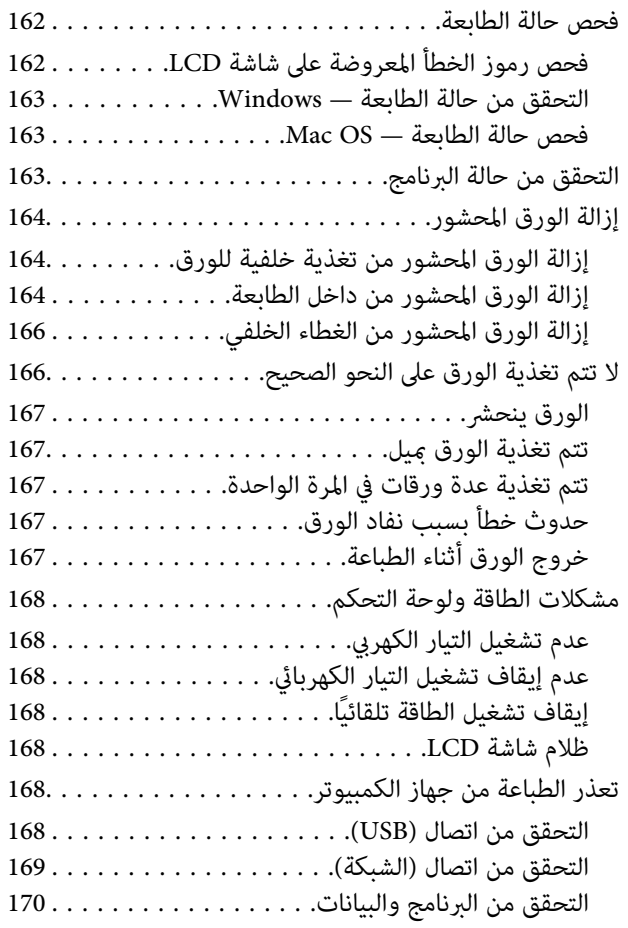

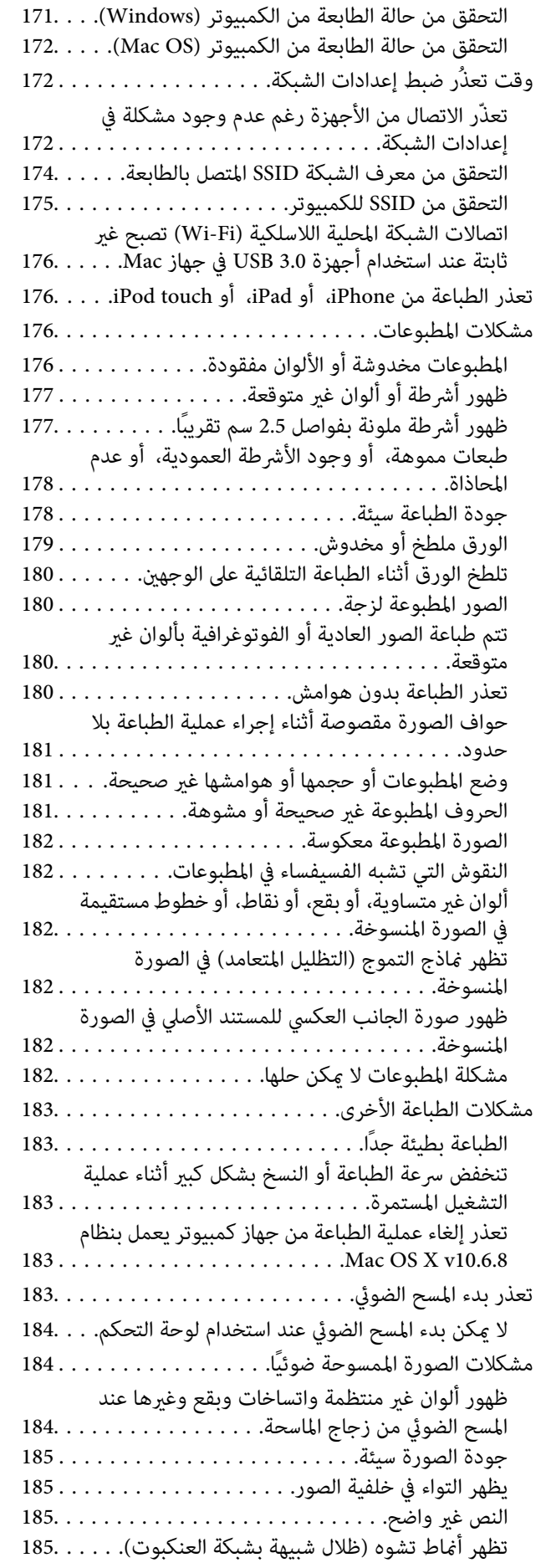

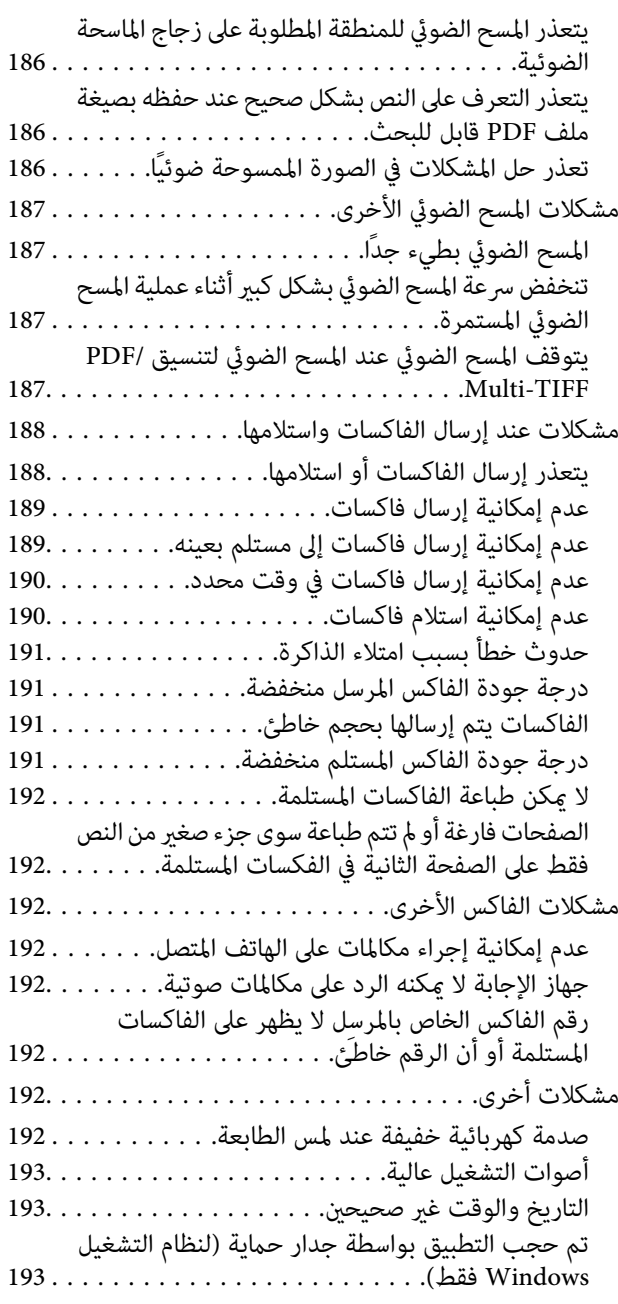

### *[الملحق](#page-193-0)*

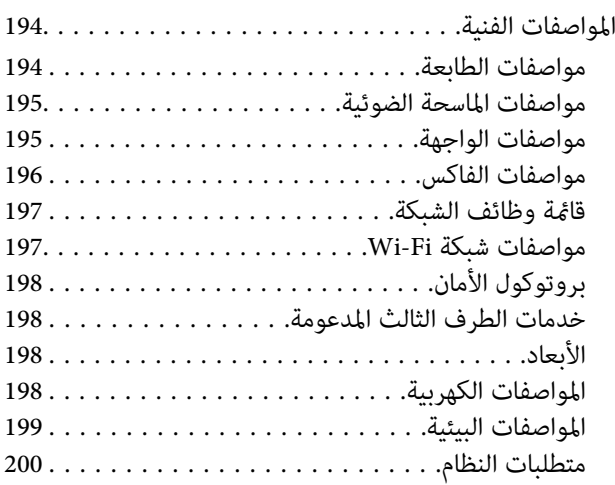

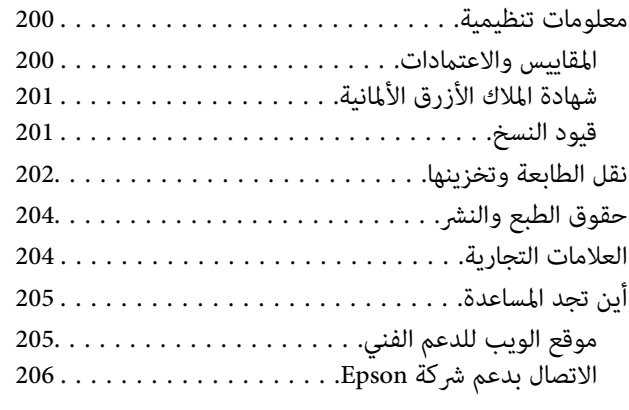

## **حول هذا الدليل**

## **مقدمة حول أدلة الاستخدام**

<span id="page-6-0"></span>تُرفق أدلة الاستخدام التالية بطابعتك من Epson. بالإضافة إلى الأدلة، تحقق من الأنواع المختلفة من المعلومات المتعلقة بالتعليمات المتوفرة من<br>الطابعة نفسها أو من التطبيقات الخاصة ببرنامج Epson.

❏ابدأ من هنا (الدليل المطبوع)

يزودك مبعلومات حول كيفية إعداد الطابعة، وتثبيت البرامج، واستخدام الطابعة، وحل المشكلات وما إلى ذلك.

❏دليل المستخدم (الدليل الرقمي)

هذا الدليل. يقدم معلومات وإرشادات عامة حول كيفية استخدام الطابعة، وإعدادات الشبكة عند استخدام الطابعة على شبكة الإنترنت، وحول<br>حل المشكلات.

ميكنك الحصول على أحدث الإصدارات من الأدلة السابقة عبر الطرق التالية.

❏الدليل المطبوع

تفضل بزيارة موقع ويب دعم Epson للمستخدمين في أوروبا عبر الرابط http://www.epson.eu/Support، أو موقع ويب دعم Epson<br>العالمي عبر الرابط /http://support.epson.net.

❏الدليل الرقمي

ابدأ تشغيل EPSON Software Updater في الكمبيوتر التابع لك. يبحث EPSON Software Updater عن تحديثات متوفرة للتطبيقات<br>البرمجية والأدلة الرقمية من Epson، ويتيح لك تنزيل أحدث إصدارات منها.

**معلومات ذات صلة**

| "أدوات تحديث البرنامج [\(Updater Software EPSON "\(في](#page-156-0) الصفحة 157

## **اطلع على الدليل للبحث عن المعلومات**

يسمح لك دليل الاستخدام بصيغةPDF بالبحث عن المعلومات باستخدام كلمة البحث الرئيسية، أو الوصول مباشرة إلى قسم معني باستخدام الإشارات المرجعية.كما عكنك أيضًا طباعة الصفحات التي تريدها فقط.يوضح هذا القسم كيفية استخدام الدليل بصيغة PDF والذي يتم فتحه<br>ببرنامج Adobe Reader X على جهاز الكمبيوتر الخاص بك.

#### **البحث باستخدام كلمة البحث الرئيسية**

انقر فوق **تحرير** > ا**لبحث المتقدم**.أدخل الكلمة الرئيسية (النص) المتعلقة بالمعلومات التي ترغب في العثور عليها في نافذة البحث، ثم انقر فوق<br>ا**لبحث**.يتم عرض نتائج البحث في قائمة.انقر فوق إحدى نتائج البحث للذهاب إلى تلك الصفح

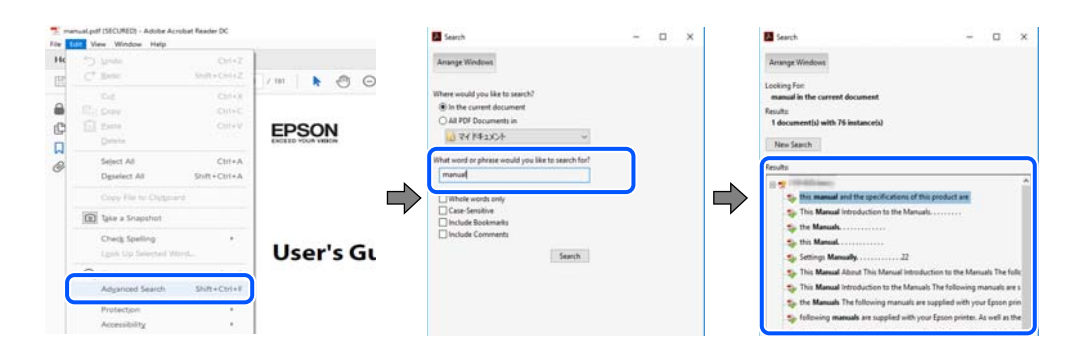

**الذهاب مباشرة من خلال الإشارات المرجعية**

<span id="page-7-0"></span>انقر فوق العنوان للذهاب إلى تلك الصفحة.انقر على + أو > لعرض العناوين ذات المستوى الأقل في ذلك القسم.للعودة إلى الصفحة السابقة، قم<br>بإجراء العملية التالية على لوحة المفاتيح الخاصة بك.

❏Windows: اضغط مع الاستمرار على **Alt**، ثم اضغط على **←**.

❏OS Mac: اضغط مع الاستمرار على مفتاح الأمر، ثم اضغط على **←**.

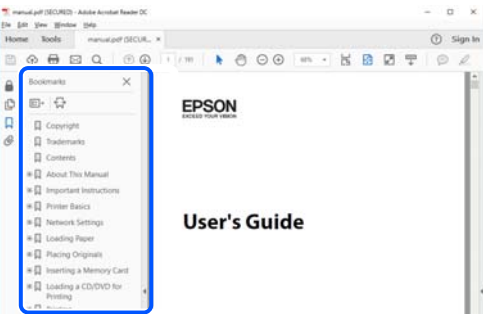

**طباعة الصفحات التي ترغب بها فقط**

عكنك استخلاص الصفحات التي تريدها وطباعتها فقط.انقر فوق **طباعة** في قامًة ا**لملف** ثم حدد الصفحات التي ترغب في طباعتها في **الصفحات** في<br>**صفحات الطباعة**.

عالتحديد مجموعة من الصفحات، أدخل واصلة بين صفحة البدء وصفحة الانتهاء. $\Box$ 

مثال: 20-25

❏لتحديد الصفحات التي لاتوجد في التسلسل، افصل الصفحات باستخدام الفواصل.

مثال: 5، 10، 15

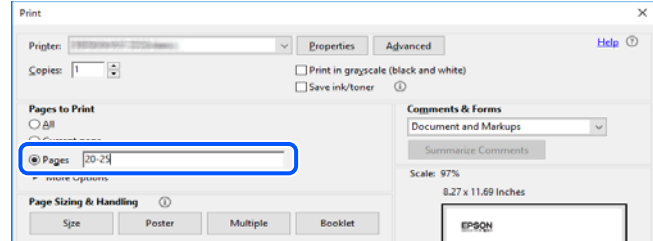

## **العلامات والرموز**

*التعليامت التي يتعني اتباعها بعناية لتجنب الإصابة.* !*تنبيه:*

### *هام:*c

*التعليامت التي يتعني اتباعها لتجنب تلف الجهاز.*

## *تقدم معلومات إضافية ومرجعية. ملاحظة:*

**معلومات ذات صلة**

| ترتبط بالأقسام ذات الصلة.

## **الأوصاف المستخدمة في هذا الدليل**

- <span id="page-8-0"></span>ـــا لقطات الشاشة الخاصة ببرنامج تشغيل الطابعة وشاشات Epson Scan 2 (برنامج تشغيل الماسحة الضوئية) مأخوذة من نظام Windows 10 أو<br>macOS Mojave. يختلف المحتوى المعروض على الشاشات حسب الطراز والموقف.
- ــــا تعد الأشكال التوضيحية المستخدمة في هذا الدليل مجرد أمثلة فقط. بالرغم من وجود اختلافات طفيفة بناءً على الطراز المستخدم، فإن طريقة<br>التشغيل تظل واحدة.

❏تختلف بعض عناصر القامئة الموجودة على شاشة LCDبناءً على الطراز والإعدادات.

عكنك قراءة رمز الاستجابة السريعة (QR) باستخدام تطبيق مخصص.  $\square$ 

## **مراجع أنظمة التشغيل**

#### **Windows**

في هذا الدليل، تشري مصطلحات مثل "10 Windows"، و"8.1 Windows"، و"8 Windows"، و"7 Windows"، و"Vista Windows"، Windows Server"و ،"Windows Server 2012"و ،"Windows Server 2012 R2"و ،"Windows Server 2016"و ،"Windows XP"و 2008 R2"، و"Windows Server 2008"، و"Windows Server 2003 R2"، و"Windows Server 2003 Server إلى أنظمة التشغيل التالية. إضافة إلى<br>ذلك، يُستخدم مصطلح "Windows" للإشارة إلى كل الإصدارات.

10 RWindows❏ ® نظام التشغيل Microsoft

8.1 RWindows❏ ® نظام التشغيل Microsoft

8 RWindows❏ ® نظام التشغيل Microsoft

7 RWindows❏ ® نظام التشغيل Microsoft

 $\rm{Microsoft} @$  Windows Vista® التشغيل  $\Box$ 

 $Microsoft$ ® Windows® XP نظام التشغيل Microsoft® Windows® XP

 $\blacksquare$ انظام التشغيل Microsoft® Windows® XP Professional x64 Edition

 $\rm{Microsoft} @$  Windows Server® 2016 أنظام التشغيل 2016

 $\blacksquare$  نظام التشغيل 2012 ®Microsoft التشغيل 2012 R2

 $\blacksquare$ idicrosoft® Windows Server® 2012 التشغيل 2012

 $\blacksquare$ icrosoft® Windows Server® 2008 R2 نظام التشغيل  $\blacksquare$ 

 $\blacksquare$  نظام التشغيل 2008 ®Microsoft Windows Server

 $\blacksquare$ icrosoft® Windows Server® 2003 R2 نظام التشغيل  $\blacksquare$ 

 $\blacksquare$  نظام التشغيل 2003 ®Microsoft Windows Server

#### **Mac OS**

في هذا الدليل، تُستخدم "Mac OS X El Capitanو ،macOS Sierra، وmacOS High Sierra، وOS X El Capitan، وOS X El Capitan.<br>Yosemite، وMac OS X v10.6.8و ،OS X Mountain Lion. و ،Mac OS X v10.6.8.

## **تعليامت هامة**

## **إرشادات السلامة**

- <span id="page-9-0"></span>اقرأ الإرشادات التالية واتبعها لضمان الاستخدام الآمن لهذه الطابعة.تأكد من الحفاظ على هذا الدليل للرجوع إليه في المستقبل.تأكد أيضًا من اتباع<br>جميع التحذيرات والتعليمات الموضحة على الطابعة.
- تهدف بعض الرموز المستخدمة على الطابعة إلى ضمان استخدام الطابعة بشكل آمن وسليم. تفضل بزيارة موقع الويب التالي للاطلاع على معاني<br>هذه الرموز.

<http://support.epson.net/symbols>

- $\Box$  استخدم سلك التيار المرفق مع الطابعة فقط ولا تستخدم السلك الموجود مع أي جهاز آخر. فقد يتسبب استخدام أسلاك أخرى مع هذه الطابعة<br>أو استخدام سلك التيار المرفق مع جهاز آخر في نشوب حريق أو التعرض لصدمة كهربائية.
	- تأكد من توافق سلك التيار الكهربي المتردد مع مقاييس السلامة المحلية.  $\Box$
- الا تقم مطلقًا بفك سلك التيار أو تقم بتعديله أو تحاول إصلاحه، هو أو القابس أو وحدة الطابعة أو وحدة الماسحة الضوئية أو الوحدات العابس أو القابس أو الوحدات<br>الاختيارية بنفسك، إلا إذا قمت بذلك وفقًا لما هو موضح تحديدًا في أ
- ❏افصل الطابعة واستشر فني صيانة مؤهَّلاً حال التعرض للحالات التالية: تلف سلك أو قابس التيار الكهربائي أو انسكاب سائل في الطابعة أو سقوط الطابعة أو تحطم جسمها الخارجي أو عمل الطابعة بشكل غير طبيعي<br>أو ظهور تغير واضح في أدائها. لا تقم بتعديل عناصر التحكم التي لم يتم تناولها في إرشادات التشغيل
	- ❏ضع الطابعة بالقرب من منفذ تيار كهربايئ بالجدار بحيث يسهل فصل القابس.
- $\Box$  لا تضع الطابعة أو تخزّنها بالخارج أو بالقرب من مصادر الحرارة أو الماء أو الأتربة أو الأوساخ، أو في مواضع تكون فيها الطابعة عُرضة للصدمات<br>أو الاهتزازات أو درجات الحرارة أو الرطوبة العالية.
	- احرص على عدم سكب أي سائل على الطابعة وعدم التعامل مع الطابعة بيدين مبتلتن.  $\Box$
- على يجب حفظ الطابعة بعيدًا عن أجهزة تنظيم ضربات القلب مسافة 22 سم على الأقل. قد تؤثر موجات الراديو الصادرة عن هذه الطابعة سلبيًا g<br>على عمل أجهزة تنظيم ضربات القلب.
- إذا كانت شاشة LCD تالفة، فاتصل بالموزع. إذا لامس محلول الكريستال السائل يديك، فاغسلهما بالكامل بالماء والصابون. وإذا لامس محلول الكريستال السائل عينيك، فاغسلهما فورًا بالماء. وفي حالة استمرار الشعور بعدم الارتياح أو الشعور مشكلات في الرؤية بعد غسل العينين جيدًا<br>بالماء، سارع بزيارة الطبيب.
	- تجنب استخدام الهاتف أثناء وجود عاصفة كهربائية. قد يوجد خطر صدمة كهربائية عن بُعد من البرق.  $\Box$ 
		- ❏لاتستخدم الهاتف للإبلاغ عن تسرب غاز بالقرب من منطقة التسرب.

### **تعليامت استخدام الحبر بأمان**

- ❏كن حريصًا عند التعامل مع خراطيش الحبر المستخدمة، فقد تجد بعض الحبر حول منفذ تزويد الحبر.
	- وإذا لامس الحبر جلدك، فعليك غسل المنطقة التي وصل إليها جيدًا بالماء والصابون.  $\Box$
- $\Box$  وإذا وصل الحبر إلى عينيك، فعليك غسلها فورًا بالماء. وفي حالة استمرار الشعور بعدم الارتياح أو وجود مشاكل في الرؤية بعد غسل العينين<br>جيدًا بالماء، فقم بزيارة الطبيب على الفور.
	- ❏كذلك، إذا دخل الحبر إلى فمك، فقم بزيارة الطبيب على الفور.
	- ❏لاتقم بتفكيك خراطيش الحبر وعلبة الصيانة، وإلا فقد يصل الحبر إلى عينيك أو يلامس جلدك.
- <span id="page-10-0"></span>الا تهز خراطيش الحبر بقوة كبيرة ولا تدعها تفلت منك. كذلك، احرص على عدم الضغط عليها أو مّزيق ملصقاتها. فقد يؤدي ذلك إلى تسرب المسرب<br>الحر
	- ❏احفظ خراطيش الحبر وعلبة الصيانة بعيدًا عن متناول الأطفال.

## **التحذيرات والتنبيهات الخاصة بالطابعة**

اقرأ هذه التعليامت واتبعها لتجنب تلف الطابعة أو ممتلكاتك. تأكد من الاحتفاظ بهذا الدليل للرجوع إليه مستقبلا.ً

### **التنبيهات والتحذيرات المعنية بإعداد الطابعة**

- ❏لاتقم بسد أو تغطية الثقوب والفتحات الموجودة بالطابعة.
- ❏استخدم نوع مصدر التيار الكهربايئ الموضح على ملصق الطابعة فقط.
- تجنب استخدام مآخذ التيار الكهربائي الموجودة على نفس الدائرة الكهربائية مثل آلات النسخ الفوتوغرافي أو أنظمة التحكم في الهواء التي يتم<br>تشغيلها وإيقافها باستمرار.
	- ❏تجنب مآخذ التيار الكهربايئ التي يتم التحكم فيها عن طريق مفاتيح الحائط أو المؤقتات التلقائية.
- $\Box$ احتفظ بنظام الكمبيوتر بالكامل بعيدًا عن المصادر المحتملة للتشويش الكهرومغناطيسي، مثل مكبرات الصوت أو وحدات القواعد في الهواتف<br>اللاسلكية.
- ❏يجب وضع أسلاك مصدر الإمداد بالتيار بطريقةتحميها من الكشط والقطع والبلى والثني والالتواء. لاتضع أشياءعلى أسلاك مصدر الإمداد بالتيار ولا تسمح بالسير علىها أو الجري فوقها. احرص بشكل خاص على المحافظة على كافة أسلاك مصدر الإمداد بالتيار مستقيمة في الأطراف وفي<br>مواضع اتصالها بالمحول وإخراجها منه.
- إذا كنت تستخدم سلك توصيل فرعيًا مع الطابعة، فتأكد من أن إجمالي معدل التيار بالأمبير للأجهزة المتصلة بسلك التوصيل الفرعي لا يتجاوز  $\Box$ معدل التيار بالأمبير للسلك. تأكد أيضًا من أن إجمالي معدل الأمبير للأجهزة الموصلة مأخذ الحائط كافةً لا يتجاوز معدل أمبير مأخذ الحائط.
- اذا كنت تعتزم استخدام الطابعة في ألمانيا، فيجب حماية التوصيلات الكهربية للمبنى بواسطة استخدام دائرة قاطع تيار بقوة 10 إلى 16 أمبير أمبر<br>لتوفير الحماية الكافية لهذه الطابعة من دوائر القصر وزيادة التيار الكهربائي.
- عند توصيل الطابعة بكمبيوتر أو جهاز آخر باستخدام كابل، تأكد من التوجيه الصحيح للموصلات. وذلك لأن كل موصل له اتجاه صحيح واحد<br>فقط. وقد يؤدي إدخال الموصل في الاتجاه الخطأ إلى تلف كلا الجهازين المتصلين بالكابل.
- بزاوية. ❏ضع الطابعة على سطح مستوٍ وثابت تتجاوز مساحته قاعدة الطابعة في كل الاتجاهات. ولن تعمل الطابعة على نحو صحيح إذا كانت مائلة
	- ❏اترك مساحة فوق الطابعة بحيث ميكنك رفع غطاء المستندات بالكامل.
		- ❏اترك مساحة كافية أمام الطابعةلإخراج الورق بالكامل.
- ◘ تجنب الأماكن المعرضة لتغيرات شديدة في درجة الحرارة والرطوبة. أيضًا، ضع الطابعة بعيدًا عن أشعة الشمس المباشرة أو الضوء الشديد أو أي<br>مصدر حرارة.

### **التنبيهات والتحذيرات المعنية باستخدام الطابعة**

- ❏لاتدخل أي شيء في فتحات الطابعة.
- لا تضع يدك داخل الطابعة أثناء الطباعة.  $\Box$
- لا تلمس الكابل الأبيض المسطح الموجود داخل الطابعة.  $\Box$

<span id="page-11-0"></span>❏لاتستخدم منتجات الهباء الجوي التي تشتمل على غازات قابلة للاشتعال داخل الطابعة أو حولها. قد ينتج عن ذلك نشوب حريق.

❏لاتحرك رأس الطباعة يدويًا، فقد يؤدي ذلك إلى تلف الطابعة.

❏كن حذرًا حتى لاتنحشر أصابعك عند إغلاق وحدة الماسحة الضوئية.

❏لاتضغط بشدة على زجاج الماسحة الضوئية عند وضع المستندات الأصلية.

ومًا بإيقاف تشغيل الطابعة باستخدام الزر  $\bf{U}$  لا تفصل الطابعة أو توقف تشغيل التيار الكهربائي عن المأخذ حتى يتوقف المصباح  $\bf{U}$ عن $\bf{I}$ 

إذا كنت تنوى عدم استخدام الطابعة لفترة طويلة، فتأكد من فصل سلك التيار عن مأخذ التيار الكهربائي.  $\Box$ 

### **التنبيهات والتحذيرات المعنية بنقل الطابعة أو تخزينها**

❏عند تخزين الطابعة أو نقلها، تجنب إمالتها أو وضعها بشكل رأسي أو قلبها رأسًا على عقب، وإلا فقد يتسرب الحبر.

❏قبل نقل المنتج، تأكد من وجود رأس الطباعة في موضعه الرئيسي (أقصى اليمني).

### **التحذيرات والتنبيهات الخاصة باستخدام الطابعة عن طريق الاتصال اللاسليك.**

- قد تؤثر موجات الراديو الصادرة عن هذه الطابعة سلبًا على عمل الأجهزة الطبية الإلكترونية، مما يتسبب في تعطيلها.عند استخدام هذه الطابعة  $\Box$ داخل المرافق الطبية أو بالقرب من الأجهزة الطبية، اتبع إرشادات الموظفين المعتمدين الذين عثلون المرافق الطبية، واتبع جميع الإرشادات<br>والتحذيرات المنشورة على الأجهزة الطبية.
- قد تؤثر موجات الراديو الصادرة عن هذه الطابعة سلبًا على عمل الأجهزة التي يتم التحكم فيها أوتوماتيكيًا مثل الأبواب الأوتوماتيكية أو أجهزة إنذار الحريق، وعكن أن تؤدي إلى حوادث بسبب تعطل عملها.عند استخدام هذه الطابعة بالقرب من الأجهزة التي يتم التحكم فيها<br>أتوماتيكيًا، اتبع جميع الإرشادات والتحذيرات المنشورة على هذه الأجهزة.

### **التحذيرات والتنبيهات الخاصة باستخدام شاشة LCD**

- القد تشتمل شاشة LCD على بضع نقاط ساطعة أو مظلمة صغيرة. ونظرًا لميزاتها، فقد تشتمل على مستويات سطوع غير متساوية. تعتبر هذه<br>النقاط طبيعية ولا تشبر إلى تلفها بأي حال من الأحوال.
	- ❏استخدم فقط قطعة قامش جافة وناعمة للتنظيف. لا تستخدم منظفات كيميائية أو سائلة.
- المؤقد ينكسر الغطاء الخارجي لشاشة LCD في حالة تعرضه لصدمة قوية. اتصل بالوكيل في حالة وجود خدوش أو كسر في الشاشة، وتجنب لمساكير<br>الأحزاء المكسورة أو محاولة إزالتها.

## **حامية معلوماتك الشخصية**

إذا أعطيت الطابعة لشخص آخر أو تخلصت منها، فامسح جميع المعلومات الشخصية المخزنة في ذاكرة الطابعة عن طريق تحديد الإعدادات ><br>استعادة الإعدادات الافتراضية > مسح كل البيانات والإعدادات بلوحة التحكم.

# **أساسيات الطابعة**

## **أسامء الأجزاء ووظائفها**

<span id="page-12-0"></span>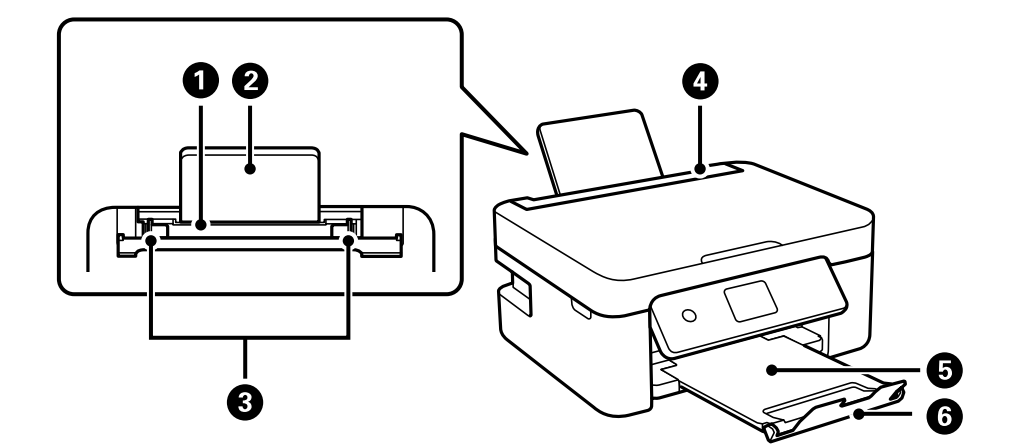

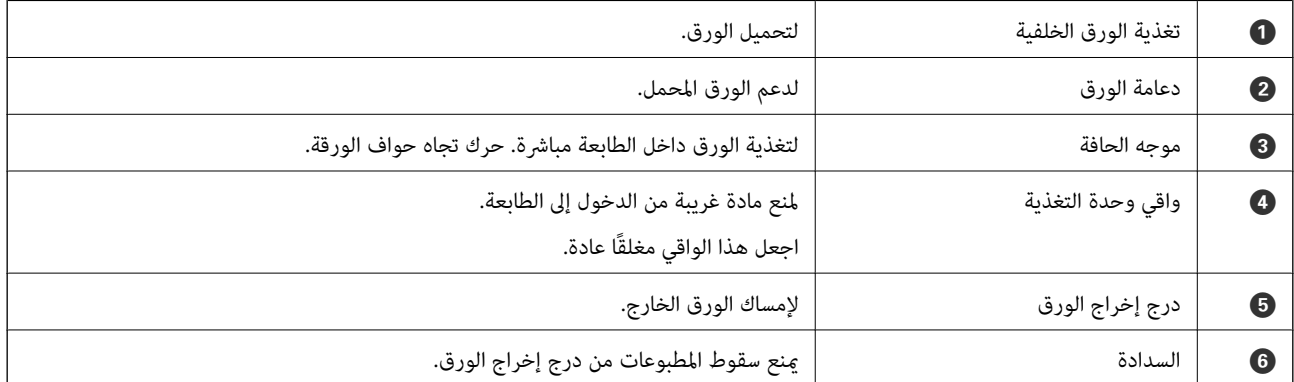

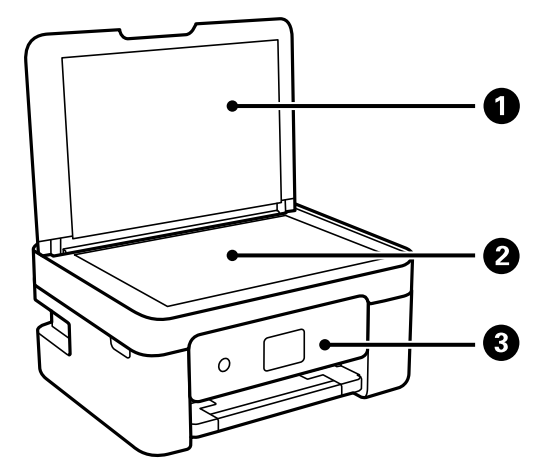

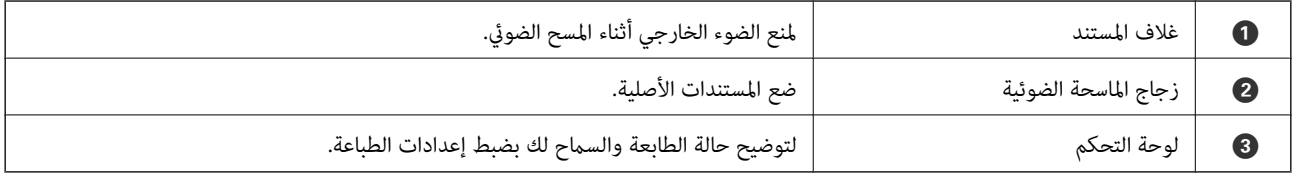

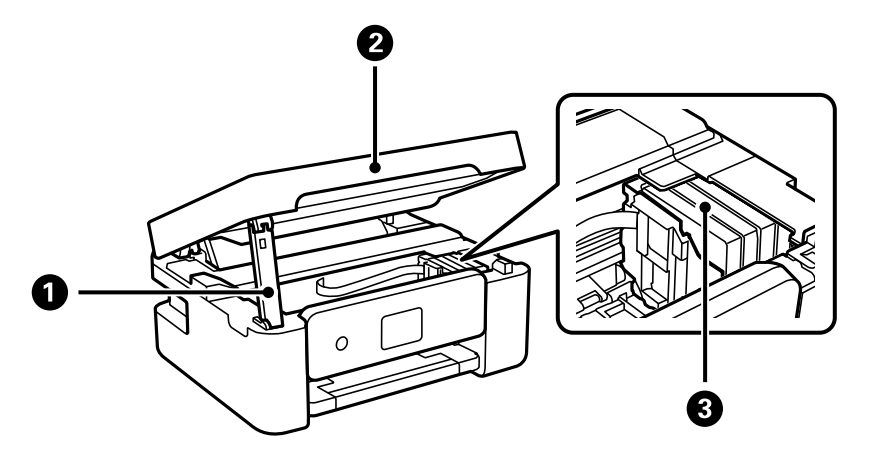

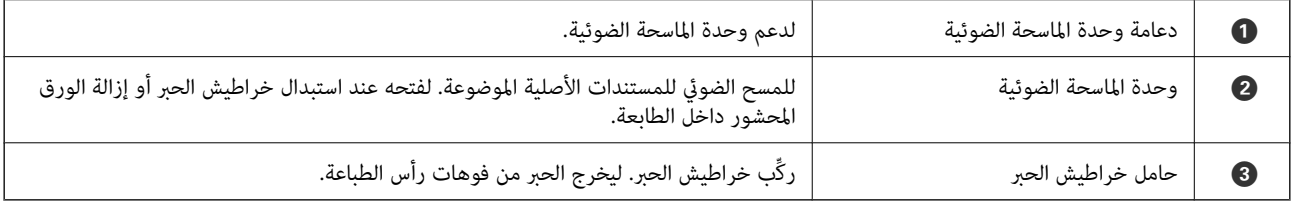

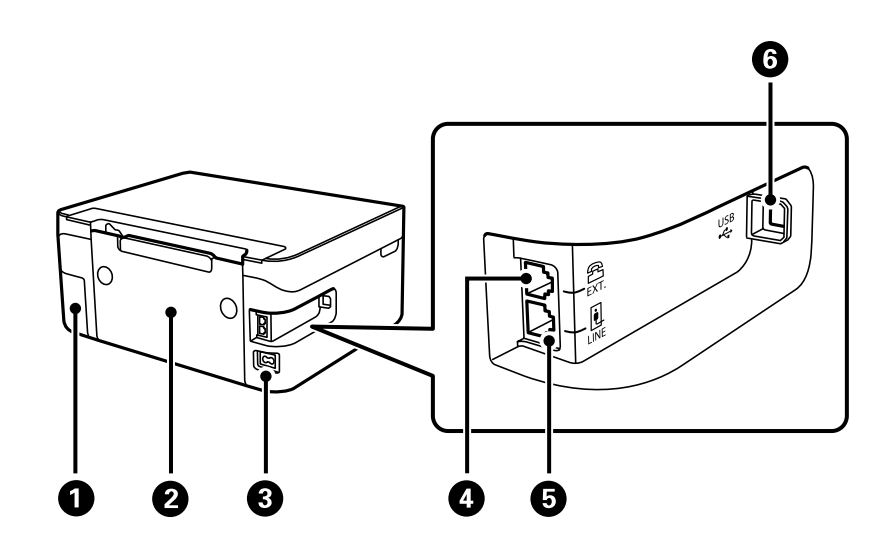

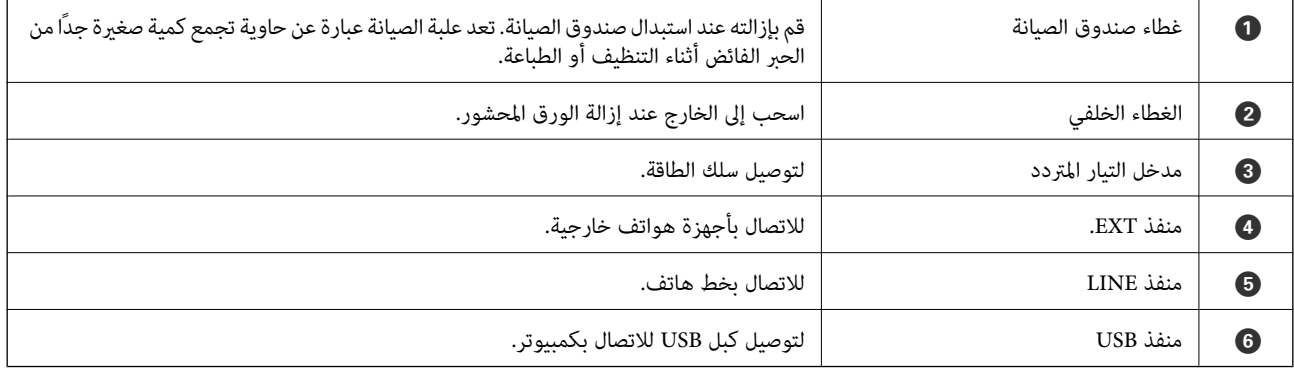

**معلومات ذات صلة**

| "لوحة [التحكم" في](#page-14-0) الصفحة 15

دليل المستخدم

**دليل لوحة التحكم**

### **لوحة التحكم**

<span id="page-14-0"></span>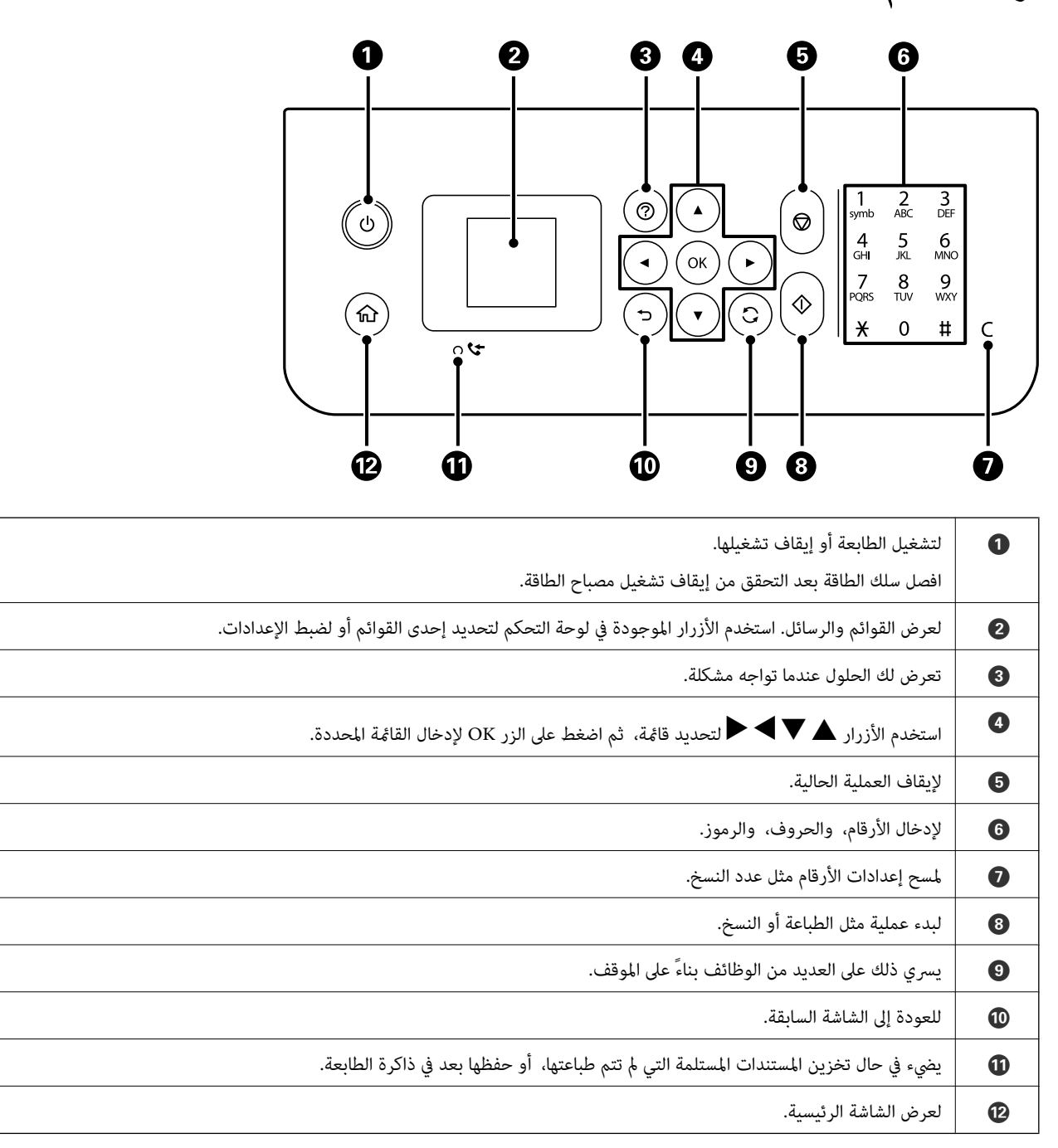

## **دليل الشاشة الرئيسية**

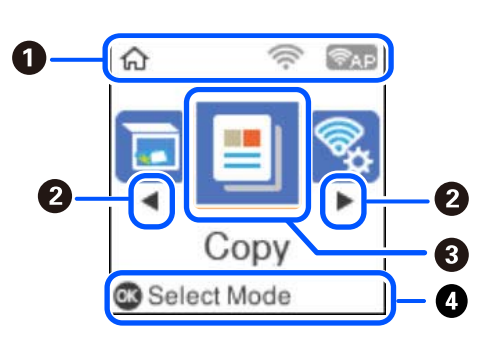

<span id="page-15-0"></span>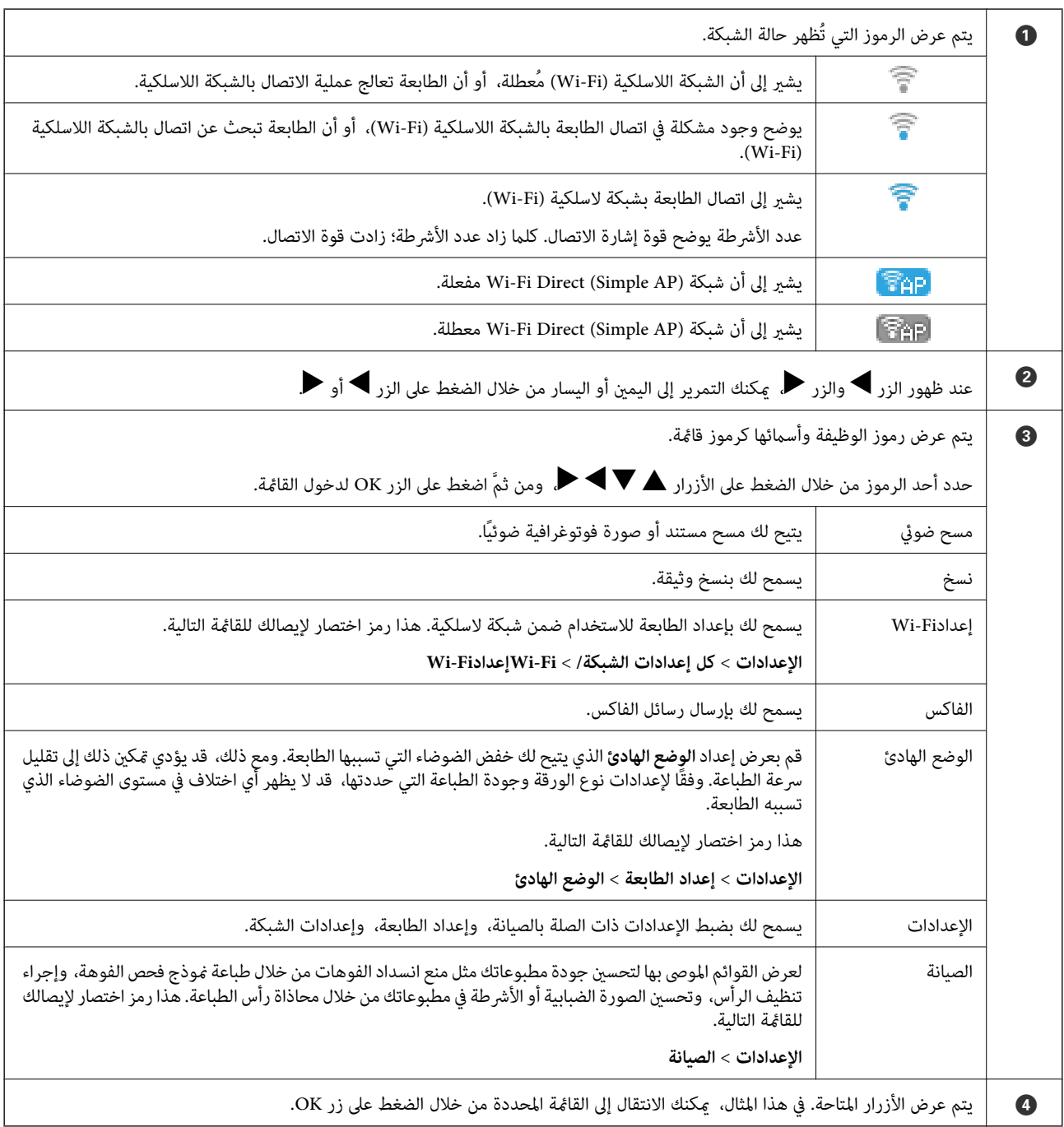

## **إدخال أحرف**

<span id="page-16-0"></span>لإدخال الأحرف والرموز لإعدادات الشبكة وتسجيل جهات الاتصال من لوحة التحكم، استخدم الأزرار ▲، و▼، و▶، و ♦ ولوحة المفاتيح ال<sub>بر مجية الخاصة بشاشة LCD. اضغط على الزر ▲، أو ▼، أو ★ اتحديد أحد أزرار الأحرف أو الوظائف على لوحة المفاتيح، ثم اضغط<br>على الزر OK. عند الانتهاء من إدخال الأحرف، حدد OK، ومن ثمَّ اضغط على الزر OK.</sub>

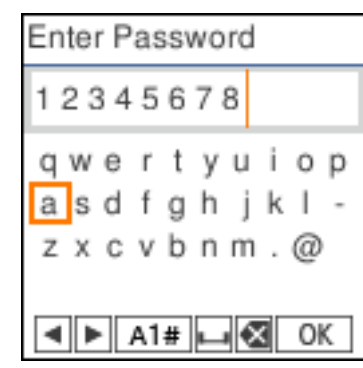

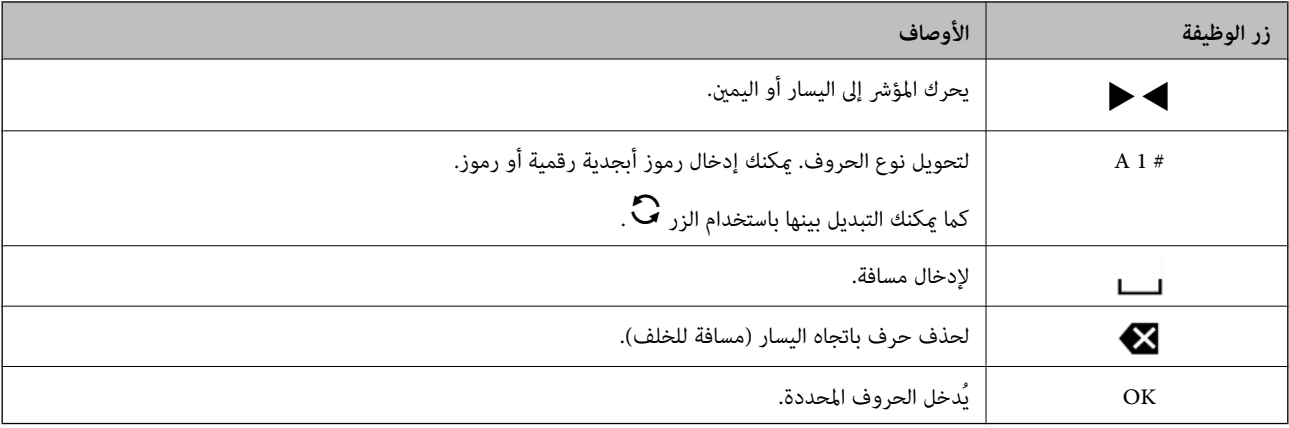

### **عرض الرسوم المتحركة**

ميكنك عرض الرسوم المتحركةلإرشادات التشغيل مثل تحميل الورق أو إزالة الورق المنحشر على شاشة LCD. ❏اضغط على الزر : لعرض شاشة التعليامت. حدد **طريقة استخدام** ثم حدد العناصر التي ترغب في عرضها. ❏حدد **راجع الوصف** الموجودة على الجانب السفلي من شاشة التشغيل: لعرض الرسوم المتحركة التي تتبع السياق.

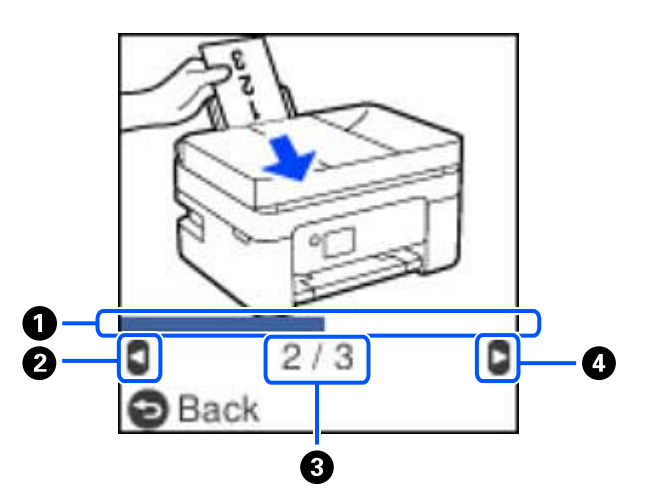

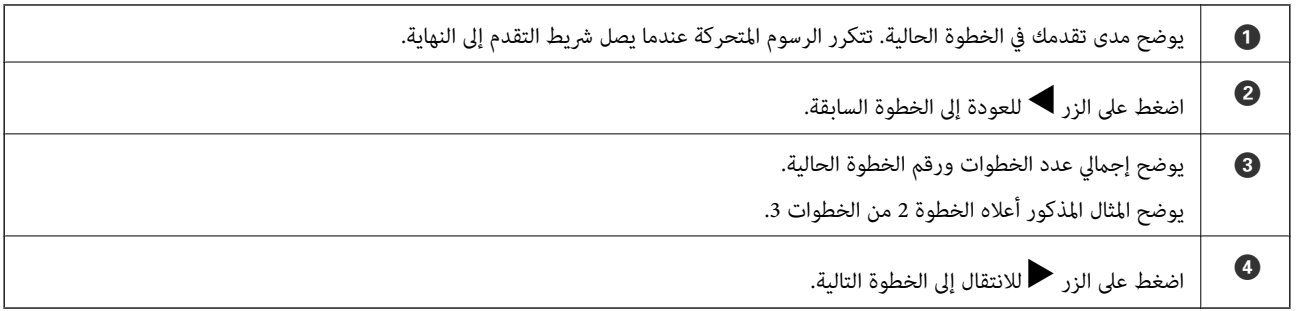

## **إعدادات الشبكة**

## **أنواع الاتصال بالشبكة**

ميكنك استخدام طرق الاتصال التالية.

### **اتصال شبكة Fi-Wi**

<span id="page-18-0"></span>قم بتوصيل الطابعة والكمبيوتر أو الجهاز الذكي بالموجه اللاسلكي. تُعد هذه الطريقة هي طريقة الاتصال النموذجية بالنسبة للشبكات المنزلية أو<br>المكتبية حيث تكون أجهزة الكمبيوتر متصلة بشبكة Wi-Fi من خلال الموجه اللاسلكي.

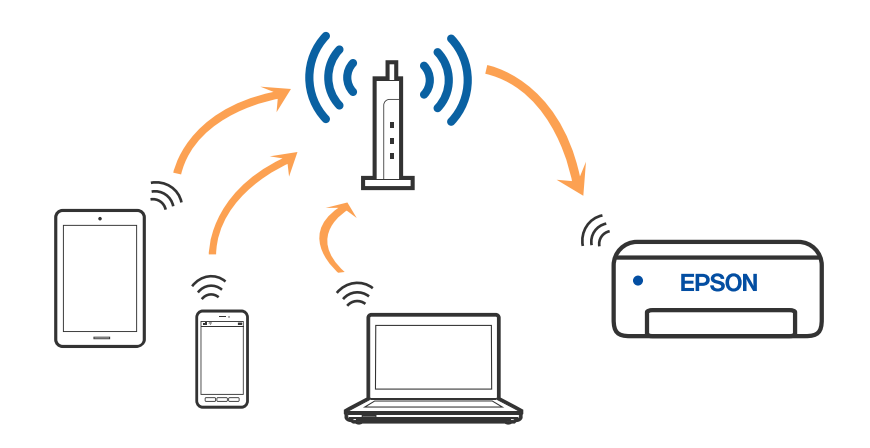

#### **معلومات ذات صلة**

- | "التوصيل بجهاز [كمبيوتر" في](#page-19-0) الصفحة 20
- ♦ "الاتصال بجهاز ذي عبر موجّه لاسلكي" في الصفحة 21
- | "ضبط [إعدادات](#page-29-0) [Fi-Wi](#page-29-0) من [الطابعة" في](#page-29-0) الصفحة 30

### **اتصال Direct Fi-Wi) نقطة الوصول البسيط)**

<span id="page-19-0"></span>استخدم طريقة الاتصال هذه إذا كنت لا تستخدم شبكة Wi-Fi في المنزل أو المكتب، أو إذا كنت ترغب في توصيل الطابعة وجهاز الكمبيوتر أو الجهاز<br>الذكي مباشرةً. في هذا الوضع، تعمل الطابعة كموجه لاسلكي وعكنك توصيل الأجهزة بالطابعة دو

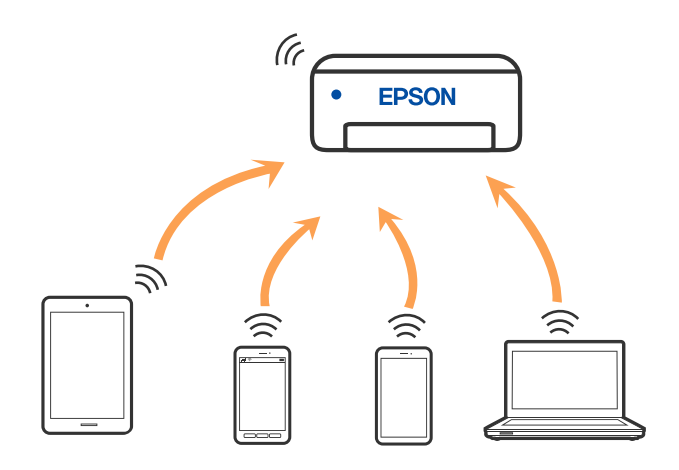

ميكن توصيل الطابعةعن طريق شبكةFi-Wiواتصال Direct Fi-Wi) نقطةالوصول البسيط) في وقتواحد. وبالرغم من ذلك، إذا بدأتاتصال الشبكة في وضع اتصال Wi-Fi Direct (نقطة الوصول البسيط) عندما تكون الطابعة متصلة عن طريق شبكة Wi-Fi، فسيتم قطع الاتصال بشبكة<br>Wi-Fi بشكل مؤقت.

**معلومات ذات صلة**

- | "الاتصال بهاتف iPhone، أو iPad أوtouch iPod باستخدام [Direct Fi-Wi "في](#page-20-0) الصفحة 21
	- | "الاتصال بأجهزة Android باستخدام [Direct Fi-Wi "في](#page-24-0) الصفحة 25
	- | "الاتصال بأجهزة أخرى غري iOS وAndroid باستخدام [Direct Fi-Wi "في](#page-26-0) الصفحة 27

## **التوصيل بجهاز كمبيوتر**

نوصي باستخدام برنامج التثبيت لتوصيل الطابعة بالكمبيوتر. ميكنك تشغيل برنامج التثبيت باستخدام إحدى الطرق التالية.

❏الإعداد من موقع الويب

قم بزيارة الموقع التالي، ثم أدخل اسم المنتج. انتقل إلى **الإعداد**، ثم قم ببدء الإعداد. [http://epson.sn](http://epson.sn/?q=2)

الإعداد باستخدام قرص البرامج (فقط للطُرز المزودة بقرص برامج والمستخدمين الذين عتلكون أجهزة كمبيوتر Windows مزودة محركات  $\Box$ أقراص.)

أدخل قرص البرامج داخل جهاز الكمبيوتر، ثم اتبع التعليمات المعروضة على الشاشة.

#### **تحديد طرق الاتصال**

اتبع التعليامت المعروضة على الشاشة إلى أن يتم عرض الشاشة التالية، ثم حدد طريقة اتصال الطابعة بالكمبيوتر.

حدد نوع الاتصال ثم انقر فوق **التالي**.

<span id="page-20-0"></span>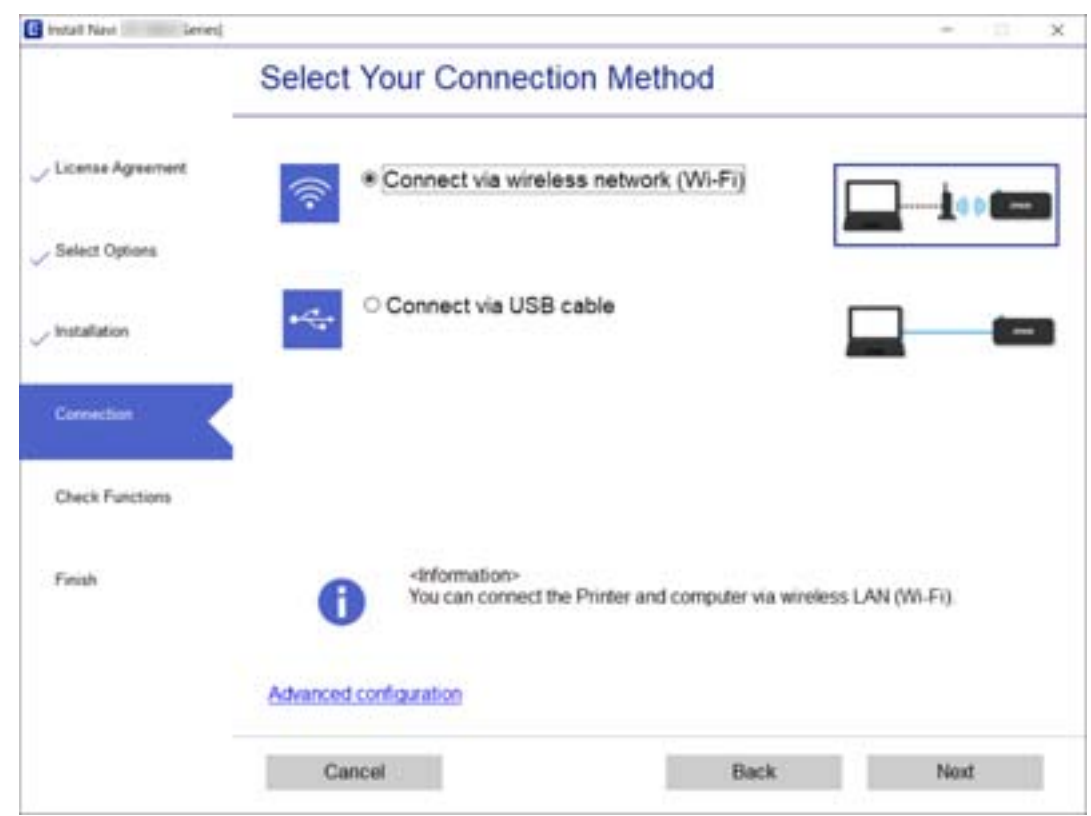

اتبع التعليامت المعروضة على الشاشة.

## **الاتصال بالجهاز الذيك**

## الاتصال بجهاز ذكي عبر موجّه لاسلكي

يمكنك استخدام الطابعة من أحد الأجهزة الذكية عندما تقوم بتوصيل الطابعة بنفس شبكة Wi-Fi (SSID) كما هو الحال في الجهاز الذكي. لاستخدام<br>الطابعة من أحد الأجهزة الذكية، قم بالضبط من الموقع التالي. قم بزيارة الموقع الإلكتروني م

**الإعداد**> [http://epson.sn](http://epson.sn/?q=2)

*ملاحظة:* إذا كنت ترغب في توصيل أحد أجهزة الكمبيوتر والهواتف الذكية بالطابعة في الوقت نفسه، فنوصي بالإعداد من الكمبيوتر أولاً من خلال استخدام<br>المُثبّت.

**معلومات ذات صلة**

| "الطباعة من الأجهزة [الذكية" في](#page-100-0) الصفحة 101

### **Wi-Fi Direct باستخدام iPod touch أو iPadأو ،iPhone بهاتف الاتصال**

تتيح لك هذه الطريقة توصيل الطابعة مباشرةً بجهاز iPhone، أو iPad أو iPod touch دون موجه لاسلكي. يلزم تحقق الشروط التالية للاتصال باستخدام هذه الطريقة. إذا لم تتوافق بيئتك مع هذه الشروط، عكنك الاتصال عن طريق تحديد **أجهزة تعمل بنظم تشغيل أخرى**. راجع "المعلومات<br>ذات الصلة" أدناه للحصول على التفاصيل بشأن إجراء الاتصال.

اً iOS 11 أو الإصدار $\Box$ 

باستخدام تطبيق الكاميرا القياسية لمسح رمز الاستجابة السريعة $\Box$ 

الإصدار 7.0 أو الأحدث Epson iPrint  $\Box$ 

iPrint Epson يستخدم للطباعة من جهاز ذيك. قم بتثبيت iPrint Epson على الجهاز الذيك مقدمًا.

#### *ملاحظة:*

يتعين عليك فقط إجراء هذه الإعدادات للطابعة والجهاز الذي الذي تريد الاتصال به مرة واحدة. ما لم تقم بتعطيل Wi-Fi Direct أو استعادة إعدادات<br>الشبكة إلى الإعدادات الافتراضية، فلن تحتاج إلى إجراء هذه الإعدادات مرة أخرى.

.1 حدد **إعدادFi-Wi** في الصفحة الرئيسية.

حدد عنصرًا، واستخدم أزرار هـ v  $\blacktriangleright\blacktriangleleft\mathbf{V}$ . ثم اضغط على الزر OK. ♤ ଛ lVap  $\sqrt{2}$  $\bigodot$  $($ ok $)$  $($   $\blacktriangleright$  $\sqrt{2}$ Wi-Fi Setup Select Mode

- .**Wi-Fi Direct** حدد .2
- .3 تحقق من الرسالة، ثم اضغط على زر OK للمتابعة.
- .4 تحقق من الرسالة، ثم اضغط على زر OK للمتابعة.
	- .5 حدد **iOS**.

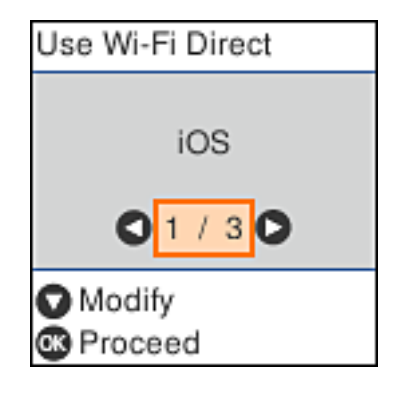

.6 تحقق من الرسالة، ثم اضغط على زر OK للمتابعة.

يتم عرض رمز الاستجابة السريعة على لوحة التحكم الخاصة بالطابعة.

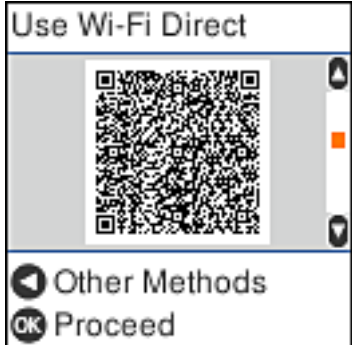

7. على جهاز iPad أو iPad أو iPod touch الخاص بك، ابدأ تشغيل تطبيق الكاميرا القياسية، ثم امسح ضوئيًا رمز الاستجابة السريعة<br>المعروض على لوحة التحكم بالطابعة في وضع الصورة.

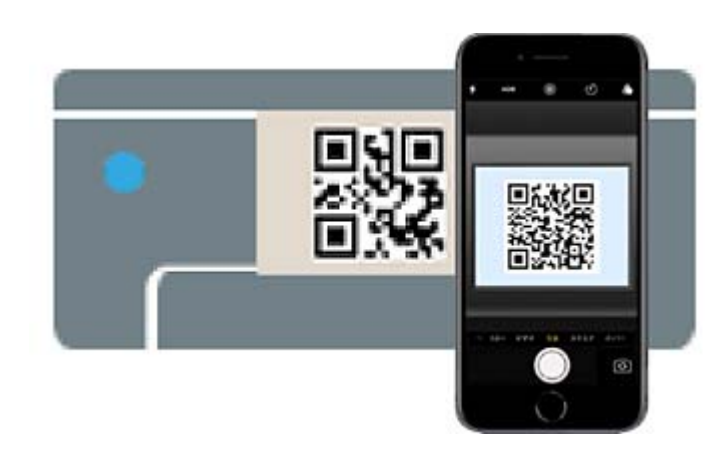

استخدم تطبيق الكاميرا لنظام التشغيل iOS 11 أو الأحدث. لا مِكنك الاتصال بالطابعة باستخدام تطبيق الكاميرا لنظام التشغيل iOS 10 أو

إصدار سابق. ولا عكنك أيضًا الاتصال باستخدام تطبيق لمسح رموز الاستجابة السريعة. إذا لم تتمكن من الاتصال، فاضغط على الزر �.<br>راجع "المعلومات ذات الصلة" أدناه للحصول على التفاصيل بشأن إجراء الاتصال.

8. اضغط على الإشعار المعروض على شاشة iPhone، أو iPad أو iPod touch.

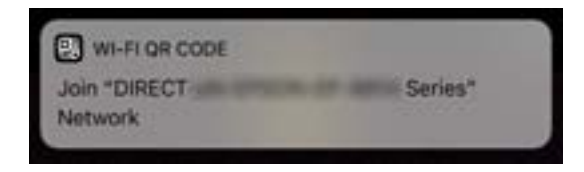

.9 اضغط على **الانضامم**.

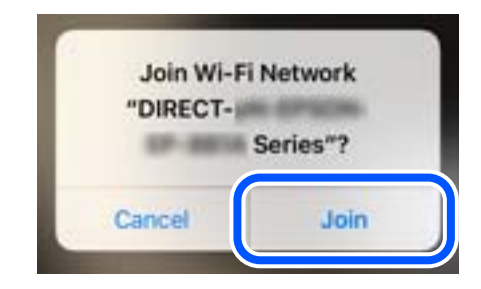

- .10 على لوحة تحكم الطابعة، اضغط على زر OK.
- 11. على شاشة iPad، أو iPad أو iPod touch، ابدأ تشغيل تطبيق طباعة Epson. أمثلة على تطبيقات الطباعة Epson

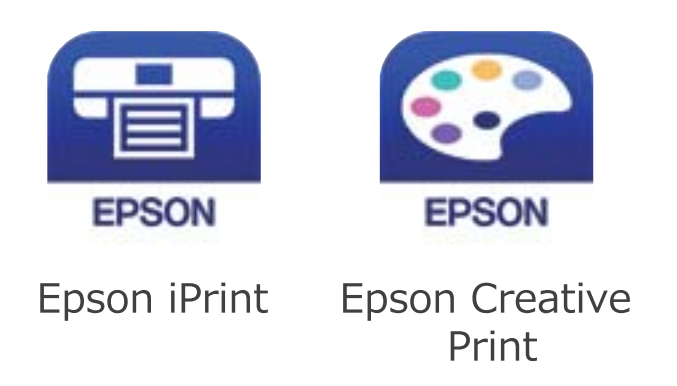

- .12 على شاشة تطبيق الطباعة Epson، اضغط على **.selected not is Printer**
	- .13 حدد الطابعة التي تريد الاتصال بها.

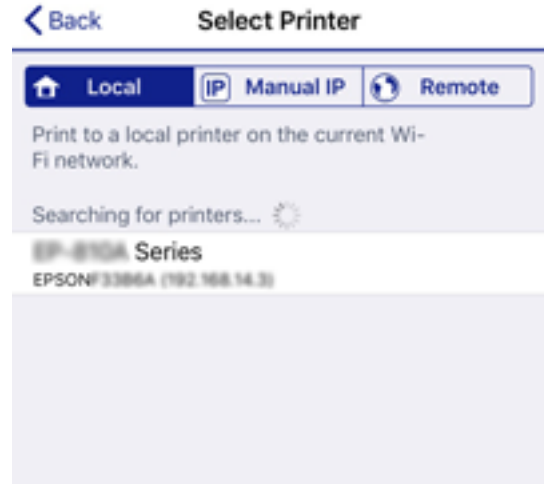

راجع المعلومات المعروضة على لوحة التحكم الخاصة بالطابعة لتحديد الطابعة.

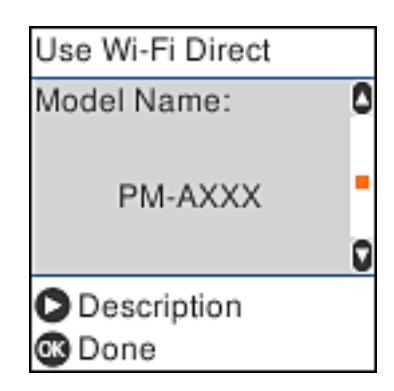

.14 على لوحة تحكم الطابعة، اضغط على زر OK.

بالنسبة للأجهزة الذكية التي تم توصيلها بالطابعة من قبل، حدد اسم الشبكة (SSID (على شاشة Fi-Wi الخاصة بالجهاز الذيك لتوصيلها مرة أخرى.

**معلومات ذات صلة**

- | "الاتصال بأجهزة أخرى غري iOS وAndroid باستخدام [Direct Fi-Wi "في](#page-26-0) الصفحة 27
	- | "الطباعة من الأجهزة [الذكية" في](#page-100-0) الصفحة 101

### **Wi-Fi Direct باستخدام Androidبأجهزة الاتصال**

<span id="page-24-0"></span>تتيح لك هذه الطريقة توصيل الطابعة بجهاز Android مباشرةً دون موجه لاسلكي. يلزم تحقق الشروط التالية لاستخدام هذه الوظيفة.

❏ إصدار 4.4 Android أو الإصدارات الأحدث

❏iPrint Epson إصدار 7.0 أو الإصدارات الأحدث

iPrint Epson يُستخدم للطباعة من الجهاز الذيك. قم بتثبيت iPrint Epson على الجهاز الذيك مقدمًا.

#### *ملاحظة:*

أنت بحاجة إلى ضبط تلك الإعدادات للطابعة والجهاز الذي الذي ترغب في الاتصال به مرة واحدة فقط. ما لم تقم بتعطيل شبكة Wi-Fi Direct أو إعادة<br>إعدادات الشبكة إلى إعداداتها الافتراضية، فأنت لست بحاجة إلى ضبط تلك الإعدادات مُجددً

.1 حدد **إعدادFi-Wi** في الشاشة الرئيسية.

حدد عنصرًا، واستخدم أزرار هـ V ♦ ♦ أن ثم اضغط على الزر OK.

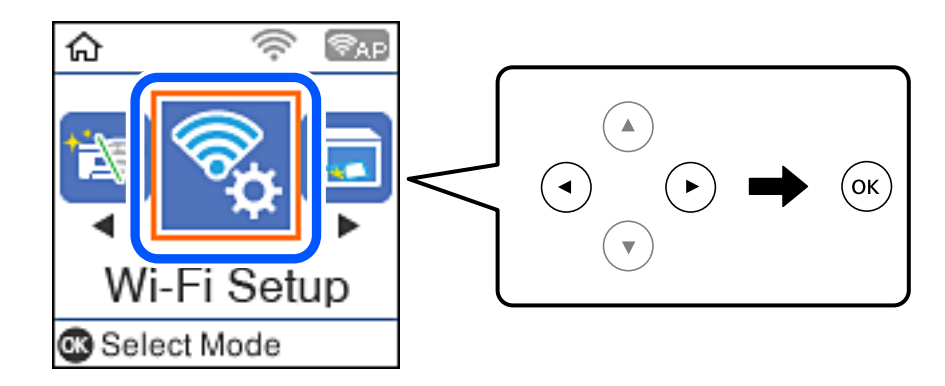

- .**Wi-Fi Direct** حدد .2
- .3 تحقق من الرسالة، ثم اضغط على زر OK للمتابعة.
- .4 تحقق من الرسالة، ثم اضغط على زر OK للمتابعة.
	- .5 حدد**Android**.

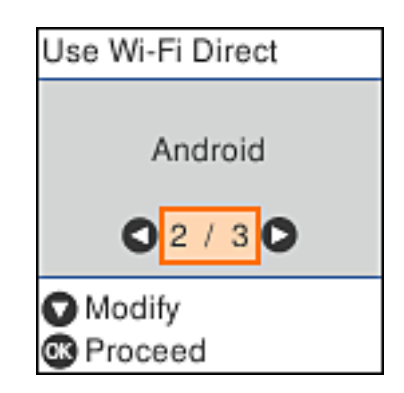

6. على الجهاز الذكي، قم بتشغيل Epson iPrint.

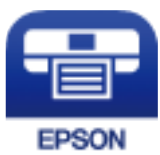

- .**Printer is not selected.** على اضغط ،Epson iPrint شاشة على .7
	- .8 حدد الطابعة التي ترغب في الاتصال بها.

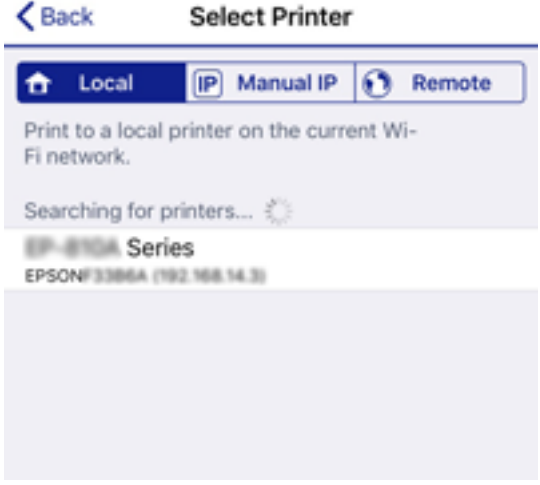

اعرض المعلومات المعروضة على لوحة تحكم الطابعة لتحديد الطابعة.

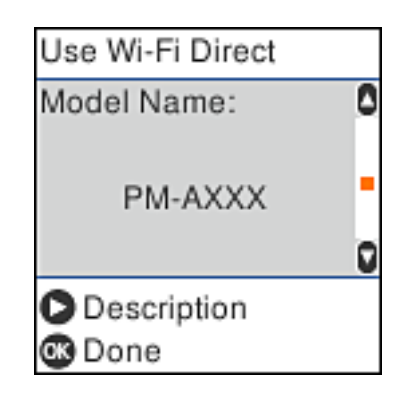

**ملاحظة:**<br>قد لا يتم عرض الطابعات بناءً على جهاز Android. إذا لم يتم عرض الطابعات، اتصل من خلال تحديد **أجهزة تعمل بنظم تشغيل أخرى.**<br>راجع *"*المعلومات ذات الصلة*" أ*دناه لإجراء الاتصال.

- .9 عند عرض شاشة الموافقة على اتصال الجهاز، حدد **موافقة**.
	- .10 على لوحة تحكم الطابعة، اضغط على زر OK.

بالنسبة للأجهزة الذكية التي كانت متّصلة بالطابعة من قبل، حدد اسم معرّف الشبكة (SSID) على شاشة شبكة Wi-Fi الخاصة بالجهاز الذكي<br>للاتصال بها مُجددًا.

**معلومات ذات صلة**

| "الاتصال بأجهزة أخرى غري iOS وAndroid باستخدام [Direct Fi-Wi "في](#page-26-0) الصفحة 27

#### | "الطباعة من الأجهزة [الذكية" في](#page-100-0) الصفحة 101

## **الاتصال بأجهزة أخرى غري iOS وAndroid باستخدام Direct Fi-Wi**

تتيح لك هذه الطريقة توصيل الطابعة بالأجهزة الذكية مباشرةً دون موجه لاسلكي.

#### *ملاحظة:*

<span id="page-26-0"></span>يتعين عليك فقط إجراء هذه الإعدادات للطابعة والجهاز الذكي الذي تريد الاتصال به مرة واحدة. ما لم تقم بتعطيل Wi-Fi Direct أو استعادة إعدادات<br>الشبكة إلى الإعدادات الافتراضية، فلن تحتاج إلى إجراء هذه الإعدادات مرة أخرى.

.1 حدد **إعدادFi-Wi** في الصفحة الرئيسية.

حدد عنصرًا، واستخدم أزرار هـ v  $\blacktriangleright\blacktriangleleft\mathbf{v}$  ، ثم اضغط على الزر OK.

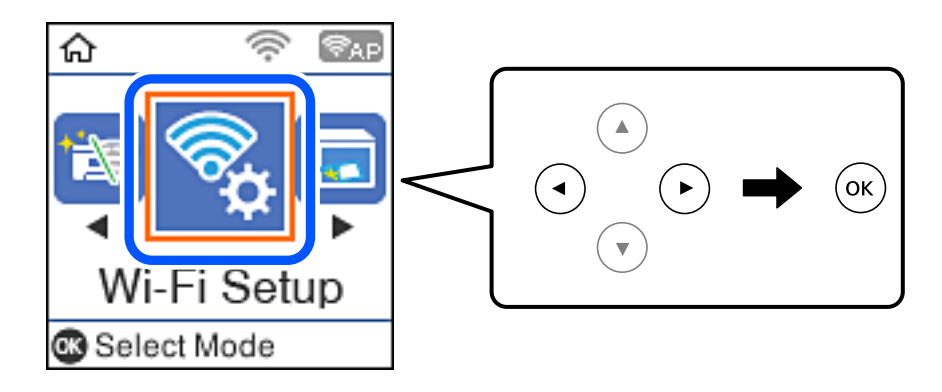

- .**Wi-Fi Direct** حدد .2
- .3 تحقق من الرسالة، ثم اضغط على زر OK للمتابعة.
- .4 تحقق من الرسالة، ثم اضغط على زر OK للمتابعة.
	- .5 حدد **أجهزة تعمل بنظم تشغيل أخرى**.

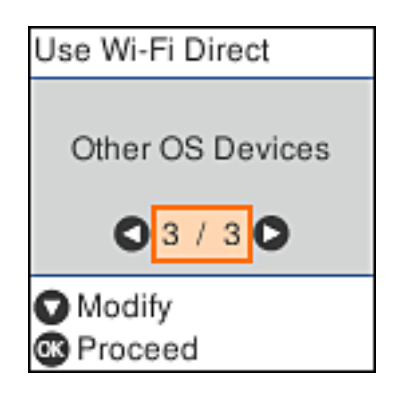

يتم عرض اسم الشبكة و كلمة المرور الخاصة بـ Direct Fi-Wi للطابعة.

.6 على شاشة Fi-Wi الخاصة بالجهاز الذيك، حدد SSID المعروض على لوحة التحكم بالطابعة، ثم أدخل كلمة المرور.

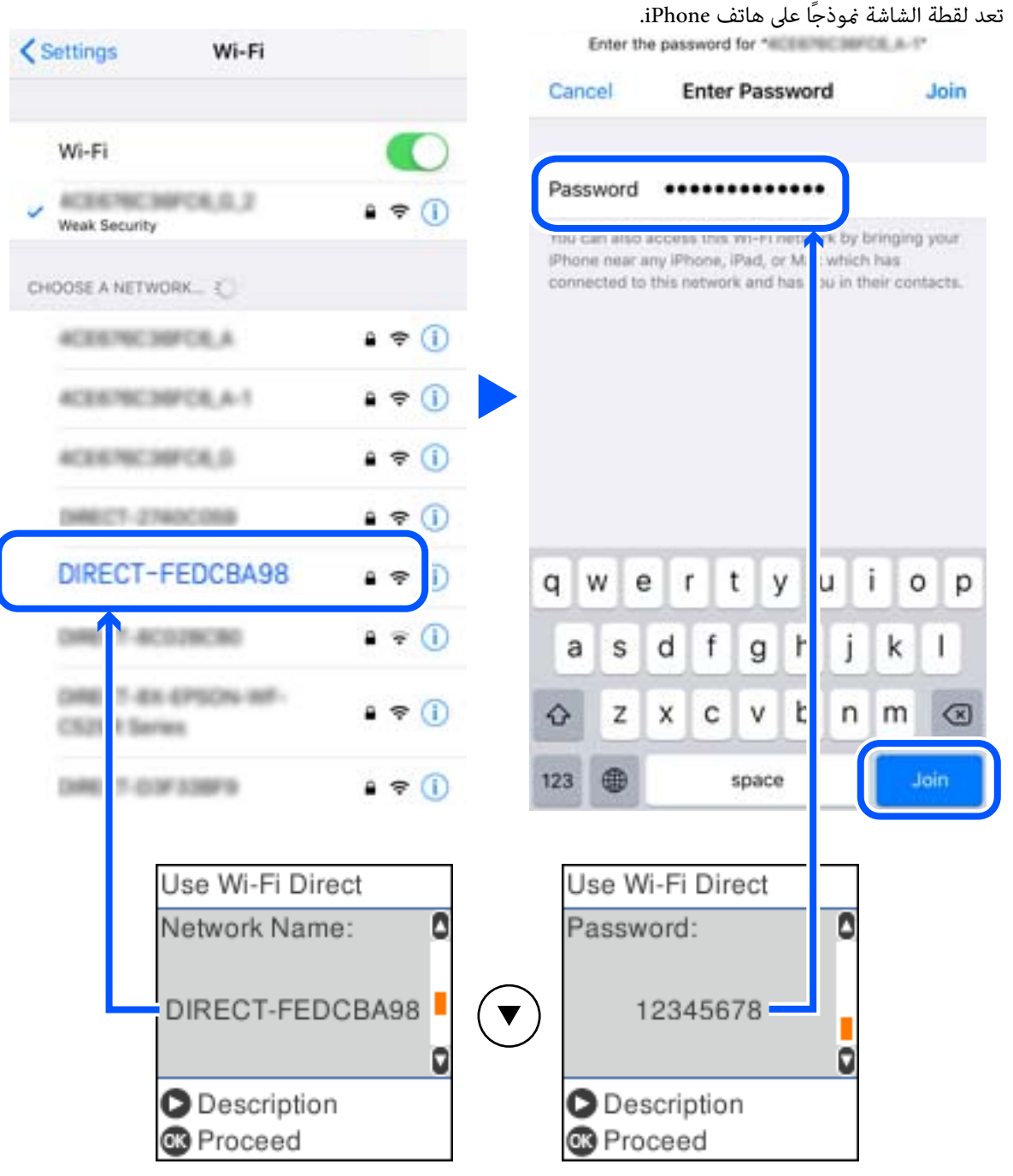

.7 على لوحة تحكم الطابعة، اضغط على زر OK.

.8 على الجهاز الذيك، ابدأ تطبيق الطباعة Epson. أمثلة على تطبيقات الطباعة Epson

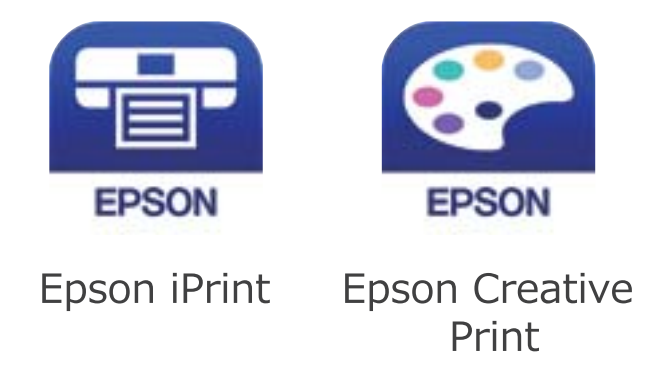

- .9 على شاشة تطبيق الطباعة Epson، اضغط على **.selected not is Printer**
	- .10 حدد الطابعة التي تريد الاتصال بها.

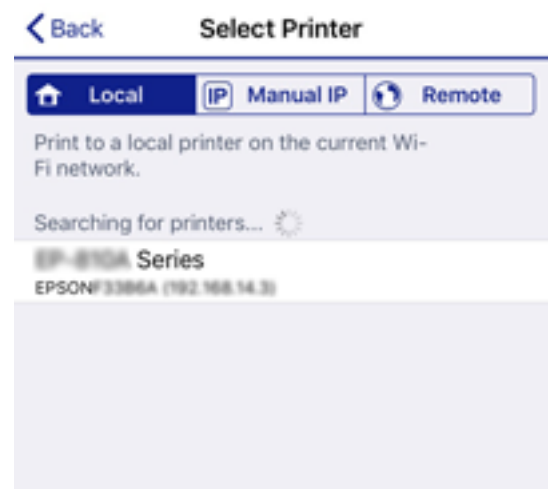

راجع المعلومات المعروضة على لوحة التحكم الخاصة بالطابعة لتحديد الطابعة.

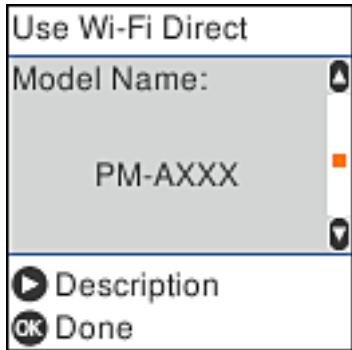

.11 على لوحة تحكم الطابعة، اضغط على زر OK.

بالنسبة للأجهزة الذكية التي تم توصيلها بالطابعة من قبل، حدد اسم الشبكة (SSID (على شاشة Fi-Wi الخاصة بالجهاز الذيك لتوصيلها مرة أخرى.

**معلومات ذات صلة**

| "الطباعة من الأجهزة [الذكية" في](#page-100-0) الصفحة 101

## **ضبط إعدادات Fi-Wi من الطابعة**

<span id="page-29-0"></span>ميكنك ضبط إعدادات الشبكة من لوحة تحكم الطابعة بعدة طرق. اختر طريقة الاتصال التي تتوافق مع البيئة والحالات التي تستخدمها. إذا كنت تعرف معلومات عن الموجه اللاسليك مثل معرف مجموعة الخدمات وكلمة المرور، ميكنك ضبط الإعدادات يدويًا. إذا كان الموجه اللاسليك يدعم إعداد Fi-Wi المحمي، ميكنك ضبط الإعدادات عن طريق استخدام إعداد زر الضغط. بعد توصيل الطابعة بالشبكة، اتصل بالطابعة من الجهاز الذي ترغب في استخدامه (كمبيوتر، وجهاز ذيك، وجهاز لوحي، وما إلى ذلك.)

#### **معلومات ذات صلة**

- | "ضبط إعدادات شبكة Fi-Wi من خلال إدخال معرّف خدمة الشبكة وكلمة المرور" في الصفحة 30
	- | "ضبط [إعدادات](#page-30-0) [Fi-Wi](#page-30-0) عن طريق الضغط على زر [الإعداد" في](#page-30-0) الصفحة 31
	- | "ضبط [إعدادات](#page-31-0) [Fi-Wi](#page-31-0) عن [طريق](#page-31-0) إعداد رمز [PIN](#page-31-0) [التعريف](#page-31-0) الشخصي [\(WPS](#page-31-0) "(في [الصفحة](#page-31-0) 32

### **ضبط إعدادات شبكة Fi-Wi من خلال إدخال معرّف خدمة الشبكة وكلمة المرور**

عكنك إعداد شبكة Wi-Fi من خلال إدخال المعلومات اللازمة للاتصال موجّه لاسلكي من لوحة التحكم بالطابعة. لإجراء الإعداد باستخدام هذه<br>الطريقة، فأنت في حاجة إلى معرف خدمة الشبكة وكلمة المرور الخاصين بالموجّه اللاسلكي.

#### *ملاحظة:*

إذا كنت تستخدم موجّهًا لاسلكيًا مع الإعدادات الافتراضية الخاصة به، فستجد معرف الشبكة وكلمة المرور على الملصق. إذا كنت تجهل معرّف الشبكة<br>وكلمة المرور، فاتصل بالشخص الذي قام بإعداد الموجّه اللاسلكي، أو راجع الوثائق المرفق

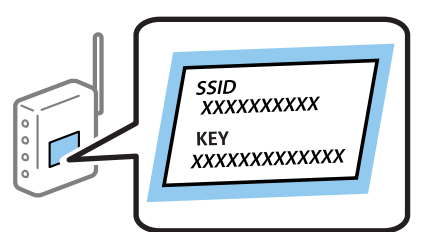

.1 حدد **إعدادFi-Wi** في الشاشة الرئيسية.

حدد عنصرًا، واستخدم أزرار ع $\blacktriangleright\blacktriangleleft\blacktriangleright\blacktriangleleft$  ثم اضغط على الزر OK.

- .2 حدد **Fi-Wi) يوصى باستخدامها)**.
	- .3 اضغط على زر OK للمتابعة.
		- .4 حدد **معالج إعداد Fi-Wi**.
- .5 حدد SSID الخاص بالموجّه اللاسليك من لوحة التحكم بالطابعة، ثم اضغط على زر OK.

#### *ملاحظة:*

□ إذا كان SSID الذي ترغب في الاتصال به غير معروض على لوحة التحكم بالطابعة، فاضغط على الزر ۞ لتحديد القائمة. إذا استمر عدم<br>ظهورها، فحدد **معرفات SSID أخرى**، ثم أدخل معرف الشبكة SSID مباشرةً.

■ إذا كنت تجهل معرِّف خدمة الشبكة، فتحقق من كتابته على الملصق الخاص بالموجِّه اللاسلكي. إذا كنت تستخدم الموجِّه اللاسلكي بإعداداته<br>الافتراضية، فاستخدم معرِّف خدمة الشبكة المكتوب على الملصق.

.6 أدخل كلمة المرور.

اختر إذا ما كنت قمت بطباعة تقرير اتصال الشبكة بعد الانتهاء من الإعدادات أم لا.

*ملاحظة:*

❏ *كلمة المرور حساسة لحالة الأحرف.*

<span id="page-30-0"></span>■ إذا كنت تجهل معرّف خدمة الشبكة (SSID)، فتحقق من كتابة المعلومات على الملصق الخاص بالموجّه اللاسلكي. إذا كنت تستخدم الموجّه يد. المسلم المجموع المستخدم معرّف خدمة الشبكة على الملصق. إذا لم تتمكّن من العثور على أي معلومات، فراجع الوثائق المرفقة مع<br>اللوجّه اللاسلك.

. عند اكتمال الإعداد، ثم الضغط على الزر  $\oslash$ .

*ملاحظة: إذا فشلت في الاتصال، فقم بتحميل ورقة ثم اضغط على زر لطباعة تقرير الاتصال بشبكة الإنترنت.*

**معلومات ذات صلة**

- | "إدخال [أحرف" في](#page-16-0) الصفحة 17
- | "التحقق من حالة الاتصال [بالشبكة" في](#page-31-0) الصفحة 32
- | "وقت تعذُر ضبط إعدادات [الشبكة" في](#page-171-0) الصفحة 172

### **ضبط إعدادات Fi-Wi عن طريق الضغط على زر الإعداد**

ميكنك إعداد شبكة Fi-Wi تلقائيًا بالضغط على الزر الموجود في الموجهاللاسليك. إذا تم الامتثال للشروط التالية، ميكنك الإعداد باستخدام هذه الطريقة.

❏يتوافق الموجه اللاسليك مع إعداد Fi-Wi المحمي (WPS(.

❏تم إنشاء الاتصال بشبكة Fi-Wi الحالية بالضغط على الزر الموجود في الموجه اللاسليك.

.1 حدد **إعدادFi-Wi** في الشاشة الرئيسية.

حدد عنصرًا، واستخدم أزرار  $\blacktriangleright\blacktriangleleft\blacktriangleright\blacktriangleleft$  ثم اضغط على الزر OK.

- .2 حدد **Fi-Wi) يوصى باستخدامها)**.
	- .3 اضغط على زر OK للمتابعة.
	- .4 حدد **إعداد زر الضغط (WPS(**.
- 5. اضغط باستمرار على زر (WPS) على الموجه اللاسلكي حتى وميض ضوء الحماية.

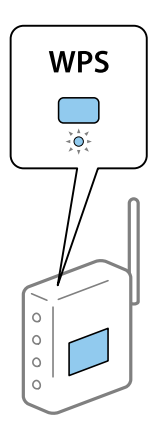

<span id="page-31-0"></span>إذا كنت لا تعرف مكان زر [WPS]، أو إذا كانت لا توجد أزرار في الموجه اللاسلكي، فانظر الوثائق المرفقة مع الموجه اللاسلكي للحصول على<br>التفاصيل.

.6 اضغط على رمز OK في لوحة تحكم الطباعة. اتبع الإرشادات المعروضة فيام يلي.

*ملاحظة:* في حالة فشل الاتصال، قم بإعادة تشغيل الموجه اللاسلكي ونقله بالقرب من الطابعة، وحاول مرة أخرى. إذا كان الاتصال لا يعمل، فقم بطباعة تقرير<br>الاتصال بالشبكة وتحقق من الحل.

**معلومات ذات صلة**

- | "التحقق من حالة الاتصال بالشبكة" في الصفحة 32
- | "وقت تعذُر ضبط إعدادات [الشبكة" في](#page-171-0) الصفحة 172

### **ضبط إعدادات Fi-Wi عن طريق إعداد رمز PIN التعريف الشخصي (WPS(**

عكنك الاتصال تلقائيًا بالموجه اللاسلكي باستخدام رمز التعريف الشخصي. عكنك استخدام هذه الطريقة للإعداد إذا كان الموجه اللاسلكي قادرًا على<br>إعداد Wi-Fi المحمي (WPS). استخدم الكمبيوتر لإدخال رمز PIN في الموجه اللاسلكي.

.1 حدد **إعدادFi-Wi** في الشاشة الرئيسية.

حدد عنصرًا، واستخدم أزرار هـ V ♦ ♦ أن ثم اضغط على الزر OK.

- .2 حدد **Fi-Wi) يوصى باستخدامها)**.
	- .3 اضغط على زر OK للمتابعة.
		- .4 حدد **أخرى**.
		- .5 حدد **رمز (WPS (PIN**.
- 6. استخدم جهاز الحاسوب لإدخال رمز التعريف الشخصي (عدد مكوّن من ثمانية أرقام) المعروض على لوحة التحكم بالطابعة في الموجه اللاسلكي<br>خلال دقىقتنن.

*انظر الوثائق المرفقة مع الموجه اللاسليك للحصول على تفاصيل حول إدخال رمز PIN. ملاحظة:*

.7 اضغط على الزر OK بالطابعة.

يتم استكمال الإعداد عند ظهور رسالة اكتمال الإعداد.

```
ملاحظة:
في حالة فشل الاتصال، قم بإعادة تشغيل الموجه اللاسلكي ونقله بالقرب من الطابعة، وحاول مرة أخرى. إذا كان الاتصال لايعمل، فقم بطباعة تقرير<br>الاتصال وحدد الحل.
```
**معلومات ذات صلة**

- | "التحقق من حالة الاتصال بالشبكة" في الصفحة 32
- | "وقت تعذُر ضبط إعدادات [الشبكة" في](#page-171-0) الصفحة 172

## **التحقق من حالة الاتصال بالشبكة**

ميكنك فحص حالة اتصال الشبكة بالطريقة التالية.

### **رمز الشبكة**

<span id="page-32-0"></span>ميكنك التحقق من حالة الاتصال بالشبكة وقوة الموجة اللاسلكية باستخدام رمز الشبكة على الشاشة الرئيسية للطابعة.

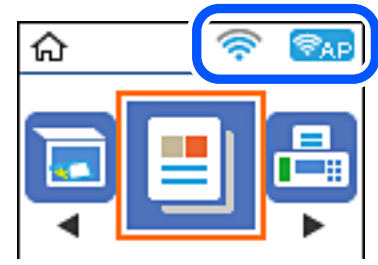

**معلومات ذات صلة** | "دليل الشاشة [الرئيسية" في](#page-15-0) الصفحة 16

### **طباعة تقرير الاتصال بالشبكة**

ميكنك طباعة تقرير اتصال شبكة ما للتحقق من الحالة بني الطابعة والموجه اللاسليك.

- .1 حمّل الورق.
- .2 اختر **الإعدادات** في الصفحة الرئيسية، ثم اضغط على زر OK.

حدد عنصرًا، واستخدم أزرار هـ v  $\blacktriangleright\blacktriangleleft\mathbf{v}$  ، ثم اضغط على الزر OK.

- .3 حدد **إعدادات الشبكة**>**التحقق من الاتصال**. يبدأ فحص الاتصال.
- . اضغط على زر $\bm{\mathcal{Q}}$  لطباعة تقرير الاتصال بالشبكة. إذا حدث خطأ، فتحقق من تقرير الاتصال بالشبكة، ثم اتبع الحلول المطبوعة.

**معلومات ذات صلة**

| "الرسائل والحلول الخاصة بتقرير اتصال [الشبكة" في](#page-33-0) الصفحة 34

### **الرسائل والحلول الخاصة بتقرير اتصال الشبكة**

تحقق من الرسائل ورموز الخطأ الموجودة في تقرير اتصال الشبكة، ثم اتبع الحلول التالية.

<span id="page-33-0"></span>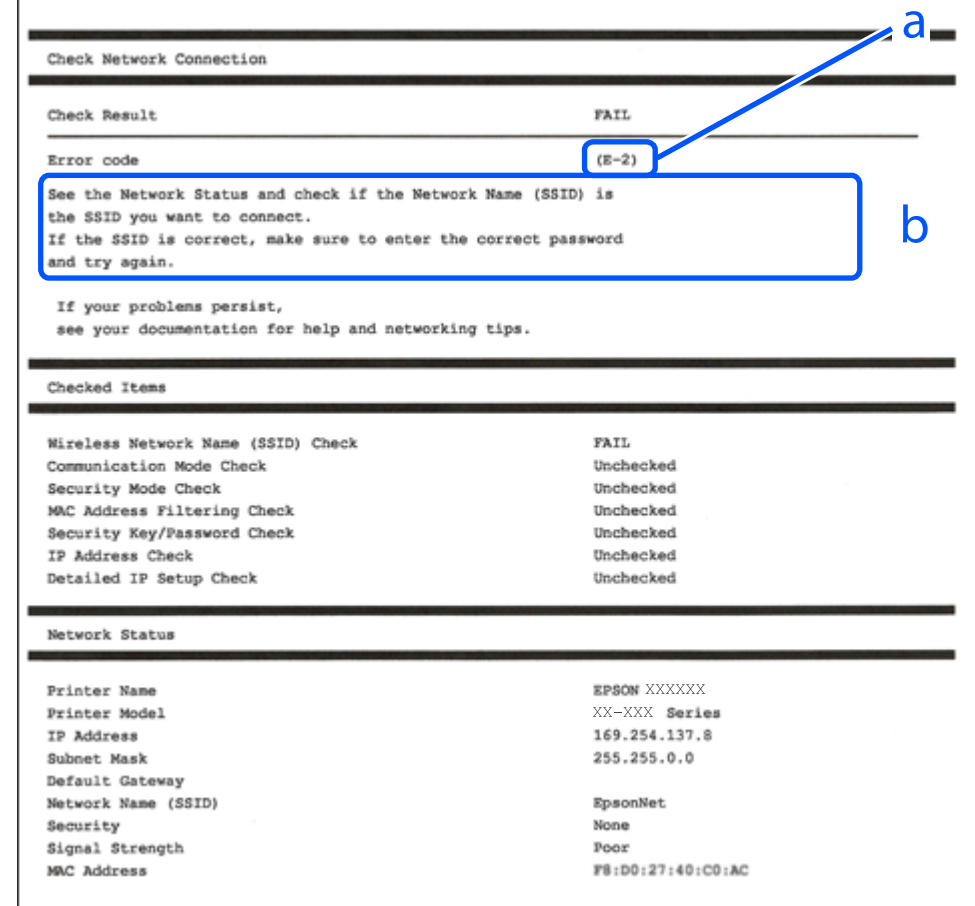

أ- رمز الخطأ

ب- رسائل حول بيئة الشبكة

#### **معلومات ذات صلة**

- <mark>+ "E-1" في ال</mark>صفحة 35
- | "-2E و-3E [و-7E "في](#page-34-0) الصفحة 35
	- <mark>+ "E-5" في [الصفحة](#page-35-0) 36</mark>
	- <mark>+ "E-6" في ال</mark>صفحة 36
	- <mark>+ "E-8" في [الصفحة](#page-35-0) 36</mark>
	- <mark>+ "E-9" في ال</mark>صفحة 37
	- $37$  في [الصفحة](#page-36-0) 37°E-10
	- $37$  في [الصفحة](#page-36-0) 37°E-11 $\blacklozenge$
	- <mark>+</mark> ["](#page-37-0)E-12" في [الصفحة](#page-37-0) 38
	- <mark>+ ["](#page-37-0)E-13" في [الصفحة](#page-37-0) 38</mark>
- | "رسالة حول بيئة [الشبكة" في](#page-38-0) الصفحة 39

### **E-1**

**الحلول:**

❏تأكد من إحكام توصيل كبل Ethernet بالطابعة وبالموزِّع أو أجهزة الشبكة الأخرى.

❏تأكد من تشغيل الموزِّع أو جهاز الشبكة الآخر.

<span id="page-34-0"></span>❏إذا أردت توصيل الطابعة عبر Fi-Wi، فاضبط إعدادات Fi-Wi للطابعة مرة أخرى؛ حيث إنها معطَّلة.

### **E-7و E-3و E-2**

**الحلول:**

- ❏تأكد من تشغيل الرواتر اللاسليك.
- ❏تأكد من صحة توصيل الكمبيوتر أو الجهاز بالراوتر اللاسليك.
- وقف تشغيل الرواتر اللاسلكي. وانتظر 10 ثوان تقريبًا ثم شغِّهه. $\Box$ 
	- ❏قرِّب الطابعة من الراوتر اللاسليك وأزِل أي عوائق بينهام.
- ❏إذا كنت قد أدخلت SSID يدويًا، فتحقق من صحته. تحقق من SSID من الجزء **Status Network** في تقرير الاتصال بالشبكة.
- ياذا كانت هناك عدة معرِّفتت SSID لراوتر لاسلكي، فحدد معرِّف SSID المعروض. وعندما يستخدم معرِّف SSID ترددًا غير متوافق، فلا<br>تعرضه الطابعة.
- الإذا كنت تستخدم ميزة إعداد الزر الانضغاطي لإنشاء اتصال شبكة، فتأكد من أن الراوتر اللاسلكي يدعم WPS. ولا عكنك استخدام ميزة إعداد الزرالانضغاطي إذا كان الراوتر اللاسلكي لا يدعم WPS.<br>الزر الانضغاطي إذا كان الراوتر اللاسلكي
- عا تأكد من أن معرِّف SSID لا يستخدم سوى حروف ASCII (رموز وحروف أبجدية رقمية). ولا يمكن أن تعرض الطابعة معرِّف<br>على حروف أخرى غير ASCII.
- ❏تأكد من أنك على علم مبعرِّف SSID وكلمة المرور التابعني لك قبل الاتصال بالراوتر اللاسليك. إذا كنت تستخدم رواترلاسلكيًا بإعداداته الافتراضية، يوجد معرِّف SSIDوكلمة المرور في ملصق على الراوتر اللاسلكي. إذا لم تكن على علم بمعرِّف SSIDوكلمة المرور التابعين لك، فاتصل<br>بالشخص الذي قام بإعداد الراوتر اللاسلكي أو راجع الوثائق المرفقة بالراوتر اللاسلكي.
- اذا كنت تتصل معرِّف SSID تم إنشاؤه من جهاز ذي يدعم وظيفة الربط، فتحقق بحثًا عن معرِّف SSID وكلمة المرور في الوثائق المرفقة<br>بالجهاز الذي.
- إذا انقطع اتصال Wi-Fi فجأة، فتحقق بحثًا عن الحالات أدناه. وإذا توفرت أي من هذه الحالات، فأعد ضبط إعدادات الشبكة من خلال تنزيل الحالية ب<br>وتشغيل البرنامج من موقع الويب التالي. **الإعداد** >[http://epson.sn](http://epson.sn/?q=2)

❏إضافة جهاز ذيك آخر إلى الشبكة باستخدام إعداد الزر الانضغاطي.

❏تعيني شبكة Fi-Wi باستخدام أي طريقة أخرى غري إعداد الزر الانضغاطي.

**معلومات ذات صلة**

- | "التوصيل بجهاز [كمبيوتر" في](#page-19-0) الصفحة 20
- | "ضبط [إعدادات](#page-29-0) [Fi-Wi](#page-29-0) من [الطابعة" في](#page-29-0) الصفحة 30

### **E-5**

#### **الحلول:**

<span id="page-35-0"></span>تأكد من ضبط نوع أمان الراوتر اللاسلكي على أيٍّ مما يلي. وإن لم يكن، فغيٍّر نوع الأمان في الراوتر اللاسلكي ثم أعد ضبط إعدادات الشبكة<br>للطابعة.

- (WEP-64 bit (40 bit $\Box$
- (WEP-128 bit (104 bit $\Box$
- \* (WPA PSK (TKIP/AES❏
- \* (WPA2 PSK (TKIP/AES❏
	- (WPA (TKIP/AES $\Box$

#### $(WPA2 (TKIP/AES)$

\* يُعرف PSK WPA أيضًا باسم Personal WPA. يُعرف PSK 2WPA أيضًا باسم Personal 2WPA.

### **E-6**

#### **الحلول:**

- ط تحقق مما إذا كانت وظيفة تر شيح عنوان MAC معطَّلة أم لا. إذا كانت ممكَّنَّة، فسجِّل عنوان MAC للطابعة بحيث لا مكن ترشيحه. راجع الوثائق المرفقة بالراوتر اللاسلكي للاطلاع على التفاصيل. مكنك التحقق من عنوان MAC للطابعة من الجزء **Network Status في ت**قرير<br>الاتصال بالشبكة.
	- ❏إذا كان الراوتر اللاسليك يستخدم مصادقة مشتركة مع أمان WEP، فتأكد من صحة مفتاح المصادقة والمؤشر.
- اذا كان عدد الأجهزة القابلة للتوصيل في الراوتر اللاسلكي أقل من عدد أجهزة الشبكة التي تريد توصيلها، فاضبط الإعدادات في الراوتر اللاسلكي<br>لزيادة عدد الأجهزة القابلة للتوصيل. راجع الوثائق المرفقة بالراوتر اللاسلكي لضبط الإعد

#### **معلومات ذات صلة**

 $\,$  "التوصيل بجهاز [كمبيوتر" في](#page-19-0) الصفحة 20 $\,$ 

#### **E-8**

#### **الحلول:**

- ❏مكِّن DHCP في الراوتر اللاسليك عندما يكون إعداد الحصول على عنوان IP معيَّنًا على **تلقايئ**.
- ◘ إذا كان إعداد الحصول على عنوان IP معيَّنًا على "يدوي"، فإن عنوان IP المعيَّن يدويًا يكون عندئذ غير صالح بسبب الوجود خارج النطاق<br>المسموح به (على سبيل المثال: 0.0.0.0). عيِّن عنوان IP صالحًا من لوحة تحكم الطابعة أو باست

#### **معلومات ذات صلة**

| "طباعة ورقة حالة [الشبكة" في](#page-38-0) الصفحة 39
#### **E-9**

#### **الحلول:**

تحقق مما يلي.

❏تشغيل الأجهزة.

❏إمكانية الوصول إلى الإنترنت وأجهزة الكمبيوتر أو الأجهزة الأخرى المتصلة بالشبكة نفسها من الأجهزة التي تريد توصيلها بالطابعة.

إذا ما زال توصيل الطابعة وأجهزة الشبكة متعذرًا بعد التأكد مما سبق، فأوقف تشغيل الراوتر اللاسلكي. وانتظر 10 ثوانٍ تقريبًا ثم شغِّهه. ثم أعد<br>تعيين إعدادات الشبكة من خلال تنزيل وتشغيل المُثبِّت من موقع الويب التالي.

**الإعداد**> [http://epson.sn](http://epson.sn/?q=2)

**معلومات ذات صلة**

| "التوصيل بجهاز [كمبيوتر" في](#page-19-0) الصفحة 20

#### **E-10**

**الحلول:**

تحقق مما يلي.

❏تشغيل أجهزة أخرى متصلة بالشبكة.

❏صحة عناوين الشبكة (عنوان IP وقناع الشبكة الفرعية والبوابة الافتراضية) في حالة تعيني إعداد الحصول على عنوان IP على "يدوي".

أعد تعيين عناوين الشبكة إذا لم تكن صحيحة. مكنك التحقق من عنوان IP وقناع الشبكة الفرعية والبوابة الافتراضية من الجزء Network Status<br>في تقرير الاتصال بالشبكة.

عندما يكون DHCP ممكَّنًا، غيِّر إعداد الحصول على عنوان IP للطابعة إلى **تلقائي**. إذا أردت تعيين عنوان IP يدويًا، فتحقق من عنوان IP للطابعة من الجزء Network Status في تقرير الاتصال بالشبكة ثم حدد الخيار "يدوي" في شاشة إعدادات الشبكة. عيِّن قناع الشبكة الفرعية على [255.<br>255.255.0.

إذا ما زال توصيل الطابعة وأجهزة الشبكة متعذرًا، فأوقف تشغيل الراوتر اللاسلكي. وانتظر 10 ثوان تقريبًا ثم شغِّهه.

**معلومات ذات صلة** | "طباعة ورقة حالة [الشبكة" في](#page-38-0) الصفحة 39

#### **E-11**

**الحلول:**

تحقق مما يلي.

صحة عنوان البوابة الافتراضية إذا عيَّتت إعداد TCP/IP للطابعة على "يدوي".  $\Box$ 

تشغيل الجهاز الذي تم تعيينه كبوابة افتراضية.  $\Box$ 

عيِّن عنوان البوابة الافتراضية الصحيح. ميكنك التحقق من عنوان البوابة الافتراضية من الجزء **Status Network** في تقرير الاتصال بالشبكة.

**معلومات ذات صلة**

| "طباعة ورقة حالة [الشبكة" في](#page-38-0) الصفحة 39

### **E-12**

#### **الحلول:**

تحقق مما يلي.

❏تشغيل أجهزة أخرى متصلة بالشبكة.

صحة عناوين الشبكة (عنوان IP وقناع الشبكة الفرعية والبوابة الافتراضية) في حالة إدخالها يدويًا.  $\Box$ 

❏تطابق عناوين الشبكة للأجهزة الأخرى (قناع الشبكة الفرعية والبوابة الافتراضية).

عدم تعارض عنوان IP مع أجهزة أخرى. $\Box$ 

إذا ما زال توصيل الطابعة وأجهزة الشبكة متعذرًا بعد التأكد مما سبق، فجرِّب ما يلي.

❏أوقف تشغيل الرواتر اللاسليك. وانتظر 10 ثوانٍ تقريبًا ثم شغِّهه.

❏اضبط إعدادات الشبكة مرة أخرى باستخدام المثبِّت. الذي ميكنك تشغيله من موقع الويب التالي. **الإعداد** >[http://epson.sn](http://epson.sn/?q=2)

الميكنك تسجيل عدة كلمات مرور في راوتر لاسلكي يستخدم نوع أمان WEP. وفي حالة تسجيل عدة كلمات مرور، تحقق من تعيين كلمة المرور المسلكي<br>الأولى المسحلة في الطابعة.

#### **معلومات ذات صلة**

| "طباعة ورقة حالة [الشبكة" في](#page-38-0) الصفحة 39

| "التوصيل بجهاز [كمبيوتر" في](#page-19-0) الصفحة 20

#### **E-13**

#### **الحلول:**

تحقق مما يلي.

 $\Box$  تشغيل أجهزة الشبكة، مثل راوتر لاسلكي وموزِّع وراوتر غير لاسلكي.

❏عدمإعدادIP/TCPيدويًالأجهزةالشبكة. (إذاتمإعدادIP/TCPللطابعةتلقائيًا أثناءإعداد IP/TCPيدويًالأجهزةشبكةأخرى، فقدتختلف شبكة الطابعة عن شبكة الأجهزة الأخرى.)

إذا لم تُحل المشكلة بعد التحقق مما سبق، فجرِّب ما يلي.

❏أوقف تشغيل الرواتر اللاسليك. وانتظر 10 ثوانٍ تقريبًا ثم شغِّهه.

التالي. ❏اضبط إعدادات الشبكة في الكمبيوتر المتصل بالشبكة نفسها المتصلة بها الطابعة باستخدام المثبِّت. الذي ميكنك تشغيله من موقع الويب

**الإعداد** >[http://epson.sn](http://epson.sn/?q=2)

ـــا عكنك تسجيل عدة كلمات مرور في راوتر لاسلكي يستخدم نوع أمان WEP. وفي حالة تسجيل عدة كلمات مرور، تحقق من تعين كلمة المرور<br>الأولى المسحَّلة في الطابعة.

**معلومات ذات صلة**

- | "طباعة ورقة حالة [الشبكة" في](#page-38-0) الصفحة 39
- $\,$  "التوصيل بجهاز [كمبيوتر" في](#page-19-0) الصفحة 20 $\,$

### **رسالة حول بيئة الشبكة**

<span id="page-38-0"></span>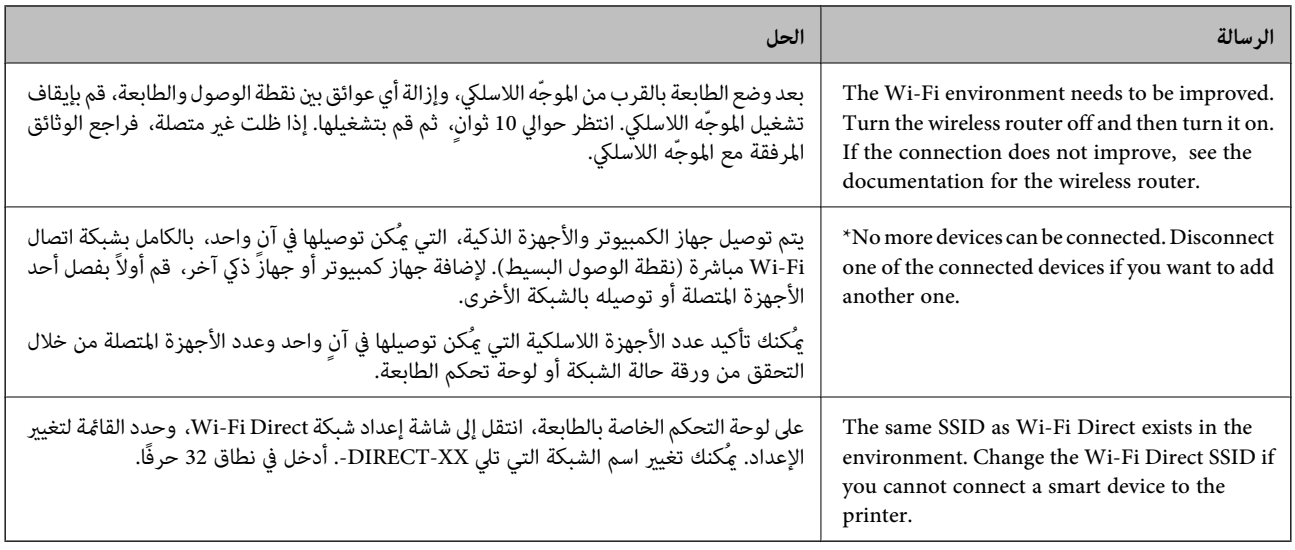

# **طباعة ورقة حالة الشبكة**

ميكنك التحقق من المعلومات المفصلة حول الشبكة عن طريق طباعتها.

- .1 حمّل الورق.
- .2 حدد **الإعدادات** في الصفحة الرئيسية.

حدد عنصرًا، واستخدم أزرار هـ v  $\blacktriangleright\blacktriangleleft\mathbf{v}$  ، ثم اضغط على الزر OK.

- .3 حدد **إعدادات الشبكة**> **طباعة ورقة الحالة**.
	- 4. اضغط على زِر  $\Phi$ . طباعة ورقة حالة الشبكة.

# **استبدال موجهات لاسلكية جديدة أو إضافتها**

في حالة تغيير معرف مجموعة الخدمات نظرًا لاستبدال موجه لاسلكي، أو إضافته وتم إنشاء بيئة شبكة جديدة، أعد تعيين إعدادات شبكة<br>Wi-Fi.

#### **معلومات ذات صلة**

| "تغيري طريقة الاتصال للكمبيوتر" في الصفحة 39

# **تغيري طريقة الاتصال للكمبيوتر**

استخدام برنامج التثبيت وإعادة إعداد طريقة اتصال مختلفة.

❏الإعداد من موقع الويب

قم بزيارة الموقع التالي، ثم أدخل اسم المنتج. انتقل إلى **الإعداد**، ثم قم ببدء الإعداد. [http://epson.sn](http://epson.sn/?q=2)

الإعداد باستخدام قرص البرامج (فقط للطُرز المزودة بقرص برامج والمستخدمين الذين متلكون أجهزة كمبيوتر Windows مزودة محركات  $\Box$ أقراص.)

أدخل قرص البرامج داخل جهاز الكمبيوتر، ثم اتبع التعليامت المعروضة على الشاشة.

**تحديد تغيري طرق الاتصال**

اتبع التعليامت المعروضة على الشاشة حتى تظهر الشاشة التالية.

حدد**قم بإعداداتصال الطابعةمرةأخرى (لراوترالشبكةالجديدةأوتغيري USB إلى شبكة، وما إلى ذلك)**علىشاشةتثبيتالبرامج ثم انقرفوق **التالي**.

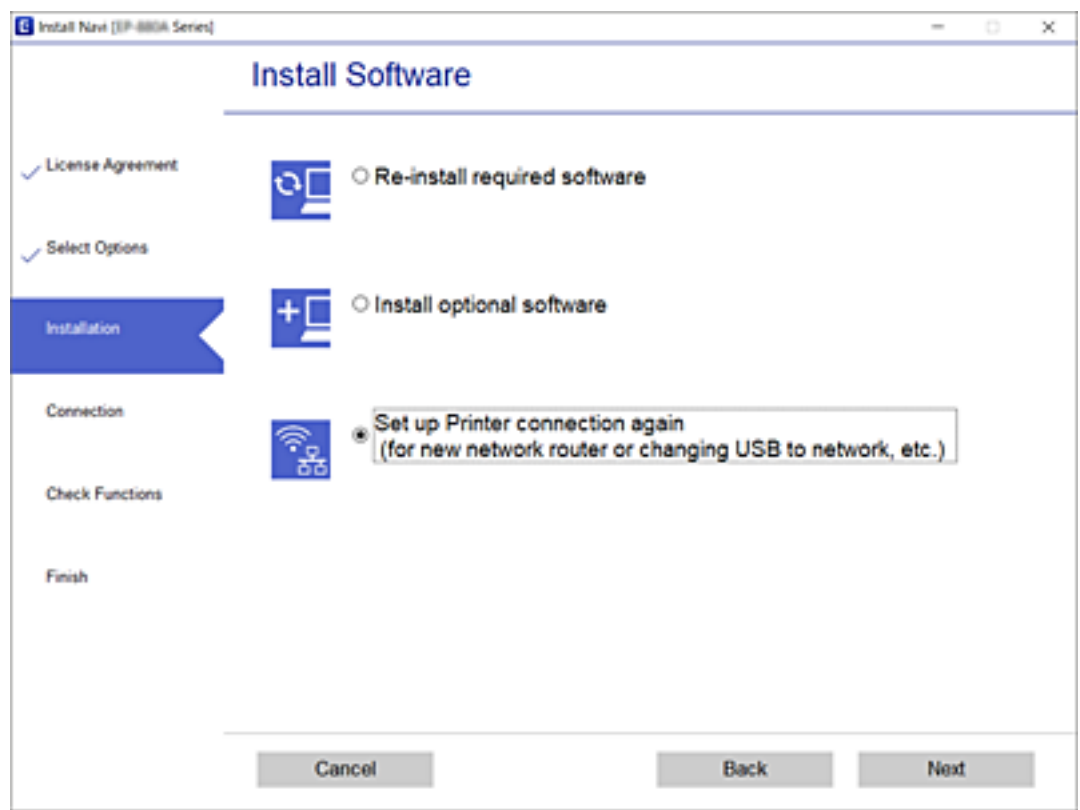

# **تغيري إعدادات Direct Fi-Wi) نقطة الوصول البسيط)**

عند مّكين اتصال Wi-Fi Direct (نقطة الوصول البسيط)، مُِكنك تغيير إعدادات Wi-Fi Direct مثل اسم الشبكة وكلمة المرور.

.1 حدد **إعدادFi-Wi** في الشاشة الرئيسية.

حدد عنصرًا، واستخدم أزرار هـ V ♦ ♦ أن ثم اضغط على الزر OK.

- .**Wi-Fi Direct** حدد .2
- .3 اضغط على زر OK للمتابعة.
- .4 اضغط على زر OK للمتابعة.

- .5 اضغط على زر $\blacktriangledown$  لعرض شاشة الإعداد.
- 6. حدد عنصر القائمة الذي ترغب في تغييره. ميُكنك تحديد عناصر القامئة التالية.
	- ❏**تغيري اسم الشبكة**

قم بتغيير اسم معرّف شبكة Wi-Fi Direct (نقطة الوصول البسيط) المستخدمة لتوصيل الطابعة باسم النطاق العشوائي لديك. عُكنك<br>تعيين اسم معرّف الشبكة (SSID) بأحرف ASCII التي يتم عرضها على لوحة المفاتيح الخاصة بالبرنامج على لوحة الت عند تغيير اسم معرّف الشبكة (SSID)، يتم فصل جميع الأجهزة المتصلة. استخدم اسم معرّف الشبكة الجديد (SSID) إذا كنت ترغب في<br>إعادة توصيل الجهاز.

#### ❏**تغيري كلمة المرور**

قم بتغيير كلمة مرور شبكة Wi-Fi Direct (نقطة الوصول البسيط) المستخدمة لتوصيل الطابعة بقيمة النطاق العشوائي لديك. عُكنك<br>تعيين كلمة المرور بأحرف ASCII التي يتم عرضها على لوحة المفاتيح الخاصة بالبرنامج على لوحة التحكم.

عند تغيري كلمة المرور، يتم فصل جميع الأجهزة المتصلة. استخدم كلمة المرور الجديدة إذا كنت ترغب في إعادة توصيل الجهاز.

**Wi-Fi Direct تعطيل**❏

قم بتعطيل إعدادات Wi-Fi Direct (نقطة الوصول البسيط) الخاصة بالطابعة. عند تعطيلها، يتم فصل جميع الأجهزة المتّصلة بالطابعة<br>بشبكة Wi-Fi Direct (نقطة الوصول البسيط).

#### ❏**استعادة الإعدادات الافتراضية**

أعد جميع إعدادات Wi-Fi Direct (نقطة الوصول البسيط) إلى قيمها الافتراضية.

تم حذف معلومات اتصال شبكة Direct Fi-Wi) نقطة الوصول البسيط) الخاصة بالجهاز الذيك التي تم حفظها إلى الطابعة.

.7 اتبع التعليامت المعروضة على الشاشة.

# **إلغاء الاتصال بشبكة Fi-Wi من لوحة التحكم**

عند إلغاء الاتصال بشبكة Fi-Wi، يتم فصل شبكة Fi-Wi.

.1 حدد **إعدادFi-Wi** في الشاشة الرئيسية.

حدد عنصرًا، واستخدم أزرار هـ V ♦ ♦ أي اضغط على الزر OK.

- .2 حدد **Fi-Wi) يوصى باستخدامها)**.
	- .3 اضغط على زر OK للمتابعة.
		- .4 حدد **أخرى**.
	- .5 حدد **تعطيل اتصال Fi-Wi**.
- .6 تحقق من الرسالة، ثم اضغط على زر OK.

# **فصل اتصال Direct Fi-Wi) نقطة الوصول البسيطة) من لوحة التحكم**

توجد طريقتان متاحتان لتعطيل اتصال Wi-Fi Direct (نقطة الوصول البسيط)؛ يُكنك تعطيل جميع الاتصالات باستخدام لوحة تحكم الطابعة، أو<br>تعطيل كل اتصال من الكمبيوتر أو الجهاز الذكي. يوضّح هذا القسم كيفية تعطيل جميع الاتصالات.

### *هام:*c

عند تعطيل اتصال Wi-Fi Direct (نقطة الوصول البسيطة)، يتم قطع الاتصال بجميع أجهزة الكمبيوتر والأجهزة الذكية المتصلة بالطابعة في<br>وضع Wi-Fi Direct (نقطة الوصول البسيطة).

#### *ملاحظة:*

إذارغبت في فصل جهاز محدد، فقم بفصله من الجهاز بدلاً من فصله من الطابعة. استخدم إحدى الطرق التالية لفصل اتصال *Wi-Fi Direct* (نقطة الوصول<br>البسيط) عن الجهاز.

❏ *قم بفصل اتصال شبكة Fi-Wi مبعرّف خدمة الشبكة الخاص بالطابعة (SSID(.*

❏ *قم بالاتصال باسم شبكة (SSID (أخرى.*

.1 حدد **إعدادFi-Wi** في الشاشة الرئيسية.

حدد عنصرًا، واستخدم أزرار هـ v  $\blacktriangleright\blacktriangleleft\mathbf{V}$  ثم اضغط على الزر OK.

- .**Wi-Fi Direct** حدد .2
- .3 اضغط على زر OK للمتابعة.
- .4 اضغط على زر OK للمتابعة.
- .5 اضغط على زر $\blacktriangledown$  لعرض شاشة الإعداد.
	- .**Wi-Fi Direct تعطيل** حدد .6
- .7 تحقق من الرسالة، ثم اضغط على زر OK.

# **استعادة إعدادات الشبكة من لوحة التحكم**

ميكنك استعادة جميع إعدادات الشبكة إلى الأوضاع الافتراضية.

.1 حدد **الإعدادات** في الصفحة الرئيسية.

حدد عنصرًا، واستخدم أزرار هـ v  $\blacktriangleright\blacktriangleleft\mathbf{V}$  ثم اضغط على الزر OK.

- .2 حدد **استعادة الإعدادات الافتراضية** >**إعدادات الشبكة**.
	- .3 تحقق من الرسالة، ثم اضغط على زر OK.

# **إعداد الطابعة**

# **تحميل الورق**

### **الورق والسعات المتوفرة**

*يختلف حجم الورق المعروض وفقًا لبرنامج التشغيل. ملاحظة:*

## **ورق Epson الأصلي**

توصي Epson باستخدام ورق Epson الأصلي لضامن الحصول على مطبوعات عالية الجودة.

<span id="page-42-0"></span>*يختلف توفر الورق حسب الموقع. للاطلاع على أحدث المعلومات حول الورق المتوفر في منطقتك، اتصل بدعم Epson. ملاحظة:*

**ورق مناسب لطباعة المستندات**

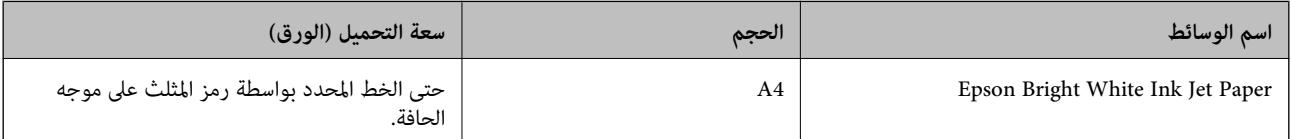

**ورقة مناسبة لطباعة المستندات والصور**

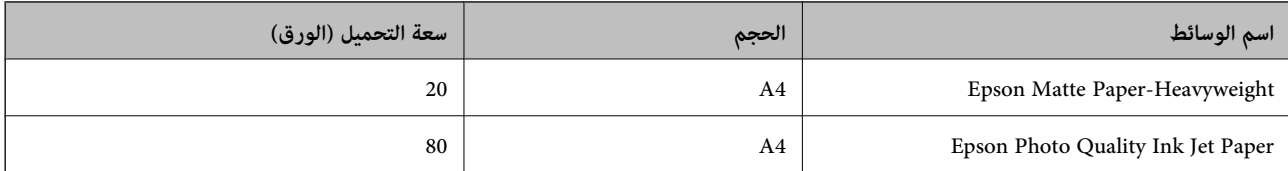

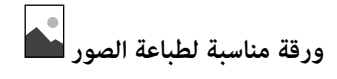

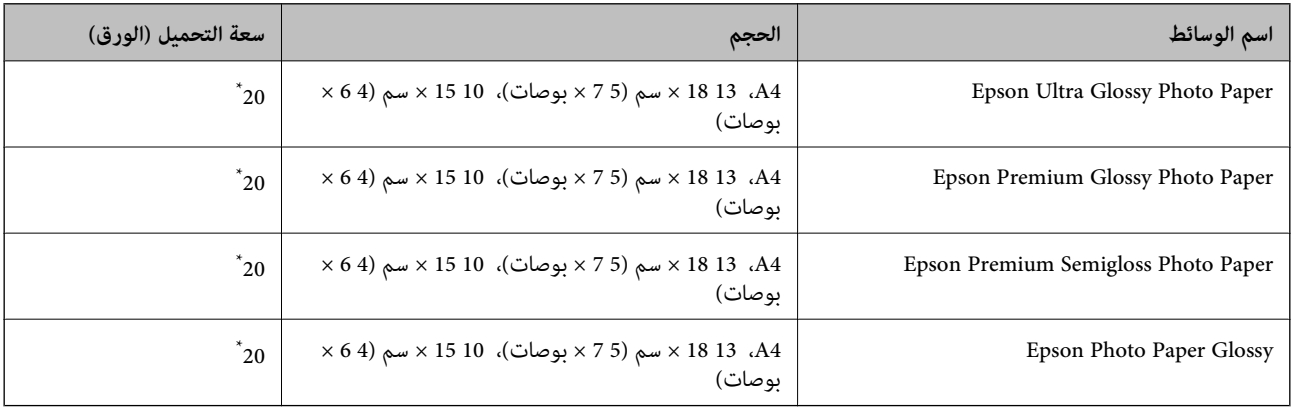

حمِّل ورقة واحدة في كل مرة إذا لم تتم تغذية الورق بشكل صحيح أو إذا كانت المطبوعات تشتمل على بقع أو ألوان غير متساوية.

#### **معلومات ذات صلة**

```
| "ورق للطباعة بلا حدود" في الصفحة 44
| "ورق للطباعة على الوجهني" في الصفحة 45
```
### **الورق المتوفر تجاريًا**

#### **أوراق عادية**

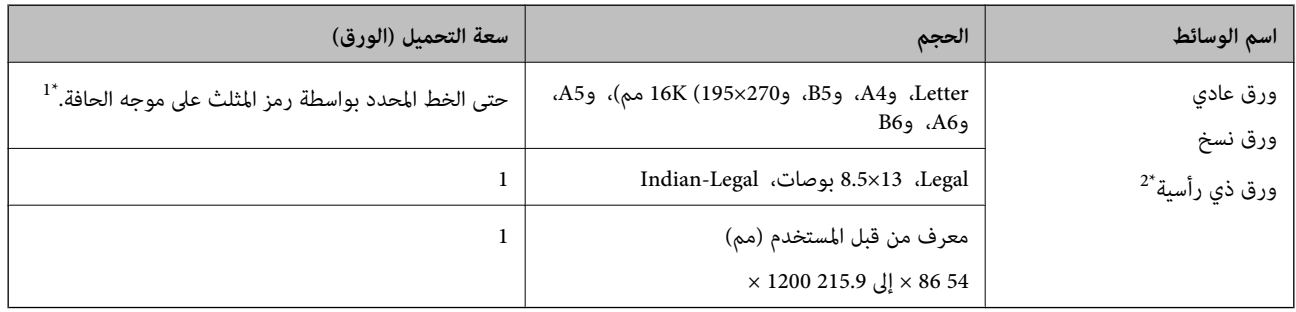

- \*1 حمِّل ورقة واحدة في كل مرة إذاملتتم تغذية الورق بشكل صحيح أو إذا كانت المطبوعات تشتمل على بقع أو ألوان غري متساوية.
- \*2 الأوراق التي تحتوي على معلومات مثل اسم المرسل أو اسم الشركة تتم طباعة رأسها سلفًا. يجب أن يكون هناك هامش 3 مم أو أكثر في الجزء العلوي للورقة. الطباعة<br>على الوجهين والطباعة بلا حدود غير متوفرتين بالنسبة للورق ذي الرأ

#### **الأظرف**

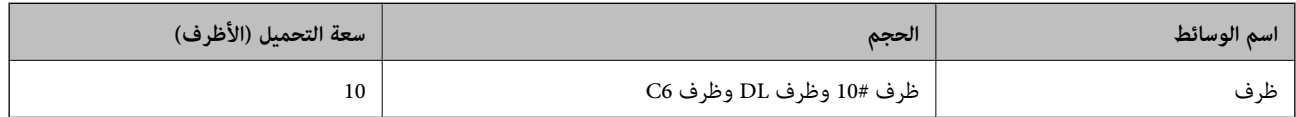

#### **معلومات ذات صلة**

- | "ورق للطباعة بلا حدود" في الصفحة 44
- | "ورق للطباعة على [الوجهني" في](#page-44-0) الصفحة 45

### **ورق للطباعة بلا حدود**

### *ورق Epson الأصلي*

- Epson Bright White Ink Jet Paper❏
- Epson Photo Quality Ink Jet Paper❏
	- Epson Matte Paper-Heavyweight❏
	- Epson Ultra Glossy Photo Paper❏
- Epson Premium Glossy Photo Paper❏
- Epson Premium Semigloss Photo Paper❏

Epson Photo Paper Glossy❏

*الورق المتوفر تجاريًا* ورق عادي، ورق نسخ (بحجم Letter)

**ورق للطباعة على الوجهني**

*ورق Epson الأصلي*

Epson Bright White Ink Jet Paper

### *الورق المتوفر تجاريًا*

\* ورق عادي، ورق نسخ

<span id="page-44-0"></span>بالنسبة للطباعة التلقائية على الوجهين، عكنك استخدام أحجام الورق Letter، و4A، و45، و16K، وورق مُحدد من قبل المستخدم (من 257×182إلى 297×15.9<br>مم).

#### **احتياطات التعامل مع الورق**

❏اقرأ الإرشادات المرفقة مع الورق.

❏للحصول على مطبوعات عالية الجودة باستخدام ورق Epson الأصلي، استخدم الورق في البيئة المذكورة في الأوراق المرفقة مع الورق.

ــــا قم بتهوية حواف الورق ومحاذاتها قبل التحميل. لا تقم بتهوية ورق الصور الفوتوغرافية أو تجعيدها. فقد ينجم عن ذلك تلف الجانب القابل<br>للطباعة

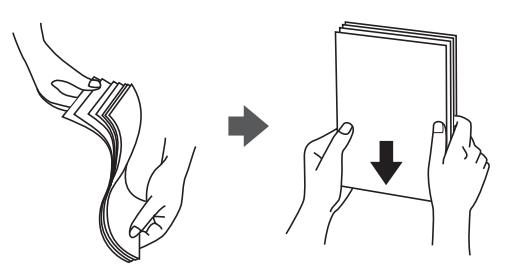

اذا كان الورق مجعدًا، فقم بتسويته أو لفه برفق في الاتجاه المعاكس قبل التحميل. قد ينتج عن الطباعة على ورق مجعد انحشار الورق وتلطخ<br>الحبر على المطبوعات.

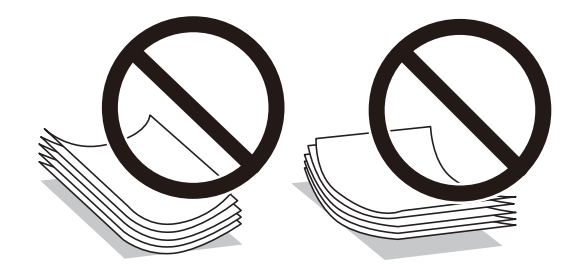

 $\Box$  لا تستخدم الورق المجعد، أو الممزق، أو المقطوع، أو الملفوف، أو المبلل، أو السميك للغاية، أو الفوق الذي لحتوي على<br>ملصقات. قد ينتج عن استخدام هذه الأنواع من الورق انحشار الورق وتلطخ الحبر على المطبوعات.

<span id="page-45-0"></span> $\Box$  تأكد من أنك تستخدم الورق ذا الحبة الطويلة. إذا لم تكن متأكدًا من نوع الورق الذي تستخدمه، راجع عبوة الورق أو اتصل بالجهة المصنعة<br>للتأكد من مواصفات الورق.

#### **معلومات ذات صلة**

| "مواصفات [الطابعة" في](#page-193-0) الصفحة 194

### **تحميل الورق في تغذية خلفية للورق**

.1 افتح واقي وحدة التغذية واسحب دعامة الورق.

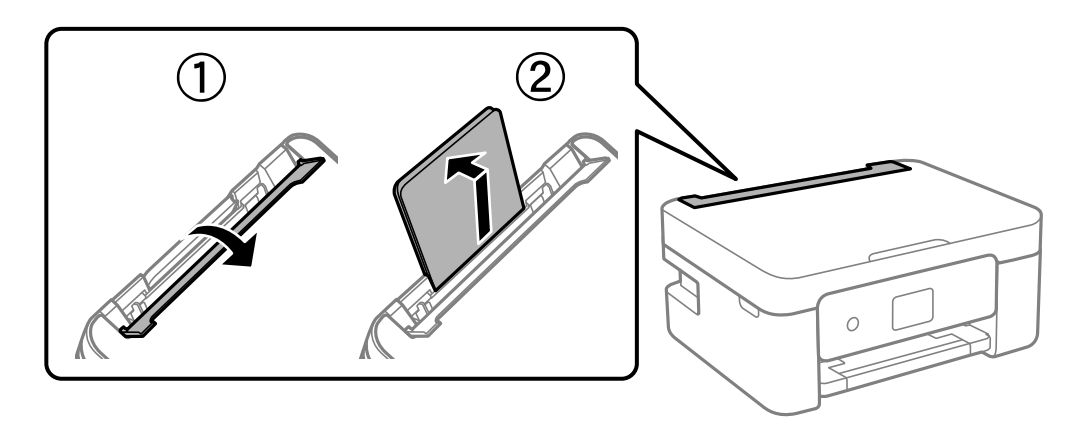

.2 حرك خطوط إرشادات الحافة.

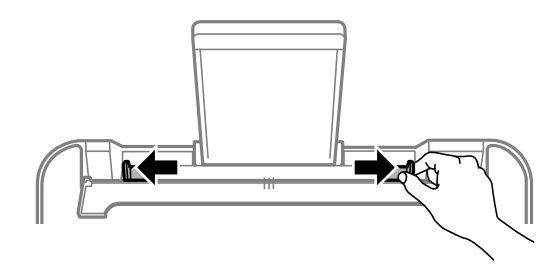

.3 حمِّل الورق في منتصف درج دعم الورق مع توجيه الجانب القابل للطباعة نحو الأعلى.

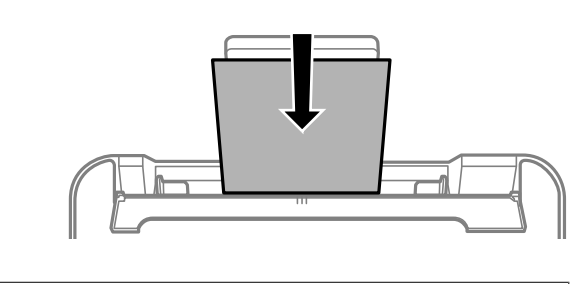

*هام:*c ❏ *لاتحمِّل عددًامن الورق يزيدعن الحدالأقصى لعددالورق المحدد. بالنسبةللورق العادي، لاتحمِّل ورقًا أعلىالخط الموجودأسفل العلامة* d*داخل موجه الحافة.* ■ حمِّل الحافة القصيرة للورقة أولاً. ولكن، في حالة تحديدك للحافة الطويلة كحجم العرض المعرف من قبل المستخدم، حمِّل الحافة<br>الطويلة للورقة أولاً.

❏الورق المثقوب مسبقًا

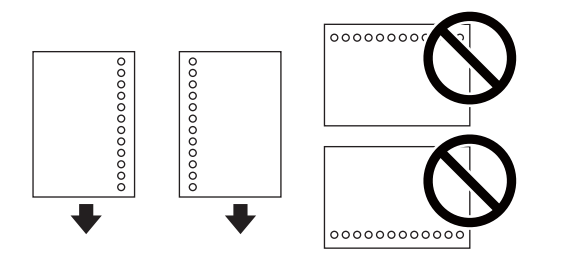

#### *ملاحظة:*

❏ *قم بتحميل ورقة واحدة من النوع العادي بالحجم المحدد مع جعل فتحات التجميع تجاه اليسار أو اليمني.*

❏ *اضبط وضع الطباعة الخاص مبلفك لتجنب الطباعة فوق الفتحات.*

❏ *الطباعة التلقائية على الوجهني غري متوفرة بالنسبة للورق المثقوب مسبقًا.*

.4 حرك موجهات الحافة في اتجاه حواف الورق، ثم أغلق واقي وحدة التغذية.

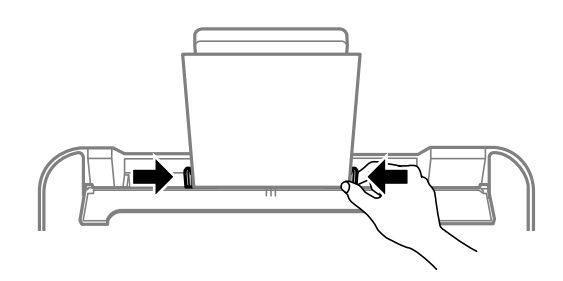

*هام:*c *لاتضع الأشياء فوق واقي وحدة التغذية. القيام بذلك قد مينع تغذية الورق.*

.5 في لوحة التحكم، اضبط حجم ونوع الورق الذي حمَّتهه في تغذية خلفية للورق.

حدد عنصرًا، واستخدم أزرار هـ V ♦ ♦ . ثم اضغط على الزر OK.

#### *ملاحظة:*

- \_ عكنك أيضًا عرض شاشة إعدادات مقاس الورق ونوعه عن طريق تحديد الإعدادات > إعداد الطابعة > إعدادات مصدر الورق > إعداد<br>الورق.
	- ❏ *للورق ذي الرأسية، حدد نوع الورق Letterhead.*
- ❏ *في حالةالورق ذوالرأسية، إذا قمتبالطباعةعلىورق أصغرمن الإعدادالموجود في برنامج تشغيل الطابعة، فقدتطبع الطابعة خارج حواف* الورق؛ مما عكن أن يؤدي إلى لطخات حبر على المطبوعات الخاصة بك وتراكم حبّر زائد داخل الطابعة. تأكد من تحديد إعداد حجم الورق *الصحيح.*
	- ❏ *الطباعة على الوجهني والطباعة بلا حدود غري متوفرتني بالنسبة للورق ذي الرأسية. وأيضًا، قد تكون سرعة الطباعة أقل.*

.6 حرك درج الإخراج للخارج.

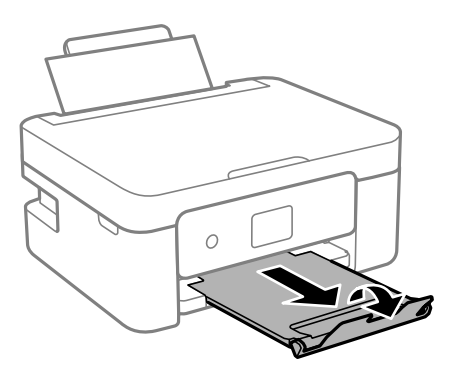

<mark>ملاحظة:</mark><br>أعد الورق المتبقى إلى عبوته. في حالة ترك الورق المتبقى في الطابعة، فإنه قد ينثني أو قد تنخفض جودة الطباعة.

#### **معلومات ذات صلة**

- | ["احتياطات](#page-44-0) التعامل مع الورق" في الصفحة 45
	- | "الورق والسعات [المتوفرة" في](#page-42-0) الصفحة 43
- | "تحميل الأظرف والاحتياطات" في الصفحة 48
	- | "تحميل الورق [الطويل" في](#page-48-0) الصفحة 49

### **تحميل الأظرف والاحتياطات**

قم بتحميل الحافة القصرية للأظرف أولاً عند المنتصف مع ضبط ألسنة الأظرف لأسفل، وحرك موجهات الحافة باتجاه حواف الأظرف.

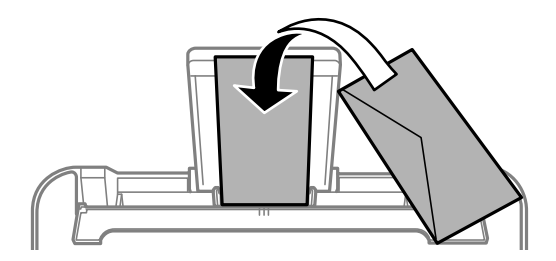

ـــا قم بتهوية حواف الأظرف ومحاذاتها قبل التحميل.عندما تكون الأظرف المرصوصة منتفخة بالهواء، اضغط عليها لأسفل لتسويتها قبل<br>التحميل.

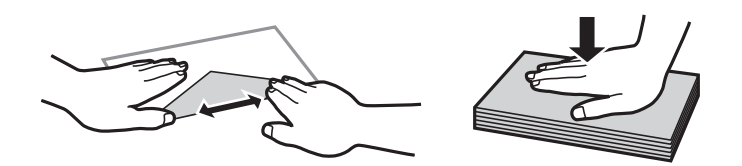

- ❏لاتستخدم أظرفًا مجعدة أو مطوية.قد ينتج عن استخدام هذه الأنواع من الأظرف انحشار الورق وتلطخ الحبر على المطبوعات.
	- ❏لاتستخدم الأظرف التي توجد بها مواد لاصقة على الألسنة أو الأظرف ذات الفتحات.
		- ❏تجنب استخدام الأظرف الرقيقة جدًا، حيث قد تتجعد أثناء الطباعة.

#### **معلومات ذات صلة** | "الورق والسعات [المتوفرة" في](#page-42-0) الصفحة 43

#### ◆ "تحميل الورق في تغذية خلفية [للورق" في](#page-45-0) الصفحة 46

### **تحميل الورق الطويل**

<span id="page-48-0"></span>في حالة تحميل ورق أطول من الحجم legal، خزِّن درج دعم الورق، ثم قم بتسوية الحافة الأمامية من الورق.

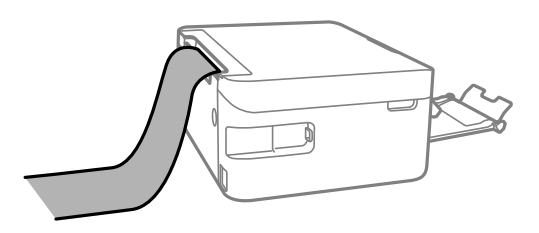

**معلومات ذات صلة** | "الورق والسعات [المتوفرة" في](#page-42-0) الصفحة 43 | "تحميل الورق في تغذية خلفية [للورق" في](#page-45-0) الصفحة 46

### **قامئة نوع الورق**

للحصول على نتائج طباعة مثلى، حدد نوع الورق المناسب.

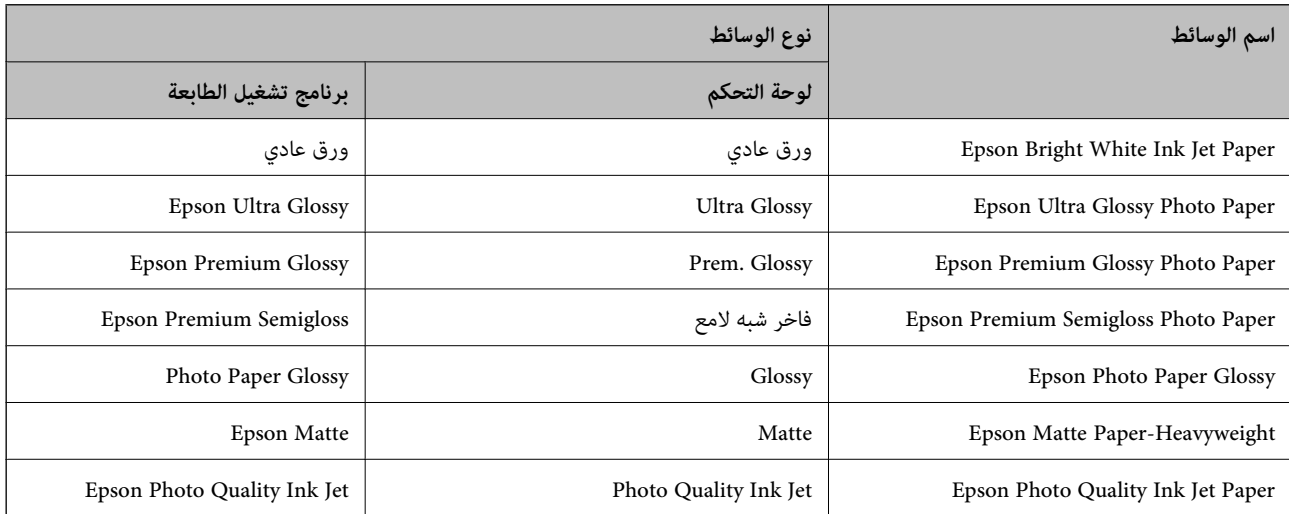

# **وضع المستندات الأصلية**

## **وضع المستندات الأصلية على زجاج الماسحة الضوئية**

*هام:*c

عند وضع مستندات أصلية كبيرة الحجم مثل الكتب، يؤدي ذلك إلى منع الضوء الخارجي من الإشراق مباشرةً على زجاج الماسحة الضوئية.

.1 افتح غطاء المستندات.

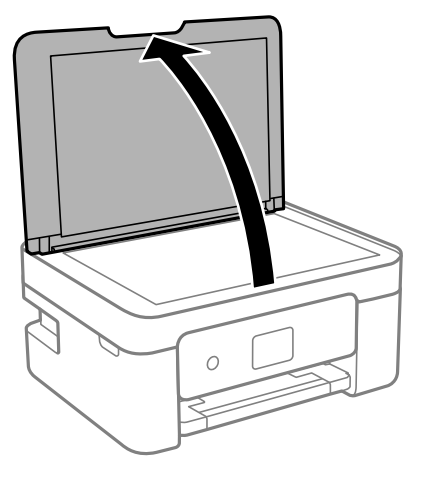

.2 أزل أي غبار أو بقع على سطح زجاج الماسحة الضوئية باستخدام قطعة قامش ناعمة، وجافة، ونظيفة. *ملاحظة:*

إذا كانت هناك أي نفايات أو أتربة على زجاج الماسحة الضوئية، فقد عتد نطاق المسح الضوئي ليشملها، مما قد يغير موضع صورة المستند الأصلي أو<br>يقلل جودتها.

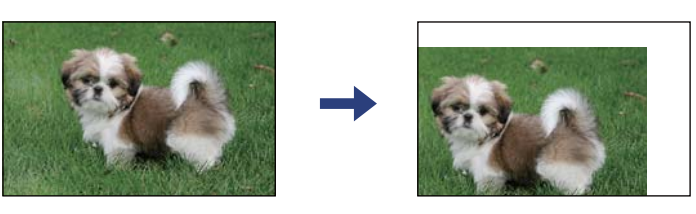

.3 ضع المستند الأصلي بحيث يكون وجهه لأسفل وحركه باتجاه العلامة الموجودة بالزاوية.

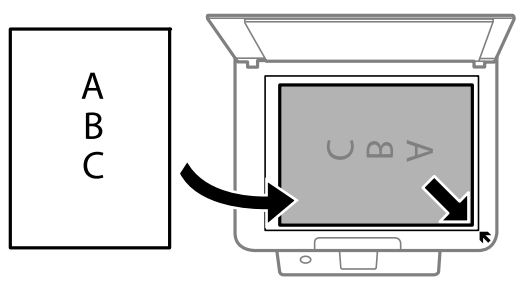

*لايتم مسح نطاق قدره 1.5 مم من زوايا زجاج الماسحة الضوئية. ملاحظة:*

.4 أغلق الغطاء برفق.

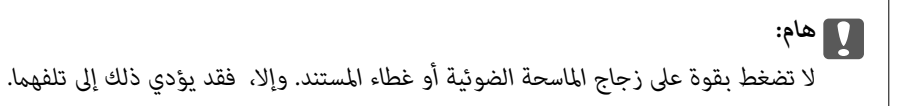

.5 أزل المستندات الأصلية بعد المسح الضويئ.

*إذا تركت المستندات الأصلية على زجاج الماسحة الضوئية لفترة طويلة، فقد تلتصق تلك المستندات بسطح الزجاج. ملاحظة:*

### **وضع إحدى بطاقات الهوية لنسخها**

ضع بطاقة الهوية على بعد 5 ملم من العلامة الموجودة بزاوية زجاج الماسحة الضوئية.

<span id="page-50-0"></span>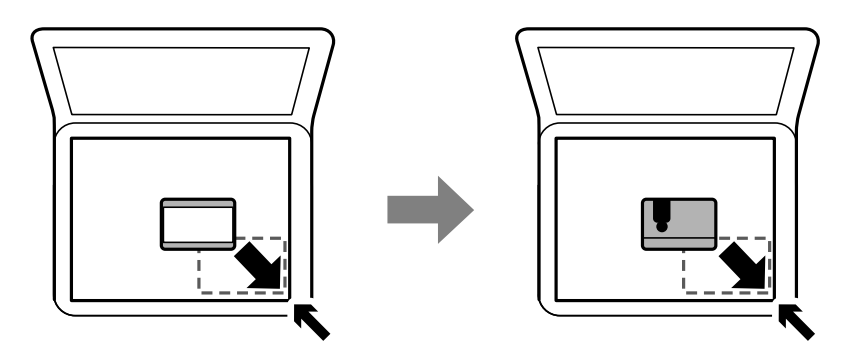

# **إدارة جهات الاتصال**

تسجيل قامًة جهات الاتصال يسمح لك بإدخال الوجهات بسهولة.عكنك تسجيل ما يصل إلى 100 إدخال، وعكنك استخدام قامًة جهات الاتصال<br>عندما تقوم بإدخال رقم فاكس.

### **تسجيل جهات الاتصال أو تحريرها**

.1 حدد **الإعدادات** في الصفحة الرئيسية.

حدد عنصرًا، واستخدم أزرار مس ▼ ܐ حل ثم اضغط على الزر OK.

- .2 حدد **مدير جهات الاتصال**.
- .3 نفِّذ أحد الإجراءات التالية.

❏لتسجيل جهة اتصال جديدة، حدد **إضافة مدخلات**، ثم حدد رقم السجل.

❏لتعديل إحدى جهات الاتصال، حدد **تحرير**، ثم حدد جهة الاتصال المستهدفة.

❏لحذف جهة اتصال، حدد **حذف**، وحدد جهة الاتصال المستهدفة ثم حدد **نعم**. لايلزم إجراء خطوات أخرى.

.4 اضبط الإعدادات الضرورية.

*ملاحظة:* عند إدخال رقم فاكس، قم بإدخال رمز الوصول الخارجي في بداية رقم الفاكس إذا كانٍ نظام الهاتف الخاص بك هو نظام شبكة الهاتف الخاصة *(PBX (وستحتاجإلىرمزالوصول للوصول إلىخطخارجي. إذاكان رمزالوصول مضبوطًافيإعدادنوع الخط، فقم بإدخال العلامة (#) بدلاًمنرمز الوصول الفعلي. لإضافة فترة إيقاف مؤقت (إيقاف مؤقت لمدة ثلاث ثوانٍ) أثناء الاتصال، اضغط على الزر* d*لإدخال واصلة (-).*

.5 حدد **إضافة مدخلات** لإكامل التسجيل أو التحرير.

**معلومات ذات صلة**

| "إدخال [أحرف" في](#page-16-0) الصفحة 17

### **تسجيل جهات الاتصال المجمعة أو تحريرها**

يتيح لك إضافة جهات الاتصال إلى مجموعة إرسال فاكس لعدة وجهات في نفس الوقت.

.1 حدد **الإعدادات** في الصفحة الرئيسية.

حدد عنصرًا، واستخدم أزرارrldu، ثم اضغط على الزر OK.

- .2 حدد **مدير جهات الاتصال**.
- .3 نفِّذ أحد الإجراءات التالية.

❏لتسجيل مجموعة جديدة لجهات الاتصال، حدد **إضافة مجموعة**، ثم حدد رقم السجل.

❏لتعديل مجموعة من جهات الاتصال، حدد **تحرير**، ثم حدد المجموعة المستهدفة.

❏لحذف مجموعة من جهات الاتصال، حدد **حذف**، وحدد المجموعة المستهدفة، ثم حدد **نعم**. لايلزم إجراء خطوات أخرى.

- .4 أدخل **اسم المجموعة**، أو قم بتعديله، ثم حدد **OK**.
- .5 أدخل **كلمة الفهرس**، أو قم بتعديله، ثم حدد **OK**.
- .6 حدد جهات الاتصال التي تريد تسجيلها في المجموعة.

في كل مرة تضغط على زرr، يتم تحديد جهة الاتصال وإلغاء تحديدها بالتناوب. *ميكنك تسجيل عدد يصل إلى <sup>99</sup> جهة اتصال. ملاحظة:*

.7 حدد **إضافة مدخلات** لإكامل التسجيل أو التحرير.

### **معلومات ذات صلة**

| "إدخال [أحرف" في](#page-16-0) الصفحة 17

### **تسجيل جهات الاتصال في كمبيوتر**

باستخدام Config Web، ميكنك إنشاء قامئة جهات اتصال في الكمبيوتر واستريادها إلى الطابعة.

- .1 ادخل إلى Config Web.
- .2 حدد **Settings Advanced** من القامئة الموجودة في الجانب الأمين العلوي من النافذة.
	- .3 حدد **Contacts**.
	- .4 حدد العدد الذي تريد تسجيله، ثم انقر فوق **Edit**.
	- .**Fax Speed**و ،**Fax Number**و ،**Index Word**و ،**Name** بإدخال قم .5
		- .6 انقر فوق **Apply**.

### **عناصر إعداد الوجهة**

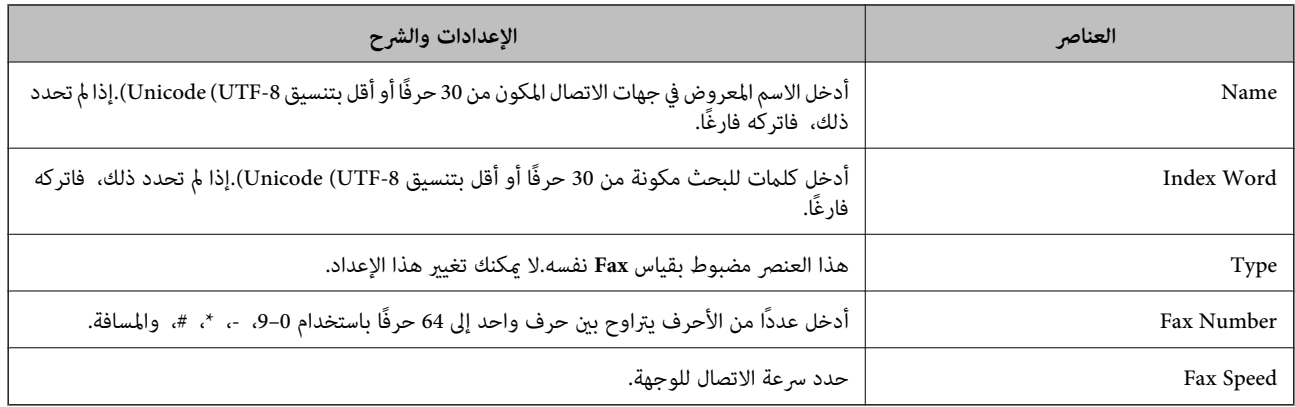

### **تسجيل وجهةمبثابة مجموعة**

- .1 ادخل إلى Config Web.
- .2 حدد **Settings Advanced** من القامئة الموجودة في الجانب الأمين العلوي من النافذة.
	- .3 حدد **Contacts**.
	- .4 حدد العدد الذي تريد تسجيله، ثم انقر فوق **Edit**.
		- .**Index Word**و **Name** أدخل .5
			- .6 حدد مجموعة من **Type**.
		- .**Contact(s) for Group** لـ **Select** فوق انقر .7 يتم عرض الوجهات المتاحة.
	- .8 حدد الوجهة التي ترغب في تسجيلها في مجموعة، ثم انقر فوق **Select**. *ميكن تسجيل الوجهات لمجموعات متعددة. ملاحظة:*
		- .9 انقر فوق **Apply**.

# **المزيد من خيارات الإعدادات**

حدد **الإعدادات** على الشاشة الرئيسية للطابعة لضبط العديد من الإعدادات.

### **المزيد من خيارات حالة التوريد**

حدد القامٔة على لوحة التحكم كما هو موضح أدناه. **الإعدادات** > **حالة التوريد**

مستوى الحبر:

لعرض المستويات التقريبية لخراطيش الحبر. يشير ظهور <sup>(1</sup>) إلى أن خرطوشة الحبر أوشكت على النفاد. يشير ظهور  $\blacktriangledown$  إلى نفاد<br>خرطوشة الحبر.

ميكنك استبدال خراطيش الحبر من هذه الشاشة.

السعة المتبقية لصندوق الصيانة:

لعرض مدة الخدمة التقريبية لعلبة الصيانة. عند ظهور <sup>1</sup>)، يش<sub>ي</sub>ر ذلك إلى قرب امتلاء علبة الصيانة. عند ظهور �� ، يش<sub>ي</sub>ر ذلك إلى<br>امتلاء عل*ى*ة الصيانة.

### **المزيد من خيارات الصيانة**

حدد القوائم على لوحة التحكم كما هو موضح أدناه. **الإعدادات** >**الصيانة**

التحقق من الفوهة:

حدد هذه الميزة للتحقق مما إذا كانت فوهات رأس الطباعة مسدودة أم لا. تطبع الطابعة مُوذج فحص فوهة.

تنظيف رأس الطباعة:

حدد هذه الميزة لتنظيف الفوهات المسدودة في رأس الطباعة.

محاذاة رأس الطباعة:

حدد هذه الميزة لضبط رأس الطباعة لتحسني جودة الطباعة.

❏المحاذاة الرأسية

حدد هذه الميزة إذا كانت مطبوعاتك تبدو غري واضحة أو كانت النصوص والأسطر غري محاذاة.

محاذاة أفقية $\Box$ 

حدد هذه الميزة إذا ظهرت أشرطة أفقية تفصل بينها مسافات متساوية في مطبوعاتك.

استبدال خرطوشة (خراطيش) الحبر:

استخدم هذه الميزة لاستبدال خراطيش الحبر قبل نفاد الحبر.

تنظيف موجه الورق:

حدد هذه الميزة في حالة وجود بقع حبر على البكرات الداخلية. تقوم الطابعة بتغذية الورق لتنظيف البكرات الداخلية.

**معلومات ذات صلة**

- | "فحص رأس الطباعة [وتنظيفه" في](#page-145-0) الصفحة 146
	- | "استبدال [خراطيش](#page-139-0) الحبر" في الصفحة 140
- | "تنظيف مسار الورق عند تلطخ [الحبر" في](#page-147-0) الصفحة 148

### **المزيد من خيارات إعداد الطابعة**

حدد القوائم على لوحة التحكم كام هو موضح أدناه. **الإعدادات** > **إعداد الطابعة**

```
إعدادات مصدر الورق:
```

```
إعداد الورق:
```
حدد حجم الورق ونوعه الذي حمَّتهه في مصدر الورق.

تبديل تلقائ A4/Letter:

```
حدد تشغيل لتغذية الورق من مصدر ورق مضبوط على الحجم A4 في حالة عدم وجود مصدر ورق مضبوط على الحجم
Letter، أو لتغذية الورق من مصدر ورق مضبوط على الحجم Letter في حالة عدم وجود مصدر ورق مضبوط على الحجم
                                                                                              .A4
```
إشعار الخطأ:

حدد **تشغيل** لعرض رسالة خطأ عند عدم توافق حجم الورق أو نوعه المحدد مع الورق الذي تم تحميله.

عرض إعداد الورق تلقائيًا:

حدد **تشغيل** لعرض شاشة **إعداد الورق** عند تحميل الورق في مصدر الورق. إذا قمت بتعطيل هذه الميزة، فلن عكنك<br>الطباعة من جهاز iPhone أو iPad أو iPod touch باستخدام AirPrint.

#### الصوت:

```
عدّل مستوى الصوت.
```
عتم الصوت $\Box$ 

حدد **تشغيل** لكتم جميع الأصوات.

❏الوضع العادي

حدد مستوى الصوت مثل **زر الضغط**.

الوضع الصامت  $\Box$ 

حدد مستوى الصوت مثل **زر الضغط** في **الوضع الهادئ**.

#### الوضع الهادئ:

قد يشتمل المنتج على هذه الميزة أولا يشتمل عليها حسب مكان الشراء.

حدد **تشغيل** لتقليل الضوضاء أثناء الطباعة، ومع ذلك قد يؤدي ذلك إلى تقليل سرعة الطباعة.وفقًا لإعدادات نوع الورقة وجودة<br>الطباعة التي حددتها، قد لا يظهر أي اختلاف في مستوى الضوضاء الذي تسببه الطابعة.

#### موقت إيقاف التشغيل:

قد يشتمل المنتج على هذه الميزة أو ميزة **إعدادات إيقاف تشغيل** حسب مكان الشراء.

حدد هذا الإعداد لإيقاف تشغيل الطابعة تلقائيًا عند عدم استخدامها لفترة زمنية معينة. عكنك ضبط الوقت قبل استخدام إدارة<br>الطاقة. أي زيادة ستؤثر على الفعالية الخاصة باستهلاك المنتج للطاقة. يرجى مراعاة البيئة المحيطة قبل إجراء أ

#### إعدادات إيقاف تشغيل:

قد يشتمل المنتج على هذه الميزة أو ميزة **موقت إيقاف التشغيل** حسب مكان الشراء.

إيقاف تشغيل في حالة عدم النشاط  $\Box$ 

حدد هذا الإعداد لإيقاف تشغيل الطابعة تلقائيًا في حالة عدم استخدامها لفترة زمنية معينة. أي زيادة ستؤثر على الفعالية<br>الخاصة باستهلاك المنتج للطاقة. يرجى مراعاة البيئة المحيطة قبل إجراء أية تعديلات.

إيقاف تشغيل في حالة الفصل $\Box$ 

حدد هذا الإعداد لإيقاف تشغيل الطابعة بعد مرور 30 دقيقة عند قطع اتصال كل المنافذ؛ ما فيها المنفذ LINE. قد لا تتوفر هذه<br>المبز ة وفقًا لمنطقتك.

#### إعدادات التاريخ/الوقت:

#### ❏التاريخ/الوقت

أدخل التاريخ والوقت الحاليني.

#### ❏التوقيت الصيفي

حدد إعدادات التوقيت الصيفي الخاص مبنطقتك.

#### فرق التوقيت  $\Box$

أدخل فارق التوقيت بني التوقيت المحلي الخاص مبنطقتك و UTC) التوقيت العالمي المتفق عليه).

#### البلد/المنطقة:

حدد الدولة أو المنطقة التي ستستخدم فيها طابعتك. إذا قمت بتغيير الدولة أو المنطقة، فسوف تعود إعدادات الفاكس الخاصة بك<br>إلى الإعدادات الافتراضية ويتوجب عليك تحديدها مرة أخرى.

#### اللغة/Language:

حدد اللغة المستخدمة على شاشة LCD.

#### لوحة المفاتيح

قم بتغيري تخطيط لوحة المفاتيح على شاشة LCD.

#### مؤقت السكون:

اضبط الفترة الزمنية للدخول في وضع السكون (وضع توفير الطاقة) عند عدم قيام الطابعة بإجراء أي عمليات. تتحول شاشة LCD<br>إلى اللون الأسود بعد انتهاء الفترة المحددة.

#### التحرير التلقايئ للأخطاء:

حدد إجراء للتنفيذ في حالة حدوث خطأ في مهمة الطباعة على الوجهني أو حدوث خطأ في حالة امتلاء الذاكرة.

#### ❏تشغيل

لعرض تحذير والطباعة على وجه واحد عند حدوث خطأ في الطباعة على الوجهين، أو طباعة ما تتمكن الطابعة من معالجته عند<br>حدوث خطأ امتلاء الذاكر ة فقط.

#### ايقاف $\Box$

لعرض رسالة خطأ وإلغاء أمر الطباعة.

#### وقت جفاف الحبر:

حدد مدة تجفيف الحبر التي ترغب في استخدامها عند إجراء الطباعة على الوجهين. تطبع الطابعة الجانب الآخر بعد طباعة جانب<br>واحد. إذا تلطخت مطبوعاتك، فقم بزيادة إعداد الوقت.

#### الاتصال بكمبيوتر عبر USB:

حدد **مّكين** للسماح للكمبيوتر بالوصول إلى الطابعة عند الاتصال بواسطة USB. عند تحديد **تعطيل** يتم تقييد عملية الطباعة<br>والمسح الضوئي التي لم يتم إرسالها عبر اتصال الشبكة.

#### **معلومات ذات صلة**

| "توفري [الطاقة — لوحة](#page-59-0) التحكم" في الصفحة 60

| "إدخال [أحرف" في](#page-16-0) الصفحة 17

### **المزيد من خيارات كل إعدادات الشبكة/Fi-Wi**

حدد القوائم على لوحة التحكم كما هو موضح أدناه. **الإعدادات** > **كل إعدادات الشبكة/Fi-Wi**

طباعة ورقة الحالة:

لطباعة ورقة حالة الشبكة.

#### :Wi-Fiإعداد

قم بضبط إعدادات الشبكة اللاسلكية أو تغييرها. اختر طريقة الاتصال من الطرق التالية ثم اتبع التعليمات الموجودة على لوحة<br>التحكم.

❏Fi-Wi) يوصى باستخدامها)

Wi-Fi Direct❏

#### التحقق من الاتصال:

لمراجعة حالة اتصال الشبكة وطباعة تقرير التحقق من اتصال الشبكة. في حال واجهتك أي مشكلات مع الاتصال، راجع تقرير الفحص<br>لحل تلك المشكلات.

#### **معلومات ذات صلة**

- | "ضبط [إعدادات](#page-29-0) شبكة [Fi-Wi](#page-29-0) من خلال إدخال معرّف خدمة الشبكة وكلمة [المرور" في](#page-29-0) الصفحة 30
	- | "ضبط [إعدادات](#page-30-0) [Fi-Wi](#page-30-0) عن طريق الضغط على زر [الإعداد" في](#page-30-0) الصفحة 31
	- | "ضبط [إعدادات](#page-31-0) [Fi-Wi](#page-31-0) عن [طريق](#page-31-0) إعداد رمز [PIN](#page-31-0) [التعريف](#page-31-0) الشخصي [\(WPS](#page-31-0) "(في [الصفحة](#page-31-0) 32
		- | "اتصال [Direct Fi-Wi\) نقطة](#page-19-0) الوصول البسيط)" في الصفحة 20
			- | "طباعة ورقة حالة [الشبكة" في](#page-38-0) الصفحة 39
			- | "التحقق من حالة الاتصال [بالشبكة" في](#page-31-0) الصفحة 32

### **المزيد من خيارات خدمات Connect Epson**

حدد القوائم على لوحة التحكم كما هو موضح أدناه. **الإعدادات** > **خدمات Connect Epson**

تسجيل/حذف:

قم بتسجيل الطابعة أو حذفها من خدمات Connect Epson أو إليها. للاطلاع على أدلة الاستخدام، قم بزيارة موقع البوابة الإلكترونية التالي. [https://www.epsonconnect.com/](HTTPS://WWW.EPSONCONNECT.COM/) (أوروبافقط) [http://www.epsonconnect.eu](http://www.epsonconnect.eu/)

إيقاف مؤقت/استئناف:

حدد إذا ما كنت تريد تعليق خدمات Connect Epson أو استئنافها.

عنوان البريد الإلكتروين:

للتحقق من البريد الإلكتروين للطابعة المسجل في خدمات Connect Epson.

الحالة:

تحقق إذا ما كانت الطابعة مسجلة ومتصلة بـخدمات Connect Epson أم غري متصلة بها.

**معلومات ذات صلة** | "الطباعة [باستخدام](#page-160-0) خدمة شبكة" في الصفحة 161

### **المزيد من خيارات خدمات الطباعة عبر Cloud Google**

حدد القوائم على لوحة التحكم كما هو موضح أدناه. **الإعدادات** > **خدمات الطباعة عبر Cloud Google**

إيقاف مؤقت/استئناف: حدد إذا ما كنت تريد تعليق خدمات Print Cloud Google أم استئنافها.

إلغاء التسجيل:

قم بإلغاء تسجيل خدمات Print Cloud Google.

الحالة:

تحقق إذا ما كانت الطابعة مسجلة ومتصلة بـخدمات Print Cloud Google أم غري متصلة بها.

```
للاطلاع على أدلة الاستخدام والتسجيل، قم بزيارة موقع البوابة الإلكترونية التالي.
```
[https://www.epsonconnect.com/](HTTPS://WWW.EPSONCONNECT.COM/)

(أوروبافقط) [http://www.epsonconnect.eu](http://www.epsonconnect.eu/)

### **المزيد من خيارات مدير جهات الاتصال**

حدد القوائم على لوحة التحكم كما هو موضح أدناه. **الإعدادات** >**مدير جهات الاتصال**

إضافة مدخلات:

لتسجيل الإدخال الذي سيتم استخدامه للفاكسات في جهات الاتصال.

إضافة مجموعة:

لتسجيل الإدخال الذي سيتم استخدامه للفاكسات المُجمّعة في جهات الاتصال.

تحرير:

لتعديل الإدخالات والمجموعات المسجّلة في جهات الاتصال.

حذف:

لحذف الإدخال أو المجموعة المسجّلة في جهات الاتصال.

طباعة جهات الاتصال:

لطباعة معلومات الإدخال ومعلومات المجموعة الخاصة بجهات الاتصال في القامئة.

### **المزيد من خيارات إعدادات الفاكس**

حدد القامًة على لوحة التحكم كما هو موضح أدناه. **الإعدادات** >**إعدادات الفاكس**

راجع المعلومات ذات الصلة أدناه.

**معلومات ذات صلة** | "المزيد من خيارات إعدادات [الفاكس" في](#page-70-0) الصفحة 71

### **المزيد من خيارات طباعة ورقة الحالة**

حدد القوائم على لوحة التحكم كما هو موضح أدناه. **الإعدادات** > **طباعة ورقة الحالة**

ورقة حالة التهيئة:

اطبع أوراق المعلومات التي توضح حالة الطابعة والإعدادات الحالية.

ورقة حالة المستلزمات:

اطبع أوراق المعلومات التي توضح حالة المواد القابلة للاستهلاك.

ورقة سجل الاستخدام: اطبع أوراق المعلومات التي توضح سجل استخدام الطابعة.

### **المزيد من خيارات عداد المطبوعات**

حدد القوائم على لوحة التحكم كما هو موضح أدناه. **الإعدادات** > **عداد المطبوعات**

لعرض إجمالي عدد المطبوعات، والمطبوعات بالأبيض والأسود، وبالألوان، مما في ذلك عناصر مثل ورقة الحالة منذ الوقت الذي اشتريت فيه الطابعة.

### **المزيد من خيارات أبحاث العملاء**

حدد القوائم على لوحة التحكم كما هو موضح أدناه. **الإعدادات** > **أبحاث العملاء**

حدد **موافقة** لتوفري معلومات استخدام المنتج مثل عدد المطبوعات لدى Corporation Epson Seiko.

### **المزيد من خيارات استعادة الإعدادات الافتراضية**

حدد القوائم على لوحة التحكم كما هو موضح أدناه. **الإعدادات** >**استعادة الإعدادات الافتراضية**

لإعادة ضبط القوائم التالية على قيمها الافتراضية.

❏إعدادات الشبكة

❏إعدادات النسخ

❏إعدادات المسح الضويئ

عدادات الفاكس  $\Box$ 

مسح كل البيانات والإعدادات  $\Box$ 

### **المزيد من خيارات تحديث البرنامج الثابت**

```
حدد القوائم على لوحة التحكم كما هو موضح أدناه.
          الإعدادات > تحديث البرنامج الثابت
```
تحديث:

<span id="page-59-0"></span>للتحقق إذا ما تم تحميل الإصدار الأخير للبرامج الثابتة في خادم شبكة الإنترنت أم لا.إذا كان التحديث متوفرًا، عكنك تحديد إذا ما<br>كنت ستبدأ التحديث أم لا.

الإصدار الحالي:

لعرض الإصدار الحالي للبرامج الثابتة للطابعة الخاصة بك.

إشعار:

للتحقق من تحديثات البرامج الثابتة بشكلٍ دوري ولإعلامك في حالة توفر التحديث.

# <mark>توفير الطاقة</mark>

تدخل الطابعة في وضع السكون أو يتم إيقاف تشغيلها تلقائيًا في حالة عدم إجراء أي عمليات لفترة معينة. عكنك ضبط الوقت قبل تطبيق إدارة<br>الطاقة. ستؤثر أي زيادة على فعالية طاقة المنتج. يرجى مراعاة البيئة المحيطة قبل إجراء أي تغيير

وحسب مكان الشراء، قد تشتمل الطابعة على ميزة تتيح إيقاف تشغيلها تلقائيًا إذامل يتم توصيلها بالشبكة خلال 30 دقيقة.

### **توفري الطاقة — لوحة التحكم**

.1 حدد **الإعدادات** في الشاشة الرئيسية.

حدد عنصرًا، واستخدم أزرار مله v → ﴿ ثم اضغط على الزر OK.

- .2 حدد **إعداد الطابعة**.
- .3 نفِّذ أحد الإجراءات التالية.

*قد يشتمل المنتج على ميزة إعدادات إيقاف تشغيل أو موقت إيقاف التشغيل حسب مكان الشراء. ملاحظة:*

حدد مؤقت السكون أو إعدادات إيقاف تشغيل > إيقاف تشغيل في حالة عدم النشاط أو إيقاف تشغيل في حالة الفصل ثم اضبط<br>الإعدادات.

❏حدد **مؤقت السكون** أو **موقت إيقاف التشغيل** ثم اضبط الإعدادات.

# **إعدادات الفاكس**

# **قبل استخدام ميزات الفاكس**

قم بإعداد ما يلي لاستخدام ميزات الفاكس.

❏قم بتوصيل الطابعة بشكل صحيح بخط الهاتف، وإذا لزم الأمر، قم بتوصيلها بهاتف

❏استكمل **معالج إعداد الفاكس** اللازم من أجل إجراء الإعدادات الأساسية.

اضبط ما يلي حسب الضرورة.

❏**جهات الاتصال** التسجيل

❏**إعداد افتراض لمستخدم** الذي يحدد القيم الافتراضية لعناصر قامئة **الفاكس**

❏**إعدادات التقرير** لطباعة التقارير عند إرسال الفاكسات أو استلامها

#### **معلومات ذات صلة**

- | "الاتصال بخط هاتف" في الصفحة 62
- ♦ "إعداد الطابعة لإرسال فاكسات [واستلامها \(باستخدام](#page-64-0) معالج إعداد الفاكس)" في الصفحة 65
- | "ضبط الإعدادات كل على حدة من أجل ميزات الفاكس الخاصة [بالطابعة" في](#page-66-0) الصفحة 67
	- | "المزيد من خيارات إعدادات [الفاكس" في](#page-70-0) الصفحة 71
		- | "إعدادات [الشبكة" في](#page-18-0) الصفحة 19
		- | "إدارة جهات [الاتصال" في](#page-50-0) الصفحة 51
		- | "قامئة إعداد افتراض [لمستخدم" في](#page-74-0) الصفحة 75
			- | "قامئة إعدادات [التقرير" في](#page-73-0) الصفحة 74

### **الاتصال بخط هاتف**

#### **خطوط الهاتف المتوافقة**

يكنك استخدام الطابعة على خطوط الهاتف التناظرية القياسية (PSTN = الشبكة العامة لتحويل الهاتف) و أنظمة الهاتف PBX (شبكة الهاتف الخاصة).

قدلاتتمكن من استخدام الطابعة مع خطوط أو أنظمة الهاتف التالية.

❏خط الهاتف الذي يستخدم خدمة VoIP) خدمة الهاتف عبر بروتوكول الإنترنت) مثل DSL أو خدمة الألياف الضوئية الرقمية.

خط الهاتف الرقمي (ISDN)

❏بعض أنظمة شبكة الهاتف الخاصة (PBX(

والطابعة. ❏عندما تكون هناك محولات مثل المحولات الطرفية، محولات VoIP، المقسامت، أو موجهDSL تصل بني مقبس الهاتف الموجود بالحائط

### **توصيل الطابعة بخط هاتف**

<span id="page-62-0"></span>وصِّل الطابعة مقبس هاتف بالحائط باستخدام كبل هاتف (RJ-11 (6P2C). عند توصيل هاتف بالطابعة، استخدم كبل هاتف (RJ-11 (6P2C آخر.

وفقًا للمنطقة، قد يكون كابل الهاتف مرفقًا مع الطابعة. فإذا كان مرفقًا، استخدم هذا الكابل.

قد تحتاج إلى توصيل خط الهاتف بالمحول المرفق خصيصًا لدولتك أو منطقتك.

**ملاحظة:**<br>قم بإزالة الغطاء من منفذ .EXT الموجود بالطابعة فقط عند توصيل هاتفك بالطابعة. لا تقم بإزالة الغطاء في حالة عدم توصيل هاتفك.

في المناطق التي تضربها الصواعق بشكل متكرر، نوصي باستخدام جهاز حامية ضد التيار المتغري.

### **التوصيل بخط هاتف قياسي (PSTN (أو (PBX(**

قم بتوصيل كابل الهاتف من مقبس الهاتف الموجود بالحائط أو منفذ PBX مبنفذ LINEالموجود في الجزء الخلفي من الطابعة.

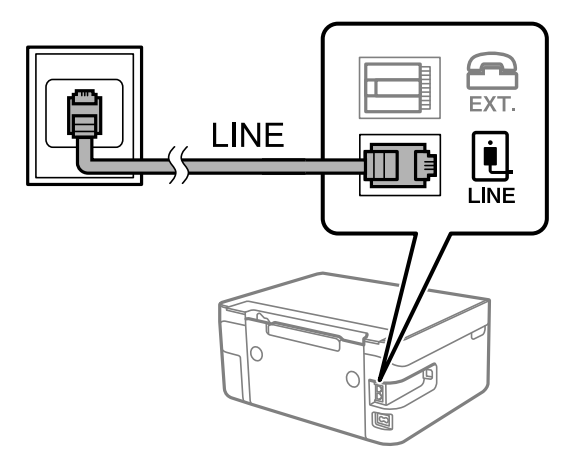

### **التوصيل بخط DSL أو ISDN**

قم بتوصيل كابل الهاتف من مودم DSL أو محول ISDN الطرفي منفذ LINE الموجود في الجزء الخلفي من الطابعة. انظر الوثائق المرفقة مع المودم<br>أو المحول للتعرف على التفاصيل.

*إذامليكن مودم DSL الخاص بك مزودًا بوحدة تصفيةDSL مدمجة، قم بتوصيل وحدة تصفيةDSL منفصلة. ملاحظة:*

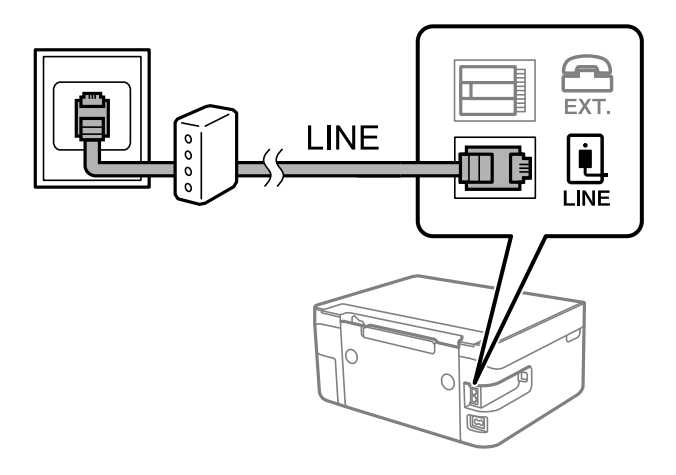

### **توصيل جهاز الهاتف الخاص بك بالطابعة**

عند استخدام الطابعة والهاتف الخاص بك على خط هاتف واحد، قم بتوصيل الهاتف بالطابعة.

#### *ملاحظة:*

- إذا كان جهاز الهاتف الخاص بك مزودًا بوظيفة الفاكس، قم بتعطيل وظيفة الفاكس قبل التوصيل. انظر الأدلة المرفقة مع جهاز الهاتف للتعرف على<br>التفاصيل.
- إذا وصَّتت جهاز رد آلي، فتأكد من ضبط إعدادات **عدد رنات الرد** للطابعة على عدد أكبر من الرنات التي تم ضبط جهاز الرد الآلي عليها للرد على<br>مكالمة.
	- .1 قم بإزالة الغطاء من منفذ .EXT الموجود بالجزء الخلفي من الطابعة.

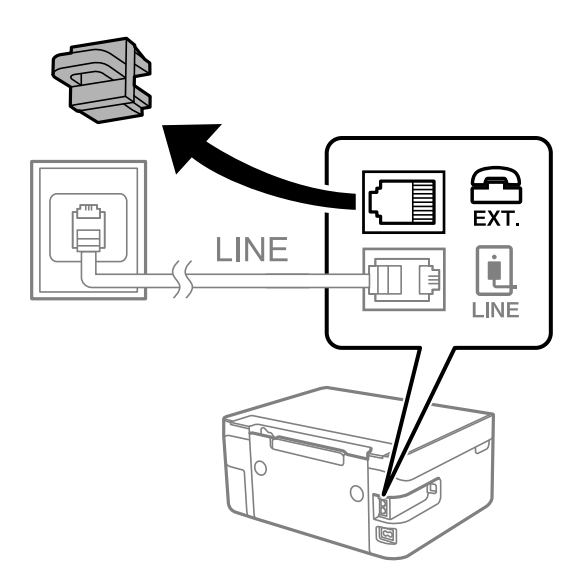

.2 قم بتوصيل جهاز الهاتف ومنفذ .EXT باستخدام كابل الهاتف.

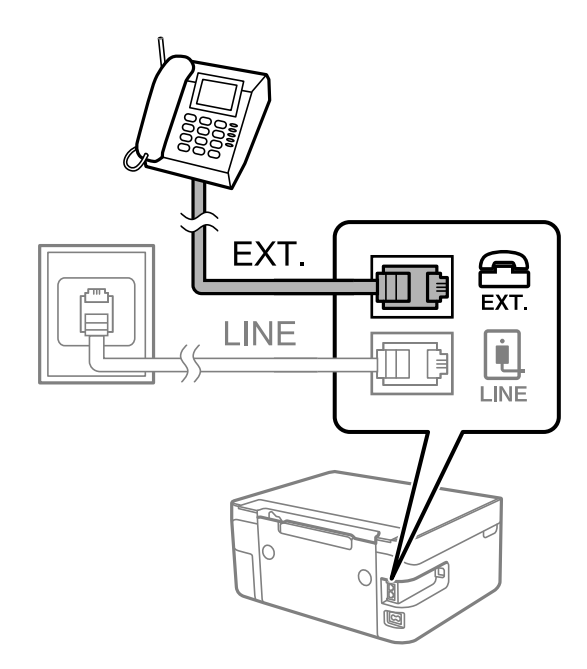

#### *ملاحظة:*

عند الاستخدام المشترك لكابل هاتف واحد، تأكد من توصيل جهاز الهاتف منفذ .EXT الموجود بالطابعة. إذا قمت بتقسيم الخط لتوصيل جهاز<br>الهاتف والطابعة بشكل منفصل، لا يعمل الهاتف والطابعة بالشكل الصحيح.

.3 حدد **الفاكس** في الشاشة الرئيسية.

حدد عنصرًا، واستخدم أزرار  $\blacktriangleright \blacktriangleleft \blacktriangleright \blacktriangleleft$  ثم اضغط على الزر OK.

4. التقط السماعة.

<span id="page-64-0"></span>تم إنشاء اتصال عند عرض رسالة الضغط على  $\heartsuit$  لبدء إرسال الفاكس أو استلامه على الشاشة.

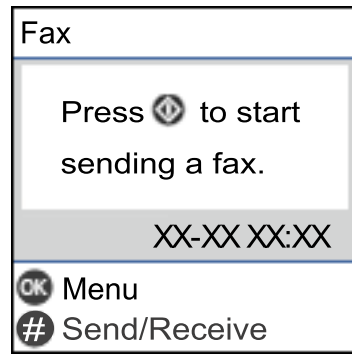

#### **معلومات ذات صلة**

- | "إعداد الطابعةلإرسال فاكسات واستلامها (باستخدام معالج إعداد الفاكس)" في الصفحة 65
	- | "ضبط [الإعدادات](#page-68-0) لاستخدام آلة الرد الآلي" في الصفحة 69
- | "ضبط [الإعدادات](#page-68-0) إلى استلام الفاكسات مع تشغيل هاتف مُتّصل فقط (استلام عن بُعد)" في الصفحة 69
	- | "إعداد وضع [الاستلام" في](#page-66-0) الصفحة 67

# **إعداد الطابعة لإرسال فاكسات واستلامها (باستخدام معالج إعداد الفاكس)**

**معالج إعداد الفاكس** لتهيئة ميزات الفاكس الأساسيةلإعداد الطابعةلإرسال فاكسات واستلامها.

يظهر المعالج تلقائيًا عند تشغيل الطابعة للمرة الأولى. يمكنك أيضًا عرض المعالج يدويًا من لوحة تحكم الطابعة. يجب تشغيل المعالج مرة أخرى في<br>حالة تخطيه عند تشغيل الطابعة للمرة الأولى أو عند تغيير بيئة الاتصال.

فيما يلي العناصر التي مِكنك تعيينها عبر المعالج.  $\Box$ 

❏**العنوان** (**رقم الهاتف** و**عنوان الفاكس**)

❏**وضع الاستلام** (**تلقاء** أو **يدوي**)

❏يتم تعيني العناصر التالية تلقائيًا حسب بيئة الاتصال.

❏**وضع الطلب** (مثل **نغمة** أو **نبضة**)

❏**نوع الخط** (**PSTN** أو **PBX**(

❏**اكتشاف نغمة الطلب**

❏**إعداد DRD**

❏تبقى العناصر الأخرى في **الإعدادات الأساسية** كام هي.

ابدأ **معالج إعداد الفاكس** لضبط **الإعدادات الأساسية** باتباع التعليامت المعروضة على الشاشة.

- .1 تأكد من اتصال الطابعة بخط الهاتف.
	-

**ملاحظة:**<br>نظراً لإجراء تحقق تلقائي من اتصال الفاكس في نهاية المعالج، يجب أن تكون الطابعة متصلة بخط الهاتف قبل بدء المعالج.

.2 حدد **الإعدادات** على الشاشة الرئيسية على لوحة التحكم بالطابعة.

حدد عنصرًا، واستخدم أزرار  $\blacktriangleright \blacktriangleleft \blacktriangleright \blacktriangleleft$  ثم اضغط على الزر OK.

- .3 حدد **إعدادات الفاكس** >**معالج إعداد الفاكس**.
- .4 تحقق من الرسالة المعروضة على الشاشة، ثم حدد **متابعة**. المعالج يبدأ.
- .5 في شاشة إدخال الترويسة الخاصة بالفاكس، أدخل اسم المرسِل على سبيل المثال اسم شركتك، ثم حدد **OK**. *يظهر اسم المرسِل ورقم الفاكس الخاص بك كترويسة في الفاكسات الصادرة. ملاحظة:*
	- .6 في شاشة إدخال رقم الهاتف، أدخل رقم الفاكس، ثم حدد **متابعة**
		- .7 من شاشة **إعداد DRD**، قم بضبط الإعدادات التالية.
- اذا كنت مشتركًا في خدمة رنين مميز من شركة الاتصالات الهاتفية التي تتعامل معها، فحدد ا**لإعدادات** ثم حدد <sup>ب</sup>ط الرنين المطلوب التي تتعامل معها، فحدد المعلوب<br>استخدامه للفاكسات الواردة.
	- إذا حددت **الكل**، فانتقل إلى الخطوة .8
	- إذا حددت أي إعداد آخر، فسيتم تعيني **وضع الاستلام** على **تلقاء** تلقائيًا. انتقل إلى الخطوة .10

❏إذاملترغب في إعداد هذا الخيار: فحدد **تخطي**، ثم انتقل إلى الخطوة .8

*ملاحظة:*

❏ *خدماتالرننيالمميز، التييوفرها العديدمنشركاتالهاتف (يختلفاسمالخدمةباختلافالشركة)، تسمحلكباستخدامأرقامهاتفمتعددة* على خط هاتف واحد. يتم تحديد مط رنين مختلف لكل رقم. عكنك استخدام رقم واحد للمكالمات الصوتيّة وخط آخر لمكالمات الفاكس. حدد<br>مط الرنين المخصص لمكالمات الفاكس في DRD.

❏ *وفقًا للمنطقة، تظهر تشغيل و إيقاف كخيارات DRD. حدد تشغيل لاستخدام ميزة الرنني المميز.*

.8 من شاشة **إعداد وضع الاستلام**، حدد ما إذا كنت تستخدم جهاز الهاتف الخاص بك وهو متصل بالطابعة.

❏عند اتصاله: حدد **نعم**، ثم انتقل إلى الخطوة التالية.

❏عند عدم اتصاله: حدد **لا**، ثم انتقل إلى الخطوة .10 **وضع الاستلام** يتم ضبطه على الوضع **تلقاء**.

.9 من شاشة **إعداد وضع الاستلام**، حدد ما إذا كنت تريد استلام الفاكسات بشكل تلقايئ.

❏للاستلام تلقائيًا: حدد **نعم**. **وضع الاستلام** يتم ضبطه على الوضع **تلقاء**.

❏للاستلام يدويًا: حدد **لا**. **وضع الاستلام** يتم ضبطه على الوضع **يدوي**.

- .10 تحقق من الإعدادات التي قمت بضبطها على شاشة التأكيد المعروضة، ثم حدد **متابعة**. لتصحيح الإعدادات أو تغييرها، اضغط على الزر <del>ك'</del>.
- 11. في شاشة **التحقق من توصيل الفاكس**، حدد **بدء التحقق** لتشغيل عملية التحقق من اتصال الفاكس، وعندما يظهر في الشاشة طلب لطباعة<br>نتبجة التحقق، حدد **طباعة**.

تتم طباعة تقرير نتيجة الفحص التي تظهر حالة الاتصال.

#### *ملاحظة:*

❏ *في حالة الإبلاغ بوجود أي أخطاء، اتبع التعليامت الواردة في التقرير لمعالجة تلك الأخطاء.*

- ❏ *في حالة ظهور شاشة تحديد نوع الخط، حدد نوع الخط.*
- *في حال توصيلك للطابعة بنظام هاتف PBX أو محول طرفي، حدد PBX.*
- <span id="page-66-0"></span>- في حال توصيلك للطابعة بخط هاتف قياسي، حدد PSTN. عند ظهور رسالة تعطيل اكتشاف نغمة الرنين، اضغط على زر OK. ولكن تعطيل<br>اكتشاف نغمة الرنن قد يتسبب في تخطي الطابعة للخانة الرقمية الأولى من رقم الفاكس عند الاتصال وإرسال الفاك

#### **معلومات ذات صلة**

- | "توصيل الطابعة بخط [هاتف" في](#page-62-0) الصفحة 63
	- | "إعداد وضع الاستلام" في الصفحة 67
- | "ضبط [الإعدادات](#page-68-0) لاستخدام آلة الرد الآلي" في الصفحة 69
- | "ضبط [الإعدادات](#page-68-0) إلى استلام الفاكسات مع تشغيل هاتف مُتّصل فقط (استلام عن بُعد)" في الصفحة 69
	- | "قامئة الإعدادات [الأساسية" في](#page-71-0) الصفحة 72

# **ضبط الإعدادات كل على حدة من أجل ميزات الفاكس الخاصة بالطابعة**

عِكنك تهيئة ميزات الفاكس الخاصة بالطابعة كل على حده باستخدام لوحة تحكم الطابعة. عكن كذلك تغيير الإعدادات التي تم ضبطها باستخدام<br>**معالج إعداد الفاكس**. للاطلاع على المزيد من الَّتفاصيل، راجع أوصاف قاعًة **إعدادات الفاكس**.

#### **معلومات ذات صلة**

| "المزيد من خيارات إعدادات [الفاكس" في](#page-70-0) الصفحة 71

### **إعداد وضع الاستلام**

يوجد خياران في **وضع الاستلام** من أجل استلام الفاكسات الواردة. ميكنك ضبط الإعدادات في القامئة أدناه. **الإعدادات** >**إعدادات الفاكس** >**الإعدادات الأساسية**>**وضع الاستلام**

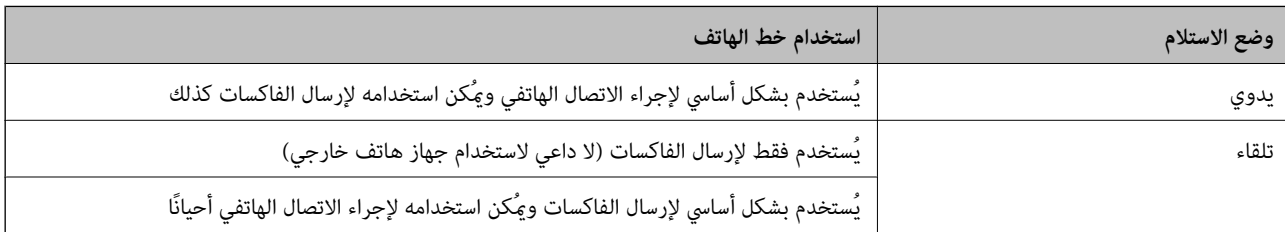

#### **معلومات ذات صلة**

- | ["استخدام](#page-67-0) الوضع تلقاء" في الصفحة 68
- ♦ ["استخدام](#page-67-0) وضع يدوي" في الصفحة 68
- | "قامئة الإعدادات [الأساسية" في](#page-71-0) الصفحة 72

دليل المستخدم

### **استخدام وضع يدوي**

#### **استلام الفاكسات**

عندما يرن الهاتف، ميكنك الرد على الرنني يدويًا من خلال رفع السامعة.

❏عندما تسمع إشارة فاكس (بود):

<span id="page-67-0"></span>حدد **الفاكس** على الشاشة الرئيسية للطابعة، واضغط على زر # لتحديد استلام فاكس، ومن ثمّ حددx. ثم ضع سامعة الهاتف.

إذا كانت الرنة متعلقة مكالمة صوتية،  $\Box$ ميكنك الرد على الهاتف بصورة طبيعية.

**استلام الفاكسات باستخدام هاتف مُتّصل فقط** عند تعيني **استلام عن بُعد**، ميُكنك استلام الفاكسات من خلال إدخال رمز البدء ببساطة. عندما تسمع جرس الهاتف، التقط السماعة. عند سماعك لنغمة الفاكس (الباود)، اتصل برمز البدء المكوّن من خانتين رقميتين، ومن ثمّ ضع سماعة الهاتف.

#### **معلومات ذات صلة**

| "ضبط [الإعدادات](#page-68-0) إلى استلام الفاكسات مع تشغيل هاتف مُتّصل فقط (استلام عن بُعد)" في الصفحة 69

#### **استخدام الوضع تلقاء**

#### **استلام الفاكسات دون جهاز هاتف خارجي**

تقوم الطابعة بالتبديل تلقائيًا إلى استلام الفاكسات عند اكتامل عدد الرنات التي قمت بتعيينها في **عدد رنات الرد**. *نوصي بضبط عدد رنات الرد على أقل عدد رنات ممكن. ملاحظة:*

#### **استلام الفاكسات مع جهاز هاتف خارجي**

تعمل الطابعة التي بها جهاز هاتف خارجي على النحو التالي.

❏إذا كان جهاز الهاتف الخاص بك هو جهاز الرد على المكالمات وعندما يجيب ضمن عدد الرنات المحددة في **عدد رنات الرد**:

- إذا كانت الرنة بغرض إرسال فاكس: فستنتقل الطابعة تلقائيًا إلى استلام الفاكسات.

- إذا كانت الرنة من أجل مكالمة صوتية: ميُكن لآلة الرد الآلي استلام المكالمات الصوتية وتسجيل الرسائل الصوتية.

❏عندما ترفع سامعة الهاتف خلال عدد الرنات المُحدد في **عدد رنات الرد**:

- إذا كانت الرنة بغرض إرسال فاكس: ميُكنك استلام الفاكس باستخدام الخطوات نفسها مثل **يدوي**.
	- إذا كانت الرنة بغرض مكالمة صوتية: ميُكنك الإجابة عن الهاتف بصورة طبيعية.

❏عندما تنتقل الطابعة تلقائيًا إلى استلام الفاكسات:

- إذا كانت الرنة بغرض إرسال فاكس: تبدأ الطابعة في استلام الفاكسات.

- إذا كانت الرنة بغرض مكالمة صوتية: فلن تتمكّن من الإجابة عن الهاتف بصورة طبيعية. اطلب من الشخص إعادة الاتصال بك.

#### *ملاحظة:*

اضبط إعدادات **عدد رنات الرد** بالطابعة على عدد أكبر من عدد الرنات الخاصة بجهاز الرد الآلي. وإلا فلن يتمكن جهاز الرد الآلي من استقبال المكالمات<br>الصوتية لتسجيل الرسائل الصوتية. لمزيد من التفاصيل حول إعداد آلة الرد الآلي، را

#### **معلومات ذات صلة**

- | "ضبط الإعدادات لاستخدام آلة الرد الآلي" في الصفحة 69
	- ♦ ["استخدام](#page-67-0) وضع يدوي" في الصفحة 68

### <span id="page-68-0"></span>**ضبط الإعدادات عند توصيل جهاز هاتف خارجي**

### **ضبط الإعدادات لاستخدام آلة الرد الآلي**

ستحتاج لضبط الإعدادات لاستخدام جهاز الرد الآلي.

.1 حدد **الإعدادات** على الشاشة الرئيسية في لوحة التحكم الخاصة بالطابعة.

حدد عنصرًا، واستخدم أزرار  $\blacktriangleright\blacktriangleleft\blacktriangleright\blacktriangleleft$  ثم اضغط على الزر OK.

- .2 حدد **إعدادات الفاكس** > **الإعدادات الأساسية**.
	- .3 قم بتعيني **وضع الاستلام** إلى **تلقاء**.
- .4 اضبط إعداد **عدد رنات الرد** بالطابعة على عدد أكبر من عدد الرنات الخاصة بجهاز الرد الآلي.

إذا تم تعيين **عدد رنات الرد** إلى عدد من النغمات أقل من نغمات جهاز الرد الآلي، فلن يتمكن جهاز الرد الآلي من استقبال المكالمات الصوتية<br>لتسجيل رسائل صوتية. انظر الأدلة المرفقة مع جهاز الرد الآلي لمعرفة الإعدادات.

قدلايتم عرض إعداد **عدد رنات الرد** للطابعة وفقًا للمنطقة.

#### **معلومات ذات صلة**

- | ["استخدام](#page-67-0) الوضع تلقاء" في الصفحة 68
- | "قامئة الإعدادات [الأساسية" في](#page-71-0) الصفحة 72

### **ضبط الإعدادات إلى استلام الفاكسات مع تشغيل هاتف مُتّصل فقط (استلام عن بُعد)**

ميُكنك بدء استلام الفاكسات الواردة من خلال رفع سامعة الهاتف وتشغيل الهاتف بدون تشغيل الطابعة مطلقًا. تتوافر ميزة **استلام عن بُعد** بالنسبة للهواتف التي تدعم الاتصال بالرنني.

.1 حدد **الإعدادات** على الشاشة الرئيسية في لوحة التحكم الخاصة بالطابعة.

حدد عنصرًا، واستخدم أزرارrldu، ثم اضغط على الزر OK.

- .2 حدد **إعدادات الفاكس** > **الإعدادات الأساسية** >**استلام عن بُعد**.
	- .3 حدد **تشغيل**.
- 4. أدخل رمزًا مكوّنًا من خانتين رقميتين (مُكنك إدخال من 0 إلى 9، و\*، و#) كرمز للبدء، ومن ثمّ اضغط على زر OK لتطبيق<br>الاعدادات.

#### **معلومات ذات صلة**

- | ["استخدام](#page-67-0) وضع يدوي" في الصفحة 68
- | "قامئة الإعدادات [الأساسية" في](#page-71-0) الصفحة 72

دليل المستخدم

### **وضع إعدادات لمنع الفاكسات غري المهمة**

ميكنك منع الفاكسات غري المهمة.

- .1 حدد **الإعدادات** على الشاشة الرئيسية في لوحة التحكم الخاصة بالطابعة. حدد عنصرًا، واستخدم أزرار هـ V ♦ ♦ أي اضغط على الزر OK.
	- .2 حدد **إعدادات الفاكس** > **الإعدادات الأساسية** >**فاكس الرفض**.
- .3 اضبط الحالة لمنع الفاكسات غري المهمة. حدّد **فاكس الرفض**، ثم مكّن الخيارات التالية. ❏قامئة الأرقام المرفوضة: يرفض الفاكسات التي توجد في قامئة أرقام الرفض. ❏عنوان الفاكس فارغ: يرفض الفاكسات التي تحتوي على معلومات ترويسة فارغة. متصل ليس في الجهات: يرفض الفاكس الذي لم تتم إضافته في قامًة جهات الاتصال.  $\Box$ 
	- .4 اضغط على للعودة إلى شاشة **فاكس الرفض**.
- .5 إذا كنت تستخدم **قامئة الأرقام المرفوضة**، فحدّد **تعديل قامئة الأرقام المحظورة** ثم قم بتحرير القامئة.

**معلومات ذات صلة**

| "قامئة الإعدادات [الأساسية" في](#page-71-0) الصفحة 72

### **ضبط الإعدادات لإرسال الفاكسات على الكمبيوتر واستلامها**

لإرسال الفاكسات المستلمة على جهاز كمبيوتر واستلامها، يجب أن يكون Utility FAXمثبتًا على الكمبيوتر المتصل عبر كابل USB أو شبكة.

### **ضبط إعداد حفظ إلى الكمبيوتر إلى استلام الفاكسات**

يُكنك استلام الفاكسات على الكمبيوتر من خلال استخدام FAX Utility. قم بتثبيت FAX Utility على كمبيوتر العميل وضبط الإعدادات.<br>للحصول على مزيد من التفاصيل، راجع العمليات الأساسية في تعليمات FAX Utility (المعروضة على النافذة ال يتم تعيني عنصر الإعداد أدناه على لوحة التحكم الخاصة بالطابعة إلى **نعم**، وميُكن حفظ الفاكسات المستلمة على جهاز الكمبيوتر. **الإعدادات** >**إعدادات الفاكس** >**إعدادات الاستلام**> **حفظ إلى الكمبيوتر**

#### **معلومات ذات صلة** | "قامئة إعدادات [الاستلام" في](#page-72-0) الصفحة 73

### **ضبط إعداد حفظ إلى الكمبيوتر إلى الطباعة أيضًا على الطابعة لاستلام الفاكسات**

ميُكنك ضبط الإعداد لطباعة الفاكسات المستلمة على الطابعة بالإضافة إلى حفظهم على جهاز الكمبيوتر.

.1 حدد **الإعدادات** على الشاشة الرئيسية في لوحة التحكم الخاصة بالطابعة.

حدد عنصرًا، واستخدم أزرارrldu، ثم اضغط على الزر OK.

.2 حدد **إعدادات الفاكس** >**إعدادات الاستلام**.

.3 حدد **حفظ إلى الكمبيوتر**> **نعم وطباعة**.

**معلومات ذات صلة**

| "قامئة إعدادات [الاستلام" في](#page-72-0) الصفحة 73

### **ضبط إعداد حفظ إلى الكمبيوتر إلى عدم استلام الفاكسات**

لضبط الطابعة إلى عدم استلام الفاكسات على الكمبيوتر، غريّ الإعدادات في الطابعة.

<span id="page-70-0"></span>سر عصد.<br>يمكنك أيضًا تغيير الإعدادات باستخدام FAX Utility. ومع ذلك، إذا كانت هناك فاكسات لم يتم حفظها في جهاز الكمبيوتر، فلن تعمل هذه الميزة.

.1 حدد **الإعدادات** على الشاشة الرئيسية في لوحة التحكم الخاصة بالطابعة.

حدد عنصرًا، واستخدم أزرار علا $\blacktriangleright\blacktriangleleft\mathbb{V}$  ثم اضغط على الزر OK.

- .2 حدد **إعدادات الفاكس** >**إعدادات الاستلام**.
	- .3 حدد **حفظ إلى الكمبيوتر**> **لا**.

**معلومات ذات صلة** | "قامئة إعدادات [الاستلام" في](#page-72-0) الصفحة 73

# **المزيد من خيارات إعدادات الفاكس**

يعرض تحديد **الإعدادات** >**إعدادات الفاكس** من لوحة التحكم بالطابعة هذه القامئة.

### **التحقق من توصيل الفاكس**

ميكنك العثور على القامئة الموجودة بلوحة التحكم الخاصة بالطابعة أدناه: **الإعدادات** >**إعدادات الفاكس** >**التحقق من توصيل الفاكس** يساعد تحديد **التحقق من توصيل الفاكس** في التحقق من اتصال الطابعة بخط الهاتف وجاهزيتها للإرسال عبر الفاكس. <sub>ي</sub>ُكنك طباعة نتيجة التحقق<br>على ورق عادي بحجم A4.

### **معالج إعداد الفاكس**

ميكنك العثور على القامئة على لوحة التحكم بالطابعة أدناه: **الإعدادات** >**إعدادات الفاكس** >**معالج إعداد الفاكس** يضبط تحديد **معالج إعداد الفاكس** إعدادات الفاكس الأساسية. اتبع التعليامت المعروضة على الشاشة.

#### **معلومات ذات صلة**

♦ "إعداد الطابعة لإرسال فاكسات [واستلامها \(باستخدام](#page-64-0) معالج إعداد الفاكس)" في الصفحة 65

### **قامئة الإعدادات الأساسية**

ميكنك العثور على القامئة على لوحة التحكم بالطابعة أدناه: **الإعدادات** >**إعدادات الفاكس** > **الإعدادات الأساسية**

<span id="page-71-0"></span>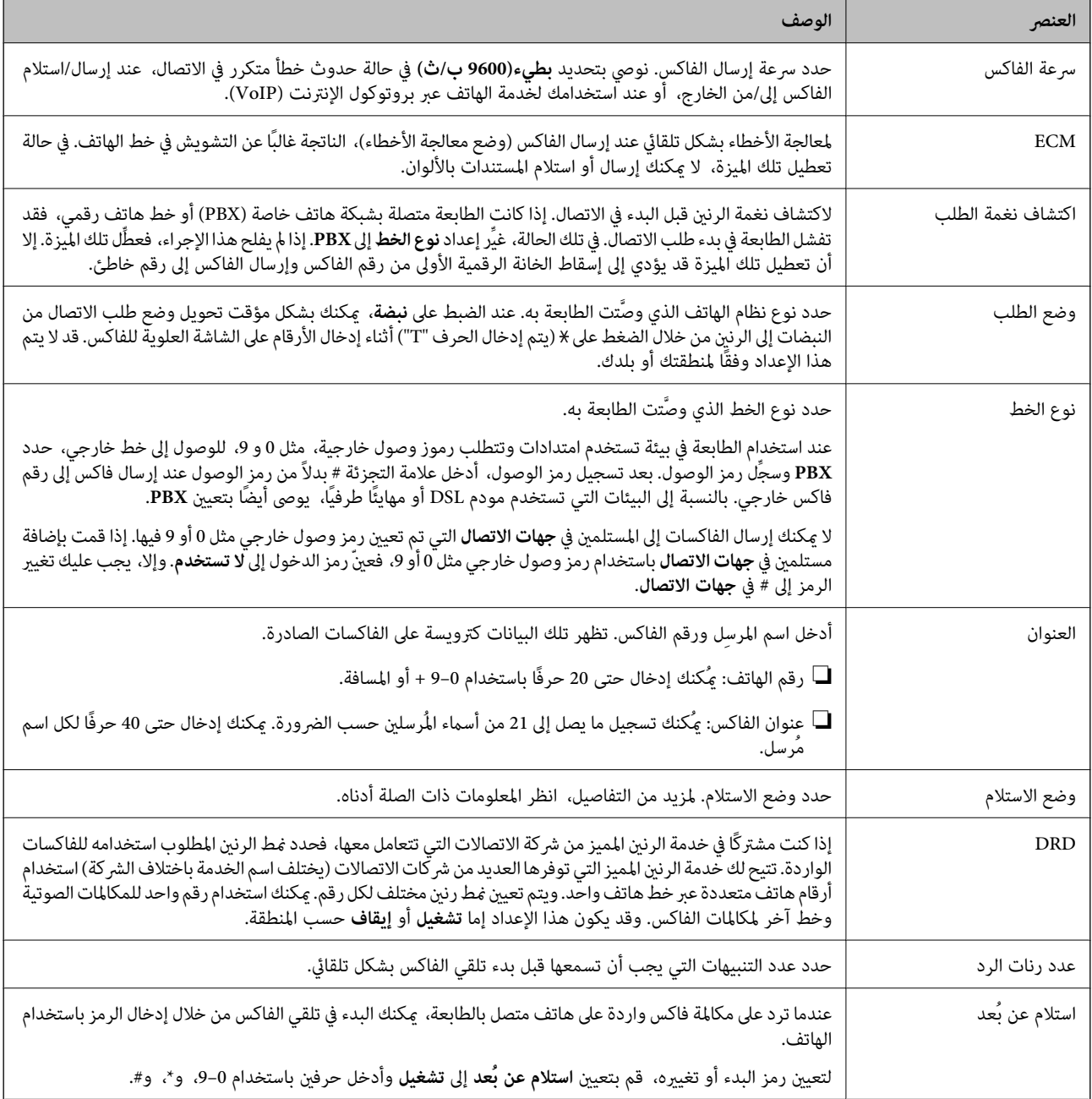
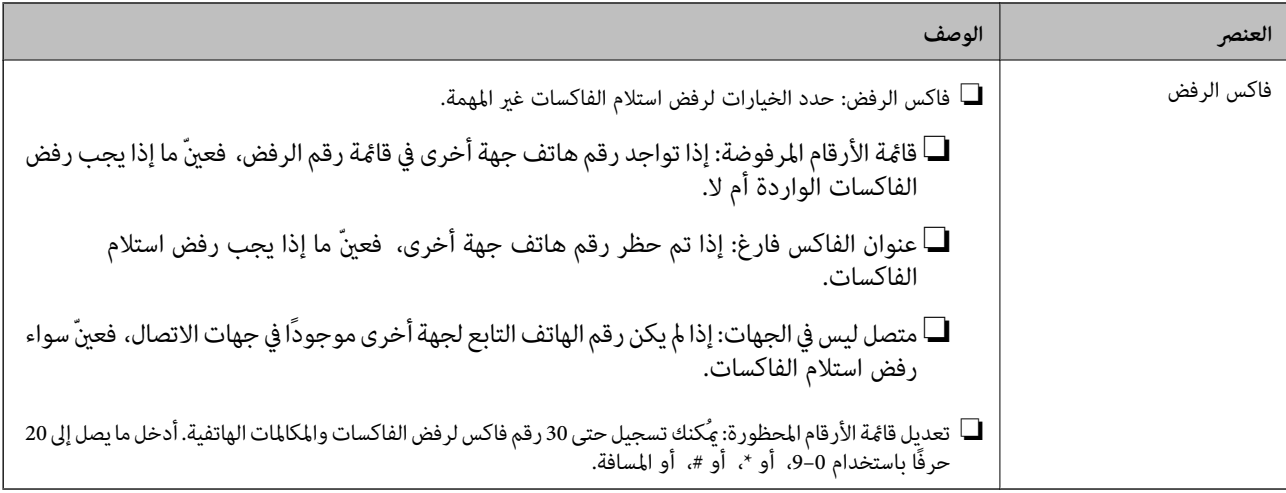

**معلومات ذات صلة**

- | "إعداد الطابعةلإرسال فاكسات [واستلامها \(باستخدام](#page-64-0) معالج إعداد الفاكس)" في الصفحة 65
	- | "إعداد وضع [الاستلام" في](#page-66-0) الصفحة 67
- | "ضبط [الإعدادات](#page-68-0) إلى استلام الفاكسات مع تشغيل هاتف مُتّصل فقط (استلام عن بُعد)" في الصفحة 69
	- ◆ "وضع إعدادات لمنع الفاكسات غير [المهمة" في](#page-69-0) الصفحة 70

### **قامئة إعدادات الاستلام**

ميكنك العثور على القامئة الموجودة بلوحة التحكم الخاصة بالطابعة أدناه:

**الإعدادات** >**إعدادات الفاكس** >**إعدادات الاستلام**

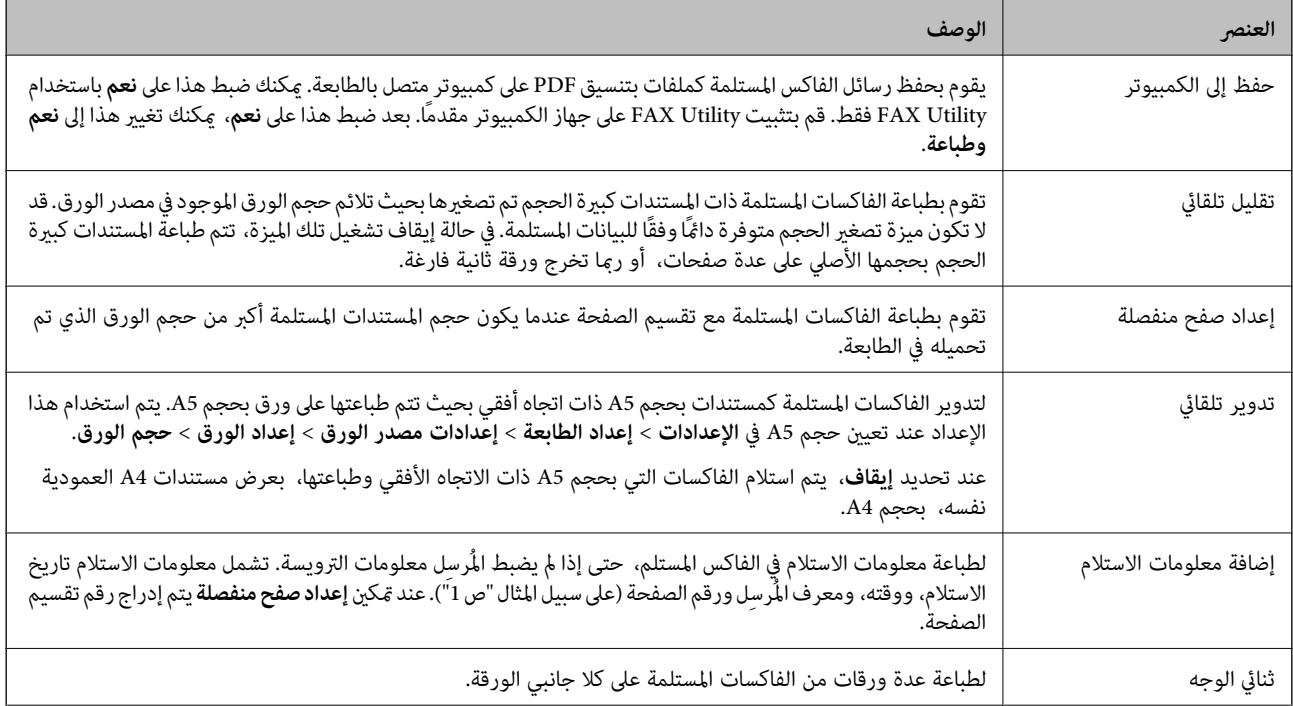

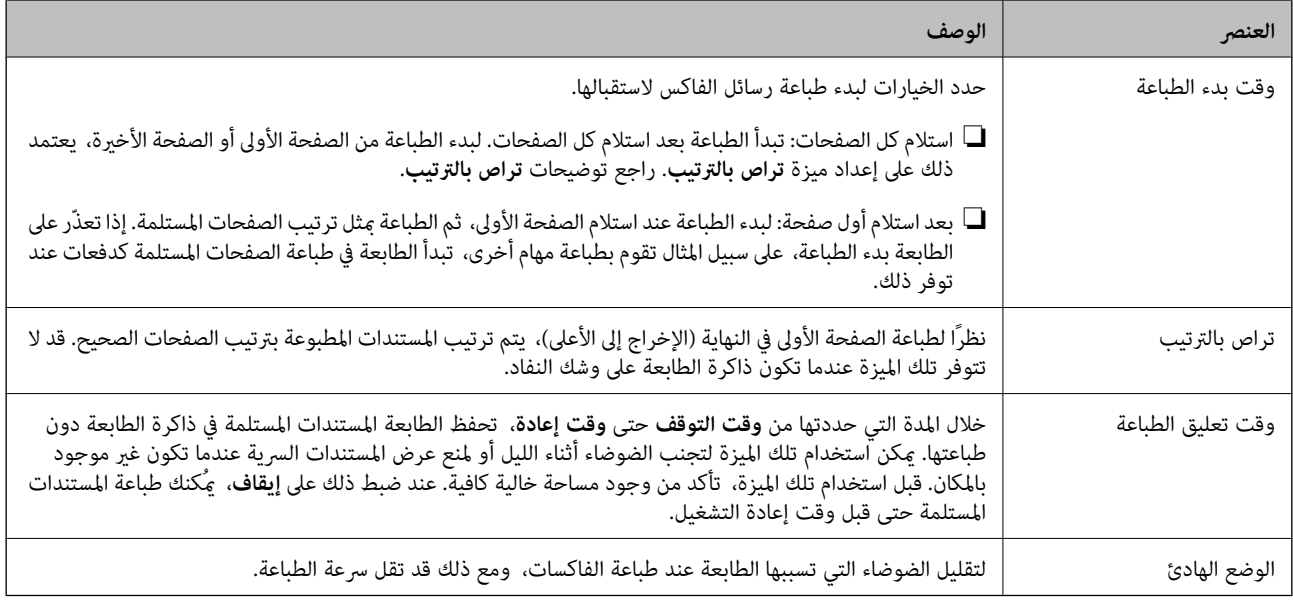

### **قامئة إعدادات التقرير**

ميكنك العثور على القامئة على لوحة التحكم بالطابعة أدناه:

**الإعدادات** >**إعدادات الفاكس** >**إعدادات التقرير**

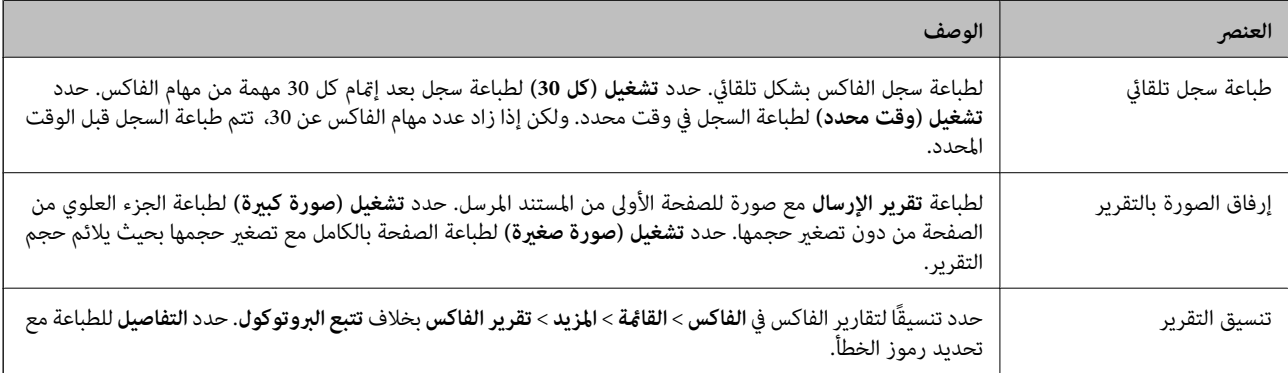

### **قامئة إعدادات الأمان**

ميكنك العثور على القامئة الموجودة بلوحة التحكم الخاصة بالطابعة أدناه:

**الإعدادات** >**إعدادات الفاكس** >**إعدادات الأمان**

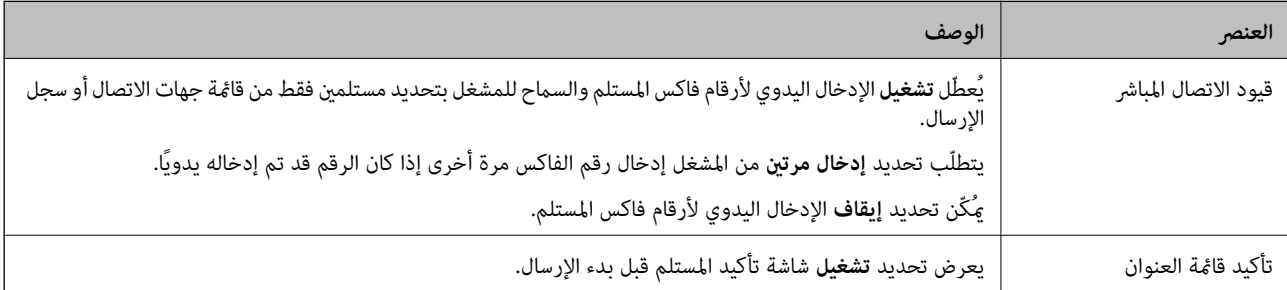

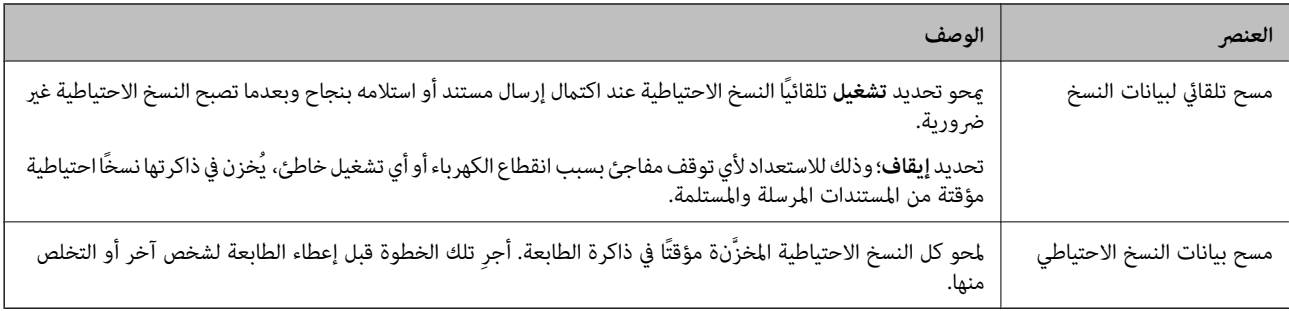

### **قامئة إعداد افتراض لمستخدم**

ميكنك العثور على القامئة الموجودة بلوحة التحكم الخاصة بالطابعة أدناه:

**الإعدادات** >**إعدادات الفاكس** >**إعداد افتراض لمستخدم**

تصبح الإعدادات المضبوطة في هذه القامئة إعداداتك الافتراضية في **الفاكس** >**القامئة**. لمزيد من التفاصيل، انظر المعلومات ذات الصلة أدناه.

- | ["إعدادات](#page-126-0) المسح" في الصفحة 127
- | "إعدادات إرسال [الفاكس" في](#page-126-0) الصفحة 127

## **الطباعة**

## <span id="page-75-0"></span>**الطباعة من برنامج تشغيل الطابعة في نظام التشغيل Windows**

### **الوصول إلى برنامج تشغيل الطابعة**

عند الوصول إلى برنامج تشغيل الطابعة من لوحة التحكم الخاصة بالكمبيوتر، تسري الإعدادات على جميع التطبيقات.

**الوصول إلى برنامج تشغيل الطابعة من لوحة التحكم**

Windows 10/Windows Server 2016❏

انقر فوق زر البدء، ثم حدد **نظام > Windowsكوحة التحكم > عرض الأجهزة والطابعات في الأ<b>جهزة والصوت**. انقر بزر الماوس الأعن فوق<br>الطابعة أو اضغط عليها مع الاستمرار ثم حدد **تفضيلات الطباعة**.

Windows 8.1/Windows 8/Windows Server 2012 R2/Windows Server 2012❏

حدد **سطح المكتب** > ا**لإعدادات > لوحة التحكم > عرض الأجهزة والطابعات** في ا**لأجهزة والصوت**. انقر بزر الماوس الأعن فوق الطابعة أو<br>اضغط عليها مع الاستمرار ثم حدد **تفضيلات الطباعة**.

Windows 7/Windows Server 2008 R2❏

انقر فوق زر البدء، ثم حدد **لوحة التحكم**> **عرض الأجهزة والطابعات** في **الأجهزة والصوت**. انقر بزر الماوس الأعن فوق الطابعة الخاصة بك، ثم<br>حدد **تفضلات الطباعة**.

Windows Vista/Windows Server 2008❏

انقر فوق زر البدء، وحدد **لوحة التحكم** > **الطابعات** في **الأجهزة والصوت**. انقر بزر الماوس الأعن فوق الطابعة الخاصة بك، ثم حدد **تفضيلات**<br>ال**ط**باعة.

Windows XP/Windows Server 2003 R2/Windows Server 2003❏

انقر فوق زر البدء، ثم حدد **لوحة التحكم > الطابعات والأجهزة الأخرى > الطابعات <b>والفاكسات**. انقر بزر الماوس الأمن فوق الطابعة الخاصة<br>بك، ثم حدد **تفضيلات الطباعة**.

**الوصول إلى برنامج تشغيل الطابعة من رمز الطابعة على شريط المهام**

رمز الطابعة على شريط مهام سطح المكتب هو عبارة عن رمز اختصار يتيح لك الوصول السريع إلى برنامج تشغيل الطابعة.

في حالة النقر فوق رمز الطابعة وتحديد **إعدادات الطابعة**، <sub>ت</sub>مكنك الوصول إلى الإطار الخاص بإعدادات الطابعة المماثل للإطار المعروض من لوحة<br>التحكم. في حالة النقر المزدوج فوق هذا الرمز، <sub>ت</sub>مكنك التحقق من حالة الطابعة.

*ملاحظة:*

في حالة عدم عرض رمز الطابعة على شريط المهام، عكنك الوصول إلى إطار برنامج تشغيل الطابعة، والنقر فوق <mark>تفضيلات المراقبة</mark> من علامة التبويب<br>ا**لصيانة**، ثم تحديد **قم بتسجيل رمز الاختصار في شريط المهام**.

#### **أساسيات الطباعة**

*قد تختلف العمليات بناءً على التطبيق. راجع تعليامت التطبيق للاطلاع على التفاصيل. ملاحظة:*

.1 افتح الملف الذي تريد طباعته.

حمّل الورق في الطابعة إذامل يتم تحميله بالفعل.

- .2 حدد **طباعة** أو **إعداد الصفحة** من القامئة **ملف**.
	- .3 حدد الطابعة الخاصة بك.
- .4 حدد **التفضيلات** أو **الخصائص** للوصول إلى إطار برنامج تشغيل الطابعة.

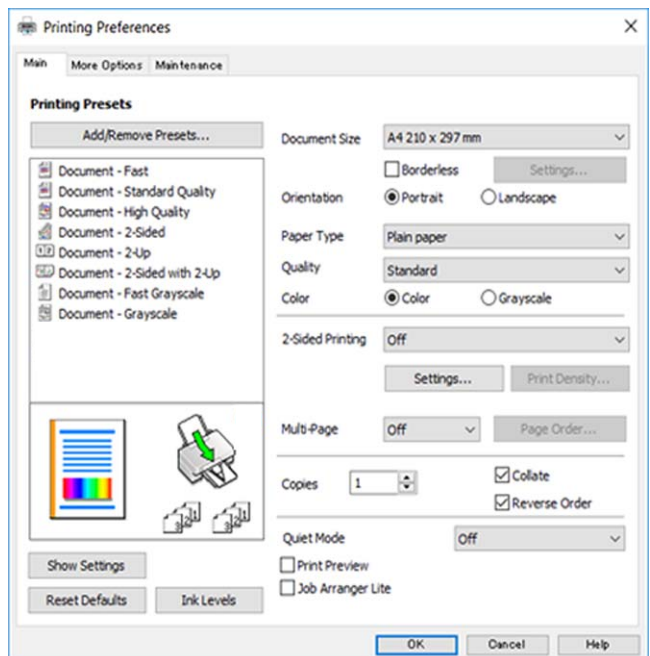

.5 غريّ الإعدادات حسب الضرورة.

راجع خيارات القامئة الخاصة ببرنامج تشغيل الطابعة للاطلاع على التفاصيل.

*ملاحظة:*

■ عكنك أيضًا الاطلاع على التعليمات عبر الإنترنت للحصول على شرح لعناصر الإعداد. يعرض النقر بزر الماوس الأعن فوق أحد العناصر<br>تعليمات.

❏ *عند تحديد معاينة قبل الطباعة، ميكنك مشاهدة معاينة المستند قبل طباعته.*

- .6 انقر فوق **موافق** لإغلاق نافذة برنامج تشغيل الطابعة.
	- .7 انقر فوق **طباعة**.
		-

<mark>ملاحظة:</mark><br>عند تحديد **معاينة قبل الطباعة**، يتم عرض نافذة المعاينة. لتغيير الإعدادات، انقر فوق **إلغاء**، ثم كرر الإجراء من الخطوة 2.

- | "الورق والسعات [المتوفرة" في](#page-42-0) الصفحة 43
- | "تحميل الورق في تغذية خلفية [للورق" في](#page-45-0) الصفحة 46
	- | "علامة التبويب [رئيسي" في](#page-91-0) الصفحة 92

### **الطباعة على الوجهني**

ميكنك الطباعة على وجهي الورقة.كام ميكنك طباعة الكتيبات التي ميكن إنشاؤها عن طريق إعادة ترتيب الصفحات وطي المطبوعات.

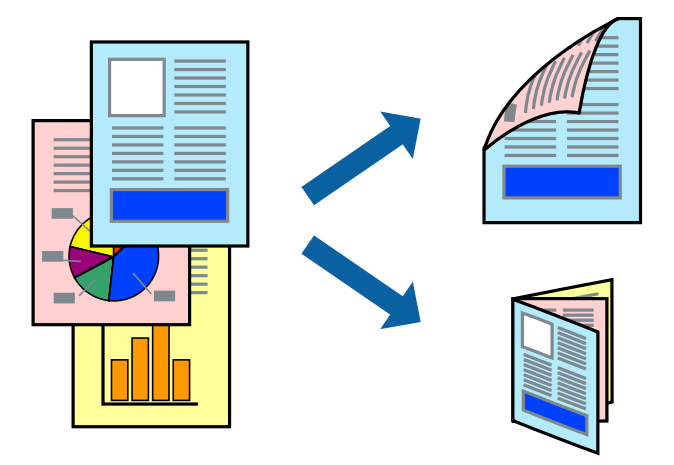

#### *ملاحظة:*

❏ *لا تتوفر هذه الميزة للطباعة بلا حدود.*

- عكنك استخدام الطباعة على الوجهين بشكلٍ يدوي أو تلقائي.خلال الطباعة اليدوية على الوجهين، اقلب الورق للطباعة على الوجه الآخر عندما تنتهي<br>الطابعة من طباعة الوجه الأول.
	- ❏ *في حالة عدم استخدام ورق مناسب للطباعة على الوجهني، قد تنخفض جودة الطباعة وينحشر الورق.*
		- ❏ *بناءً على الورق والبيانات، قد يفيض الحبر إلى الوجه الآخر من الورق.*

#### **معلومات ذات صلة**

| "الورق والسعات [المتوفرة" في](#page-42-0) الصفحة 43

#### **إعدادات الطباعة**

تتوفر الطباعة اليدوية على الوجهين عند مّكين EPSON Status Monitor 3.ومع ذلك، قد لا تتوفر عند الوصول إلى الطابعة عبر شبكة أو عند<br>استخدام الطابعة كطابعة مشتركة.

<mark>ملاحظة:</mark><br>لتمكين EPSON Status Monitor 3، انقر فوق إ**عدادات موسعة** في علامة التبويب **الصيانة**، ثم حدد **قكين EPSON Status Monitor 3**.

- .1 في علامة التبويب **رئيسي** الخاصة ببرنامج تشغيل الطابعة، حدد خيارًا من **الطباعة على الوجهني**.
	- .2 انقر فوق **إعدادات**، واضبط الإعدادات المناسبة، ثم انقر فوق **موافق**.

اضبط إعدادات **كثافة الطباعة** إذا لزم الأمر.لايعد هذا الإعداد متوفرًا عندما تقوم بتحديد الطباعة اليدوية على الوجهني.

*ملاحظة:*

❏ *لطباعة كتيب مطوي، حدد كتيب.*

❏ *عند ضبط كثافة الطباعة، ميكنك ضبط كثافة الطباعة حسب نوع الملف.*

علامة الحباعة بطيئة بناءعلى مجموعة الخيارات المحددة لـ **حدد‴نوع المستند‴** في النافذة ضبط كثافة الطباعة والمحددة لـ **الجودة** في<br>علامة التبويب **رئيسي**.

.3 انقر فوق **طباعة**.

للطباعة اليدوية على الوجهني، يظهر إطار منبثق على الكمبيوتر عندما تنتهي الطباعة على الجانب الأول.اتبع التعليامت المعروضة على الشاشة.

#### **معلومات ذات صلة**

- | "أساسيات [الطباعة" في](#page-75-0) الصفحة 76
- | "علامة التبويب [رئيسي" في](#page-91-0) الصفحة 92

### **طباعة صفحات متعددة على ورقة واحدة**

ميكنك طباعة صفحتني أو أربع صفحات من البيانات على ورقة واحدة.

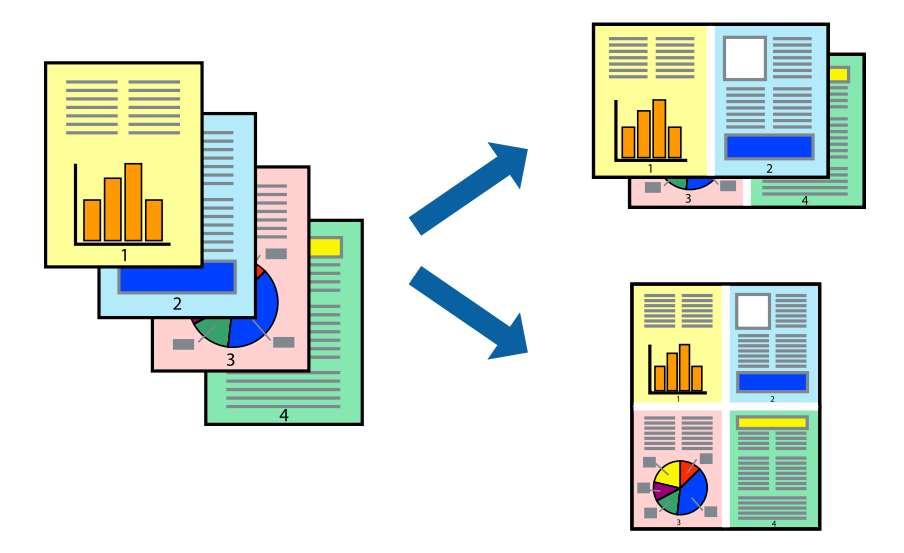

#### **إعدادات الطباعة**

في علامة التبويب **رئيسي** الخاصة ببرنامج تشغيل الطابعة، حدد **صفحتان على ورقة** أو **4 صفحات في ورقة** كإعداد **متعدد الصفحات**.

*لا تتوفر هذه الميزة للطباعة بلا حدود. ملاحظة:*

- | "أساسيات [الطباعة" في](#page-75-0) الصفحة 76
- | "علامة التبويب [رئيسي" في](#page-91-0) الصفحة 92

**الطباعة والتجميع بترتيب الصفحات (الطباعة بترتيب عكسي)**

ميكنك الطباعة من الصفحة الأخرية حتى يتم تجميع المستندات حسب ترتيب الصفحات.

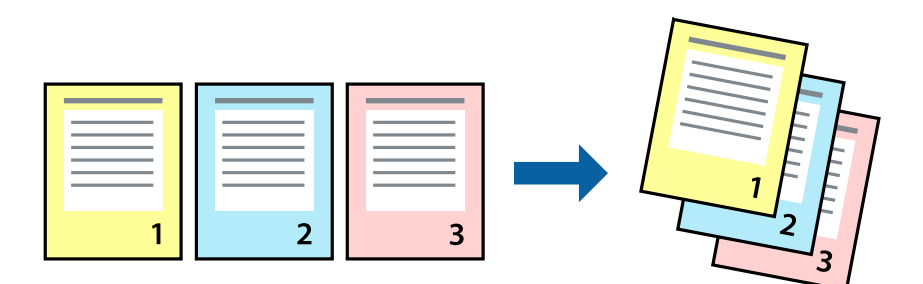

#### **إعدادات الطباعة**

في علامة التبويب **رئيسي** الخاصة ببرنامج تشغيل الطابعة، حدد **ترتيب عكسي**.

- **معلومات ذات صلة** | "أساسيات [الطباعة" في](#page-75-0) الصفحة 76
- | "علامة التبويب [رئيسي" في](#page-91-0) الصفحة 92

## **طباعة مستند مصغر أو مكبر**

ميكنك تقليل حجم المستند أو تكبريه بنسبة مئوية معينة أو لملاءمة حجم الورق الذي قمت بتحميله في الطابعة.

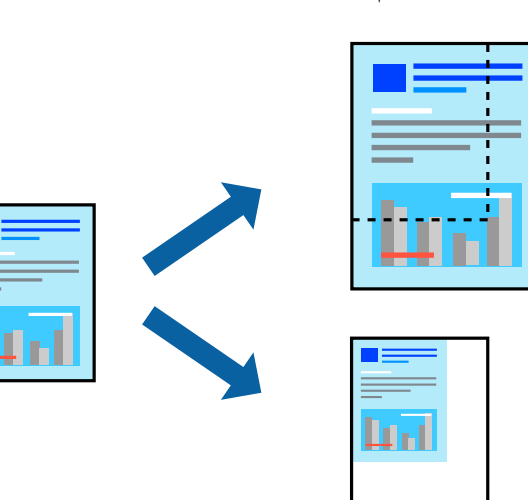

#### **إعدادات الطباعة**

من علامةالتبويب**مزيدمن الخيارات**الخاصةببرنامج تشغيل الطابعة، حدد حجم المستندمن إعداد **حجم المستند**.حدد حجم الورق الذي تريد طباعته من إعداد **ورق الإخراج.**حدد **تصغير/تكبير المستند**, ثم حدد **ملاءمة الصفحة أو تكبير/تصغير إلى.**عندما تحدد **تكبير/تصغير إلى**، قم بإدخال<br>نسبة مئوية.

حدد **مركز** لطباعة الصور في وسط الصفحة.

*لا تتوفر هذه الميزة للطباعة بلا حدود. ملاحظة:*

**معلومات ذات صلة** | "أساسيات [الطباعة" في](#page-75-0) الصفحة 76 | "علامة التبويب مزيد من [الخيارات" في](#page-92-0) الصفحة 93

### **طباعة صورة واحدة على عدة صفحات للتكبري (إنشاء ملصق)**

تتيح هذه الميزة طباعة صورة واحدة على عدة صفحات من الورق.ميكنك عمل ملصق بحجم أكبر عن طريق لصقهام معا.ً

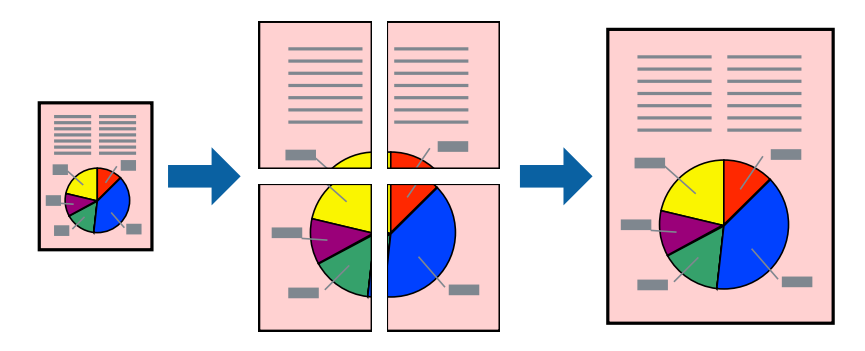

*لا تتوفر هذه الميزة للطباعة بلا حدود. ملاحظة:*

### **إعدادات الطباعة**

في علامة التبويب الخاصة ببرنامج تشغيل الطابعة **رئيسي** حدد **ملصق 2x**1، أو **ملصق 2x**2، أو **ملصق 3x3**، أو **ملصق 4x4** كإعداد **متعدد**<br>ا**لصفحات**. إذا نقرت فوق إعدادات، عكنك تحديد الشرائح التي لا تريد طباعتها. كما عكنك تحديد

- | "أساسيات [الطباعة" في](#page-75-0) الصفحة 76
- | "علامة التبويب [رئيسي" في](#page-91-0) الصفحة 92

## **عمل ملصقات باستخدام علامات محاذاة متراكبة**

إليك مثالاً لكيفية عمل ملصق عندما يتم تحديد **ملصق 2x2** ، وتحديد **علامات محاذاة متراكبة** في **طباعة موجهات القطع**.

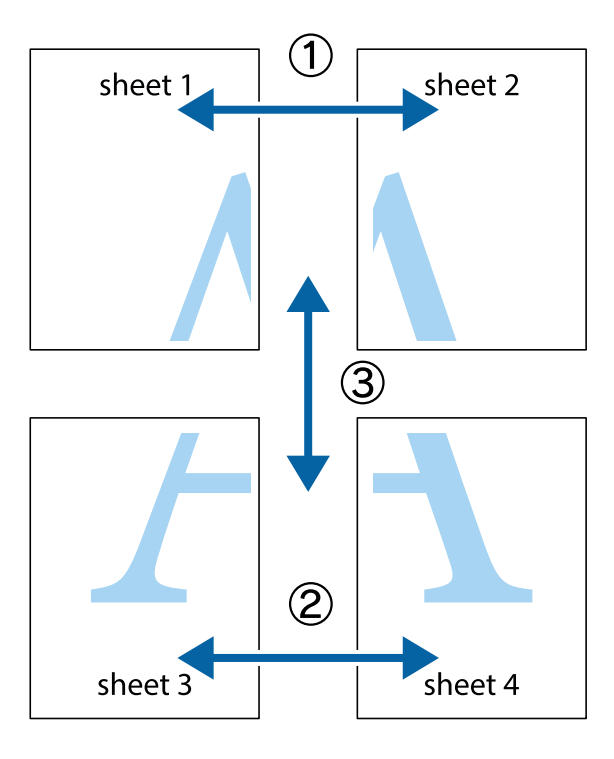

1. قم بإعداد Sheet 1 و Sheet 2. اقطع هوامش Sheet 1 بطول الخط الأزرق الرأسي ومرورًا منتصف العلامتين المتصالبتين العلوية<br>والسفلية.

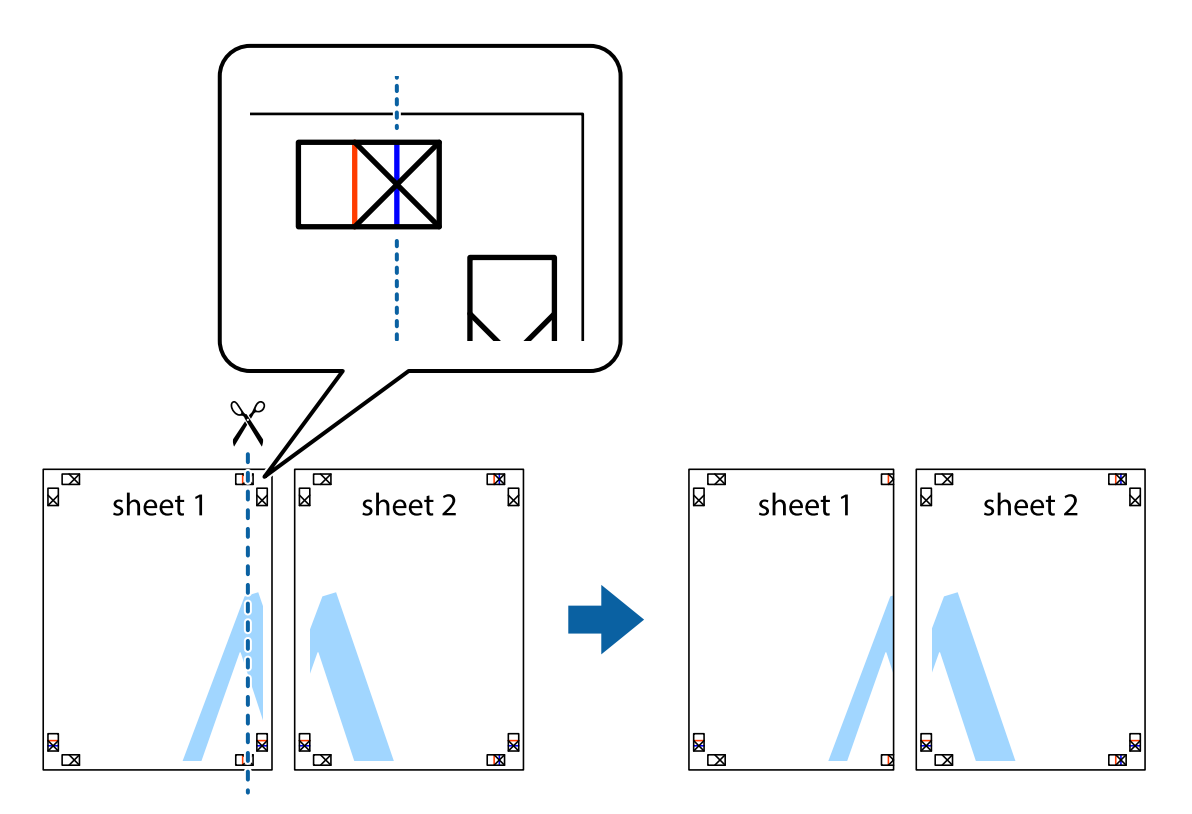

**الطباعة**

.2 ضع حافة 1 Sheet فوق 2 Sheet وقم مبحاذاة العلامات المتصالبة، ثم قم بتثبيت الورقتني معًا من الخلف مؤقتًا.

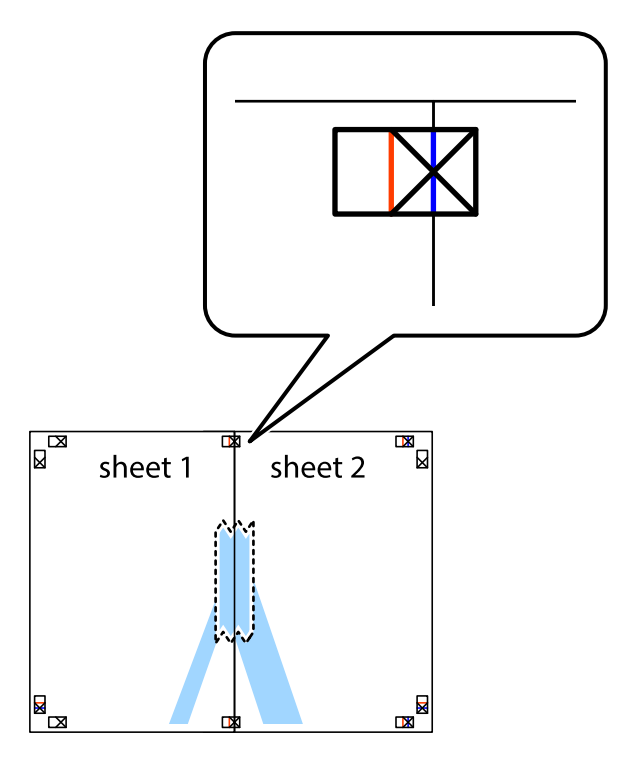

3. اقطع الورقتين اللتين قمت بتثبيتهما معًا في الخط العمودي الأحمر عبر علامات المحاذاة (الخط إلى يسار العلامات المتصالبة في هذه<br>المرة).

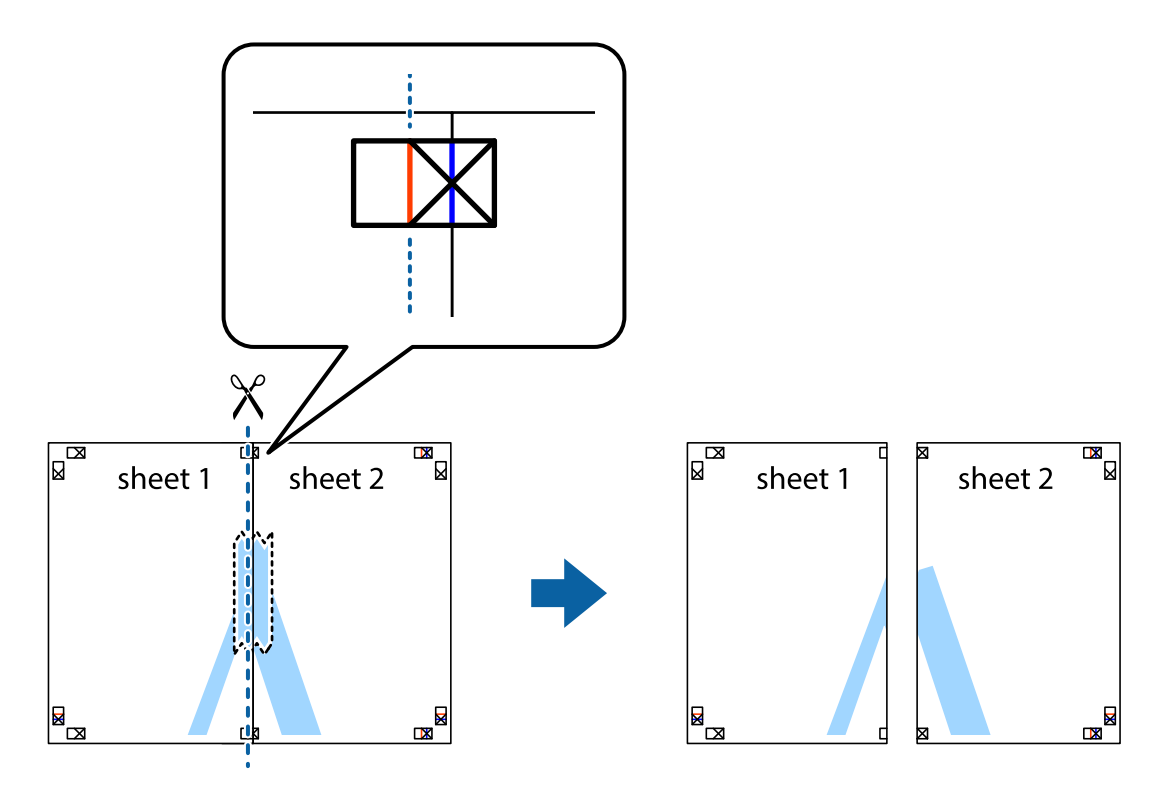

.4 قم بتثبيت الورقتني معًا من الخلف.

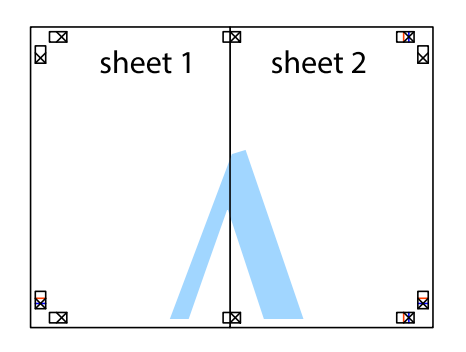

- .5 كرر الخطوات من 1 إلى 4 لتثبيت 3 Sheet و 4 Sheet معًا.
- 6. اقطع هوامش 1 Sheet و 2 Sheet بطول الخط الأزرق الأفقي ومرورًا منتصف العلامتين المتصالبتين اليسرى واليمنى.

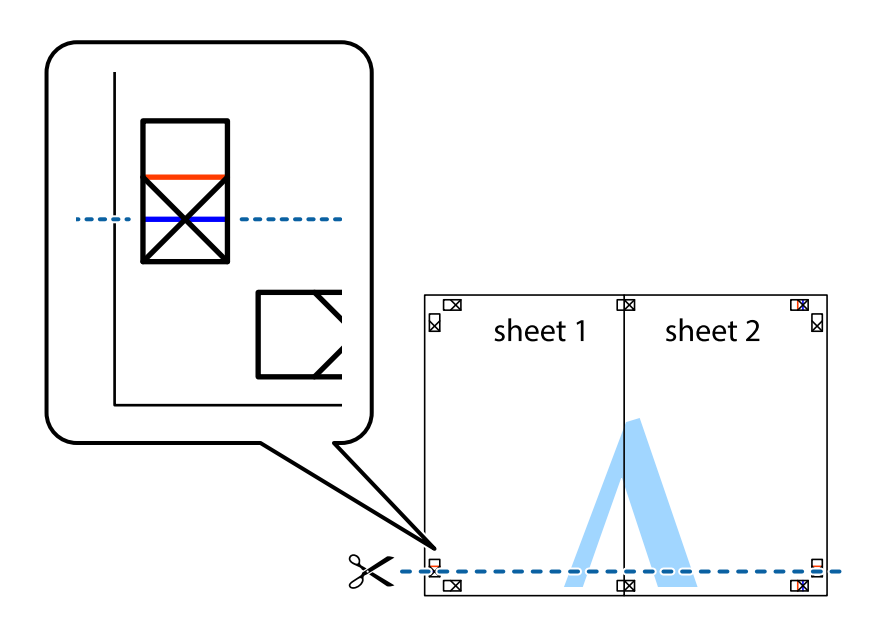

7. ضع حافة الورقة Sheet 1 و 2 Sheet فوق 3 Sheet و 4 Sheet وقم محاذاة العلامتين المتصالبتين، ثم قم بتثبيتهم معًا من الخلف<br>مؤقتًا.

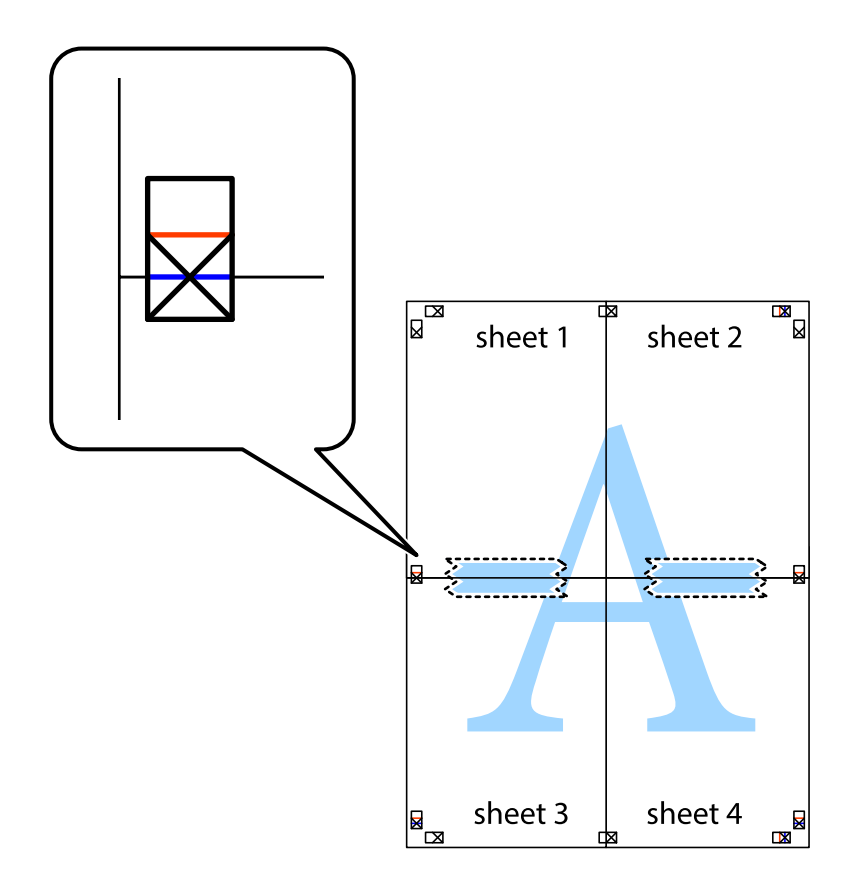

**الطباعة**

.8 اقطع الورقتني اللتني قمت بتثبيتهام معًا في الخط الأفقي الأحمر عبر علامات المحاذاة (الخط إلى أعلى العلامات المتصالبة في هذه المرة).

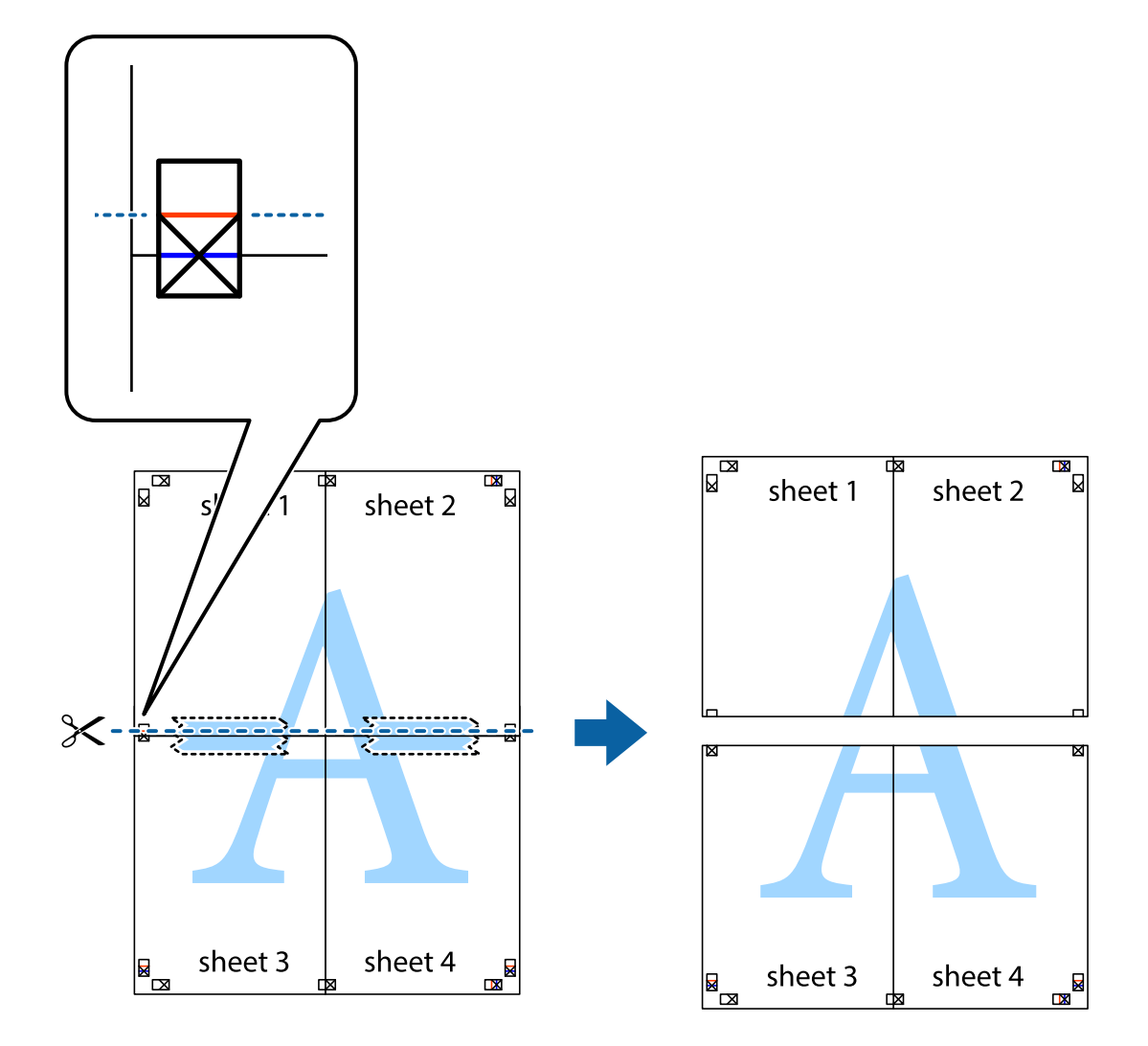

.9 قم بتثبيت الورقتني معًا من الخلف.

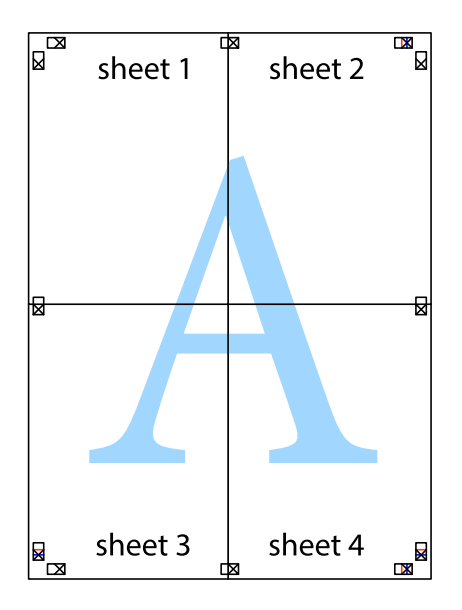

.10 اقطع الهوامش المتبقية في الموجه الخارجي.

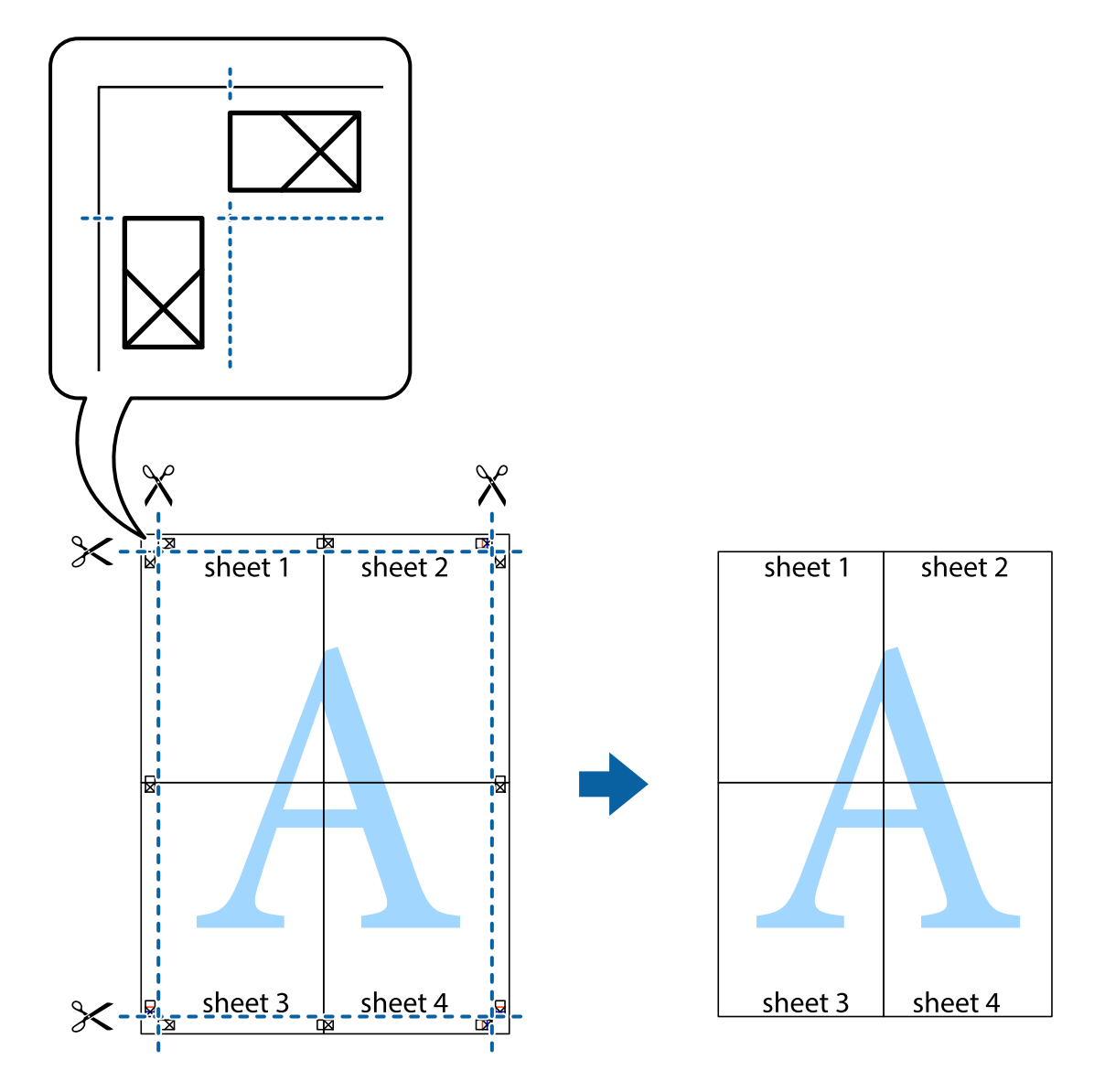

## **الطباعة باستخدام رأس الصفحة وتذييلها**

ميكنك طباعة معلومات مثل اسم المستخدم وتاريخ الطباعة في رؤوس الصفحات أو تذييلاتها.

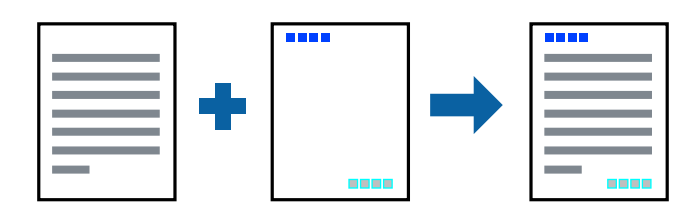

### **إعدادات الطباعة**

في علامة التبويب **مزيد من الخيارات** الخاصة ببرنامج تشغيل الطابعة، انقر فوق **ميزات العلامة المائية**، ثم حدد <mark>العنوان/التذييل.</mark> انقر فوق<br>**إعدادات**، ثم حدد العناصر التي تريد طباعتها.

**معلومات ذات صلة**

- | "أساسيات [الطباعة" في](#page-75-0) الصفحة 76
- | "علامة التبويب مزيد من [الخيارات" في](#page-92-0) الصفحة 93

### **طباعة علامة مائية**

يمكنك طباعة علامة مائية مثل "سري" أو مُوذج غير قابل للنسخ على المطبوعات الخاصة بك.إذا أجريت الطباعة باستخدام مُوذج غير قابل<br>للنسخ، تظهر الأحرف المخفية عند تصويرها بآلة تصوير من أجل تمييز المستند الأصلي عن النُسخ.

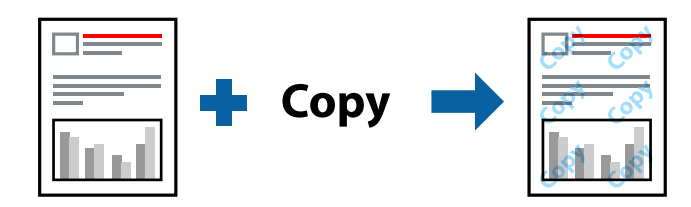

يعد النموذج غري القابل للنسخ متوفرًا في الحالات التالية:

❏الورق: ورق عادي، ورق نسخ

❏بلا حدود: عدم تحديد

الجودة: قياسي $\Box$ 

الطباعة التلقائية على الوجهين: غير محددة $\Box$ 

❏تصحيح الألوان: تلقايئ

*ميكنك أيضًا إضافة العلامة المائية أو النموذج غري القابل للنسخ الخاص بك. ملاحظة:*

### **إعدادات الطباعة**

في علامة التبويب **مزيد من الخيارات** الخاصة ببرنامج تشغيل الطابعة، انقر فوق **ميزات العلامة المائية**، ثم حدد *غ*وذج غير قابل للنسخ أو علامة<br>مائية.انقر فوق **إعدادات** لتغيير التفاصيل مثل حجم النموذج أو العلامة أو كثافتهما أو

- | "أساسيات [الطباعة" في](#page-75-0) الصفحة 76
- | "علامة التبويب مزيد من [الخيارات" في](#page-92-0) الصفحة 93

### **طباعة ملفات متعددة معا**

منظم المهام البسيط يسمح لك بجمع ملفات متعددة تم إنشاؤها بواسطة تطبيقات مختلفة وطباعتها كمهمة طباعة واحدة.عكنك تحديد إعدادات<br>الطباعة للملفات المجمعة، مثل تخطيط الصفحات المتعددة، والطباعة على الوجهين.

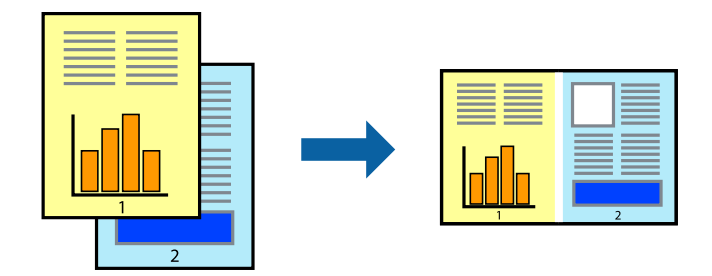

### **إعدادات الطباعة**

في علامة التبويب **رئيسي** الخاصة ببرنامج تشغيل الطابعة، حدد **منظم المهام البسيط**.عند بدء الطباعة، يتم عرض نافذة منظم المهام البسيط.عند<br>فتح نافذة منظم المهام البسيط، افتح الملف الذي تريد دمجه مع الملف الحالي، ثم كرر الخطو

عند تحديد مهمة طباعة متت إضافتها إلى مشروع طباعة في نافذة منظم المهام البسيط، ميكنك تعديل تخطيط الصفحة.

انقر فوق **طباعة** من القامئة **ملف** لبدء الطباعة.

#### *ملاحظة:*

*إذاقمتبإغلاق نافذةمنظم المهامالبسيطقبل إضافة جميع بياناتالطباعةإلى مشروع طباعة، يتم إلغاءمهمةالطباعةالتي تعمل عليها حاليًا.انقرفوق حفظ من القامئة ملف لحفظ المهمة الحالية.امتداد الملفات المحفوظة هو "ecl".*

لفتح مشروع طباعة، انقر فوق **منظم المهام البسيط** في علامة التبويب **الصيانة** الخاصة ببرنامج تشغيل الطابعة لفتح نافذة منظم المهام البسيط.ثم حدد **فتح**<br>من القائمة **ملف** لتحديد الملف.

#### **معلومات ذات صلة**

- | "أساسيات [الطباعة" في](#page-75-0) الصفحة 76
- | "علامة التبويب [رئيسي" في](#page-91-0) الصفحة 92

### **الطباعة باستخدام خاصية الطباعة العالمية بالألوان**

ميكنك تحسني عرض النص والصورة في المطبوعات.

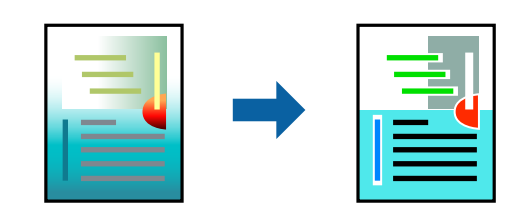

لاتتوفر طباعة عمومية بالألوان إلاعند تحديد الإعدادات التالية فقط.

- نوع الورق: ورق عادي $\Box$
- ❏الجودة: **قياسي** أو جودة أعلى
	- ❏لون الطباعة: **اللون**

❏التطبيقات: 2007 Office® Microsoft أو الإصدار الأحدث

حجم النص: 96 نقطة أو أصغر $\Box$ 

### **إعدادات الطباعة**

في علامة التبويب الخاصة ببرنامج تشغيل الطابعة **مزيد من الخيارات** انقر فوق **خيارات الصورة** في إعداد **تصحيح الألوان**.حدد خيارًا من إعداد<br>**طباعة عمومية بالألوان.**انقر فوق **خيارات التحسين** لضبط مزيد من الإعدادات.

*ملاحظة:*

❏ *قد تتغري بعض الرموز المعينة ببعض النامذج، مثل "+" يظهر كـ "±".*

❏ *قد تعمل النامذج أو التسطري الخاص بالتطبيقات على تغيري المحتوى المطبوع باستخدام هذه الإعدادات.*

❏ *قد تقل جودة الطباعة في الصور الفوتوغرافية والصور الأخرى عند استخدام إعدادات طباعة عمومية بالألوان.*

❏ *تسري الطباعة بشكل أبطأ عند استخدام إعدادات طباعة عمومية بالألوان.*

#### **معلومات ذات صلة**

- | "أساسيات [الطباعة" في](#page-75-0) الصفحة 76
- | "علامة التبويب مزيد من [الخيارات" في](#page-92-0) الصفحة 93

### **ضبط لون الطباعة**

ميكنك ضبط الألوان المستخدمة في مهمة الطباعة. لايتم تطبيق هذه التعديلات على البيانات الأصلية.

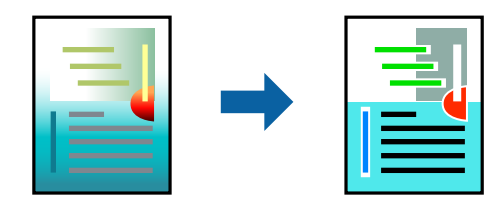

### **إعدادات الطباعة**

في علامة التبويب الخاصة ببرنامج تشغيل الطابعة **مزيد من الخيارات** حدد **مخصص** كإعداد **تصحيح الألوان**. انقر على **متقدم** لفتح نافذة **تصحيح**<br>ا**لألوان**، ثم حدد طريقة تصحيح اللون.

#### *ملاحظة:*

■ تم تحديد **تلقائي** مِثابة إعداد افتراضي في علامة التبويب **مزيد من الخيار ات**. في حالة تحديد هذا الإعداد، يتم ضبط الألوان تلقائيًا لتناسب إعدادات نوع<br>الورق وحودة الطباعة.

■ يضبط PhotoEnhance الموجود في نافذة **تصحيح الألوان** اللون عن طريق تحليل موقع الهدف. لذلك، إذا غيّتت موقع الهدف عن طريق تصغير *الصورةأوتكبريها أوقصها أوتدويرها، فقديتغري اللون بشكل غري متوقع. يعمل تحديدإعدادبلا حدودعلىتغيري موقع الهدفأيضًامام يؤدي إلى* تغييرات في اللون. إذا كانت الصورة خارج نطاق التركيز، فرما تصبح درجة اللون غير طبيعية. إذا تغير اللون أو أصبح غير طبيعي، فاطبع باستخدام وضع<br>آخر غبر PhotoEnhance.

- | "أساسيات [الطباعة" في](#page-75-0) الصفحة 76
- | "علامة التبويب مزيد من [الخيارات" في](#page-92-0) الصفحة 93

### **الطباعة لتوضيح الخطوط الرقيقة**

ميكنك جعل الخطوط الرفيعة التي تكون رقيقة جداً للطباعة سميكة.

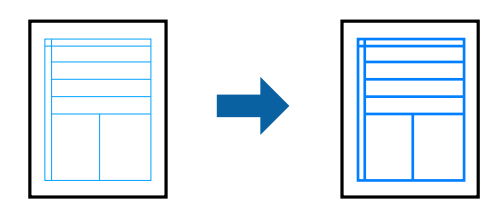

### **إعدادات الطباعة**

في علامة التبويب الخاصة ببرنامج تشغيل الطابعة **مزيد من الخيارات** انقر فوق **خيارات الصورة** في إعداد **تصحيح الألوان**. حدد **إبراز الخطوط**<br>ا**لرفيعة**.

**معلومات ذات صلة**

- | "أساسيات [الطباعة" في](#page-75-0) الصفحة 76
- | "علامة التبويب مزيد من [الخيارات" في](#page-92-0) الصفحة 93

### **طباعة الرموز الشريطية الواضحة**

يمكنك طباعة رمز شريطي بوضوح وجعل مسحه ضوئيًا أمرًا سهلاً. لا مّكن هذه الميزة إلا إذا تعذّر إجراء المسح الضوئي للرمز الشريطي الذي طبعته .<br>فقط.

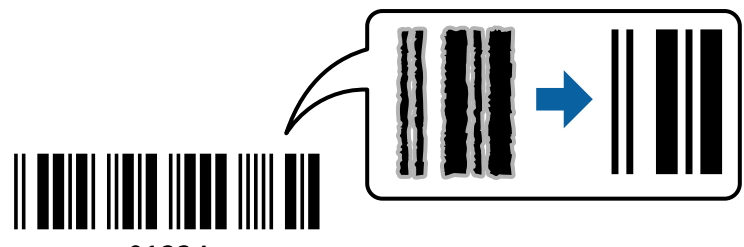

01234

ميكنك استخدام هذه الميزة بالشروط التالية.

❏الورق: ورق عادي، أو ورق نسخ، أو الورق ذو الرأسية، أو الظرف

❏الجودة: **قياسي**

قد تتغري جودة المطبوعات عند الطباعة. قد تصبح سرعة الطباعة أبطأ وقد تصبح كثافة الطباعة أعلى.

*قدلاتكون ميزة إزالة تلطخات الصورة متوفرة دامئًا وفقًا للظروف. ملاحظة:*

#### **إعدادات الطباعة**

في علامة التبويب **الصيانة** الخاصة ببرنامج تشغيل الطابعة، انقر فوق **إعدادات موسعة**، ثم حدد **وضع الرمز الشريطي**.

**معلومات ذات صلة** | "أساسيات [الطباعة" في](#page-75-0) الصفحة 76

#### | "علامة التبويب [الصيانة" في](#page-93-0) الصفحة 94

### **إلغاء الطباعة**

<span id="page-91-0"></span>عكنك إلغاء مهمة الطباعة من الكمبيوتر.ومع ذلك، لا عكنك إلغاء مهمة طباعة من جهاز الكمبيوتر عجرد إرسالها بشكل كامل إلى الطابعة.في تلك<br>الحالة، ألغ مهمة الطباعة باستخدام لوحة تحكم الطابعة.

### **إلغاء المهام**

على الكمبيوتر الخاص بك، انقر بزر الماوس الأعن على طابعتك في ا**لأجهزة والطابعات**، أو **الطابعات واللحات والفاكسات**.انقر فوق **ما الذي**<br>**يُطبع**، وانقر بزر الماوس الأعن فوق المهمة التي ترغب في إلغائها، ثم حدد **إلغاء**.

### **خيارات القامئة لبرنامج تشغيل الطابعة**

افتح نافذة الطباعة في أحد التطبيقات، وحدد الطابعة، ثم ادخل إلى نافذة برنامج تشغيل الطابعة.

*تختلف القوائم وفقًا للخيار الذي حددته. ملاحظة:*

### **علامة التبويب رئيسي**

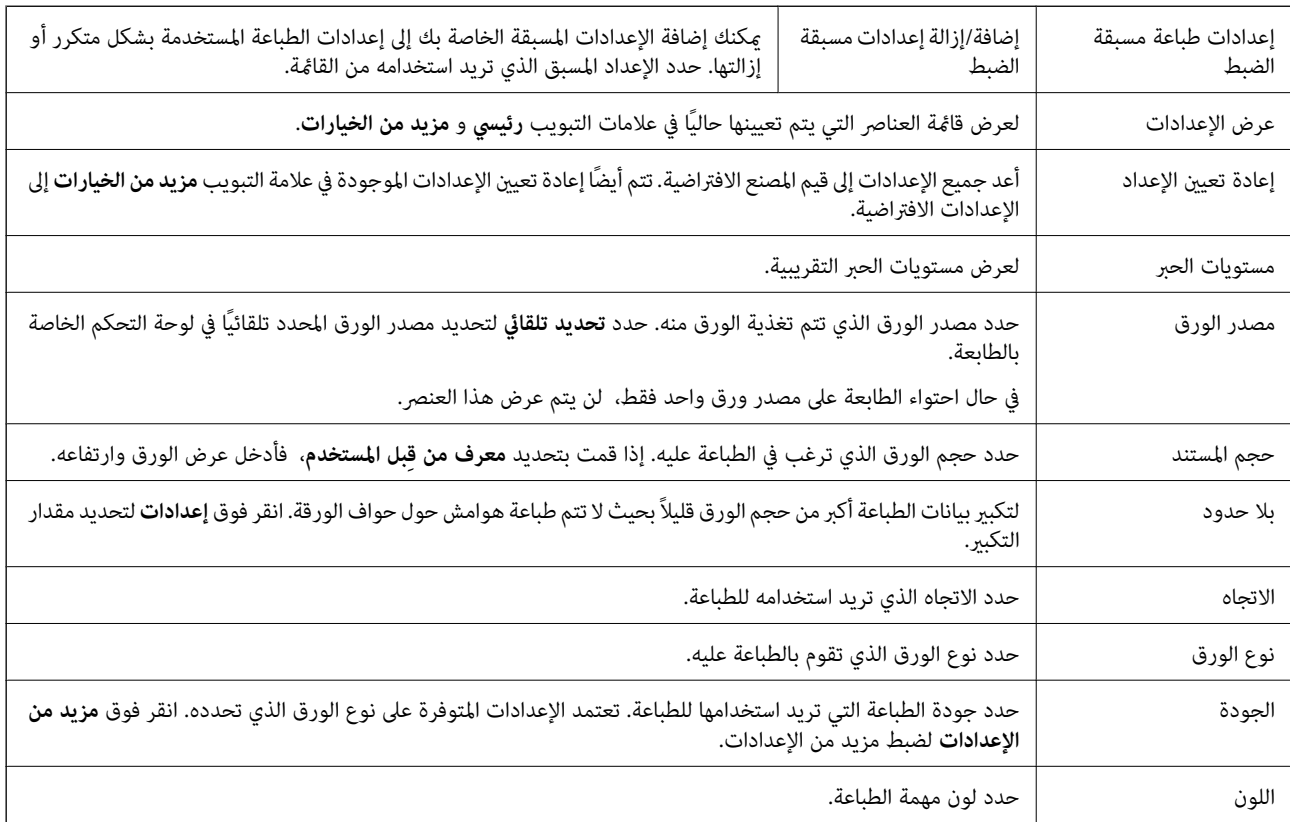

<span id="page-92-0"></span>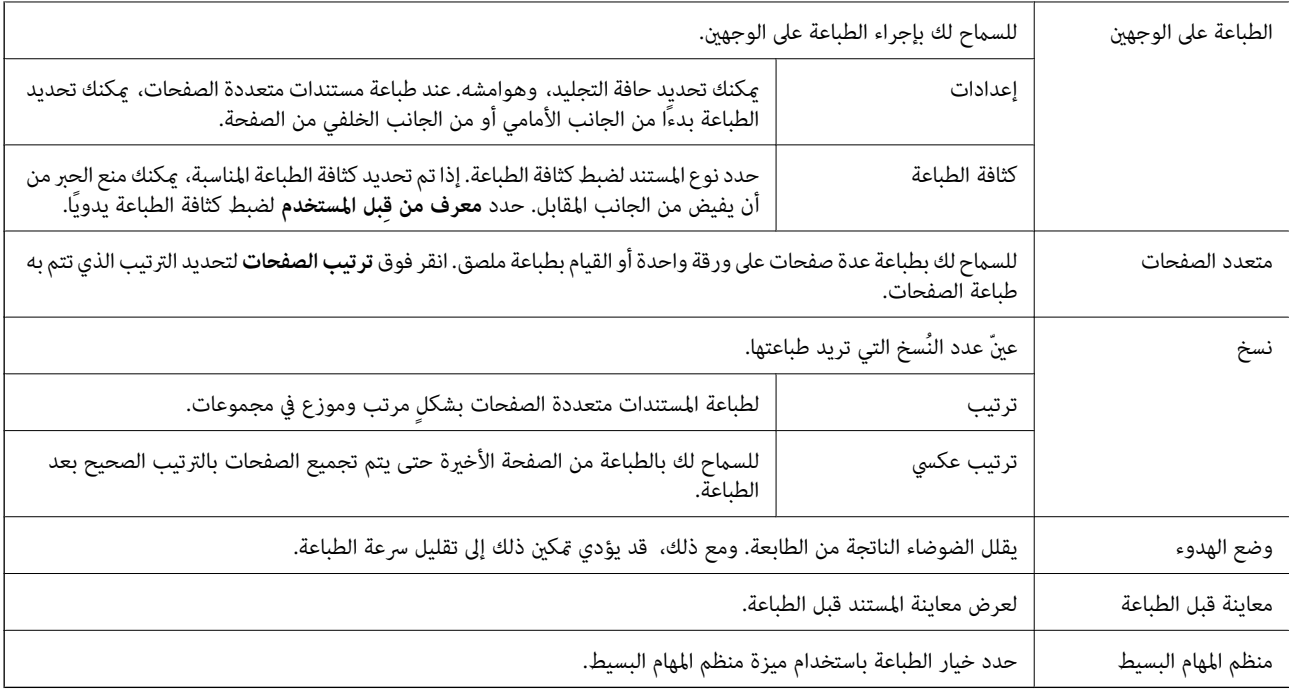

### **علامة التبويب مزيد من الخيارات**

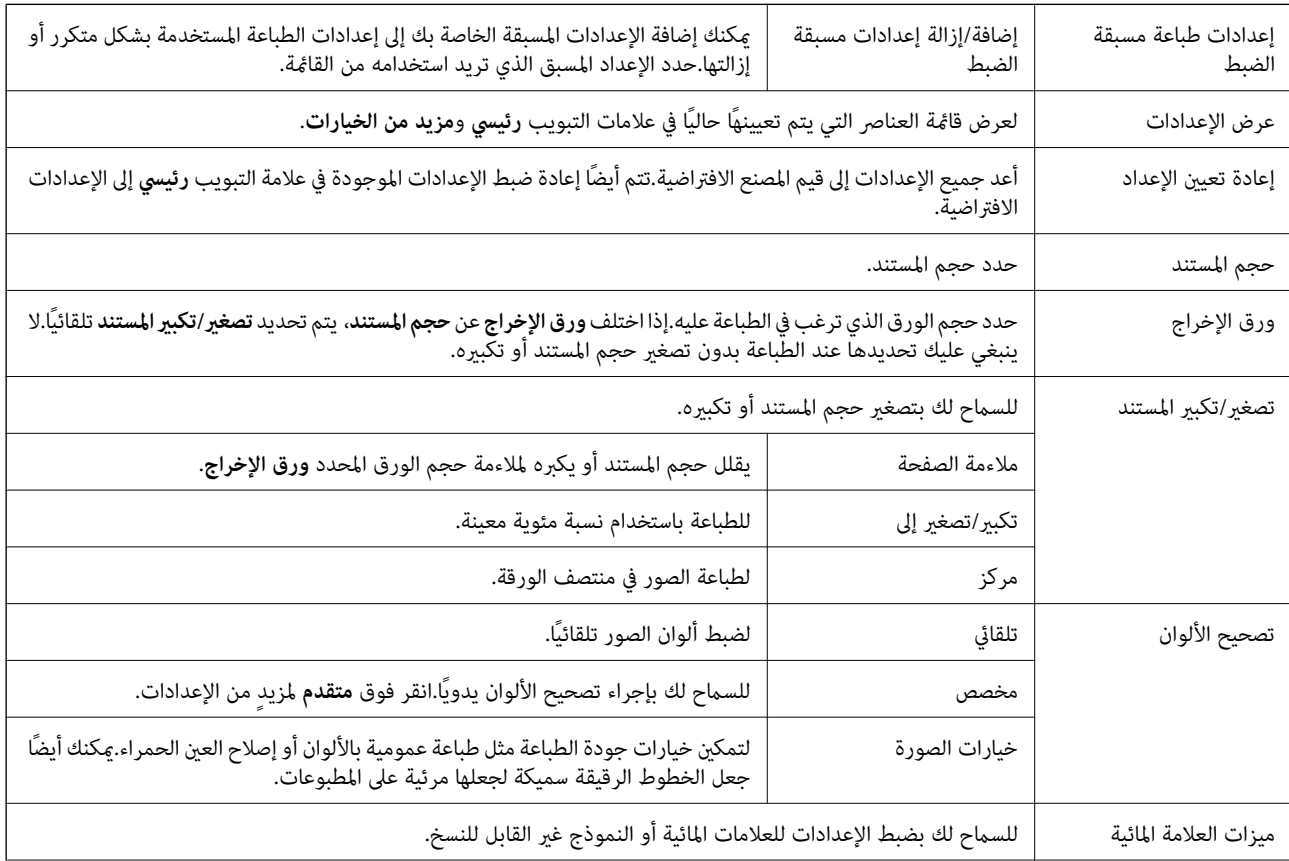

<span id="page-93-0"></span>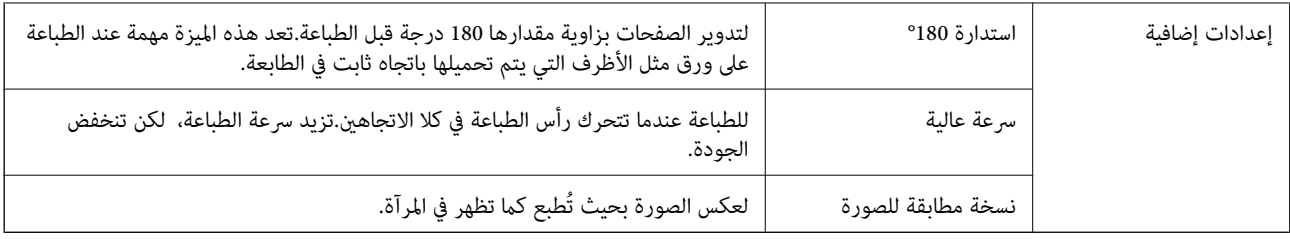

### **علامة التبويب الصيانة**

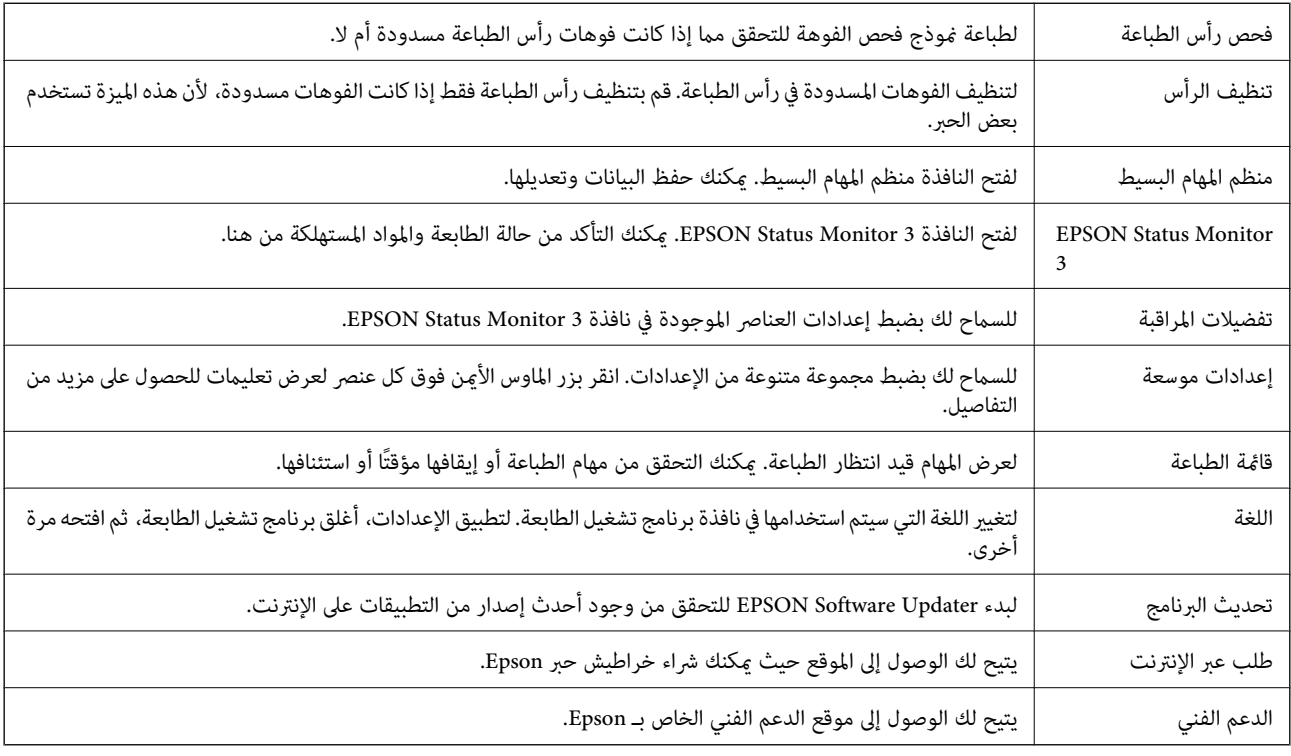

# **الطباعة من برنامج تشغيل الطابعة في نظام التشغيل OS Mac**

### **أساسيات الطباعة**

*تختلف العمليات بناءً على التطبيق.راجع تعليامت التطبيق للاطلاع على التفاصيل. ملاحظة:*

- .1 افتح الملف الذي تريد طباعته. حمّل الورق في الطابعة إذامل يتم تحميله بالفعل.
- .2 حدد **طباعة** من القامئة **ملف** أو أمر آخر للوصول إلى مربع حوار الطباعة.

إذا لزم الأمر، فانقر فوق **إظهار التفاصيل** أوdلتوسيع نافذة الطباعة.

.3 حدد الطابعة الخاصة بك.

دليل المستخدم

.4 حدد **إعدادات الطباعة** من القامئة المنبثقة.

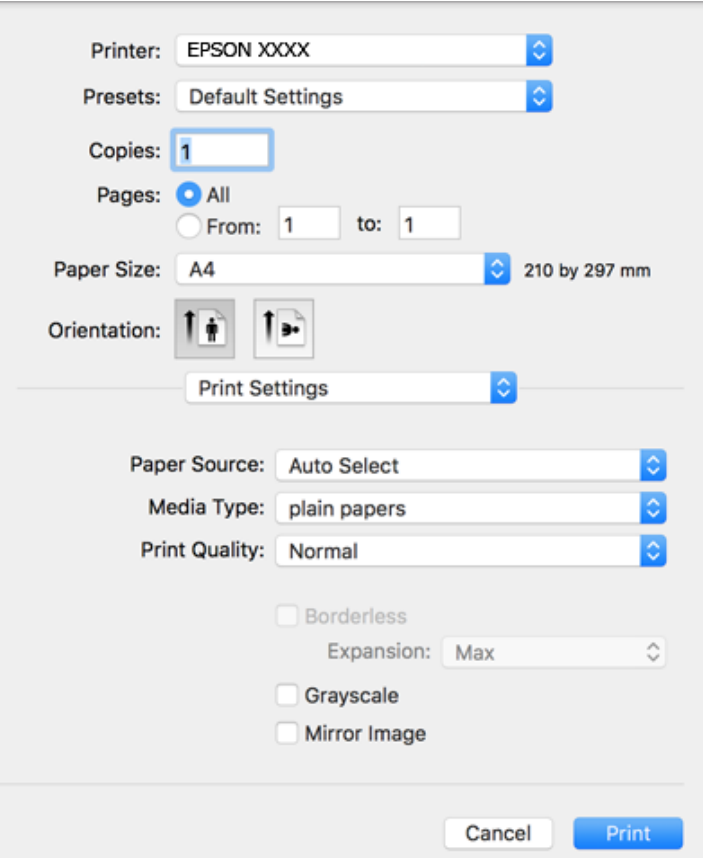

#### *ملاحظة:*

في الإصدار OS*X Mountain Lion أ*و الإصدارات الأحدث، إذالم يتم عرض القامًة **إعدادات الطباعة**، فسيعني ذلك عدم تثبيت برنامج تشغيل طابعة<br>E*pson* بشكل صحيح.

حدد **تفضيلات النظام** من ملغم القائمة > ا**لطابعات والماسحات الضوئية** (أو **طباعة ومسح ضوئي، طباعة وفاكس)**، ثم احذف الطابعة وأضفها مرةً<br>أخرى.راجع ما يلي لإضافة طابعة.

*[http://epson.sn](http://epson.sn/?q=2)*

.5 غريّ الإعدادات حسب الضرورة.

راجع خيارات القامئة الخاصة ببرنامج تشغيل الطابعة للاطلاع على التفاصيل.

.6 انقر فوق **طباعة**.

- | "الورق والسعات [المتوفرة" في](#page-42-0) الصفحة 43
- | "تحميل الورق في تغذية خلفية [للورق" في](#page-45-0) الصفحة 46
- | "المزيد من خيارات إعدادات [الطباعة" في](#page-99-0) الصفحة 100

### **الطباعة على الوجهني**

ميكنك الطباعة على وجهي الورقة.

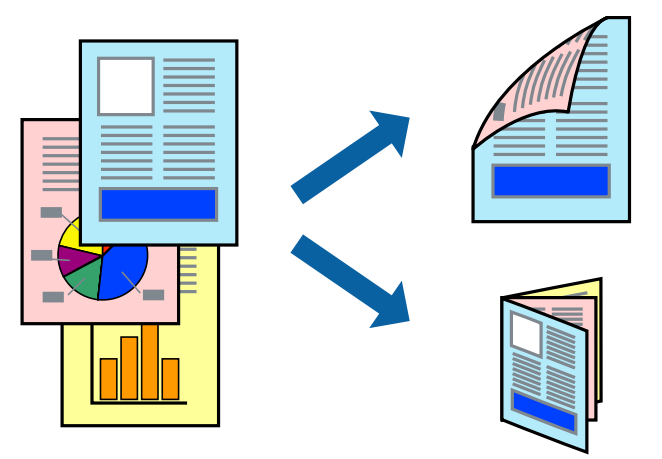

*ملاحظة:*

❏ *لا تتوفر هذه الميزة للطباعة بلا حدود.*

❏ *في حالة عدم استخدام ورق مناسب للطباعة على الوجهني، قد تنخفض جودة الطباعة وينحشر الورق.*

❏ *بناءً على الورق والبيانات، قد يفيض الحبر إلى الوجه الآخر من الورق.*

**معلومات ذات صلة**

| "الورق والسعات [المتوفرة" في](#page-42-0) الصفحة 43

#### **إعدادات الطباعة**

حدد **إعدادات الطباعة على الوجهني** من القامئة المنبثقة.حدد طريقة الطباعة على الوجهني، ثم قم بضبط إعدادات **نوع المستند**.

*ملاحظة:*

❏ *قد يتم تقليل سرعة الطباعة بناء على نوع المستند.*

عند طباعة الصور ذات البيانات الكثيفة، حدد **النصوص والصور أو النصوص والصور الفوتوغرافية** في الإعداد **نوع المستند.إذا كانت المطبوعات ملطخة**<br>أو توجد آثار حبر على الوجه الآخر من الورق، فقم بضبط **كثافة الطباعة وزيادة وقت جفاف** 

- | "أساسيات [الطباعة" في](#page-93-0) الصفحة 94
- | "المزيد من خيارات إعدادات الطباعة على [الوجهني" في](#page-100-0) الصفحة 101

### **طباعة صفحات متعددة على ورقة واحدة**

ميكنك طباعة صفحتني أو أربع صفحات من البيانات على ورقة واحدة.

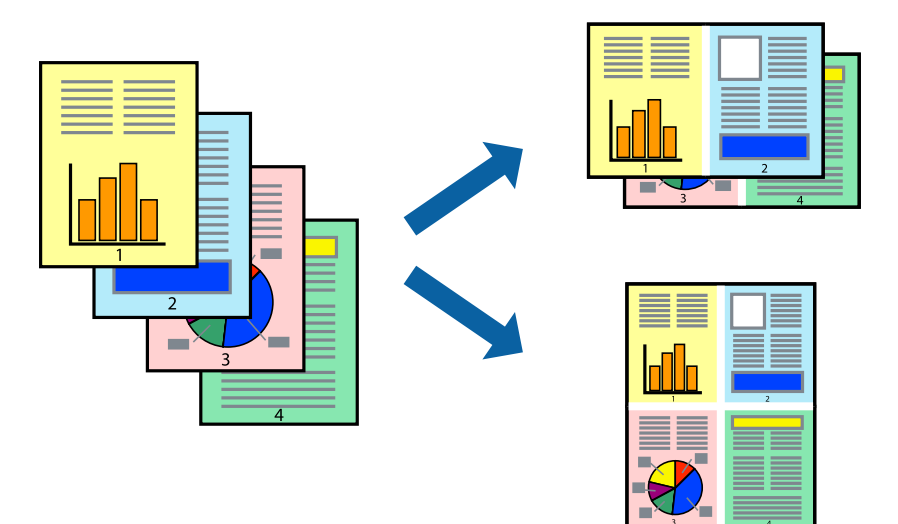

### **إعدادات الطباعة**

حدد **تخطيط** من القامئة المنبثقة.اضبط عدد الصفحات في **عدد الصفحات لكل ورقة**، و **اتجاه المخطط** (ترتيب الصفحات)، و **الحد**.

#### **معلومات ذات صلة**

- | "أساسيات [الطباعة" في](#page-93-0) الصفحة 94
- | "خيارات القامئة [للتخطيط" في](#page-98-0) الصفحة 99

## **الطباعة والتجميع بترتيب الصفحات (الطباعة بترتيب عكسي)**

ميكنك الطباعة من الصفحة الأخرية حتى يتم تجميع المستندات حسب ترتيب الصفحات.

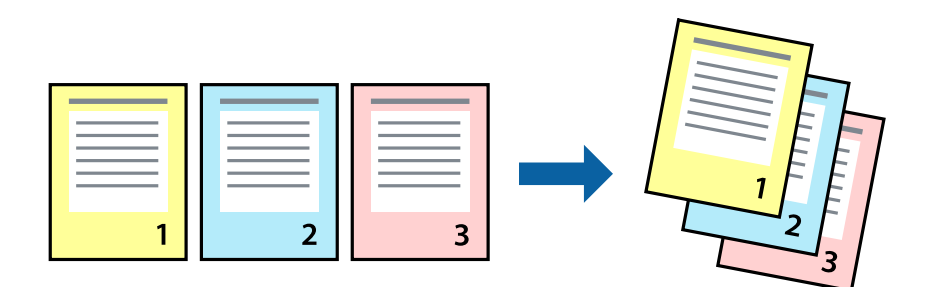

#### **إعدادات الطباعة**

حدد **التعامل مع الورق** من القامئة المنبثقة.حدد **عكسي** كإعداد **ترتيب الصفحات**.

- | "أساسيات [الطباعة" في](#page-93-0) الصفحة 94
- | "خيارات القامئة للتعامل مع [الورق" في](#page-99-0) الصفحة 100

### **طباعة مستند مصغر أو مكبر**

ميكنك تقليل حجم المستند أو تكبريه بنسبة مئوية معينة أو لملاءمة حجم الورق الذي قمت بتحميله في الطابعة.

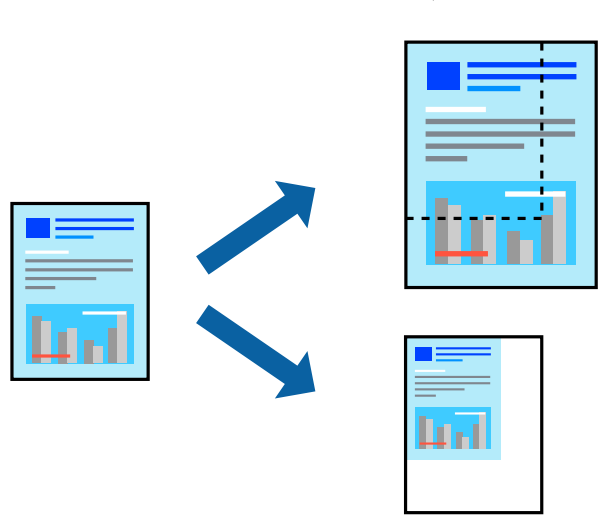

### **إعدادات الطباعة**

عند الطباعة لملاءمة حجم الورق، حدد **معالجة الورق** من القاعًـة المنبثقة، ثم حدد **تغيير الحجم لملاءمة حجم الورق**ة حدد حجم الورق الذي حمّلته<br>في الطابعة في **حجم ورق الوجهة**.عند تقليل حجم المستند، حدد **تقليل الحجم فقط.** 

عند الطباعة باستخدام نسبة مئوية محددة، فقم بأحد الأمور التالية.

❏حدد **طباعة** من قامئة **الملف** الخاصة بالتطبيق.حدد **طابعة**، وأدخل نسبة مئوية في **تغيري الحجم**، ثم انقر فوق **طباعة**.

**موافق**. ❏حدد **إعداد الصفحة** من قامئة **الملف** الخاصة بالتطبيق.حدد طابعتك في **تنسيق لـ**، وأدخل نسبة مئوية في **تغيري الحجم**، ثم انقر فوق

*حدد حجم الورق الذي قمت بتعيينه في التطبيق كإعداد حجم الورق. ملاحظة:*

#### **معلومات ذات صلة**

| "أساسيات [الطباعة" في](#page-93-0) الصفحة 94 | "خيارات القامئة للتعامل مع [الورق" في](#page-99-0) الصفحة 100

### **ضبط لون الطباعة**

ميكنك ضبط الألوان المستخدمة في مهمة الطباعة. لايتم تطبيق هذه التعديلات على البيانات الأصلية.

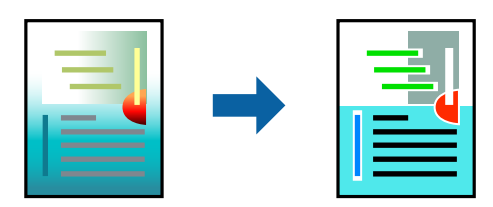

### **إعدادات الطباعة**

<span id="page-98-0"></span>حدد **مطابقة الألوان** من القائمة المنبثقة، ثم حدد **عناصر تحكم ألوان EPSON.**حدد **خيارات الألوان** من القائمة المنبثقة، ثم حدد أحد الخيارات<br>المتوفرة.انقر فوق السهم إلى جوار **إعدادات متقدمة**، ثم اضبط المزيد من الإعدادات التفص

**معلومات ذات صلة**

- | "أساسيات [الطباعة" في](#page-93-0) الصفحة 94
- | "خيارات القامئة لمطابقة [الألوان" في](#page-99-0) الصفحة 100
- | "المزيد من خيارات خيارات [الألوان" في](#page-99-0) الصفحة 100

### **إلغاء الطباعة**

عكنك إلغاء مهمة الطباعة من الكمبيوتر.ومع ذلك، لا عكنك إلغاء مهمة طباعة من جهاز الكمبيوتر عجرد إرسالها بشكل كامل إلى الطابعة.في تلك<br>الحالة، ألغ مهمة الطباعة باستخدام لوحة تحكم الطابعة.

### **إلغاء المهام**

انقر فوق رمز الطابعة في **المرسى**.حدد المهمة التي ترغب في إلغائها ثم اتخذ أحد الإجراءات التالية.

الأحدث الإصدار أو OS X Mountain Lion❏

انقر فوق بجانب عداد التقدم.

v10.7.x إلى Mac OS X v10.6.8❏

انقر فوق **حذف**.

### **خيارات القامئة لبرنامج تشغيل الطابعة**

افتح نافذة الطباعة في أحد التطبيقات، وحدد الطابعة، ثم ادخل إلى نافذة برنامج تشغيل الطابعة.

*تختلف القوائم وفقًا للخيار الذي حددته. ملاحظة:*

#### **خيارات القامئة للتخطيط**

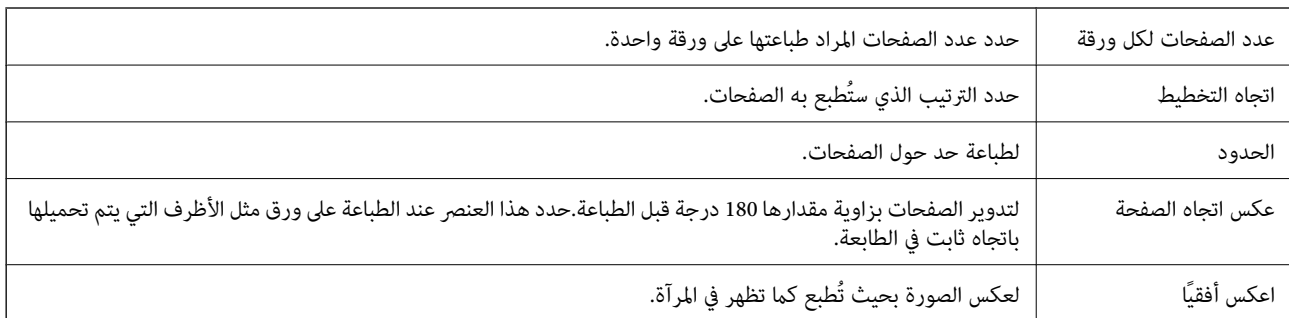

### **خيارات القامئة لمطابقة الألوان**

<span id="page-99-0"></span>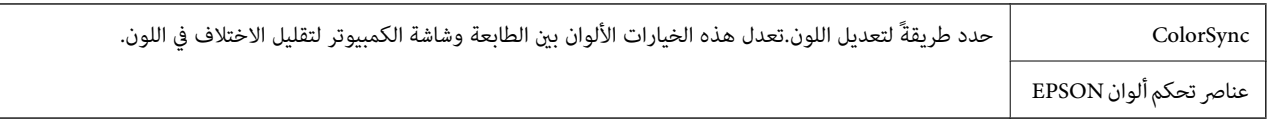

### **خيارات القامئة للتعامل مع الورق**

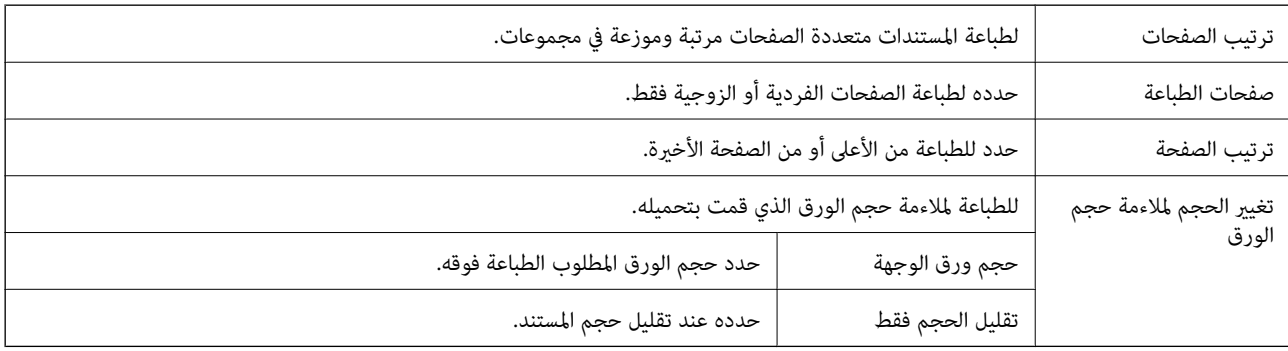

### **خيارات القامئة لصفحة الغلاف**

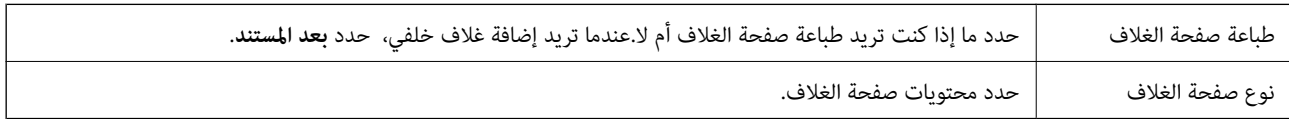

## **المزيد من خيارات إعدادات الطباعة**

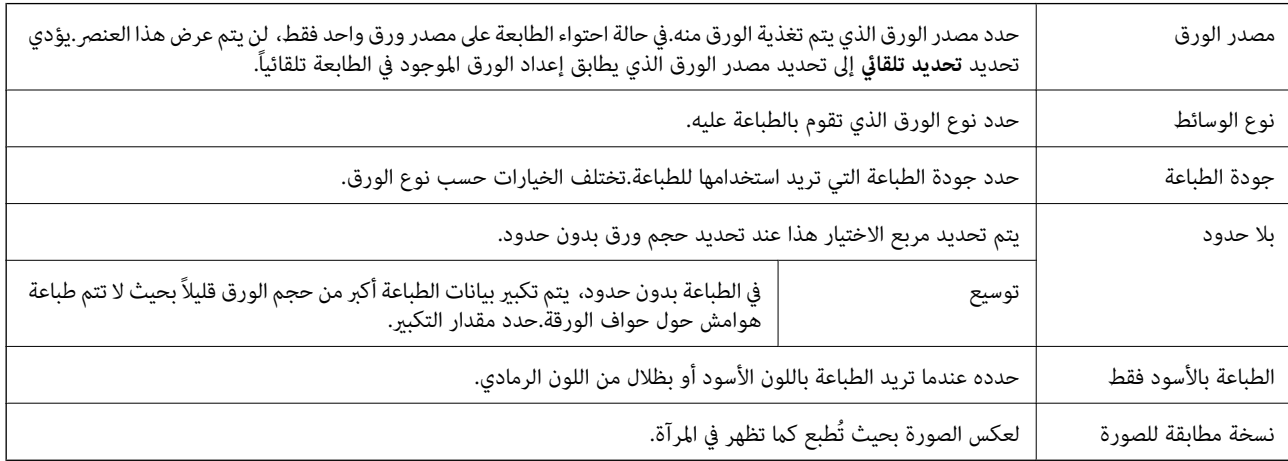

### **المزيد من خيارات خيارات الألوان**

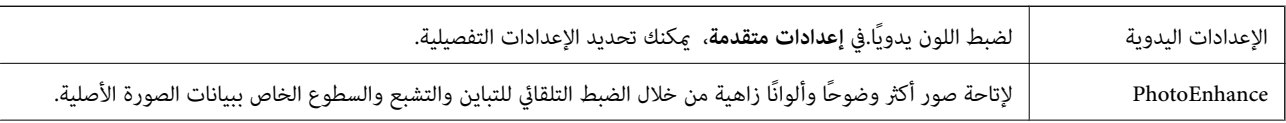

<span id="page-100-0"></span>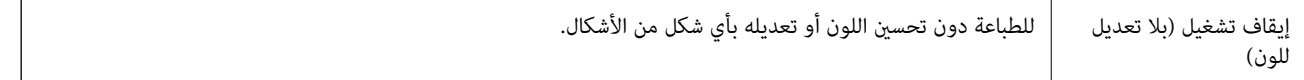

### **المزيد من خيارات إعدادات الطباعة على الوجهني**

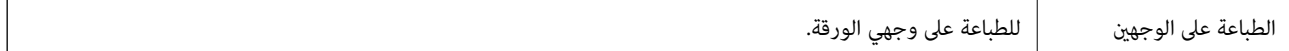

### **ضبط إعدادات تشغيل برنامج تشغيل الطابعة الخاص بنظام التشغيل OS Mac**

#### **الوصول إلى نافذة إعدادات التشغيل لبرنامج تشغيل الطابعةOS Mac**

حدد **تفضيلات النظام** من القاءًـة مسلم الطابعا**ت والماسحات الضوئية** (أو **طباعة ومسح ضوئي، طباعة وفاكس**)، ثم حدد الطابعة.انقر فوق<br>خيارات وتجهيزات > خيارات (أو برنامج التشغيل).

### **إعدادات تشغيل برنامج تشغيل الطابعة في OS Mac**

- ❏تجاوز الصفحة الفارغة: لمنع طباعة الصفحات الفارغة.
- ❏وضع الهدوء: للطباعة بهدوء. ولكن، قد تكون سرعة الطباعة أقل.
- ❏السامح بالطباعة باللون الأسود مؤقتًا: للطباعة بالحبر الأسود فقط بشكل مؤقت.
- ❏الطباعة بسرعة عالية: للطباعة عندما تتحرك رأس الطباعة في كلا الاتجاهني. تزيد سرعة الطباعة، لكن تنخفض الجودة.
- العراج المستندات للتجليد: لتغذية الورق بحيث يصبح من السهل وضعه في ملف عند طباعة بيانات landscape (عرضية) أو الطباعة على السهاعة على السهل والسهاعة على السهل وشع<br>الوجهين. لا تُعد طباعة الأظرف مدعومة.
	- إزالة الحدود البيضاء: لإزالة الهوامش غير الضرورية أثناء الطباعة بلا حدود. $\Box$
	- ❏الإشعارات التحذيرية: للسامح لبرنامج تشغيل الطابعة بعرض إشعارات تحذيرية.
- تأسيس اتصال ثنائي الاتجاه: غالبًا، يتم ضبط هذا الخيار على **تشغيل.** حدد **إيقاف التشغيل** عندما يكون من المستحيل الحصول على معلومات<br>الطابعة لأن الطابعة مشتركة مع أجهزة كمبيوتر تستخدم نظام التشغيل Windows على الشبكة أو لأ

## **الطباعة من الأجهزة الذكية**

### **Epson iPrint باستخدام**

برنامج Epson iPrint هو تطبيق يتيح لك طباعة الصور الفوتوغرافية والمستندات وصفحات الويب من جهاز ذكي مثل الهاتف الذكي أو الكمبيوتر اللوحي. عكنك استخدام الطباعة المحلية للطباعة من جهاز ذي متصل بالشبكة اللاسلكية نفسها المتصلة بها الطابعة، أو الطباعة عن بُعد؛ للطباعة<br>من موقع بعيد عبر الإنترنت. لاستخدام الطباعة عن بُعد، قم بتسجيل الطابعة لديك في خدمة Ep

إذا قمت بتشغيل Epson iPrint عندما تكون الطابعة غير متصلة بالشبكة، يتم عرض رسالة تطلب منك الاتصال بالطابعة. اتبع الإرشادات لإمّام<br>الاتصال. انظر عنوان URL أدناه لظروف التشغيل.

#### <http://epson.sn>

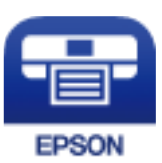

**معلومات ذات صلة** | "الطباعة [باستخدام](#page-160-0) خدمة شبكة" في الصفحة 161

#### **Epson iPrint تثبيت**

ميكنك تثبيت iPrint Epson على جهازك الذيك من URL أو رمز QR. <http://ipr.to/c>

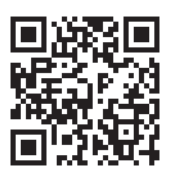

### **الطباعة باستخدام iPrint Epson**

ابدأ Epson iPrint من جهازك الذكي وحدد العنصر الذي تريد استخدامه من الشاشة الرئيسية. تخضع الشاشات التالية للتغيير دون إشعار. قد تختلف المحتويات حسب المنتج.

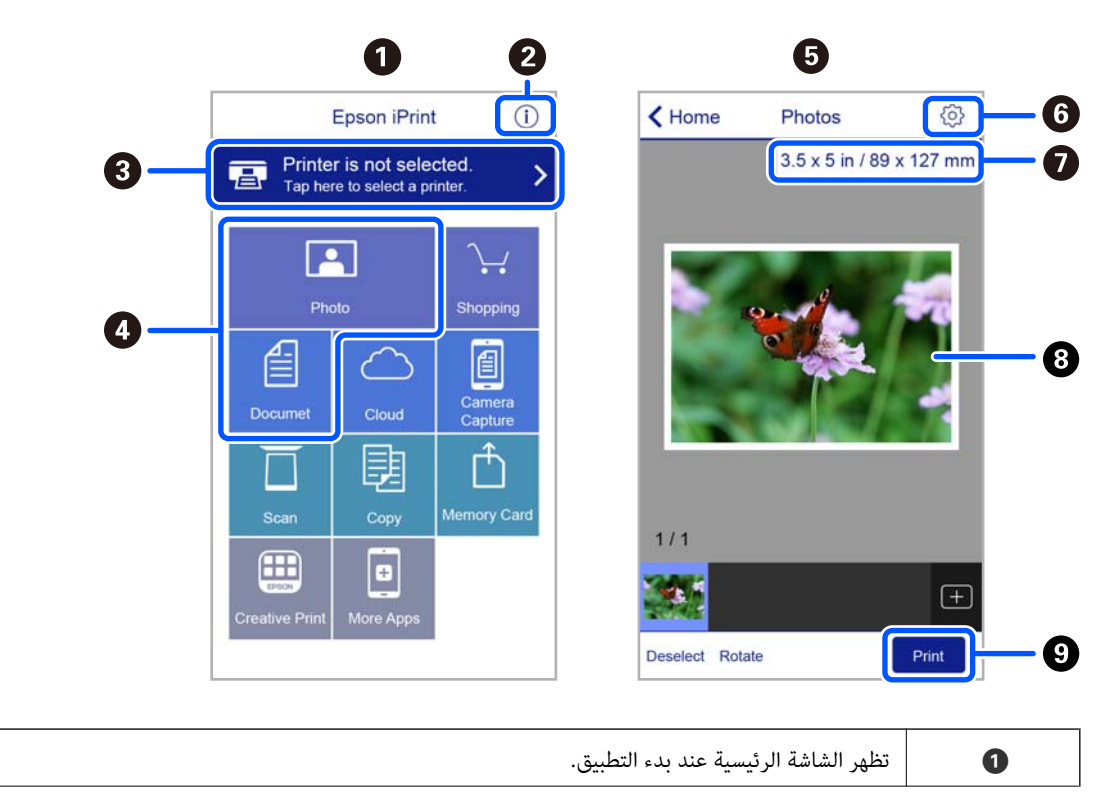

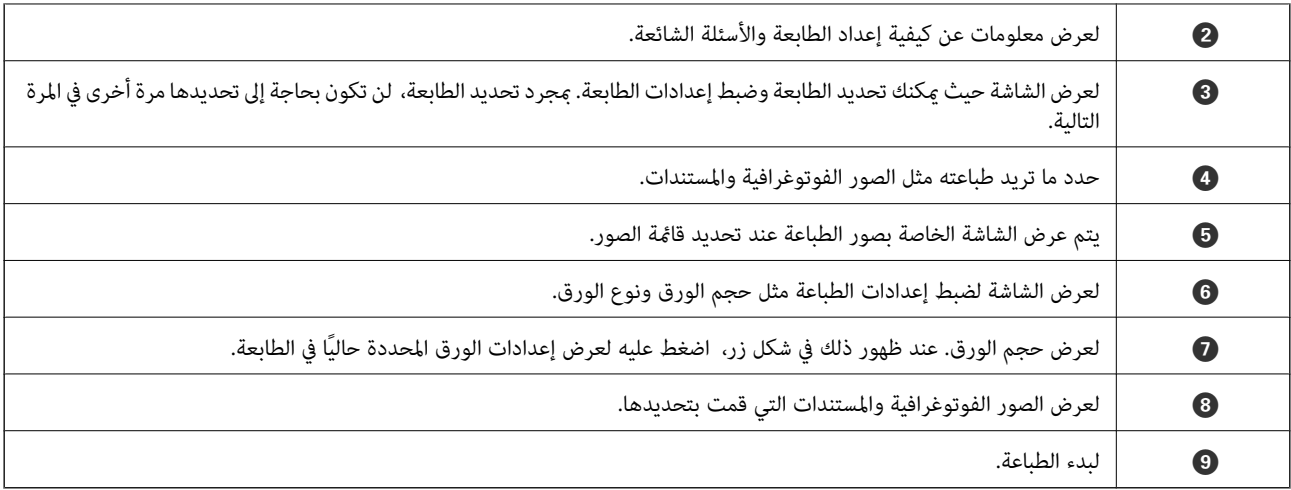

#### *ملاحظة:*

للطباعة من قامًة المستندات باستخدام أجهزة iPad iPhone وiPad iDod touch التي تعمل بنظام التشغيل iOS، ابدأ Epson iPrint بعد نقل المستند الذي<br>تريد طباعته باستخدام وظيفة مشاركة الملفات في iTunes.

### **Epson Print Enabler تطبيق استخدام**

ميُكنك طباعة المستندات، والرسائل الإلكترونية، والصور، ومواقع الويب لاسلكيًا من هاتفك أو جهازك اللوحي الذي يعمل بنظام التشغيل Android (الإصدار 4.4 من نظام التشغيل Android أو الإصدارات الأحدث). ومع عدد قليل من النقرات، سيكتشف جهاز Android الخاص بك<br>طابعة Epson المتصلة بالشبكة اللاسلكية نفسها.

*قد تختلف العمليات بناءً على الجهاز. ملاحظة:*

- .1 حمِّل الورق في الطابعة.
- .2 قم بإعداد الطابعة للطباعة اللاسلكية.
- .3 ثبت المكوّن الإضافي Enabler Print Epson من Play Google على جهاز Android الخاص بك.
	- .4 وصل جهاز Android الخاص بك بالشبكة اللاسلكية نفسها المتصلة بها طابعتك.
- .5 انتقل إلى **الإعدادات** في جهازAndroid الخاص بك، وحدد **الأجهزة المتصلة** >**الطباعة**، ومن ثمّ متكني تطبيق Enabler Print Epson.
	- .6 من أحد تطبيقات جهازAndroid مثل Chrome، اضغط على رمز القامئة واطبع ما هو ظاهر على الشاشة.

*إذا كنت لاترى طابعتك، فاضغط على جميع الطابعات وحدد طابعتك. ملاحظة:*

- ♦ "تحميل الورق في تغذية خلفية [للورق" في](#page-45-0) الصفحة 46
	- | "الاتصال بالجهاز [الذيك" في](#page-20-0) الصفحة 21

### **باستخدام AirPrint**

تتيح ميزة AirPrint إجراء طباعة فورية لاسلكيًا من جهاز iPhone، وiPad، وiPod يعمل بأحدث إصدار من نظام التشغيل iOS، وكذلك جهاز<br>Mac يعمل بأحدث إصدار من نظام التشغيل OS X أو macOS.

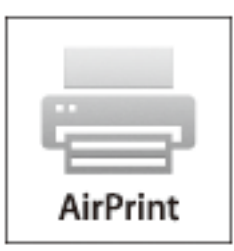

*ملاحظة:*

إذا قمت بتعطيل رسائل عملية التهيئة للوحة تحكم المنتج الخاص بك، لا يمكنك استخدام AirPrint.لتفعيل الرسائل عند الضرورة، انظر الرابط *أدناه.*

- .1 حمِّل ورقًا في المنتج.
- .2 قم بإعداد المنتج للطباعة اللاسلكية.راجع الرابط أدناه. [http://epson.sn](http://epson.sn/?q=2)
- .3 وصِّل جهاز Apple بالشبكة اللاسلكية نفسها المتصلة بها الطابعة.
	- .4 اطبع ما تحتاجه من جهازك إلى الطابعة.

*للاطلاع على التفاصيل، راجع صفحة AirPrint في موقع Apple على الويب. ملاحظة:*

- **معلومات ذات صلة**
- | "المزيد من خيارات إعداد [الطابعة" في](#page-53-0) الصفحة 54

## **إلغاء المهمة الحالية**

اضغط على الزر  $\bigotimes$  في لوحة تحكم الطابعة لإلغاء مهمة الطباعة الجارية.

## **النسخ**

## **النسخ**

- .1 حمِّل الورق في الطابعة.
- .2 ضع المستندات الأصلية.
- .3 حدد **نسخ** في الشاشة الرئيسية.

حدد عنصرًا، واستخدم أزرار هـ T  $\blacktriangleright\blacktriangleleft$  ثم اضغط على الزر OK.

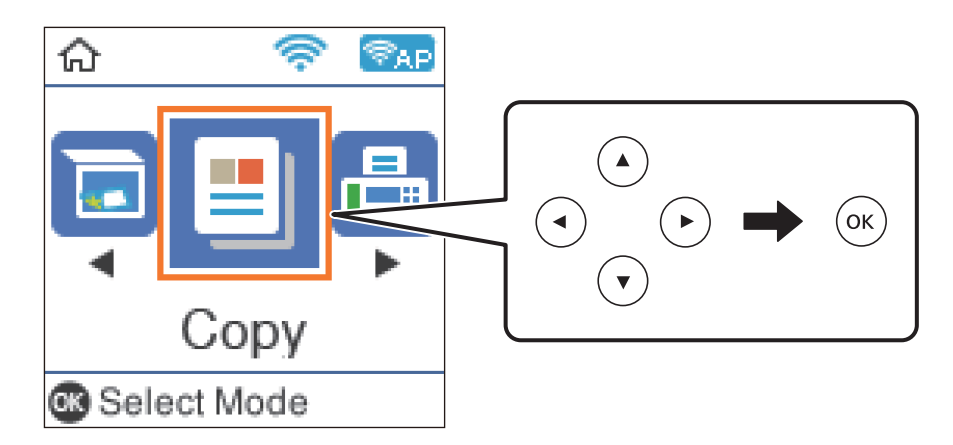

- .4 حدد عدد النسخ.
- .5 حدد نسخة بالألوان أو نسخة أحادية اللون.
- 6. اضغط على زر OK لعرض إعدادات الطابعة والتحقق منها. لتغيير الإعدادات، اضغط على الزر ▼، وحدد عناصر الإعداد وقم بتغيير<br>الإعدادات. عند الانتهاء، اضغط على الزر OK.

*ملاحظة:* إذا كنت ترغب في النسخ من خلال تصغير حجم الوثيقة أو تكبيره بنسبة مئوية معينة، فحدد أي عنصر آخر بخلاف **ملاءمة تلقائية** مثل إعداد<br>**تصغير/تكبي**ر. حدد نسبة مئوية في ا**لحجم المخصص**.

7. اضغط على الزر  $\bm{\mathcal{D}}$ .

- | "تحميل [الورق" في](#page-42-0) الصفحة 43
- | "وضع المستندات [الأصلية" في](#page-48-0) الصفحة 49
- | "خيارات القامئة [للنسخ" في](#page-105-0) الصفحة 106

دليل المستخدم

<span id="page-105-0"></span>**النسخ**

## **النسخ على الوجهني**

.1 حدد **نسخ** في الشاشة الرئيسية.

حدد عنصرًا، واستخدم أزرار هـ V ♦ ♦ أن ثم اضغط على الزر OK.

- . اضغط على الزر OK لعرض إعدادات الطباعة، ثم اضغط على الزر  $\blacktriangledown$  .
	- .3 حدد>**1** ثنايئ الوجه كإعداد **ثنايئ الوجه**، ثم اضغط على الزر OK.
- .4 حدد اتجاه المستند الأصلي لإعداد **اتجاه المستند الأصلي**، ثم اضغط على الزر OK.
	- .5 حدد موضع التجليدلإعداد **تجليد (النسخة)**، ثم اضغط على الزر OK.
- .6 تحقق من عناصر إعداد الطباعة الأخرى، ثم غيِّهها إذا لزم الأمر، ثم اضغط على الزر OK.
	- . $\mathcal{D}$ . اضغط على الزر $\mathcal{D}$ .

## **نسخ مستندات أصلية متعددة على صفحة واحدة**

- .1 حدد **نسخ** في الشاشة الرئيسية. حدد عنصرًا، واستخدم أزرار  $\blacktriangleright\blacktriangleleft\blacktriangleright\blacktriangleleft$  ثم اضغط على الزر OK.
- $\blacktriangledown$  اضغط على الزر OK لعرض إعدادات الطباعة، ثم اضغط على الزر  $\blacktriangledown$  .
	- .3 حدد **2 فأعلى** كإعداد **متعدد الصفحات**، ثم اضغط على الزر OK.
- .4 حدد ترتيب المخطط في إعداد **ترتيب التخطيط**، ثم اضغط على الزر OK.
- .5 حدد اتجاه المستند الأصلي لإعداد **اتجاه المستند الأصلي**، ثم اضغط على الزر OK.
- .6 تحقق من عناصر إعداد الطباعة الأخرى، غريها إذا لزم الأمر، ثم اضغط على الزر OK.
	- 7. اضغط على الزر  $\Phi$ .

## **خيارات القامئة للنسخ**

*تختلف القوائم المتوفرة وفقًا للمخطط الذي حددته. ملاحظة:*

عدد النسخ: أدخل عدد النسخ.

اللون:

لنسخ المستندات الأصلية بالألوان.

#### أبيض/أسود:

لنسخ المستندات الأصلية بالأبيض والأسود (نسخ أحادي اللون).

#### ثنايئ الوجه:

❏من وجه إلى وجه

لنسخ وجه واحد من مستند أصلي على وجه واحد من الورقة.

#### ثنائي الوجه  $1<\Box$

لنسخ مستندات أصلية أحادية الوجه على كلا وجهي ورقة واحدة. حدد اتجاه مستندك الأصلي وموضع التجليد الخاص بالورق.

#### الكثافة:

زد مستوى الكثافة عندما تكون نتائج النسخ باهتة. قلل مستوى الكثافة عند تلطخ الحبر.

#### إعداد الورق:

اضبط حجم الورق الذي حمَّتهه ونوعه في الطابعة.

#### تصغير /تكبير:

لتكبر المستندات الأصلية أو تصغرها.

❏الحجم الحقيقي

للنسخ بنسبة تكبير 100%.

#### ❏ملاءمة تلقائية

لاكتشاف منطقة المسح الضويئ، ولتكبري المستند الأصلي أو لتصغريه تلقائيًا ليناسب حجم الصفحة الذي حددته. عند ظهور الهوامش حول المستند الأصلي باللون الأبيض، يتم اكتشَّاف الهوامش البيضاء من العلامة الموجودة بالزاوية لـ زجاج الماسحة<br>الضوئية كمنطقة مسح ضوئي، لكن قد يتم قص الهوامش على الجهة المقابلة.

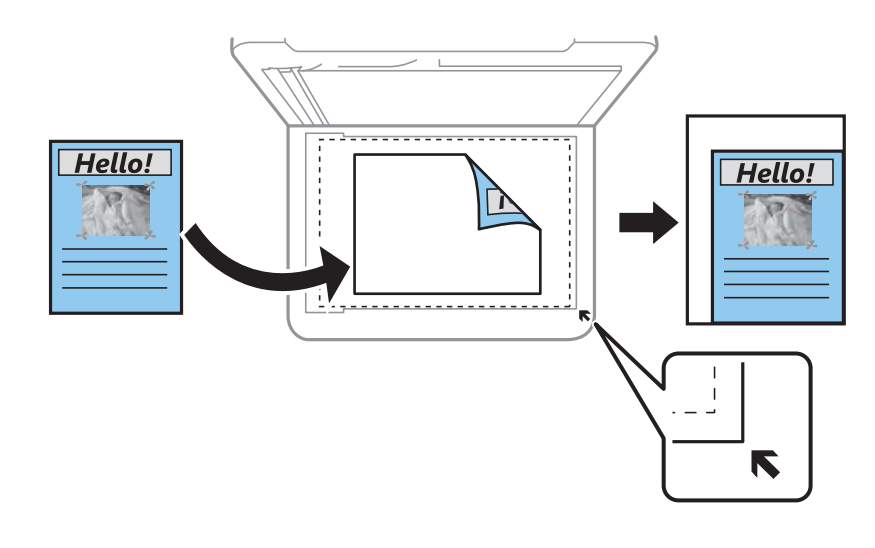

### $\Box$ مخصص

حدد نسبة التكبري لتكبري المستند الأصلي أو لتصغريه.

#### الحجم المخصص:

لتحديد نسبة التكبير المستخدمة لتكبير المستند الأصلي أو لتصغيره في نطاق من 25 إلى 400%.

#### **النسخ**

### الحجم الأصلي:

حدد حجم المستند الأصلي. عند نسخ مستندات أصلية بحجم غري قياسي، حدد الحجم الأقرب إلى مستندك الأصلي.

#### متعدد الصفحات:

❏صفحة مفردة لنسخ مستند أصلى واحد له جانب واحد على ورقة واحدة.

#### ❏2 فأعلى

لنسخ مستندين أصليين لهما جانب واحد على ورقة واحدة بتخطيط صفحتين على الورقة. حدد ترتيب تخطيط المستند الأصلي<br>واتجاهه.

#### الجودة:

حدد درجة جودة الطباعة. **مسودة** يوفر الطباعة بسرعة أكبر، لكن رعا قد تبدو المطبوعات باهتة. ا**لأفضل** يوفر جودة طباعة<br>أعلى، لكن سرعة الطباعة قد تكون أقل.

لايتوفر وضع المسودة للمستخدمني في أوروبا الغربية.

#### نسخ بطاقة معرف:

لمسح بطاقة هوية ضوئيًا من الوجهني ونسخها من وجه واحد على ورقة مقاس 4A.

#### نسخ بلا حدود:

للنسخ دون وضع هوامش حول الحواف. يتم تكبير هذه الصورة قليلاً لإزالة الهوامش من حواف الورقة. حدد درجة التكبير في إعداد **توسيع**.

#### توسيع:

مع النسخ من دون حدود، يتم تكبير هذه الصورة قليلاً لإزالة الحدود من حواف الورقة. حدد درجة تكبير الصورة.
# **المسح الضويئ**

# **المسح الضويئ باستخدام لوحة التحكم**

ميكنك إرسال الصور الممسوحة ضوئيًا من لوحة تحكم الطابعة إلى الجهات التالية.

إلى الكمبيوتر (JPEG(/إلى الكمبيوتر (PDF(/إلى الكمبيوتر (رسالة بريد إلكتروين)/إلى الكمبيوتر (مخصص)

عكنك حفظ الصورة الممسوحة ضوئيًا على جهاز كمبيوتر متصل بالطابعة. قبل إجراء المسح الضوئي، ثبّت Epson Scan 2 وEpson<br>Event Manager على الكمبيوتر.

في WSD

عكنك حفظ الصورة الممسوحة ضوئيًا على جهاز كمبيوتر متصل بالطابعة، باستخدام ميزة WSD. إذا كنت تستخدم Windows<br>7/Windows Vista, فسوف تحتاج إلى ضبط إعدادات WSD على جهاز الكمبيوتر قبل المسح الضوئى.

**معلومات ذات صلة**

| "المسح الضويئ إلى كمبيوتر" في الصفحة 109 | "المسح الضويئ [باستخدام](#page-112-0) [WSD](#page-112-0) "في [الصفحة](#page-112-0) 113

**المسح الضويئ إلى كمبيوتر**

*قبل إجراء المسح الضويئ، ثبّت 2 Scan Epson وManager Event Epson على الكمبيوتر. ملاحظة:*

- .1 ضع المستندات الأصلية.
- .2 حدد **مسح ضويئ** في الشاشة الرئيسية.

حدد عنصرًا، واستخدم أزرار هـ T ♦ ♦ أن ثم اضغط على الزر OK.

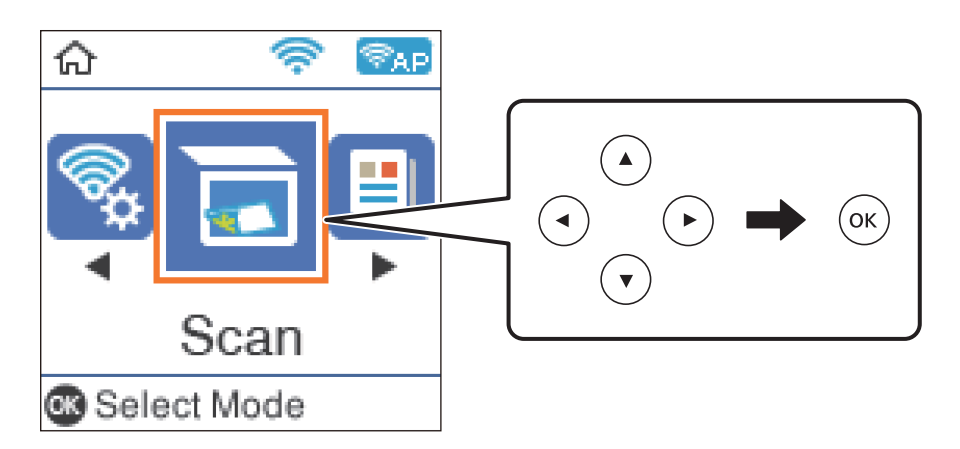

- .3 حدد طريقة حفظ الصورة الممسوحة ضوئيًا إلى كمبيوتر من القوائم التالية، ثم اضغط على الزر OK.
	- ❏**إلى الكمبيوتر (JPEG(**: لحفظ الصورة الممسوحة ضوئيًا بتنسيق JPEG.
		- ❏**إلى الكمبيوتر (PDF(**: لحفظ الصورة الممسوحة ضوئيًا بتنسيق PDF.
- ❏**إلى الكمبيوتر (رسالة بريد إلكتروين)**: لبدء تشغيل عميل البريد الإلكتروين في الكمبيوتر، ثم الإرفاق برسالة بريد إلكتروين تلقائيًا.

ا**لى الكمبيوتر (مخصص**): لحفظ الصورة الممسوحة ضوئيًا باستخدام الإعدادات في Epson Event Manager. عكنك تغيير إعدادات المسح<br>الضوئي مثل حجم المسح، أو مجلد الحفظ، أو تنسيق الحفظ.

.4 حدد الكمبيوتر الذي تريد حفظ الصور الممسوحة ضوئيًا عليه.

*ملاحظة:*

- ❏ *ميكنك تغيري إعدادات المسح الضويئ مثل حجم المسح، أو مجلد الحفظ، أو تنسيق الحفظ باستخدام Manager Event Epson.*
- ے<br>استدما تكون الطابعة متصلة بشبكة، يمكنك تحديد جهاز الكمبيوتر الذي ترغب في حفظ الصورة المسوحة ضوئيًا به. يمكنك عرض ما يصل إلى *20* عتمد تعون الصابحة سلطة بسبحة، يحتب تحديد بهار الحببيوتر الذي ترعب ي حصة المورد المنشوك صوتيا بعد يحتب قرين لدينس إى<br>كمبيوتر على لوحة تحكم الطابعة. إذا قمت بتعيين **اسم المسح الضوئي عبر الشبكة (أبجدي رقمي)** في *Epson Event* 
	- 5. اضغط على الزر  $\hat{\mathbb{Q}}$ .

**معلومات ذات صلة**

| "وضع المستندات [الأصلية" في](#page-48-0) الصفحة 49

#### **ضبط الإعدادات المخصصة في Manager Event Epson**

ميكنك ضبط إعدادات المسح الضويئ لـ **إلى الكمبيوتر (مخصص)** في Manager Event Epson. برجاء الاطلاع على تعليامت Manager Event Epson لمعرفة التفاصيل.

- .Epson Event Manager تشغيل ابدأ .1
- .2 تأكد من تحديد ماسحتك الضوئية باعتبارها **الماسحة الضوئية** في علامة التبويب **إعدادات الزر** على الشاشة الرئيسية.

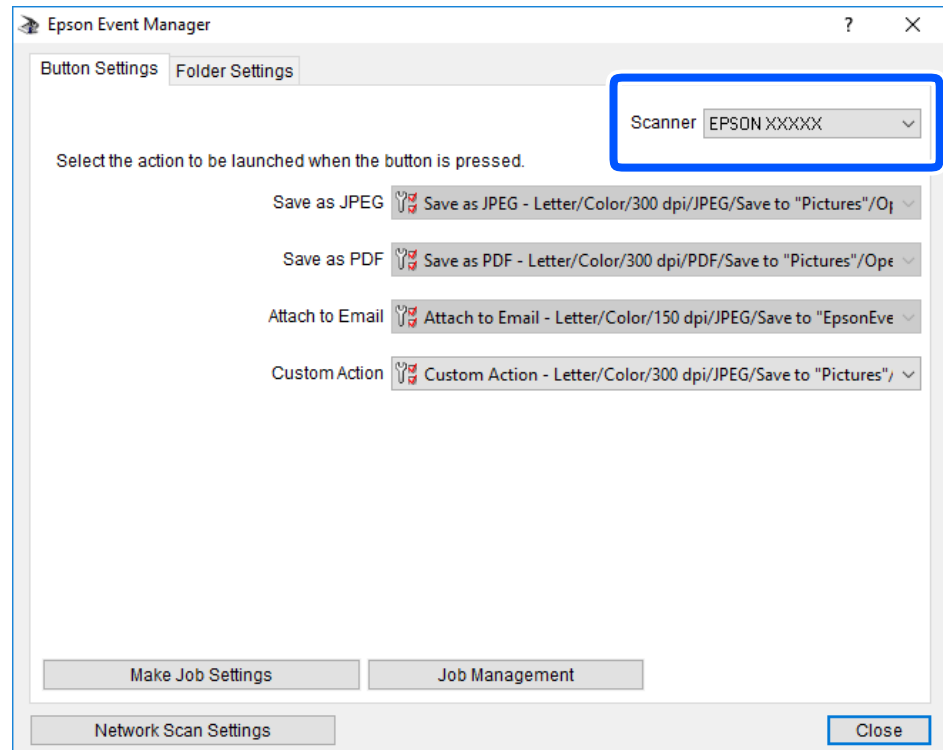

.3 انقر فوق **ضبط إعدادات المهمة**.

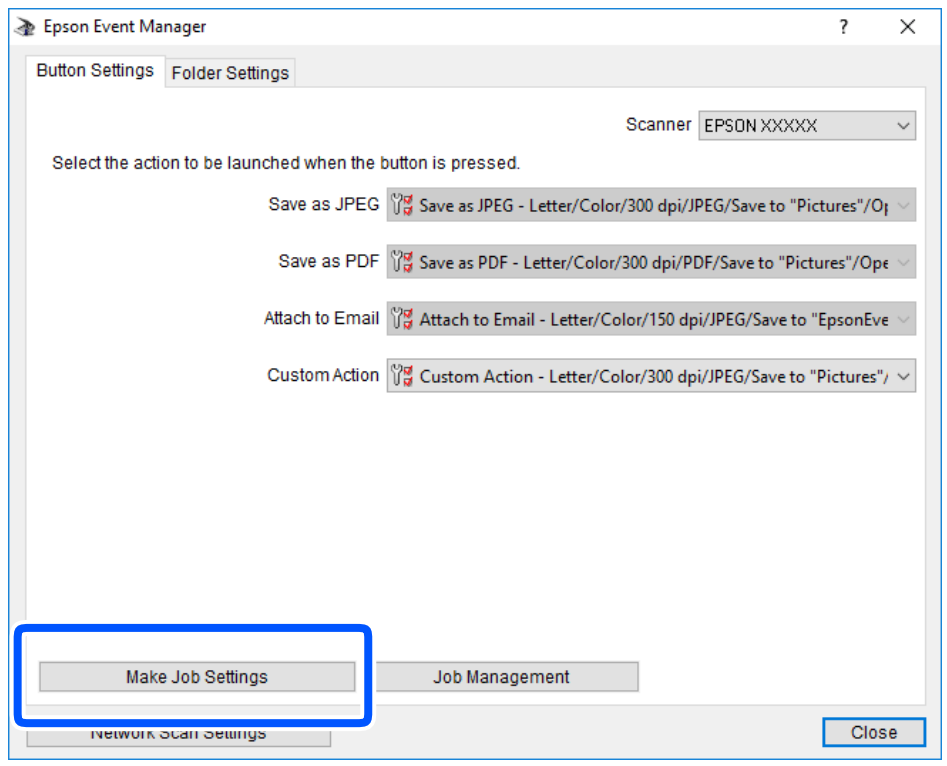

.4 اضبط إعدادات المسح الضويئ على شاشة **إعدادات المهمة**.

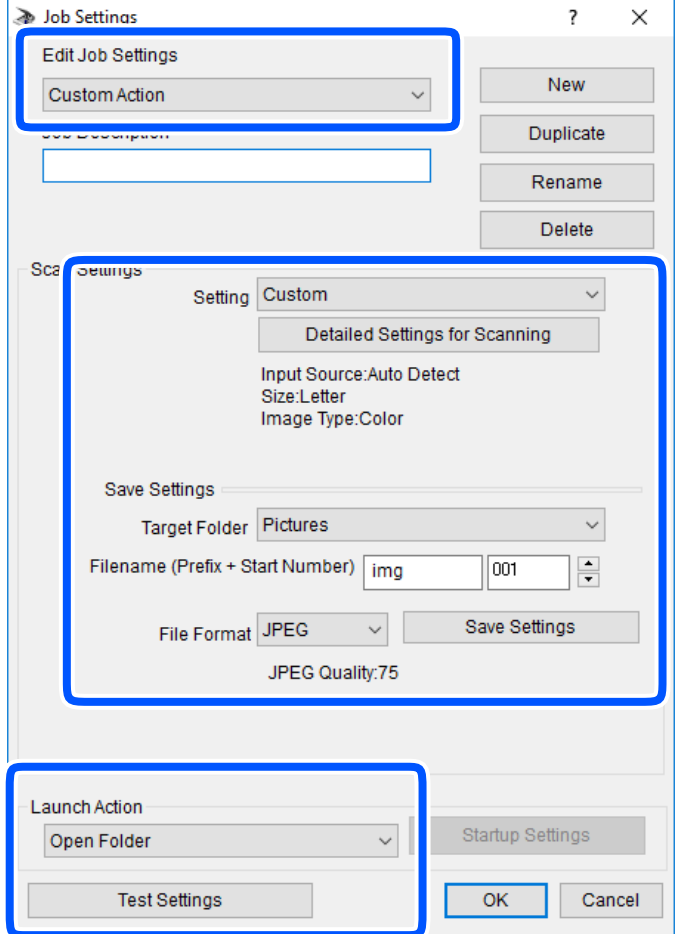

- ❏تعديل إعدادات المهمة: حدد **إجراء مخصص**.
- ل�الإعداد: قم بإجراء المسح الضوئي باستخدام أفضل إعدادات نوع المستند الأصلي المحدد. انقر فوق ا**لإعدادات التفصيلية للمسح الضوئي**<br>لضبط العناصر مثل الدقة أو اللون لحفظ الصورة الممسوحة ضوئيًا.
	- ❏المجلد الهدف: حدد مجلد حفظ للصورة الممسوحة ضوئيًا.
	- ❏اسم الملف (البادئة + رقم البدء): ّغري إعدادات اسم الملف الذي ترغب في حفظه.
		- ❏تنسيق الملف: حدد تنسيق الحفظ.
		- ❏تشغيل الإجراء: حدد الإجراء عند المسح الضويئ.
		- ❏اختبار الإعدادات: لبدء اختبار المسح الضويئ باستخدام الإعدادات الحالية.
			- .5 انقر فوق **موافق** للعودة إلى الشاشة الرئيسية.

.6 تأكد من تحديد **إجراء مخصص** على قامئة **إجراء مخصص**.

<span id="page-112-0"></span>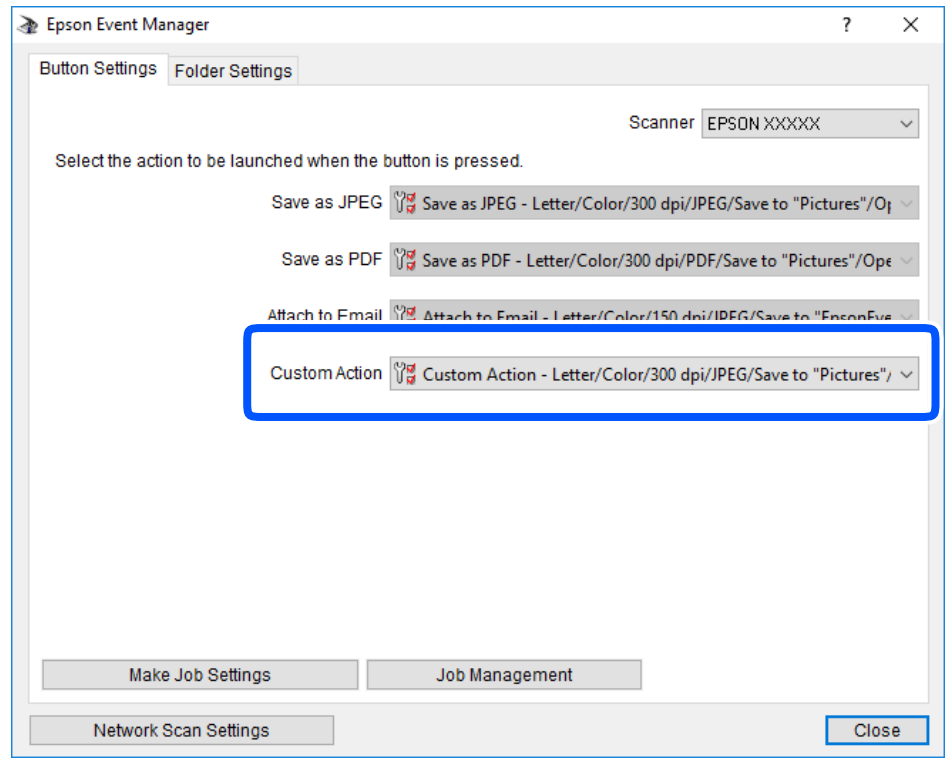

.7 انقر فوق **إغلاق** لإغلاق Manager Event Epson.

# **المسح الضويئ باستخدام WSD**

### *ملاحظة:*

*Windows 10/Windows 8.1/Windows 8/Windows 7/Windows Vista تستخدمأنظمةالتشغيل أجهزةالكمبيوترالتي الميزةمع تتوافرتلك* ❏ *.فقط*

❏ *إذا كنت تستخدم أنظمة التشغيل Vista Windows7/ Windows، فإنك بحاجة إلى إعداد جهاز الكمبيوتر قبل استخدام هذه الميزة.*

- .1 ضع المستندات الأصلية.
- .2 حدد **مسح ضويئ** في الصفحة الرئيسية.

حدد عنصرًا، واستخدم أزرار هـ T  $\blacktriangleright\blacktriangleleft$  ثم اضغط على الزر OK.

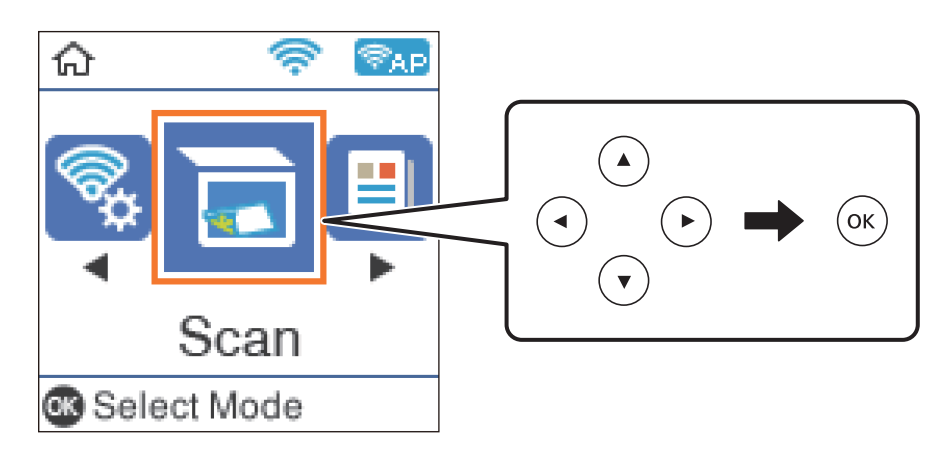

- .3 حدد **في WSD**.
- .4 حدد جهاز كمبيوتر.
- . $\Phi$  اضغط على الزر  $\Phi$ .

**معلومات ذات صلة** | "وضع المستندات [الأصلية" في](#page-48-0) الصفحة 49

#### **إعداد منفذ WSD**

يوضح هذا القسم كيفية إعداد منفذ WSD لنظام Windows 7/Windows Vista. *بالنسبة لنظام 8 Windows8.1/ Windows10/ Windows يتم إعداد منفذ WSD تلقائيًا. ملاحظة:*

تكون الحالات التالية ضروريةلإعداد منفذ WSD.

وحدة الطباعة وجهاز الكمبيوتر متصلين بالشبكة. $\Box$ 

❏برنامج تشغيل الطابعة مثبت على جهاز الحاسوب.

- .1 تشغيل وحدة الطباعة.
- .2 اضغط ابدأ، ثم اضغط على **شبكة** في جهاز الحاسوب.
- .3 انقر بزر الماوس الأمين على رمز الطابعة، ثم اضغط **تثبيت**.

انقر فوق **متابعة** عندما يتم عرض شاشة **التحكم في حساب المستخدم**. انقر فوق **إلغاء التثبيت** وابدأ مرةً أخرى إذا تم عرض شاشة **إلغاء التثبيت**.

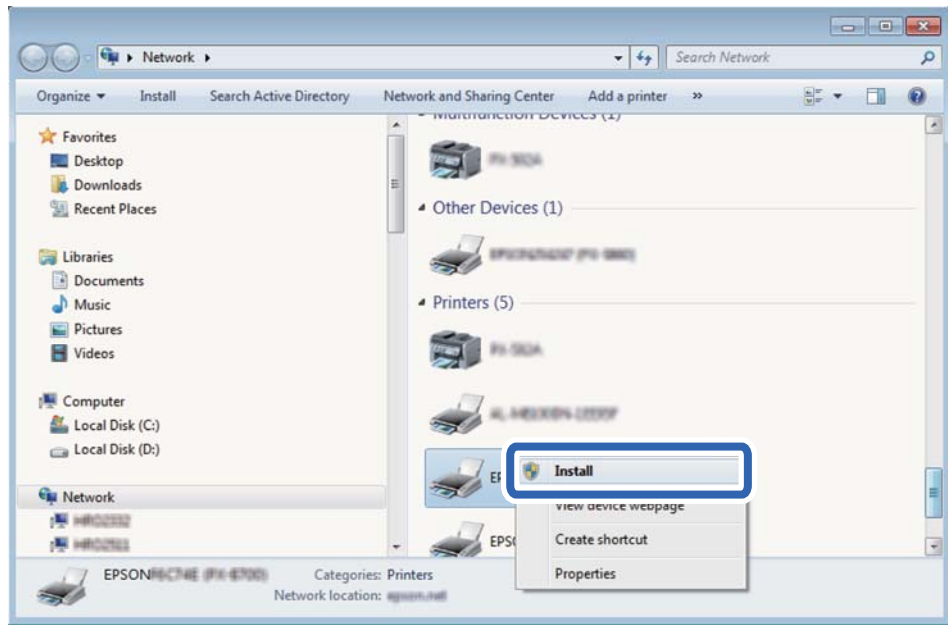

#### *ملاحظة:*

اسم وحدة الطباعة المحددة على الشبكة واسم الطراز (EPSON XXXXXX (XX-XXXX)) معروضين على شاشة الشبكة. عكنك التحقق من اسم<br>وحدة الطباعة المحددة على الشبكة من لوحة تحكم وحدة الطباعة أو من خلال طباعة ورقة حالة الشبكة.

.4 اضغط على **الجهاز جاهز للاستخدام**.

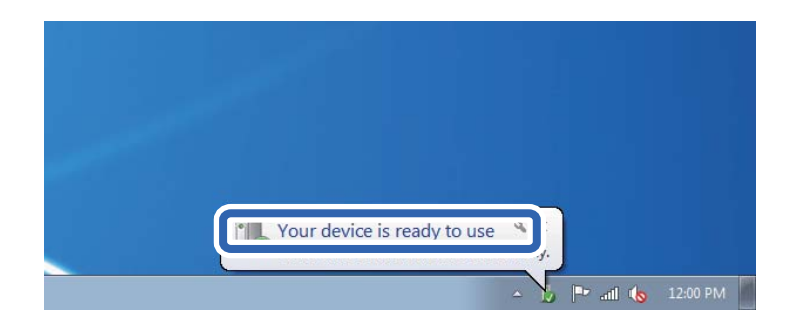

.5 تأكد من الرسالة، ثم اضغط على **إغلاق**.

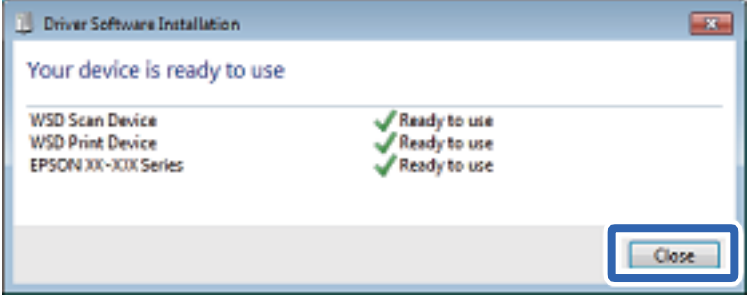

.6 افتح شاشة **الأجهزة والطابعات**.

Windows 7❏

اضغط بدأ >**لوحة التحكم** >**الجهاز والصوت** (أو **الجهاز**)>**أجهزة وطابعات**.

Windows Vista❏

اضغط بدأ >**لوحة التحكم** >**الجهاز والصوت** > **طابعات**.

.7 تأكد من عرض الرمز مع اسم وحدة الطباعة على الشبكة. حدد اسم الطابعة عند الاستخدام مع WSD.

# **المسح الضويئ من جهاز كمبيوتر**

## **جارٍ المسح الضويئ باستخدام 2 Scan Epson**

عكنك إجراء مسح ضوئي باستخدام برنامج تشغيل الماسحة الضوئية "Epson Scan 2". عكنك مسح مستندات أصلية ضوئيًا باستخدام الإعدادات<br>التفصيلية المناسبة للمستندات النصية.

انظر تعليمات 2 Epson Scan للحصول على شرح لكل عنصر إعداد.

- .1 ضع المستند الأصلي.
- .2 ابدأ تشغيل 2 Scan Epson.

.3 اضبط الإعدادات التالية من علامة التبويب **الإعدادات الرئيسية**.

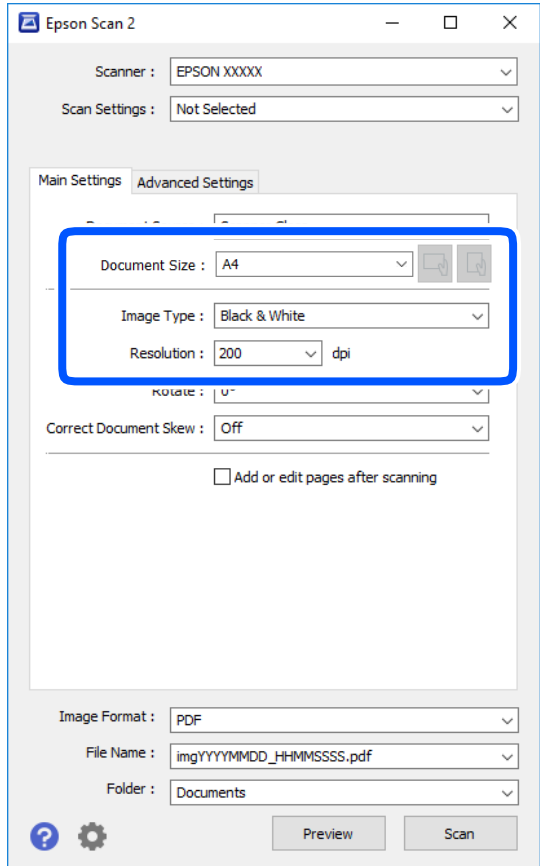

❏حجم المستند: حدد حجم المستند الأصلي الذي وضعته.

المصلي الميضاً في الأزرار (اتجاه المستند الأصلي): حدد اتجاه المستند الأصلي الذي وضعته. حسب حجم المستند الاصلي، قد يتم تعيين هذه<br>الأداة بصورة تلقائية ولا يُكن تغييرها.

❏نوع الصورة: حدد اللون لحفظ الصورة الممسوحة ضوئيًا.

الدقة: حدد مقدار الدقة. $\Box$ 

*الإعداد مصدر المستند مضبوط بنفس قياس زجاج الماسحة الضوئية. لا ميكنك تغيري هذا الإعداد. ملاحظة:*

.4 اضبط الإعدادات الأخرى للمسح إذا لزم الأمر.

❏ميكنك معاينة الصورة الممسوحة ضوئيًا بالنقر على زر **معاينة**. تفتح نافذة المعاينة، وتظهر الصورة التي تتم معاينتها.

#### **المسح الضويئ**

التالية. ❏في علامة التبويب **إعدادات متقدمة**، ميكنك ضبط إعدادات ضبط مفصلة للصورة التي تكون مناسبة للمستندات النصية، مثل الأنواع

❏إزالة الخلفية: إزالة الخلفية من النسخ الأصلية.

- ❏تقنية تحسني النص: ميكنك جعل النصوص الأصلية المشوشة واضحة ومصقولة.
- تقسيم تلقائي للمنطقة:عكنك جعل الحروف تظهر بشكل أوضح، وتجعل الصور مصقولة عند إجراء مسح ضوئي أبيض وأسود لمستند<br>يحتوي على صور.

❏تحسني اللون: ميكنك تحسني اللون المحدد للصورة الممسوحة ضوئيًا، ثم حفظها باللون الرمادي المتدرج أو الأسود والأبيض.

❏الحد: ميكنك ضبط الحدود للصور المزدوجة من حيث أحادية اللون (أسود وأبيض).

❏قناع غري واضح: ميكنك تحسني حدود الصورة وصقلها.

التنقية الصورة: عكنك إزالة نقوش التظليل المتعامد (الظلال التي تشبه الويب) التي تظهر عند مسح ورق مطبوع مثل إحدى<br>المحلات.

❏ملء الحافة: ميكنك مسح الظلال التي تم إنشاؤها حول الصورة الممسوحة ضوئيًا.

نفسه. ❏خرج صورة مزدوج (Windows فقط): ميُكنك إجراء المسح لمرة واحدة فقط وحفظ صورتني بإعدادات إخراج مختلفة في الوقت

*قدلاتتوفر العناصر حسب الإعدادات الأخرى التي اخترتها. ملاحظة:*

.5 اضبط إعدادات حفظ الملف.

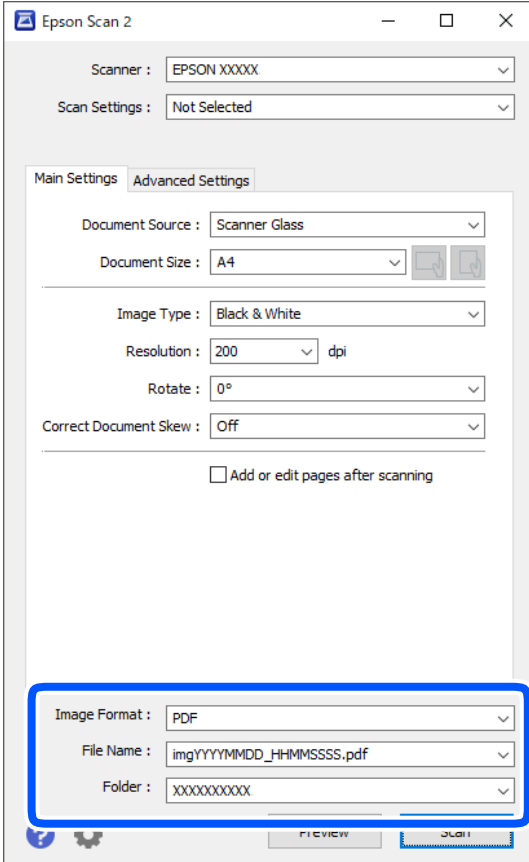

❏تنسيق الصورة: حدد تنسيق الحفظ من القامئة.

ميكنك إجراء إعدادات مفصلة لكل تنسيقات الحفظ فيام عدا BITMAP و PNG. حدد **خيارات** من القامئة بعد تحديد تنسيق الحفظ.

- ❏اسم الملف: قم بتأكيد اسم ملف الحفظ الظاهر. ميكنك تغيري الإعدادات لاسم الملف بتحديد **الإعدادات** من القامئة.
- ❏مجلد: حدد مجلد حفظ للصورة الممسوحة ضوئيًا من القامئة. ميكنك تحديد مجلد آخر أو إنشاء مجلد جديد بواسطة تحديد **حدد** من القامئة.
	- .6 انقر فوق **مسح ضويئ**.

**معلومات ذات صلة**

| "وضع المستندات [الأصلية" في](#page-48-0) الصفحة 49

# **المسح الضويئ من الأجهزة الذكية**

Epson iPrint هو تطبيق يتيح لك مسح الصور الفوتوغرافية والمستندات ضوئيًا من جهاز ذكي، مثل الهاتف الذكي أو الكمبيوتر اللوحي، متصل بالشبكة اللاسلكية نفسها لطابعتك. مكنك حفظ البيانات الممسوحة ضوئيًا على جهاز ذي أو ًإلى الخدمات السحابية، أو إرسالها عبر البريد<br>الإلكترونى، أو طباعتها.

إذا قمت بتشغيل Epson iPrint عندما تكون الطابعة غير متصلة بالشبكة، يتم عرض رسالة تطلب منك الاتصال بالطابعة. اتبع الإرشادات لإمّام<br>الاتصال. انظر عنوان URL أدناه لظروف التشغيل.

#### <http://epson.sn>

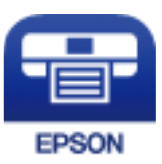

### **Epson iPrint تثبيت**

ميكنك تثبيت iPrint Epson على جهازك الذيك من URL أو رمز QR. <http://ipr.to/c>

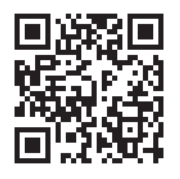

# **جارٍ المسح الضويئ باستخدام iPrint Epson**

ابدأ Epson iPrint من جهازك الذكي وحدد العنصر الذي تريد استخدامه من الشاشة الرئيسية.

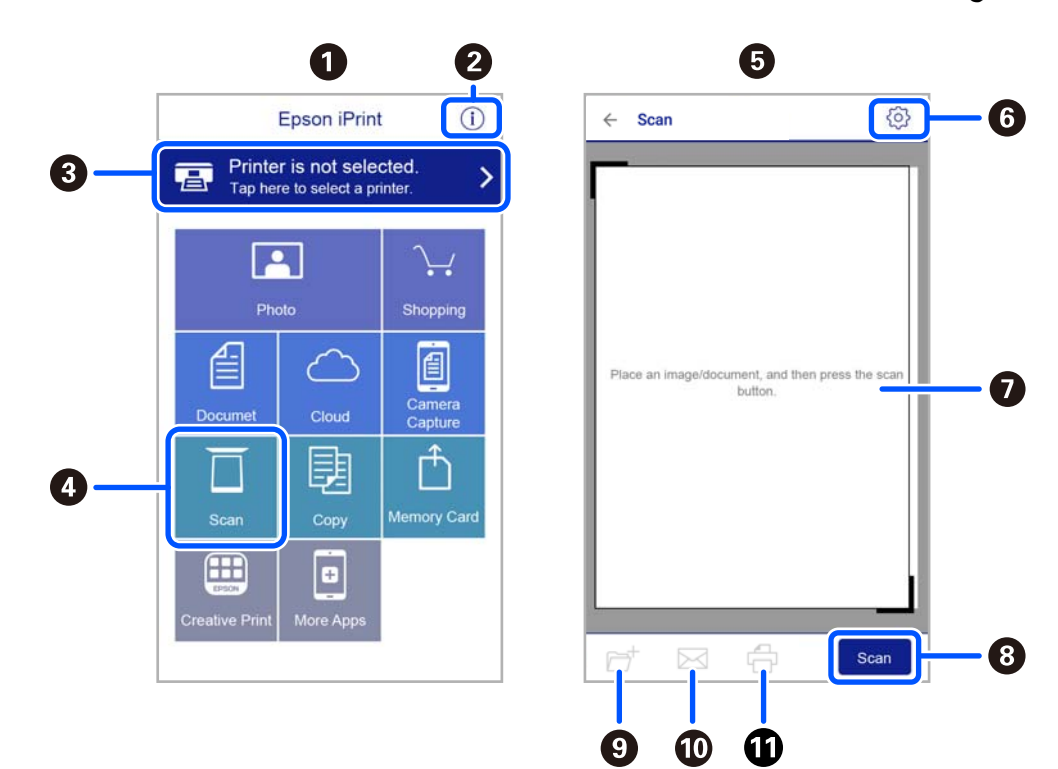

تخضع الشاشات التالية للتغيري دون إشعار.

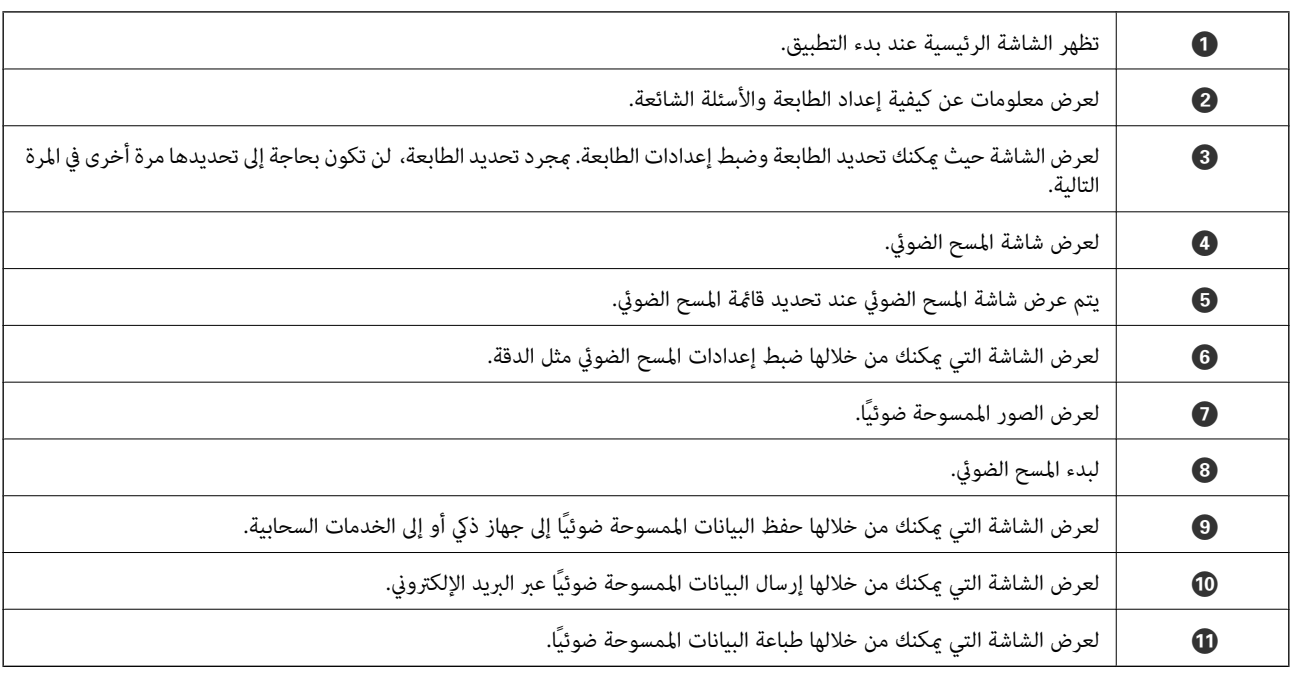

# **استخدام الفاكس**

# **قبل استخدام ميزات الفاكس**

<span id="page-119-0"></span>تحقق مام يلي قبل بدء استخدام ميزات الفاكس. يتم توصيل الطابعة وخط الهاتف و(إذا لزم الأمر) جهاز الهاتف بشكل صحيح $\Box$ ❏إعدادات الفاكس الأساسية (معالج إعداد الفاكس) مكتملة ❏إعدادات الفاكس الضرورية الأخرى مكتملة

راجع "المعلومات ذات الصلة" أدناه لضبط الإعدادات.

**معلومات ذات صلة**

| "إعدادات [الفاكس" في](#page-61-0) الصفحة 62

# **إرسال الفاكسات باستخدام الطابعة**

# **إرسال الفاكسات باستخدام لوحة التحكم**

**معلومات ذات صلة** | "إرسال الفاكسات تلقائيًا باستخدام لوحة التحكم" في الصفحة 120

## **إرسال الفاكسات تلقائيًا باستخدام لوحة التحكم**

ميكنك إرسال الفاكسات من خلال إدخال أرقام الفاكس الخاصة بالمستلمني على لوحة التحكم.

.1 ضع المستندات الأصلية.

عكنك إرسال عدد يصل إلى 100 صفحة بعملية إرسال واحدة، ولكن وفقًا للمساحة المتبقية من الذاكرة، فقد لا تتمكن من إرسال الفاكسات<br>حتى مع أقل من 100 صفحة.

.2 حدد **الفاكس** في الصفحة الرئيسية.

حدد عنصرًا، واستخدم أزرار ع $\blacktriangleright\blacktriangleleft\blacktriangleright\blacktriangleleft$ . ثم اضغط على الزر OK.

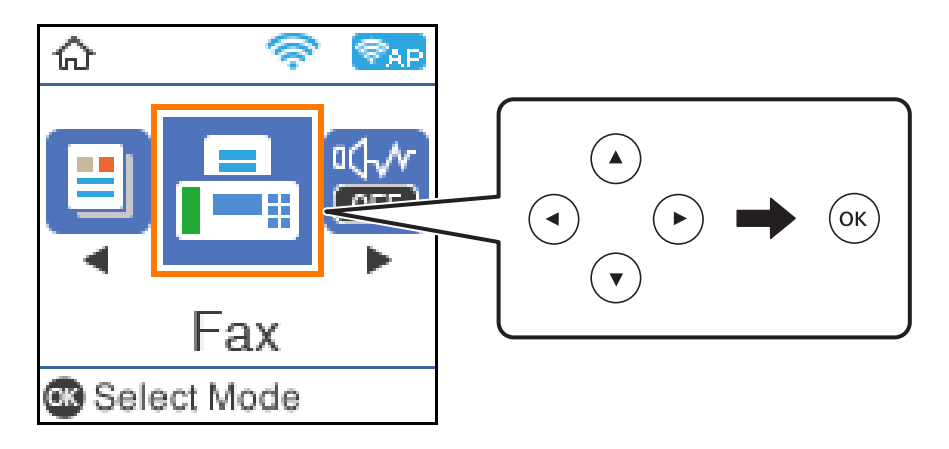

.3 حدد المستلم.

عكنك إرسال الفاكس الأبيض والأسود نفسه إلى ما يصل إلى 100 مستلم. ومع ذلك، لا عكن إرسال فاكس بالألوان لأكثر من مستلم واحد في<br>الوقت نفسه.

❏للإدخال اليدوي: اضغط على رقم الفاكس باستخدام الأزرار الخاصة بالرقم، ومن ثمّ اضغط على زر OK.

 $\blacktriangledown$  - لإضافة فترة إيقاف مؤقت (إيقاف مؤقت لمدة ثلاث ثوان أثناء الاتصال)، اضغط على زر

الفاكس. إذا قمت بضبط رمز وصول خارجي في **نوع الخط**، فقم بإدخال العلامة (#) بدلاً من رمز الوصول الخارجي الفعلي في بداية رقم

ملاحظة:

إذا كان لا عكنك إدخال رقم الفاكس يدويًا، **قيود الاتصال المباشر** في **إعدادات الأمان** يتم ضبطه إلى **تشغيل**. حدد مستلمي الفاكس من قامًة<br>جهات الاتصال أو سجل الفاكس المُرسل.

اللتحديد من قامًـة جهات الاتصال: اضغط على زر ▲ وحدد المستلمين الذين ترغب في الإرسال إليهم. إذا لم يكن المستلم الذي ترغب في المستلم الذي ترغب في الإرسال إليهم. إذا لاستلم الذي ترغب في<br>الإرسال له مسجلاً في **جهات الاتصال**،

**الفاكس** >**القامئة** >**مدير جهات الاتصال**

للتحديد من سجل الفاكس المُرسل: اضغط على زر  $\blacktriangledown$  ومن ثمّ حدد مستلماً. $\square$ 

*ملاحظة:*

لحذف المستلمين الذين قمت بإدخالهم، اضغط على الزر �على شاشة **الفاكس**، وحدد المستلم ومن ثمَّ اضغط على الزر *OK.* اضغط الزر **C\*** للإنهاء<br>والعودة إلى شاشة **الفاكس**.

- 4. اضغط على زر OK، ومن ثمّ حدد **إعدادات المسح** أو **إعدادات إرسال الفاكس** لضبط الإعدادات مثل درجة الدقة وطريقة الإرسال إذا لزم<br>الأمر .
	- 5. اضغط على الزر <del>ك<sup>ه</sup> حت</del>ى تعود إلى شاشة ا**لفاكس**، ومن ثمَّ اضغط على الزر �� لإرسال الفاكس.
		- 6. عند اكتمال الإرسال، أخرج المستندات الأصلية.

#### *ملاحظة:*

❏ *إذا كان رقم الفاكس مشغولاً أو كانت هناك مشكلة، تقوم الطابعة بإعادة الاتصال بشكل تلقايئ بعد دقيقة واحدة.*

❏ *لإلغاء الإرسال، اضغط على زر*y*.*

\_ يستغرق الأمر وقتًا أطول لإرسال الفاكس بالألوان لأن الطابعة تقوم بالمسح الضوئي والإرسال في نفس الوقت. أثناء قيام الطابعة بإرسال فاكس<br>بالألوان، يتعذّر استخدام المبزات الأخرى.

- | "إدارة جهات [الاتصال" في](#page-50-0) الصفحة 51
- | "وضع المستندات [الأصلية" في](#page-48-0) الصفحة 49
- | "خيارات [القامئةلإرسال](#page-125-0) الفاكس" في الصفحة 126

#### **طلب إرسال الفاكسات من جهاز هاتف خارجي**

<span id="page-121-0"></span>عكنك إرسال فاكس من خلال الاتصال باستخدام الهاتف المتصل في حال رغبتك في التحدث عبر الهاتف قبل إرسال الفاكس، أو في حال كان جهاز<br>الفاكس الخاصة بالمستلم لا يفتح لاستلام الفاكس بشكل تلقائي.

.1 ضع المستندات الأصلية.

ميكنك إرسال عدد يصل إلى 100 صفحة في عملية إرسال واحدة.

2. التقط سماعة الهاتف المتصل، ثم اطلب رقم الفاكس الخاص بالمستلم باستخدام الهاتف.

*عندما يُجيب المستلم على الهاتف، ميُكنك التحدّث مع المستلم. ملاحظة:*

.3 حدد **الفاكس** في الشاشة الرئيسية.

حدد عنصرًا، واستخدم أزرارrldu، ثم اضغط على الزر OK.

- 4. اضغط على زر OK، ومن ثمّ حدد **إعدادات المسح** أو **إعدادات إرسال الفاكس** لضبط الإعدادات مثل درجة الدقة وطريقة الإرسال إذا لزم<br>الأمر
	- .5 عند سماعك لنغمة الفاكس، اضغط على زر $\mathbb Q$ ، ثم ضع سماعة الهاتف.

*ملاحظة:* عند الاتصال برقم باستخدام الهاتف المتصل، يستغرق الأمر وقتًا أطول لإرسال الفاكس لأن الطابعة تقوم بالمسح الضوئي والإرسال في نفس الوقت. أثناء<br>إرسال الفاكس، لا عكنك استخدام الميزات الأخرى.

6. عند اكتمال الإرسال، أخرج المستندات الأصلية.

#### **معلومات ذات صلة**

- | "وضع المستندات [الأصلية" في](#page-48-0) الصفحة 49
- | "إعدادات إرسال [الفاكس" في](#page-126-0) الصفحة 127

### **الطرق المختلفة لإرسال الفاكسات**

#### **معلومات ذات صلة**

- | "إرسال عدة صفحات من وثيقة أحادية اللون (إرسال مباشر)" في الصفحة 122
- | "إرسال فاكسات أحادية اللون في وقت محدد (إرسال الفاكس [لاحقًا\)" في](#page-122-0) الصفحة 123

### **إرسال عدة صفحات من وثيقة أحادية اللون (إرسال مباشر)**

عند إرسال فاكس أحادي اللون، يتم تخزين المستند الممسوح ضوئيًا بشكل مؤقت في ذاكرة الطابعة. ولذلك، فإن إرسال الكثير من الصفحات قد يؤدي إلى استهلاك الطابعة لمساحة الذاكرة وتوقف إرسال الفاكس. <sub>ت</sub>مكنك تجنب ذلك من خلال م<sub>ك</sub>ين ميزة **إرسال مباشر**، ولكن، يستغرق الأمر وقتًا أطول لإرسال الفاكس لأن الطابعة تجري المسح الضويئ والإرسال في نفس الوقت. ميكنك استخدام تلك الميزة في حالة وجود مستلم واحد فقط.

دليل المستخدم

- .1 ضع المستندات الأصلية.
- .2 حدد **الفاكس** في الصفحة الرئيسية.

حدد عنصرًا، واستخدم أزرار مله v → ﴿ ثم اضغط على الزر OK.

- .3 حدد المستلم.
- .4 اضغط على الزر OK، ومن ثمّ حدد **إعدادات إرسال الفاكس**.
- <span id="page-122-0"></span>.5 حدد **إرسال مباشر**، ثم حدد **تشغيل**. ميكنك ضبط الإعدادات مثل درجة الدقة وطريقة الإرسال في **إعدادات المسح** أو **إعدادات إرسال الفاكس** إذا لزم الأمر.
	- .6 اضغط على الزر حتى تعود إلى شاشة **الفاكس**، ومن ثمَّ اضغط على الزرxلإرسال الفاكس.
		- .7 عند اكتامل الإرسال، أخرج المستندات الأصلية.

**معلومات ذات صلة**

- | "وضع المستندات [الأصلية" في](#page-48-0) الصفحة 49
- | "إرسال الفاكسات تلقائيًا باستخدام لوحة [التحكم" في](#page-119-0) الصفحة 120
	- | "إعدادات إرسال [الفاكس" في](#page-126-0) الصفحة 127

### **إرسال فاكسات أحادية اللون في وقت محدد (إرسال الفاكس لاحقًا)**

ميكنك ضبط الإعدادات بحيث يتم إرسال فاكس في وقت محدد. الفاكسات أحادية اللون فقط هي التي ميكن إرسالها عند تحديد وقت الإرسال.

- .1 ضع المستندات الأصلية.
- .2 حدد **الفاكس** في الشاشة الرئيسية.

حدد عنصرًا، واستخدم أزرارrldu، ثم اضغط على الزر OK.

- .3 حدد المستلم.
- .4 اضبط الإعدادات بحيث يتم إرسال فاكس في وقت محدد.

A اضغط على الزر OK، ومن ثمّ حدد **إعدادات إرسال الفاكس**. B حدد **إرسال الفاكس لاحقًا**، ثم حدد **تشغيل**. C أدخل الوقت الذي ترغب في إرسال الفاكس خلاله ثم اضغط على الزر OK. ميكنك ضبط الإعدادات مثل درجة الدقة وطريقة الإرسال في **إعدادات المسح** أو **إعدادات إرسال الفاكس** إذا لزم الأمر.

- 5. اضغط على الزر <del>ث ح</del>تى العودة إلى شاشة ا**لفاكس**، ومن ثمّ اضغط على الزر  $\lozenge$ .
	- .6 عند اكتامل الإرسال، أخرج المستندات الأصلية.

*ميُكنك إلغاء إرسال الفاكس من شاشة الفاكس. ملاحظة:*

- | "وضع المستندات [الأصلية" في](#page-48-0) الصفحة 49
- | "إرسال الفاكسات تلقائيًا باستخدام لوحة [التحكم" في](#page-119-0) الصفحة 120
	- | "إعدادات إرسال [الفاكس" في](#page-126-0) الصفحة 127

# **استلام الفاكسات على الطابعة**

إذا كانت الطابعة متصلة بخط الهاتف وتم إكامل الإعدادات الأساسية باستخدام معالج إعداد الفاكس، ميُكنك استلام الفاكسات. توجد وسيلتان لاستلام الفاكسات.

❏استلام فاكس قادم

استلام فاكس من خلال إجراء مكالمة هاتفية (استلام الفاكس عند الطلب)  $\Box$ 

متت طباعة الفاكسات المستلمة في الإعدادات الأولية للطابعة.

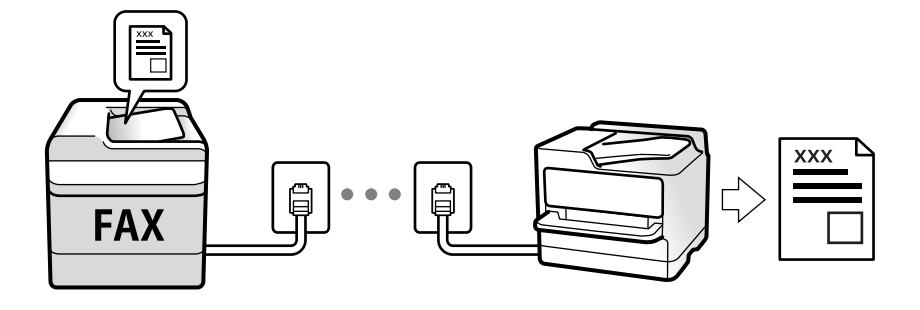

**إعدادات الفاكس**. للتحقق من حالة إعدادات الفاكس، ميكنك طباعة **قامئةإعدادات الفاكس** عن طريق تحديد**الفاكس** <sup>&</sup>gt;**القامئة**>**المزيد**>**تقرير الفاكس** <sup>&</sup>gt;**قامئة**

راجع "المعلومات ذات الصلة" أدناه لضبط الإعدادات.

**معلومات ذات صلة** | "ضبط الإعدادات كل على حدة من أجل ميزات الفاكس الخاصة [بالطابعة" في](#page-66-0) الصفحة 67

### **استلام الفاكسات القادمة**

يوجد خيارات في **وضع الاستلام**.

#### **معلومات ذات صلة**

- | "استخدام الوضع تلقاء" في الصفحة 124
- | ["استخدام](#page-124-0) وضع يدوي" في الصفحة 125

#### **استخدام الوضع تلقاء**

يُتيح هذا الوضع استخدام الخط للاستخدامات التالية. ❏استخدام الخط لأغراض إرسال الفاكسات فقط (الهاتف الخارجي غري ضروري) استخدام الخط لأغراض إرسال الفاكسات بصفة أساسية ولإجراء المكالمات الهاتفية في بعض الأحيان  $\Box$ 

<span id="page-124-0"></span>**استلام الفاكسات دون جهاز هاتف خارجي** تقوم الطابعة بالتبديل تلقائيًا إلى استلام الفاكسات عند اكتامل عدد الرنات التي قمت بتعيينها في **عدد رنات الرد**.

#### **استلام الفاكسات مع جهاز هاتف خارجي**

تعمل الطابعة التي بها جهاز هاتف خارجي على النحو التالي.

❏عندما تُجيب آلة الرد الآلي خلال عدد الرنات المُحدد في **عدد رنات الرد**:

- إذا كانت الرنة بغرض إرسال فاكس: فستنتقل الطابعة تلقائيًا إلى استلام الفاكسات.

- إذا كانت الرنة من أجل مكالمة صوتية؛ ميُكن لآلة الرد الآلي استلام المكالمات الصوتية وتسجيل الرسائل الصوتية.

❏عندما ترفع سامعة الهاتف خلال عدد الرنات المُحدد في **عدد رنات الرد**:

- إذا كانت الرنة بغرض إرسال فاكس: ميُكنك استلام الفاكس باستخدام الخطوات نفسها مثل **يدوي**. حدد **الفاكس** على الشاشة الرئيسية

للطابعة، واضغط على الزر # لتحديد استلام فاكس، ومن ثمَّ اضغط على الزر  $\Phi$ . ثم ضع سماعة الهاتف.

- إذا كانت الرنة بغرض مكالمة صوتية: ميُكنك الإجابة عن الهاتف بصورة طبيعية.

عندما يتوقف الرنن وتتحول الطابعة تلقائيًا لاستلام رسائل الفاكس:  $\Box$ 

- إذا كانت الرنة بغرض إرسال فاكس: تبدأ الطابعة في استلام الفاكسات.

- إذا كانت الرنة بغرض مكالمة صوتية: فلن تتمكّن من الإجابة عن الهاتف بصورة طبيعية. اطلب من الشخص إعادة الاتصال بك.

#### *ملاحظة:*

اضبط عدد الرنات للرد على آلة الرد الآلي إلى عدد رنات أقل من العدد المحدد <mark>في ع<mark>دد رنات الرد</mark>. وإلا فلن يتمكن جهاز الرد الآلي من استقبال المكالمات<br>الصوتية لتسجيل الرسائل الصوتية. لمزيد من التفاصيل حول إعداد آلة الرد الآلي،</mark>

**معلومات ذات صلة**

| "استخدام وضع يدوي" في الصفحة 125

### **استخدام وضع يدوي**

يُستخدم هذا الوضع بصفة أساسيةلإجراء المكالمات الهاتفية، وكذلك لإرسال الفاكسات.

#### **استلام الفاكسات**

عندما يرن الهاتف، ميكنك الرد على الرنني يدويًا من خلال رفع السامعة.

❏عندما تسمع إشارة فاكس (بود):

حدد **الفاكس** على الشاشة الرئيسية للطابعة، واضغط على زر # لتحديد استلام فاكس، ومن ثمّ اضغط علىx. ثم ضع سامعة الهاتف.

إذا كانت الرنة متعلقة مكالمة صوتية،  $\Box$ ميكنك الرد على الهاتف بصورة طبيعية.

#### **استلام الفاكسات باستخدام الهاتف المُتّصل فقط**

عند تعيني **استلام عن بُعد**، ميُكنك استلام الفاكسات من خلال إدخال رمز البدء ببساطة.

عندما تسمع جرس الهاتف، التقط السماعة. عند سماعك لنغمة الفاكس (الباود)، اتصل برمز البدء المكوّن من خانتين رقميتين، ومن ثمّ ضع سماعة الهاتف.

## **استلام الفاكسات من خلال إجراء مكالمة هاتفية**

ميكنك استلام فاكس مخزن على جهاز فاكس آخر من خلال طلب رقم الفاكس.

#### **معلومات ذات صلة**

| "استلام الفاكسات بالاستقصاء (استلام باختيار الوجهة)" في الصفحة 126

### **استلام الفاكسات بالاستقصاء (استلام باختيار الوجهة)**

<span id="page-125-0"></span>ميكنك استلام فاكس مخزن على جهاز فاكس آخر من خلال طلب رقم الفاكس. استخدم هذه الوظيفةلاستلام مستند من خدمة معلومات الفاكس.

#### *ملاحظة:*

- ط إذا كانت خدمة معلومات الفاكس مزودة بخاصية الإرشادات الصوتية التي يجب على المستخدم اتباعها لاستلام المستندات، فلن عكنه استخدام هذه<br>الخاصية.
- لاستلام مستند من خدمة معلومات الفاكس التي تستخدم الإرشادات الصوتية، اطلب رقم الفاكس باستخدام الهاتف المتصل، ثم قم بتشغيل الهاتف<br>والطابعة باتباع الإرشادات الصوتية.
	- .1 حدد **الفاكس** في الشاشة الرئيسية.

حدد عنصرًا، واستخدم أزرار هـ V ♦ ♦ في اضغط على الزر OK.

- .2 اضغط على الزر OK، ومن ثمّ حدد **المزيد**.
- .3 حدد **استلام باختيار الوجهة**، ثم حدد **تشغيل**.
	- .4 حدد المستلم.

#### *ملاحظة:*

إذا كان لا عكنك إدخال رقم الفاكس يدويًا، **قيود الاتصال المباشر** في **إعدادات الأمان** يتم ضبطه إلى **تشغيل**. حدد مستلمي الفاكس من قامًة جهات<br>الاتصال أو سجل الفاكس المُرسل.

.5 اضغط على الزرxلبدء **استلام باختيار الوجهة**.

#### **معلومات ذات صلة**

| "طلب إرسال الفاكسات من جهاز هاتف [خارجي" في](#page-121-0) الصفحة 122 | ["المزيد" في](#page-127-0) الصفحة 128

# **خيارات القامئة لإرسال الفاكس**

### **الفاكس**

حدد القوائم في **الفاكس** من الشاشة الرئيسية على لوحة التحكم.

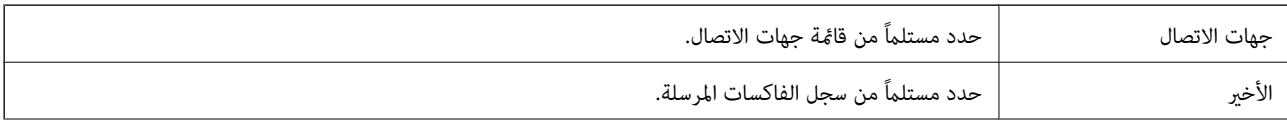

<span id="page-126-0"></span>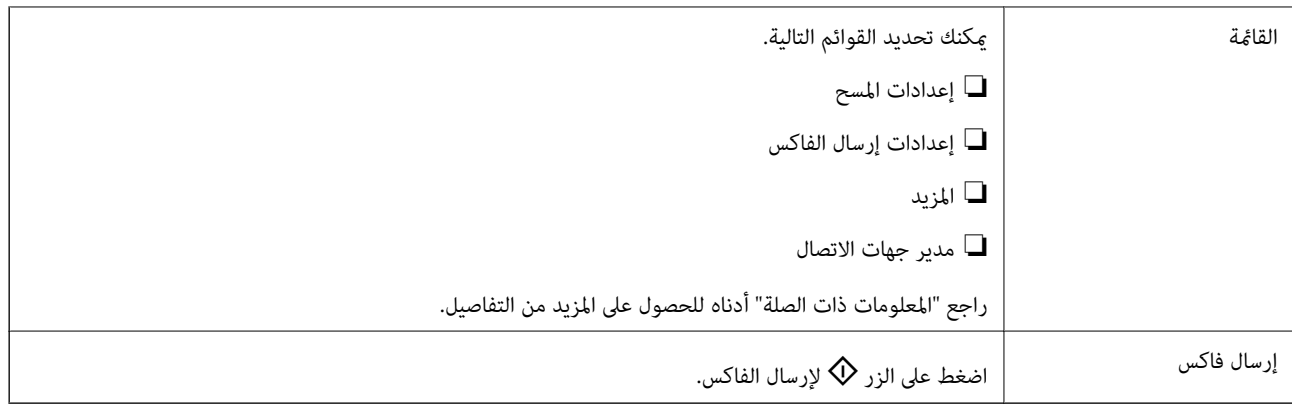

- | "إعدادات المسح" في الصفحة 127
- | "إعدادات إرسال الفاكس" في الصفحة 127
	- | ["المزيد" في](#page-127-0) الصفحة 128
	- | "مدير جهات [الاتصال" في](#page-128-0) الصفحة 129

## **إعدادات المسح**

حدد القوائم على لوحة التحكم كما هو موضح أدناه: **الفاكس** >**القامئة**>**إعدادات المسح**

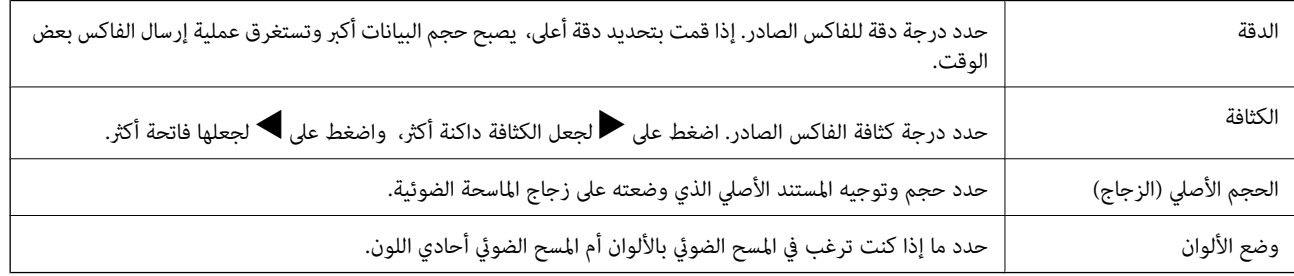

## **إعدادات إرسال الفاكس**

حدد القوائم على لوحة التحكم كما هو موضح أدناه: **الفاكس** >**القامئة**>**إعدادات إرسال الفاكس**

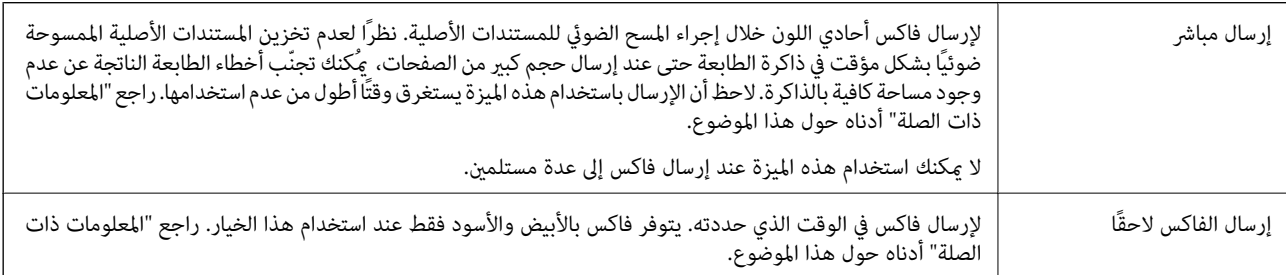

<span id="page-127-0"></span>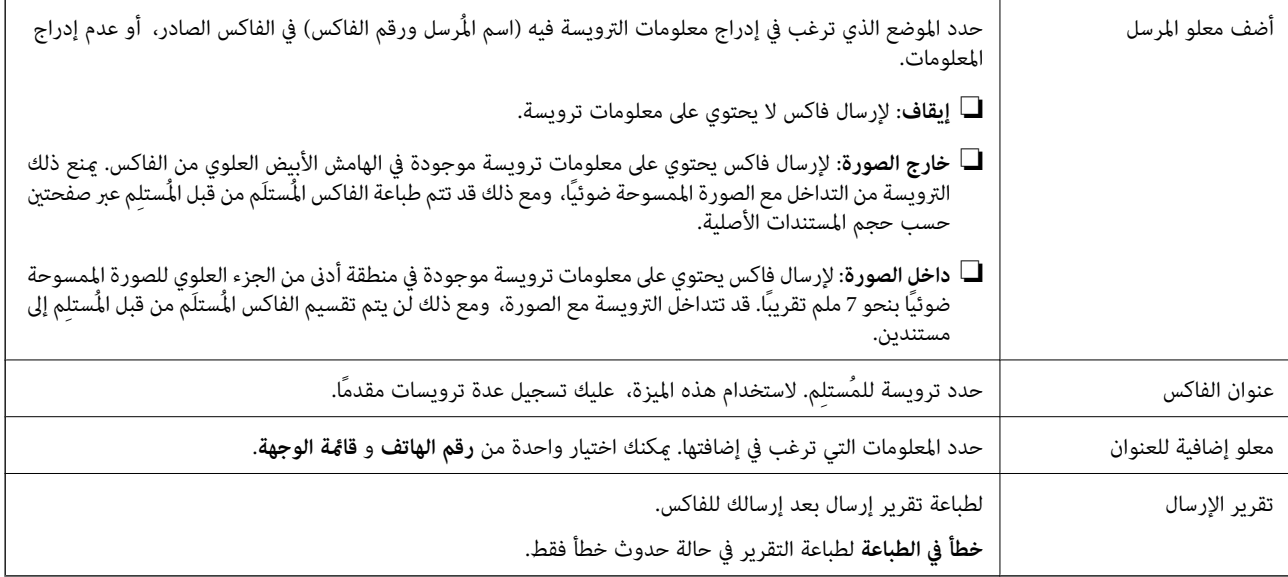

- | "إرسال عدة صفحات من وثيقة أحادية اللون (إرسال [مباشر\)" في](#page-121-0) الصفحة 122
- | "إرسال فاكسات أحادية اللون في وقت محدد (إرسال الفاكس [لاحقًا\)" في](#page-122-0) الصفحة 123

## **المزيد**

حدد القوائم على لوحة التحكم كام هو موضح أدناه:

**الفاكس** >**القامئة**> **المزيد**

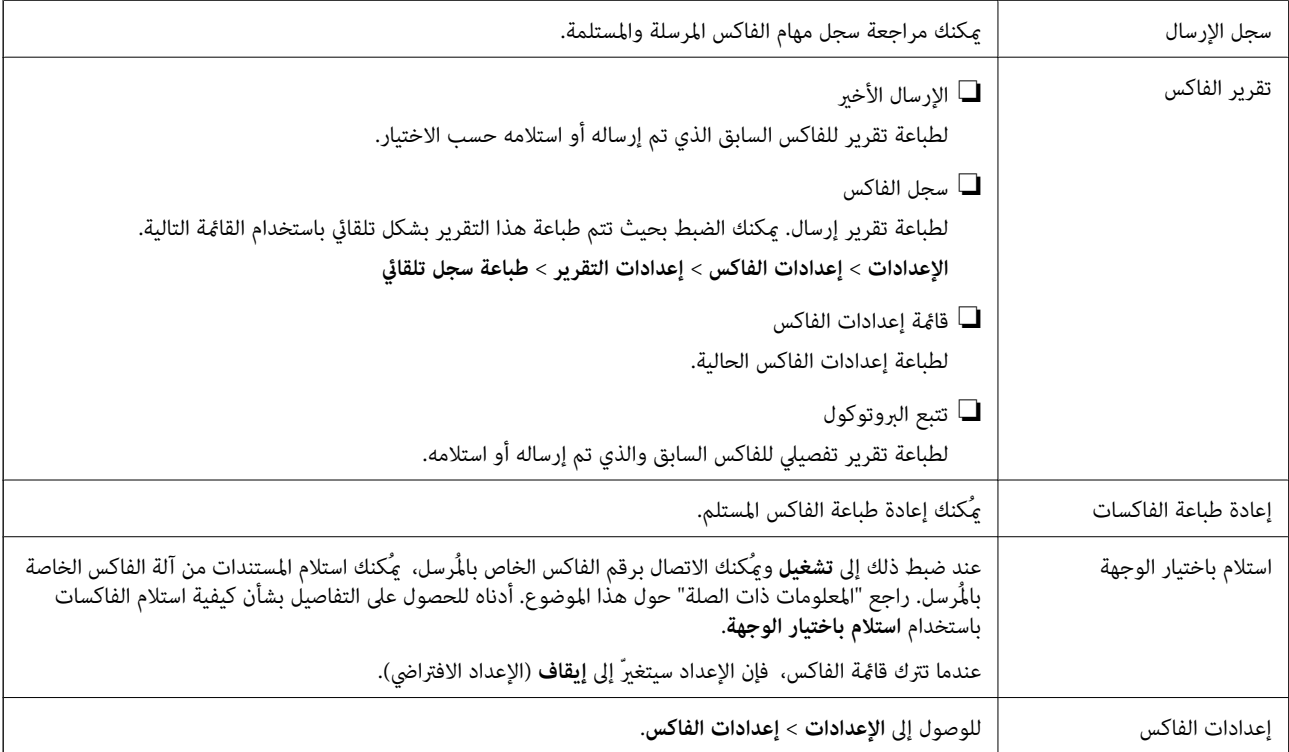

<span id="page-128-0"></span>| "استلام الفاكسات بالاستقصاء (استلام باختيار [الوجهة\)" في](#page-125-0) الصفحة 126

### **مدير جهات الاتصال**

حدد القوائم على لوحة التحكم كما هو موضح أدناه: **الفاكس** >**القامئة**>**مدير جهات الاتصال**

> للوصول إلى **الإعدادات** >**مدير جهات الاتصال**. ميكنك إضافة جهات اتصالك أو تحريرها.

> > **معلومات ذات صلة**

- | "المزيد من خيارات مدير جهات [الاتصال" في](#page-57-0) الصفحة 58
	- | "إدارة جهات [الاتصال" في](#page-50-0) الصفحة 51

# **إرسال فاكس من جهاز الكمبيوتر**

ميكنك إرسال فاكسات من جهاز الكمبيوتر باستخدام برنامج تشغيل FAX Utility و PC-FAX.

#### *ملاحظة:*

لتثبيت FAX Utility، استخدم EPSON Software Updater. راجع المعلومات ذات الصلة أدناه للحصول على التفاصيل. لمستخدمي Windows، عكنك<br>التثبيت باستخدام قرص البرنامج المرفق مع الطابعة.

#### **معلومات ذات صلة**

- | "أدوات تحديث البرنامج [\(Updater Software EPSON "\(في](#page-156-0) الصفحة 157
	- | "تثبيت أحدث [التطبيقات" في](#page-157-0) الصفحة 158

# **إرسال المستندات التي تم إنشاؤها باستخدام تطبيق (Windows(**

بتحديد فاكس الطابعة من القامًة **طباعة** لتطبيق مثل Microsoft Word أو Excel، عكنك إرسال البيانات مثل المستندات والرسومات والجداول<br>التي أنشأتها مباشرةً، مع ورقة الغلاف.

#### *ملاحظة:*

يستخدم الشرح التالي *Microsoft Word كم*ثال. قد تختلف العملية الفعلية اعتماداً على التطبيق الذي تستخدمه. للحصول على مزيد من التفاصيل، راجع<br>تعليمات التطبيق.

- .1 باستخدام أحد التطبيقات، قم بإنشاء مستندلإرساله بالفاكس.
	- .2 انقر فوق **طباعة** من القامئة **ملف**. تظهر نافذة **طباعة** التطبيق.
- .3 حدد **(FAX (XXXXX**) حيث XXXXX هو اسم الطابعة الخاصة بك) في **الطابعة**، ومن ثم تحقق من إعدادات إرسال الفاكس.

❏حدد **1** في **عدد النُسخ**. قدلايتم إرسال الفاكس بشكل صحيح إذا قمت بتحديد **2** أو أكرث.

❏لا ميكنك استخدام وظائف مثل **طباعة إلى ملف** التي تغري منفذ الإخراج.

تستطيع نقل ما يصل إلى 100 صفحة ما في ذلك ورقة الغلاف بعملية إرسال فاكس واحدة.  $\Box$ 

.4 انقر فوق **خصائص الطابعة** أو **الخصائص** إذا أردت تحديد **حجم الورق**، **الاتجاه**، أو **اللون**، أو **جودة الصورة**، أو **كثافة الأحرف**. للحصول على مزيد من التفاصيل، راجع تعليامت برنامج تشغيل FAX-PC.

.5 انقر فوق **طباعة**.

```
ملاحظة:<br>عند الإرسال لأول مرة باستخدام FAX Utility ، يتم عرض نافذة لتسجيل المعلومات الخاصة بك. أدخل البيانات الضرورية، ثم انقر فوق موافق.<br>تستخدم FAX Utility الاسم المستعار لإدارة مهام الفاكس داخليًا. مّت إضافة معلوما
```
**إعدادات المستلم** يتم عرض شاشة Utility FAX.

.6 حدد مستلامً ثم انقر فوق **التالي**.

❏تحديد مستلم (الاسم ورقم الفاكس وما إلى ذلك) من **دفتر هاتف FAX-PC**:

إذا تم حفظ المستلم في دفتر الهاتف، فقم بالخطوات التالية.

A انقر فوق علامة التبويب **دفتر هاتف FAX-PC**.

B حدد المستلم من القامئة وانقر فوق **إضافة**.

❏تحديد مستلم (الاسم ورقم الفاكس وما إلى ذلك) من جهات الاتصال على الطابعة:

إذا تم حفظ المستلم في جهات الاتصال على الطابعة، فقم بالخطوات التالية.

A انقر فوق علامة التبويب **جهات الاتصال في الطابعة**.

B حدد جهات الاتصال من القامئة ثم انقر فوق **إضافة** للانتقال إلى نافذة **إضافة إلى المستلم**.

C حدد جهات الاتصال من القامئة المعروضة ومن ثم انقر فوق **تحرير**.

**المستلم**. <sup>D</sup> أضف المعلومات الشخصية مثل **الشركة/المؤسسة** <sup>و</sup> **اللقب** عند الضرورة، ومن ثم انقر فوق **موافق** للعودة إلى نافذة **إضافة إلى**

E عند الضرورة، حدد خانة اختيار **التسجيل في دفتر هاتف FAX-PC** لحفظ جهات الاتصال في **دفتر هاتف FAX-PC**.

F انقر فوق **موافق**.

❏تحديد مستلم (الاسم ورقم الفاكس وما إلى ذلك) مباشرة:ً

قم بالخطوات التالية.

A انقر فوق علامة التبويب **الاتصال اليدوي**.

B اضبط المعلومات الضرورية.

C انقر فوق **إضافة**.

وبالإضافةإلى ذلك، من خلال النقر فوق **حفظ إلى دفتر الهاتف**، ميكنك حفظ المستلم في القامئةتحتعلامةالتبويب **دفتر هاتف -PC** .**FAX**

#### *ملاحظة:*

اذا تم تعيين نوع الخط الخاص بالطابعة إلى PBX وتم تعيين رمز الوصول لاستخدام العلامة (#) بدلاً من إدخال رمز البادئة الفعلي، فأدخل عين نوع الخط<br>العلامة (#). للحصول على مزيد من التفاصيل، راجع نوع الخط في الإعدادات الأساسي

■ إذا قمت بتحديد **أدخل رقم الفاكس مرتين** في **إعدادات اختيارية** على شاشة FAX Utility الرئيسية، فأنت بحاجة إلى إدخال الرقم نفسه مرة<br>أخرى عند النقر فوق **إضافة** أو **التالي**.

تتم إضافة المستلم إلى **قامئة المستلمني** المعروضة في الجزء العلوي من النافذة.

.7 حدد محتوى ورقة الغلاف.

**ل**إرفاق ورقة غلاف، حدد أحد النماذج من **ورقة الغلاف**. أدخل **الموضوع** و **الرسالة**. لاحظ أنه لا توجد وظيفة لإنشاء ورقة غلاف أصلية أو<br>لإضافة ورقة غلاف أصلية إلى القامًة.

إذا كنت لاترغب في إرفاق ورقة غلاف، فحدد **لا توجد ورقة غلاف** من **ورقة الغلاف**.

**2** انقر فوق **تنسيق ورقة الغلاف** إذا كنت ترغب في تغيير ترتيب العناصر في ورقة الغلاف. عكنك تحديد حجم ورقة الغلاف في **حجم**<br>ا**لورق**. كما عكنك تحديد ورقة غلاف بحجم مختلف للمستند الذي يتم إرساله.

Cانقر فوق **الخط** إذا كنت ترغب في تغيري الخط المستخدم للنص في ورقة الغلاف. D انقر فوق **إعدادات المرسل** إذا كنت ترغب في تغيري معلومات المرسل. E انقر فوق **معاينة تفصيلية** إذا كنت تريد التحقق من ورقة الغلاف مع الموضوع والرسالة الذين أدخلتهام. F اضغط على **التالي**. .8 تحقق من محتوى عملية الإرسال وانقر فوق **إرسال**. تأكد من صحة اسم المستلم ورقم الفاكس قبل الإرسال. انقر فوق **معاينة** لمعاينة ورقة الغلاف والمستند المرسل. مبجرد بدء الإرسال، تظهر نافذة تعرض حالة الإرسال. *ملاحظة:* ❏ *لإيقاف الإرسال، حدد البيانات، ثم انقر فوق إلغاء . كام ميكنك أيضًا إلغاء الأمر باستخدام لوحة التحكم بالطابعة.* ❏ *في حالة حدوث خطأ أثناء الإرسال، تظهر نافذة خطأ اتصال. تحقق من معلومات الخطأ وأعد الإرسال.* ■ لا يتم عرض شاشة مراقب حالة الفاكس (الشاشة المذكورة أعلاه حيث عكنك التحقق من حالة الإرسال) إذا لم يتم تحديد عرض مراقب حالة<br>الفاكس أثناء الإرسال فى شاشة **إعدادات اختيارية** الخاصة بالشاشة الرئيسية لـ FAX *Utility.* 

> **معلومات ذات صلة** | "قامئة الإعدادات [الأساسية" في](#page-71-0) الصفحة 72

# **إرسال المستندات التي تم إنشاؤها باستخدام تطبيق (OS Mac(**

بتحديد الطابعة المزودة بفاكس من القامًة **طباعة** لتطبيق متوفر تجاريًا، <sub>ت</sub>مكنك إرسال البيانات مثل المستندات والرسومات والجداول التي قمت بإنشائها.

*يستخدم الشرح التالي تحرير نص، تطبيق نظام التشغيل OS Mac القياسي كمثال. ملاحظة:*

- .1 قم بإنشاء المستند الذي تريد إرساله بالفاكس في أحد التطبيقات.
	- .2 انقر فوق **طباعة** من القامئة **ملف**.

يتم عرض نافذة **طباعة** التطبيق.

- 3. حدد الطابعة الخاصة بك (اسم الفاكس) في ا**لاسم**، انقر فوق ▼ لعرض الإعدادات التفصيلية، وتحقق من إعدادات الطباعة، ثم انقر فوق<br>**موافق**.
	- .4 اضبط الإعدادات لكل عنصر.

❏حدد **1** في **عدد النُسخ**. حتى إذا قمت بتحديد **2** أو أكرث، فسيتم إرسال نسخة واحدة فقط.

عكنك إرسال عدد يصل إلى 100 صفحة في عملية إرسال فاكس واحدة. $\Box$ 

*حجم صفحة المستندات التي ميكنك إرسالها هو نفس حجم الورقة التي ميكنك إرسالها بالفاكس من الطابعة. ملاحظة:*

.5 حدد إعدادات الفاكس من القامئة المنبثقة، ثم اضبط الإعدادات لكل عنصر. راجع تعليامت برنامج تشغيل FAX-PC للحصول على شرح لكل عنصر إعداد. انقر فوق أسفل يسار النافذة لفتح تعليامت برنامج تشغيل FAX-PC.

.6 حدد قامئة إعدادات المستلم ثم حدد المستلم.

❏تحديد مستلم (الاسم ورقم الفاكس وما إلى ذلك) مباشرة:ً

انقر فوق عنصر **إضافة** وأدخل المعلومات اللازمة، ثم انقر فوق مستقىم إضافة المستلم إلى قامًة المستلمين المعروضة في الجزء العلوي من النافذة.

إذا قمت بتحديد "أدخل رقم الفاكس مرتين" في إعدادات برنامج تشغيل PC-FAX تحتاج إلى إدخال نفس الرقم مرة أخرى عند النقر فوق  $+$ .

إذا كان خط اتصال الفاكس الخاص بك يتطلب رمز بادئة، أدخل بادئة الوصول الخارجي.

#### *ملاحظة:*

إذا تم تعيين نوع الخط الخاص بالطابعة إلى PBX وتم تعيين رمز الوصول لاستخدام العلامة (#) بدلاً من إدخال رمز البادئة الفعلي، أدخل<br>العلامة (#). للحصول على مزيد من التفاصيل، راجع نوع الخط في الإعدادات الأساسية من رابط المعلو

❏تحديد مستلم (الاسم ورقم الفاكس وما إلى ذلك) من دفتر الهاتف:

إذا تم حفظ المستلم في دفتر الهاتف، فانقر فوق . حدد المستلم من القامئة وانقر فوق **إضافة** >**موافق**.

إذا كان خط اتصال الفاكس الخاص بك يتطلب رمز بادئة، أدخل بادئة الوصول الخارجي.

#### *ملاحظة:*

إذا تم تعيين نوع الخط الخاص بالطابعة إلى PBX وتم تعيين رمز الوصول لاستخدام العلامة (#) بدلاً من إدخال رمز البادئة الفعلي، أدخل<br>العلامة (#). للحصول على مزيد من التفاصيل، راجع نوع الخط في الإعدادات الأساسية من رابط المعلو

- .7 تحقق من إعدادات المستلم ثم انقر فوق **فاكس**.
	- يبدأ الإرسال.

تأكد من صحة اسم المستلم ورقم الفاكس قبل الإرسال.

#### *ملاحظة:*

إذا قمت بالنقر فوق رمز الطابعة فى Dock، يتم عرض شاشة التحقق من حالة النقل. لإيقاف الإرسال، انقر فوق البيانات، ثم انقر فوق $\Box$ 

في حالة حدوث خطأ أثناء الإرسال، يتم عرض رسالة **فشل النقل**. تحقق من سجلات النقل على شاشة **سجل نقل الفاكس**.

❏ *قدلايتم إرسال مستندات ذات حجم ورق مختلط بشكل صحيح.*

#### **معلومات ذات صلة**

| "قامئة الإعدادات [الأساسية" في](#page-71-0) الصفحة 72

# **استلام الفاكسات على جهاز كمبيوتر**

عكنك استلام الفاكسات وحفظها كملفات بتنسيق PDF على الكمبيوتر المتصل بالطابعة. تأتي FAX Utility مزودة ميزات تتضمن كيفية تحديد<br>مجلد لحفظ الفاكسات. ثبّت FAX Utility قبل استخدام هذه المبزة.

*ميكنك استخدام إحدى الطرق التالية لتثبيت Utility FAX. ملاحظة:*

❏ *استخدام Updater Software EPSON) تطبيق تحديث البرامج)*

❏ *استخدام القرص المرفق مع الطابعة. (مستخدمو Windows فقط)*

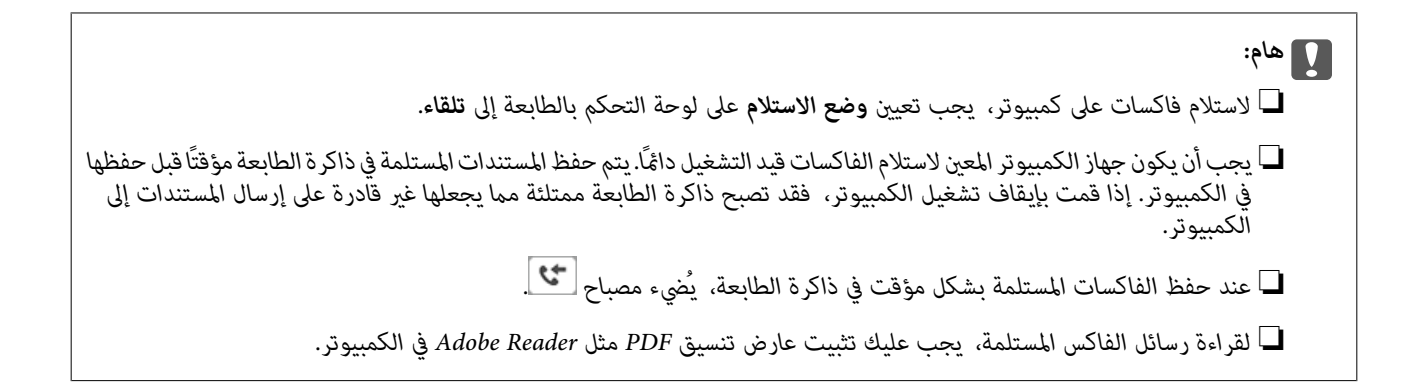

- | "إعداد وضع [الاستلام" في](#page-66-0) الصفحة 67
- | "أدوات تحديث البرنامج [\(Updater Software EPSON "\(في](#page-156-0) الصفحة 157
	- | "تثبيت أحدث [التطبيقات" في](#page-157-0) الصفحة 158

## **حفظ الفاكسات الواردة على جهاز كمبيوتر**

مُكنك ضبط الإعدادات لحفظ الفاكسات الواردة على الكمبيوتر من خلال استخدام FAX Utility. ثبّت FAX Utility على جهاز الكمبيوتر<br>مقدمًا.

للحصول على مزيد من التفاصيل، راجع العمليات الأساسية في تعليمات FAX Utility (المعروضة على النافذة الرئيسية). إذا تم عرض شاشة إدخال<br>كلمة المرور على شاشة الكمبيوتر بينما تقوم بضبط الإعدادات، فأدخل كلمة المرور.

**ملاحظة:**<br>عكنك استقبال الفاكسات على كمبيوتر وطباعتها من الطابعة في الوقت نفسه. راجع *"*المعلومات ذات الصلة*"* أدناه لضبط الإعدادات.

#### **معلومات ذات صلة**

- | "ضبط إعداد حفظ إلى الكمبيوتر إلى الطباعة أيضًا على [الطابعةلاستلام](#page-69-0) الفاكسات" في الصفحة 70
	- | "تطبيق لتكوين عمليات الفاكس وإرسال الفاكسات [برنامج\(Utility FAX "\(في](#page-154-0) الصفحة 155

## **إلغاء ميزة حفظ الفاكسات الواردة إلى الكمبيوتر**

ميُكنك إلغاء حفظ الفاكسات إلى الكمبيوتر من خلال استخدام Utility FAX.

للحصول على مزيد من التفاصيل، راجع العمليات الأساسية في تعليامت Utility FAX) المعروضة على النافذة الرئيسية). *ملاحظة:*

❏ *في حال تواجد أي فاكسات مليتم حفظها إلى الكمبيوتر، لا ميُكنك إلغاء الميزة لحفظ الفاكسات على الكمبيوتر.*

❏ *ميكنك أيضًا تغيري الإعدادات على القامئة. انظر «المعلومات ذات الصلة» أدناه لتغيري الإعدادات.*

#### **معلومات ذات صلة**

- | "ضبط إعداد حفظ إلى الكمبيوتر إلى عدم استلام [الفاكسات" في](#page-70-0) الصفحة 71
- | "تطبيق لتكوين عمليات الفاكس وإرسال الفاكسات [برنامج\(Utility FAX "\(في](#page-154-0) الصفحة 155

### **التحقق من وجود فاكسات جديدة (Windows(**

عند ضبط الكمبيوتر لحفظ الفاكسات المستلمة بواسطة الطابعة، ميكنك حينها التحقق من حالة معالجة الفاكسات المستلمة، وما إذا كان هنا أي فاكسات جديدة أم لا باستخدام رمز الفاكس الموجود على شريط مهام Windows.عند ضبط الكمبيوتر لعرض إشعارات عند استلام فاكسات<br>جديدة، تنبثق شاشة إشعار بالقرب من علبة نظام Windows، كما مكنك التحقق من وجود فاكسات جديدة.

#### *ملاحظة:*

❏ *متت إزالة بيانات الفاكسات المستلمة المحفوظة على جهاز الكمبيوتر من ذاكرة الطابعة.*

❏ *ستحتاج إلى Reader Adobe لعرض الفاكسات المستلمة نظرًا لحفظها كملفات PDF.*

### **استخدام رمز الفاكس الموجود على شريط مهام (Windows(**

ميكنك التحقق من وجود فاكسات جديدة وحالة التشغيل باستخدام رمز الفاكس المعروض على شريط مهام Windows.

- .1 افحص الرمز.  $\Box$  : وضع الاستعداد. ❏ : التحقق من وجود فاكسات جديدة. ❏ : اكتامل استرياد الفاكسات الجديدة. .2 انقر بزر الماوس الأمين فوق الرمز، ثم انقر فوق **فتح مجلد الفاكسات المستلمة**.
- يتم عرض مجلد الفاكسات المستلمة. تحقق من التاريخ والمرسل في اسم الملف ثم افتح ملف PDF.

عندما يُش<sub>ير</sub> رمز الفاكس إلى أنه في وضع الاستعداد، عكنك التحقق من وجود فاكسات جديدة فورًا عن طريق تحديد **التحقق من الفاكسات**<br>ا**لحدىدة الآن**.

*تتم إعادة تسمية الفاكسات المستلمة تلقائيًا باستخدام تنسيق التسمية التالي. ملاحظة: nnnnn\_xxxxxxxxxx\_YYYYMMDDHHMMSS) سنة/شهر/يوم/ساعة/دقيقة/ثانية، رقم المرسل)*

### **استخدام نافذة الإشعارات (Windows(**

عند تعيني الإعداد إعلامي بالفاكسات الجديدة الموجودة، تظهر نافذة إشعارات بالقرب من شريط المهام لكل فاكس وارد.

.1 تحقق من شاشة الإشعارات المعروضة على شاشة الكمبيوتر الخاص بك.

**ملاحظة:**<br>تختفي شاشة الإشعارات إذا لم يتم اتخاذ أي إجراء خلال فترة زمنية محددة. عكنك تغيير إعدادات الإشعارات مثل مدة العرض.

.<br>2. انقر في أي مكان في شاشة الإشعارات، باستثناء زر  $\blacktriangleright$ .

سيفتح المجلد الذي اخترته لحفظ الفاكسات الجديدة. تحقق من التاريخ والمرسل في اسم الملف ثم افتح ملف PDF. *تتم إعادة تسمية الفاكسات المستلمة تلقائيًا باستخدام تنسيق التسمية التالي. ملاحظة:*

*nnnnn\_xxxxxxxxxx\_YYYYMMDDHHMMSS) سنة/شهر/يوم/ساعة/دقيقة/ثانية، رقم المرسل)*

### **التحقق من وجود فاكسات جديدة (OS Mac(**

عكنك التحقق من وجود فاكسات جديدة باتباع إحدى الطرق التالية.لا تتوفر تلك الميزة سوى على أجهزة الكمبيوتر التي تم ضبتها على<br>**"حفظ" (حفظ الفاكسات على هذا الكمبيوتر) فقط.** 

❏افتح مجلد الفاكسات المستلمة (المحدد في **إعدادات الإخراج للفاكسات المستلمة**)

❏افتح مراقب استلام الفاكس وانقر فوق **التحقق من الفاكسات الجديدة الآن**.

❏إشعار بأن الفاكسات الجديدة تم استلامها حدد **أرسل إليّ إشعارًا بالفاكسات الجديدة عبر رمز الإرساء الموجود في <b>مراقب استلام الفاكس**> **التفضيلات** في الأداة المساعدة للفاكس، سيظهر<br>رمز مراقبة استلام الفاكس الموجود على القاعدة لإعلامك بوصول فاكسات جديدة.

#### **افتح مجلد الفاكسات المستلمة من مراقبة الفاكسات المستلمة (OS Mac(**

ميكنك فتح مجلد الحفظ من الكمبيوتر المحددلاستلام الفاكسات عند تحديد **"حفظ" (حفظ الفاكسات على هذا الكمبيوتر)**.

- .1 انقر فوق رمز مراقبة الفاكسات المستلمة الموجود في Dock لفتح **مراقب استلام الفاكس**.
	- .2 حدد الطابعة وانقر فوق **فتح المجلد**، أو انقر مرتني فوق اسم الطابعة.
		- .3 تحقق من التاريخ والمرسل في اسم الملف ثم افتح ملف PDF.

*تتم إعادة تسمية الفاكسات المستلمة تلقائيًا باستخدام تنسيق التسمية التالي. ملاحظة: nnnnn\_xxxxxxxxxx\_YYYYMMDDHHMMSS) سنة/شهر/يوم/ساعة/دقيقة/ثانية\_رقم المرسل) يتم عرض المعلومات التي يرسلها المرسل كرقم المرسل. قدلايتم عرض هذا الرقم وفقًا للمرسل.*

# **استخدام ميزات الفاكس الأخرى**

# **طباعة تقرير الفاكس يدويًا**

.1 حدد **الفاكس** في الشاشة الرئيسية.

حدد عنصرًا، واستخدم أزرار هـ T ♦ ♦ أن ثم اضغط على الزر OK.

- .2 اضغط على الزر OK، وحدد **المزيد**.
	- .3 حدد **تقرير الفاكس**.
- 4. حدد التقرير الذي ترغب في طباعته، واتبع التعليمات المعروضة على الشاشة.

*ملاحظة:* عكنك تغيير تنسيق التقرير. من الشاشة الرئيسية، حدد الإعدادات > إعدادات الفاكس > إعدادات التقرير, ثم غيِّر إعدادات إ**رفاق الصورة بالتقرير**<br>أو تنسيق التقرير.

#### **معلومات ذات صلة**

- | ["المزيد" في](#page-127-0) الصفحة 128
- | "قامئة إعدادات [التقرير" في](#page-73-0) الصفحة 74

# **استبدال خراطيش الحبر والعناصر المستهلكة الأخرى**

# **فحص حالة الحبر المتبقي وعلبة الصيانة**

ميكنك التحقق من المستويات التقريبية للحبر ومدة الخدمة التقريبية لعلبة الصيانة من لوحة التحكم أو من الكمبيوتر. *ميكنك الاستمرار في الطباعة أثناء عرض رسالة انخفاض مستوى الحبر. استبدل خرطوشات الحبر عند الحاجة. ملاحظة:*

# **فحص حالة الحبر المتبقي وصندوق الصيانة — لوحة التحكم**

.1 حدد **الإعدادات** > **حالة التوريد** في الصفحة الرئيسية.

حدد عنصرًا، واستخدم أزرار  $\blacktriangleright \blacktriangleleft \blacktriangleright \blacktriangleleft$  ثم اضغط على الزر OK.

.2 نفِّذ أحد الإجراءات التالية.

❏للتحقق من مستوى الحبر، حدد **مستوى الحبر**.

❏للتحقق من عمر الافتراضي المتبقي لصندوق الصيانة، حدد **السعة المتبقية لصندوق الصيانة**.

# **فحص حالة الحبر المتبقي وعلبة الصيانة - أنظمة التشغيل Windows**

- .1 قم بالوصول إلى إطار برنامج تشغيل الطابعة.
- .2 انقر فوق **3 Monitor Status EPSON** بعلامة التبويب **الصيانة**.
	- *ملاحظة:*

*في حالةتعطيل 3 Monitor Status EPSON، انقرفوق إعداداتموسعةبعلامةالتبويبالصيانة، ثم حدد متكني Monitor Status EPSON .3*

# **فحص حالة الحبر المتبقي وعلبة الصيانة - أنظمة التشغيل X OS Mac**

.1 ابدأ برنامج تشغيل الطابعة المساعد:

v10.9.x إلى Mac OS X v10.6.x❏

حدد **تفضيلات النظام** من القائمة مصلح الطابعات والماسحات الضوئية (أو طباعة ومسح ضوئي, طباعة وفاكس) ثم حدد الطابعة. انقر<br>فوق خيارات وتجهيزات > البرنامج المساعد > فتح برنامج الطابعة المساعد.

Mac OS X v10.5.8<del></del>**■** 

حدد **تفضيلات النظام** من القامئة > **طباعة وفاكس**, ثم حدد الطابعة. انقر فوق **فتح قامئة انتظار الطباعة**>**برنامج مساعد**.

.**EPSON Status Monitor** فوق انقر .2

# **رموز خرطوشة الحبر**

الرموز التالية هي رموز خراطيش حبر Epson الأصلية.

#### *ملاحظة:*

<span id="page-136-0"></span> $\Box$  قد تختلف رموز خرطوشة الحبر حسب الموقع. للاطلاع على الرموز الصحيحة المتوفرة في منطقتك، اتصل بخدمة الدعم لدى Epson.

❏ *على الرغم من إمكانية احتواء خراطيش الحبر على مواد مُعاد تدويرها، لا يؤثر ذلك على وظيفة الطابعة أو أدائها.*

❏ *من الممكن حدوث تغيري في مواصفات خراطيش الحبر ومظهرها دون إخطار مسبق بالتطوير.*

#### **في أوروبا**

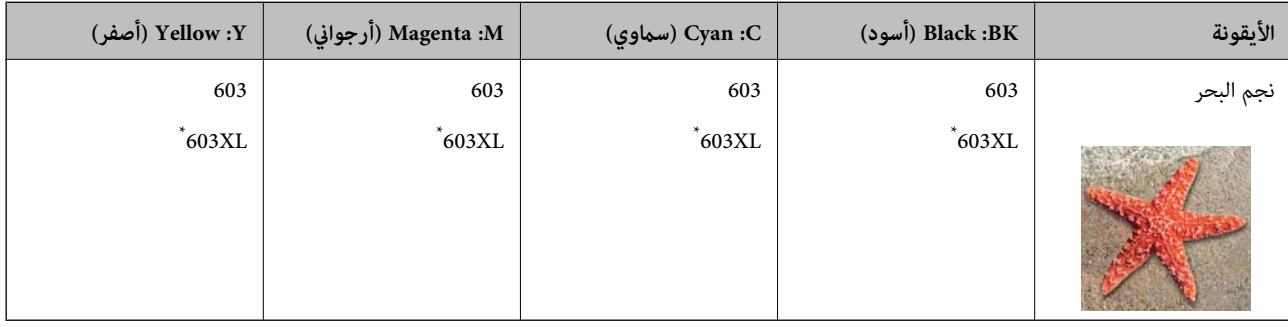

يشير "XL" إلى خرطوشة كبيرة الحجم.

**ملاحظة:**<br>بالنسبة للمستخدمين الأوروبيين، يوصي بزيارة موقع الويب التالي للحصول على معلومات حول إنتاجيات خراطيش الحبر من Epson.

*<http://www.epson.eu/pageyield>*

#### **بالنسبة لأستراليا ونيوزيلندا**

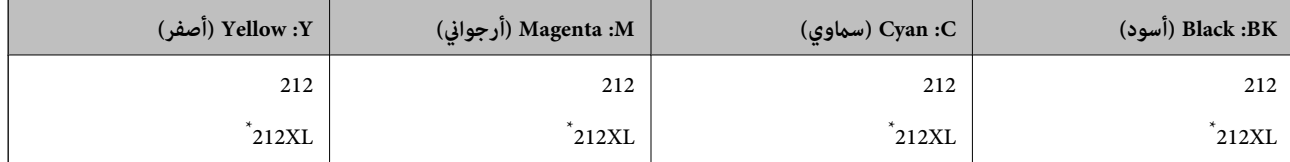

يشير "XL" إلى خرطوشة كبيرة الحجم.

توصي Epson باستخدام خراطيش أحبار Epson الأصلية. لا تضمن Epson جودة الحبر غير الأصلي أو موثوقيته. قد يسبب استخدام منتجات الحبر غير الأصلي إحداث ضرر لا تغطيه ضمانات Epson، بل وقد يتسبب في عمل الطابعة بشكل غريب في ظل ظروف معينة. قد لا يتم عرض معلومات<br>حول مستويات الحبر غير الأصلي.

**معلومات ذات صلة**

 $\bullet$  "موقع الويب للدعم [الفني" في](#page-204-0) الصفحة 205

# **احتياطات التعامل مع خراطيش الحبر**

اقرأ التعليامت التالية قبل استبدال خراطيش الحبر.

#### **تخزين الاحتياطات للحبر**

- ❏احتفظ بخراطيش الحبر بعيدًا عن أشعة الشمس المباشرة.
- ❏يجب عدم تخزين خراطيش الحبر في درجة حرارة عالية أو درجة حرارة التجمد.
- ❏توصي Epson باستخدام خرطوشة الحبر قبل حلول التاريخ المطبوع على عبوة الخرطوشة.
- ❏للحصول على أفضل النتائج، استخدم خراطيش الحبر في غضون ستة أشهر من فتح العبوة.
	- للحصول على أفضل النتائج، خزن عبوات خراطيش الحبر بحيث تكون قاعدتها لأسفل.  $\square$
- ❏بعد جلب خرطوشة الحبر من مكان التخزين البارد، فدعها تدفأ في درجة حرارة الغرفة على الأقل لمدة ثلاث ساعات قبل استخدامها.
- لا تفتح العبوة الخاصة بخرطوشة الحبر إلا إذا كنت مستعدًا لتركيبها بالطابعة. يتم إحكام غلق الخرطوشة بتفريغها من الهواء للحفاظ على [<br>موثوقيتها. إذا تركت الخرطوشة بعد إخراجها من العبوة لفترة طويلة قبل استخدامها، فقد يتعذر إج
	- **معالجة الاحتياطات لاستبدال خراطيش الحبر**
	- توخ الدقة حتى لا تكسر الخطافين الموجودين على جانب خرطوشة الحبر عند إخراجها من العبوة.  $\Box$
- $\Box$  يجب إزالة الشريط الأصفر من الخرطوشة قبل تركيبها؛ وإلا، فقد تقل جودة الطباعة أو قد لا تتمكن من الطباعة. لا تنزع الملصق الموجود على<br>الخرطوشة أو قرقه، فقد يتسبب ذلك في تسرب الحبر.

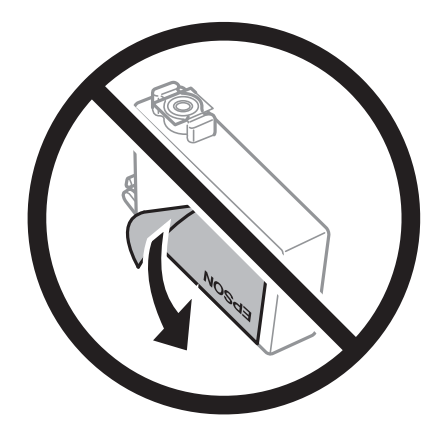

❏لاتقم بإزالة السدادة الشفافة من أسفل الخرطوشة؛ وإلا، فقد تُصبح الخرطوشة غري قابلة للاستخدام.

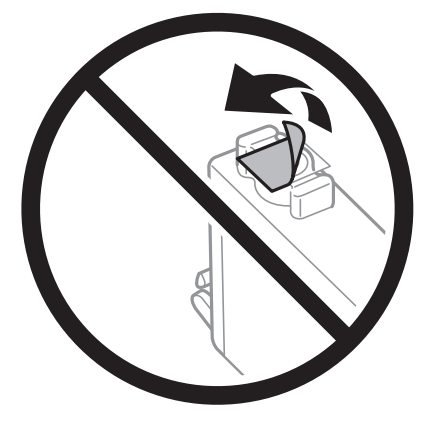

❏لاتلمس الأجزاء الموضحة في الرسم التوضيحي. فقد يحول ذلك دون التشغيل والطباعة بصورة طبيعية.

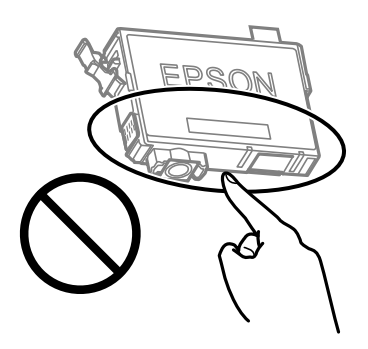

- ❏ثبّت كافة خراطيش الحبر، وإلا فلن تتمكن من الطباعة.
- ❏لاتقم بتغيري خراطيش الحبر مع إيقاف الطاقة. لاتحرك رأس الطباعة يدويًا، فقد يؤدي ذلك إلى تلف الطابعة.
	- ❏لاتقم بإيقاف تشغيل الطابعة أثناء شحن الحبر. إذا كان شحن الحبر غري مكتمل، فقد يتعذر عليك الطباعة.
- $\Box$  لا تترك الطابعة وقد أزلت خراطيش الحبر عنها أو لا توقف تشغيل الطابعة في أثناء استبدال خرطوشة الحبر. وإلا، سيجف الحبر المتبقي في فوهات<br>رأس الطباعة وقد لا تتمكن من الطباعة.
- عند الحاجة إلى فك خرطوشة الحبر بشكل مؤقت، تأكد من حماية منطقة تزويد الحبر من الأوساخ والأتربة. خزن خرطوشة الحبر في بيئة مماثلة لبيئة تخزين الطابعة، بحيث يكون منفذ تزويد الحبر مواجهًا لأسفل أو جانبًا. لا تخزن خراطيش الحبر بحيث يكون منفذ تزويد الحبر مواجهًا<br>لأعلى. نظرًا لأن منفذ تزويد الحبر مزود بصمام لتصريف الحبر الزائد؛ فليست هناك حاجة لتوفير أغط
- الكا قد يوجد بعض الحبر حول منفذ تزويد الحبر بخراطيش الحبر التي تم إزالتها، لذلك توخ الحذر حتى لا تسكب حبرًا على المنطقة المحيطة عند إزالة التي التقام المحيطة عندإزالة<br>الخر طوشة.
- تستخدم هذه الطابعة خراطيش حبر مزودة بشريحة خضراء تُراقب معلومات مثل كمية الحبر المتبقية لكل خرطوشة. ويعني هذا أنه حتى لو .<br>تت إزالة الخرطوشة قبل نفادها من الطابعة، فسيظل بإمكانك استخدام الخرطوشة بعد إعادة إدخالها في الطابعة. ومع ذلك،<br>إدخال خرطوشة حبر، فقد يتم استهلاك بعض الحبر لضمان أداء الطابعة.
- اللحصول على أعلى كفاءة من الحبر، ما عليك سوى أن تقوم بإزالة خرطوشة الحبر عندما تكون مستعدًا لاستبدالها. لا عكن استخدام خراطيش الحبر المعلي<br>الحبر ذات حالة الحبر المنخفض عند إعادة إدخالها.
- ــــا للتأكد من الحصول على جودة طباعة فائقة وللمساعدة في حماية رأس الطباعة، يبقى مخزون أمان مختلف من الحبر في الخرطوشة عند إشارة<br>الطابعة إلى استبدال الخرطوشة. لا تتضمن نسب الإنتاجية المحددة هذا المخزون.
	- ❏لاتقم بتفكيك خرطوشة الحبر أو إعادة تشكيلها، وإلا فلن تتمكن من الطباعة بشكل طبيعي.
		- ❏لا ميكنك استخدام الخراطيش التي جاءت مع الطابعة للاستبدال.

#### **استهلاك الحبر**

- $\Box$  للحفاظ على أفضل أداء لرأس الطباعة، يُستهلك بعض الحبر من جميع الخراطيش أثناء عمليات الصيانة. قد يُستهلك الحبر أيضًا عند استبدال<br>خرطوشة الحبر أو تشغيل الطابعة.
- ــــا عند الطباعة أحادية اللون أو بتدرج الرمادي، عكن استخدام الأحبار الملونة بدلاً من الحبر الأسود على حسب نوع الورق أو إعدادات جودة<br>الطباعة. وذلك بسبب استخدام مزيج من الأحبار الملونة للحصول على اللون الأسود.
- يتم استخدام الحبر في خراطيش الحبر المرفقة بالطابعة استخدامًا جزئيًا أثناء الإعداد الأولي. للحصول على مطبوعات عالية الجودة، يجب تعبئة<br>رأس الطباعة كاملاً بالحبر. تستهلك هذه العملية التي تحدث مرة واحدة كمية من الحبر، لذلك
	- الحرار المطبوعات والظروف البيئية مثل درجة الصور التي تطبعها ونوع الورق الذي تستخدمه وتكرار المطبوعات والظروف البيئية مثل درجة الخرجة ال<br>الحرارة.

# **استبدال خراطيش الحبر**

!*تنبيه:* كن حذراً حتى لا تُحشر يدك أو أصابعك عند فتح وحدة الماسحة الضوئية أو إغلاقها. قد يؤدي عدم الالتزام بذلك إلى تعرضك لخطر<br>الإصابة.

نفِّذ أحد الإجراءات التالية.

حدد عنصرًا، واستخدم أزرار  $\blacktriangleright \blacktriangleleft \blacktriangleright \blacktriangleleft$  ثم اضغط على الزر OK.

❏عندما يُطلب منك استبدال خراطيش الحبر

افحص مستوى الحبر في الخراطيش لتحديد أي خرطوشة تحتاج إلى أن يتم استبدالها، ثم اضغط على الزر OK. قم بتأكيد الرسالة، وحدد ا**ستبدال**<br>ا**لآن** في الصفحة الرئيسية.

حدد **راجع الوصف** ثم شاهد الرسوم المتحركة المعروضة على لوحة التحكم لمعرفة كيفية استبدال خراطيش الحبر.

❏عند استبدال خراطيش حبر قبل نفادها

حدد **الصيانة** >**استبدال خرطوشة (خراطيش) الحبر** في الصفحة الرئيسية.

حدد **راجع الوصف** ثم شاهد الرسوم المتحركة المعروضة على لوحة التحكم لمعرفة كيفية استبدال خراطيش الحبر.

**معلومات ذات صلة**

| "رموز [خرطوشة](#page-136-0) الحبر" في الصفحة 137

| ["احتياطات](#page-136-0) التعامل مع خراطيش الحبر" في الصفحة 137

# **رمز علبة الصيانة**

توصي Epson باستخدام علبة صيانة Epson الأصلية. رمز علبة الصيانة: 9344C

*هام:*c

*مبجرد تركيب صندوق الصيانة في طابعةٍ ما، لا ميكن استخدامه مع طابعات أخرى.*

# **احتياطات التعامل مع صندوق الصيانة**

الرجاء قراءة التعليامت التالية قبل استبدال صندوق الصيانة.

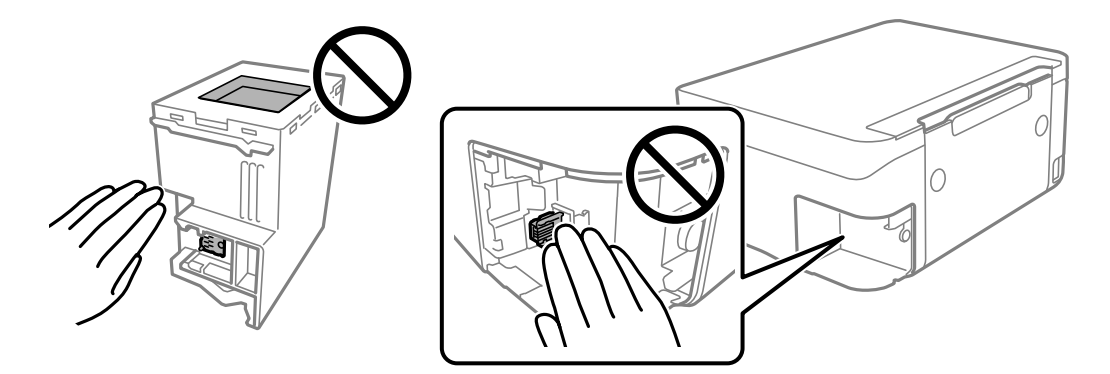

❏لاتلمس الأجزاء الموضحة في الرسم التوضيحي. فقد يؤدي هذا إلى منع التشغيل المعتاد للطابعة وقد تتلطخ بالحبر.

- ❏لاتُسقط صندوق الصيانة أو تعرضه لصدمات قوية.
- ❏لاتقم باستبدال علبة الصيانة أثناء الطباعة؛ وإلا فقد يتسرب الحبر.
- لا تفك صندوق الصيانة وغطائه فيما عدا عند استبدال صندوق الصيانة، وإلا فقد يتسرب الحبر.  $\Box$
- ❏عند تعذّر إعادة تركيب الغطاء، فلا ميكن أن يكون قد تم تركيب علبة الصيانة بشكل صحيح. أزل علبة الصيانة، ثم أعد تركيبها.
	- ❏لاتقم بإمالة علبة الصيانة المستخدمة حتى يتم إحكام قفلها في كيس البلاستيك؛ وإلافقد يتسرب الحبر.
		- لا تلمس الفتحات الموجودة في علبة الصيانة، حيث قد تتلطخ بالحبر.  $\Box$
- لا تُعد استخدام علبة صيانة مّت إزالتها وتتركها مفصولة لفترة طويلة. فسيصبح الحبر بداخل العلبة متيبسًا وبالتالي سيتعذر امتصاص مزيد من  $\Box$ 
	- ❏احتفظ بعلبة الصيانة بعيدًا عن أشعة الشمس المباشرة.
	- ❏لا تُخزن صندوق الصيانة في درجة حرارة عالية أو درجة حرارة التجمد.

# **استبدال علبة الصيانة**

في بعض دوائر الطباعة، قد يتم تجميع كمية صغيرة جدًا من الحبر الفائض في علبة الصيانة. لمنع تسرب الحبر من علبة الصيانة، يتم تصميم الطابعة بحيث عكنها التوقف عن الطباعة عندما تصل سعة امتصاص علبة الصيانة بها إلى حدها. وتختلف المطالبة بذلك وعدد مرات تلك المطالبة بحسب<br>عدد الصفحات التي تقوم بطباعتها ونوع المادة التي تطبعها وعدد دورات التنظيف التي تقوم الطابعة بإج

عند عرض رسالة تطالبك باستبدال علبة الصيانة، راجع الرسوم المتحركة المعروضة على لوحة التحكم. لا تعني الحاجة إلى استبدال العلبة أن طابعتك<br>لم تعد تعمل وفقًا للمواصفات. لا يغطي ضمان Epson تكلفة هذا الاستبدال. فهو جزء مخصص لتقد

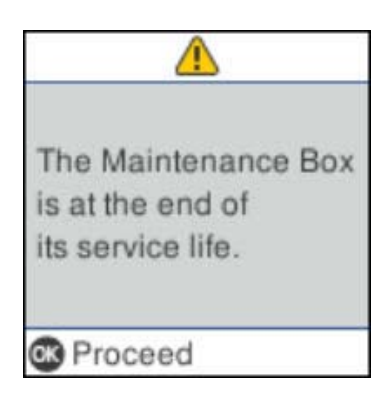

*ملاحظة:*

- عندما يكون صندوق الصيانة ممتلئًا، لا عكنك الطباعة وتنظيف رأس الطباعة حتى يتم استبداله لتجنب تسرب الحبر. لكن عكنك إجراء عمليات لا<br>تستخدم حبرًا: كالمسح الضوئي.
	- ❏ *عند عرض الشاشة التالية، لا ميكن استبدال الجزء بواسطة المستخدمني. اتصل بدعم شركةEpson.*

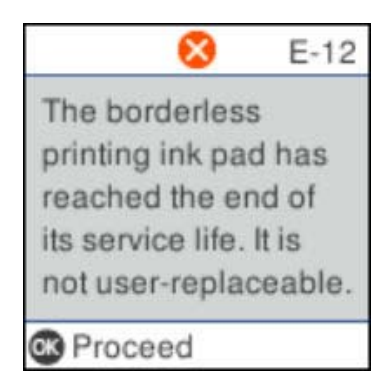

# **الطباعة بالحبر الأسود بشكل مؤقت**

وميكنك استخدام هذا الإعداد عند نفاذ الحبر الملون، وبقاء الحبر الأسود، وذلك للطباعة باللون الأسود فقط لفترة قصرية.

نوع الورق: ورق عادي, ظرف  $\Box$ 

❏اللون: W&B أو الطباعة بالأسود فقط

❏بلا حدود: عدم تحديد

 $\lambda$ 3 EPSON Status Monitor 3: ممكّن (عند الطباعة من برنامج تشغيل الطابعة على Windows.

استبدل خرطوشة الحبر المستنفدة بأسرع ما مكن نظرًا لأن هذه الميزة غير متوافرة إلا لمدة خمسة أيام تقريبًا.

*ملاحظة:*

■ في حالة تعطيل EPSON Status Monitor 3، ادخل إلى برنامج تشغيل الطابعة، وانقر فوق **إعدادات موسعة** من علامة التبويب **الصيانة**، ثم حدد<br>**قكين EPSON Status Monitor 3.** 

❏ *تختلف الفترة المتوفرة حسب ظروف الاستخدام.*

# **الطباعة بالحبر الأسود بشكل مؤقت — لوحة التحكم**

- .1 عند عرض رسالة تطالبك باستبدال خراطيش الحبر، حدد **متابعة**. يتم عرض رسالة تخبرك بأنه ميكنك الطباعة مؤقتًا بالحبر الأسود.
	- .2 قم بفحص الرسالة، ثم حدد **متابعة**.
	- .3 إذا كنت ترغب في الطباعة بلون واحد، فحدد **التذكري لاحقا**.**ً** يتم إلغاء المهمة الحالية.
- .4 الآن، ميكنك نسخ الأصول على ورق عادي بلون واحد. حدد الميزة التي ترغب في استخدامها من على الشاشة. *النسخ بلا حواف غري متوفر. ملاحظة:*

**الطباعة بالحبر الأسود بصورة مؤقتة — Windows**

نفِّذ أحد الإجراءات التالية.

❏عند ظهور الشاشة التالية، حدد **طباعة بالحبر الأسود**.

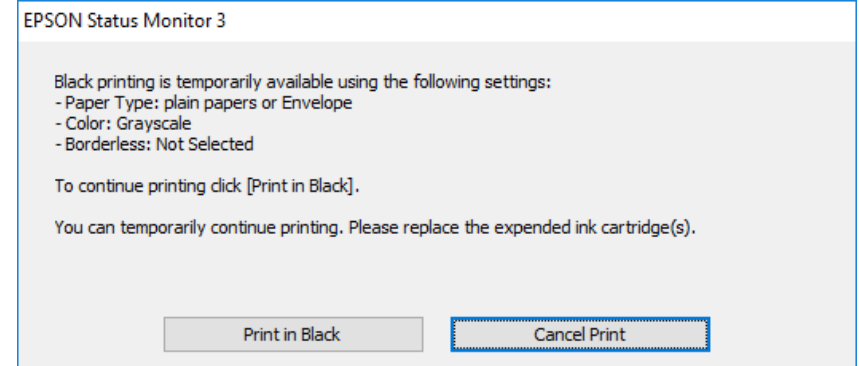

❏عند ظهور الإطار التالي، قم بإلغاء الطباعة. ومن ثمَّ، الطباعة مرة أخرى.

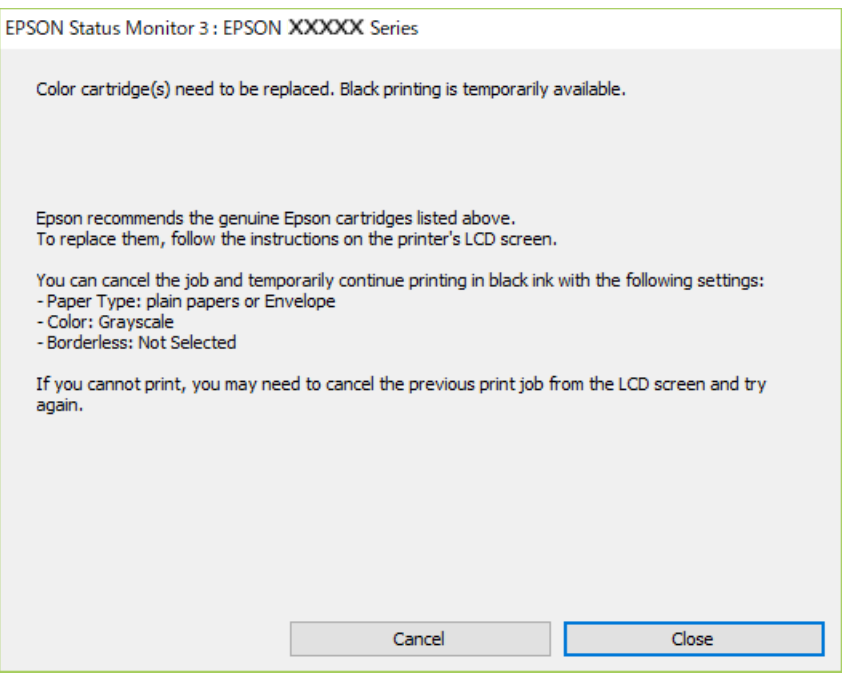

*إذاملتستطع إلغاء الطباعة من الكمبيوتر، فقم بإلغائها باستخدام لوحة التحكم الخاصة بالطابعة. ملاحظة:*

اتبع الخطوات أدناه عند الطباعة مرة أخرى.

- .1 قم بالوصول إلى إطار برنامج تشغيل الطابعة.
	- .2 امسح **بلا حدود** من علامة التبويب **رئيسي**.
- .3 حدد **ورق عادي** أو **ظرف** مبثابة إعداد **نوع الورق** من علامة التبويب **رئيسي**.
	- .4 حدد **الطباعة بالأسود فقط**.
- .5 اضبط العناصر الأخرى الموجودة بعلامتي التبويب **رئيسي** و**مزيد من الخيارات** إذا لزم الأمر، ثم انقر فوق **موافق**.
	- .6 انقر فوق **طباعة**.
	- .7 انقر فوق **طباعة بالحبر الأسود** في الإطار المعروض.

## **الطباعة بالحبر الأسود بشكل مؤقت — OS Mac**

*لاستخدام هذه الميزة عبر شبكة ما، اتصل بـ Bonjour. ملاحظة:*

- .1 انقر فوق رمز الطابعة في **المرسى**.
- .2 قم بإلغاء المهمة. *إذاملتستطع إلغاء الطباعة من الكمبيوتر، قم بإلغائها باستخدام لوحة التحكم الخاصة بالطابعة. ملاحظة:*
- 3. حدد **تفضيلات النظام** من القائمة مع الطابعات والماسحات الضوئية (أو **طباعة ومسح ضوئي، طباعة وفاكس**)، ثم حدد الطابعة.انقر فوق<br>**خيارات وتجهيزات > خيارات (أو برنامج التشغيل).** 
	- .4 حدد **تشغيل** ليكون إعداد **السامح بالطباعة باللون الأسود مؤقتًا**.
		- .5 ادخل إلى مربع حوار الطباعة.
		- .6 حدد **إعدادات الطباعة** من القامئة المنبثقة.
	- .7 حدد أي حجم ورق عدا حجم بلا حدود ليكون إعداد **حجم الورق**.
		- .8 حدد **ورق عادي** أو **ظرف** ليكون إعداد **نوع الوسائط**.
			- .9 حدد **الطباعة بالأسود فقط**.
			- .10 اضبط العناصر الأخرى حسب الضرورة.
				- .11 انقر فوق **طباعة**.

# **للحفاظ على الحبر الأسود عندما يكون الحبر الأسود منخفضًا (لنظام التشغيل<br>Windows فقط) ً**

عند انخفاض مستوى الحبر الأسود وتوفر قدر كاف من الحبر الملون، عكنك استخدام مزيج من الأحبار الملونة لإنشاء حبر أسود. عكنك متابعة<br>الطباعة أثناء تجهيز خرطوشة حبر أسود بديلة.

تتوافر هذه الميزة فقط عندما تحدد الإعدادات التالية في برنامج تشغيل الطابعة.

❏نوع الورق: **ورق عادي**

❏الجودة: **قياسي**

ممكن َّ :EPSON Status Monitor 3❏
#### *ملاحظة:*

◘ إذا تم تعطيل EPSON Status Monitor 3، فقم بالوصول إلى برنامج تشغيل الطابعة وانقر فوق **إعدادات موسعة** بعلامة التبويب ا**لصيانة** ثم<br>حدد**ةكين EPSON Status Monitor 3.** 

❏ *يبدو الأسود المركب مختلفًا قليلاً عن الأسود النقي، وفي وجوده تنخفض سرعة الطباعة.*

❏ *للحفاظ على جودة رأس الطباعة، يتم استهلاك الحبر الأسود كذلك.*

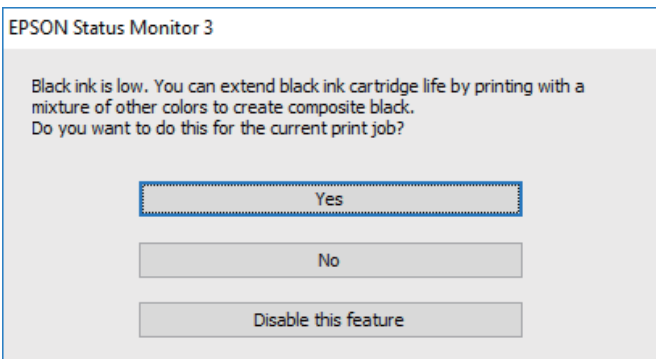

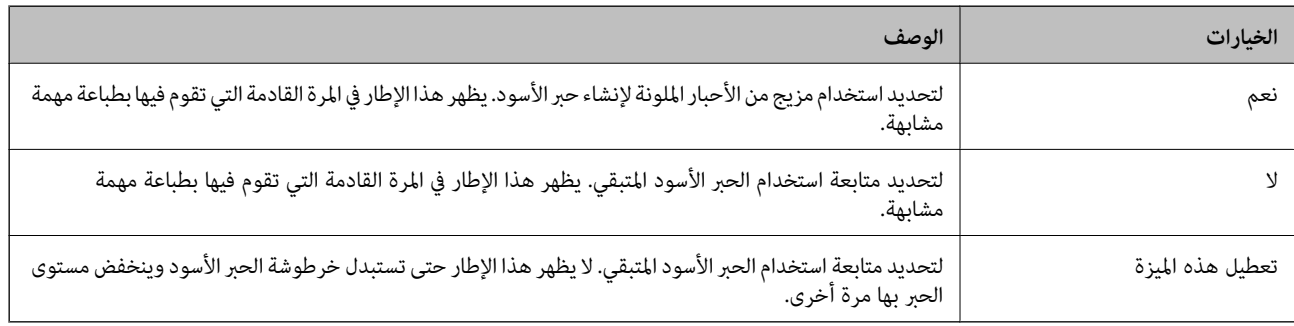

# **صيانة الطابعة**

## **منع رأس الطباعة من الجفاف**

استخدم دامئًا زر الطاقة عند تشغيل الطابعة وإيقاف تشغيلها.

تأكد من إيقاف تشغيل مصباح الطاقة قبل فصل سلك الطاقة.

<span id="page-145-0"></span>الحبر نفسه عكن أن يجف إذا لم تتم تغطيته. يشبه الأمر قامًا وضع غطاء على قلم حبر أو قلم زيتي لمنعه من الجفاف، تأكد من تغطية رأس الطباعة<br>بشكل صحيح لمنع الحبر من الجفاف.

عند فصل سلك الطاقة أو انقطاع التيار الكهربائي أثناء تشغيل الطابعة، قد لا تتم تغطية رأس الطباعة بشكل صحيح. إذا تم ترك رأس الطباعة دون<br>تغطية، فقد يتعرّض للجفاف مما يؤدي إلى انسداد الفتحات (منافذ الحبر).

في هذه الحالات، قم بتشغيل الطابعة وإيقاف تشغيلها مرة أخرى بأسرع وقت ممكن لتغطية رأس الطباعة.

## **فحص رأس الطباعة وتنظيفه**

إذا انسدت الفوهات، فسوف تصبح المطبوعات باهتة أو تظهر أشرطة مرئية أو ألوان غير متوقعة. عند انخفاض جودة الطباعة، استخدم ميزة فحص<br>رأس الطباعة وتحقق من انسداد الفوهات. في حالة انسداد الفوهات، نظِّف رأس الطباعة.

- *هام:*c ■ لا تفتح وحدة الماسحة الضوئية ولا توقف تشغيل الطابعة أثناء تنظيف الرأس. في حالة عدم اكتمال تنظيف الرأس، قد لا تتمكن من<br>الطباعة.
	- ❏ *نظرًالأن تنظيف رأس الطباعة يستهلك بعض الحبر، لاتقم بتنظيف رأس الطباعة إلاإذا انخفضت الجودة.*
		- ❏ *عند انخفاض مستوى الحبر، قدلا تتمكن من تنظيف رأس الطباعة.*
- ❏ *إذاملتتحسن جودة الطباعةبعدتكرار فحص الفوهةوتنظيف الرأسأربع مرات تقريبًا، فانتظر ستساعات على الأقل دون طباعة، ثم* افحص الفوهة مجددًا ونظِّف الرأس كذلك عند الضرورة. نوصي بإيقاف تشغيل الطابعة. وفي حالة استمرار عدم تحسن جودة الطباعة، اتصل<br>ىدعم *Epson.* 
	- ❏ *لمنع جفاف رأس الطباعة، لاتفصل سلك الطابعة أثناء تشغيل الطاقة.*

## **فحص رأس الطباعة وتنظيفه — لوحة التحكم**

- .1 حمِّل ورقًا عاديًا مقاس 4A في الطابعة.
	- .2 حدد **الصيانة** في الشاشة الرئيسية.

حدد عنصرًا، واستخدم أزرار  $\blacktriangleright \blacktriangleleft \blacktriangleright \blacktriangleleft$  ثم اضغط على الزر OK.

- .3 حدد **التحقق من الفوهة**.
- 4. اتبع الإرشادات المعروضة على الشاشة لطباعة مُوذج فحص الفوهة.
- .5 قم بفحص النموذج المطبوع.
- حالة التعذر عن رؤية أي سطور متقطعة أو أي أجزاء مفقودة في مُوذج "OK" التالي، فإن الفوهات ليست مسدودة. حدد لا لإغلاق ميزة<br>فحص الفوهة. لا توجد خطوات أخرى ضرورية.
	- يا في حالة وجود سطور متقطعة أو أجزاء مفقودة كما هو موضح في مُوذج "NG"، قد تنسد فوهة رأس الطباعة. انتقل إلى الخطوة "<br>التالية.

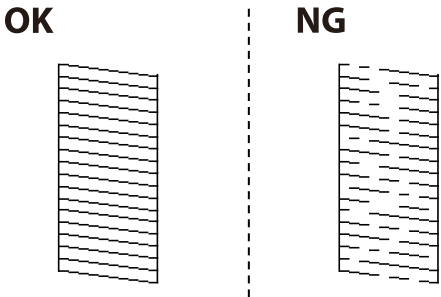

- .6 حدد **نعم**، ثم اتبع التعليامت المعروضة على الشاشة لتنظيف رأس الطباعة.
- 7. عند انتهاء عملية التنظيف، قم بطباعة مُوذج فحص الفوهة مرة أخرى. كرر عملية التنظيف وطباعة النموذج حتى تتم طباعة كل السطور<br>دشكل كامل.

#### **معلومات ذات صلة**

| "تحميل الورق في تغذية خلفية [للورق" في](#page-45-0) الصفحة 46

### **فحص رأس الطباعة وتنظيفها - Windows**

- .1 قم بتحميل ورق عادي بحجم 4A في الطابعة.
- .2 قم بالوصول إلى إطار برنامج تشغيل الطابعة.
- .3 انقر فوق **فحص رأس الطباعة** بعلامة التبويب **الصيانة**.
	- .4 اتبع التعليامت المعروضة على الشاشة.

#### **معلومات ذات صلة**

- | "تحميل الورق في تغذية خلفية [للورق" في](#page-45-0) الصفحة 46
- | "الوصول إلى برنامج تشغيل [الطابعة" في](#page-75-0) الصفحة 76

### **فحص رأس الطباعة وتنظيفه — OS Mac**

- .1 حمِّل ورقًا عاديًا مقاس 4A في الطابعة.
- .2 حدد **تفضيلات النظام** من القامئة >**الطابعات والماسحات الضوئية** (أو **طباعة ومسح ضويئ**، **طباعة وفاكس**)، ثم حدد الطابعة.
	- .3 انقر فوق **خيارات وتجهيزات** >**البرنامج المساعد**>**فتح برنامج الطابعة المساعد**.
		- .4 انقر فوق **فحص رأس الطباعة**.

.5 اتبع التعليامت المعروضة على الشاشة.

#### **معلومات ذات صلة**

| "تحميل الورق في تغذية خلفية [للورق" في](#page-45-0) الصفحة 46

## **محاذاة رأس الطباعة**

<span id="page-147-0"></span>إذا كانت نتائج الطباعة تحتوي على المشكلات التالية، فقم مبحاذاة رأس الطباعة لتحسني المطبوعات.

ظهور الخطوط الرأسية غير متحاذية أو ظهور المطبوعات مموهة  $\Box$ 

❏ظهور الأشرطة الأفقية على فواصل زمنية منتظمة

## **محاذاة رأس الطباعة — لوحة التحكم**

.1 حدد **الصيانة** في الشاشة الرئيسية.

حدد عنصرًا، واستخدم أزرار هـ V ♦ ♦ في اضغط على الزر OK.

- .2 حدد **محاذاة رأس الطباعة**.
- .3 حدد قامئة الضبط التي تريد ضبطها لتحسني المطبوعات على حسب حالة نتائج الطباعة.

❏في حالة عدم محاذاة الخطوط الرأسية أو إذا كانت المطبوعات تبدو مموهة: فحدد **المحاذاة الرأسية**.

❏عند ظهور الأشرطة الأفقية على فواصل زمنية منتظمة: حدد **محاذاة أفقية**.

.4 اتبع التعليامت المعروضة على الشاشة.

#### **معلومات ذات صلة**

| "تحميل الورق في تغذية خلفية [للورق" في](#page-45-0) الصفحة 46

## **تنظيف مسار الورق عند تلطخ الحبر**

في حال استمر التلطخ ببقع الحبر أو الخدوش، نظِّف الأسطوانة الداخلية.

*هام:*c *لاتستخدم المناديل الورقية لتنظيف الطابعة من الداخل.فقد يؤدي ذلك إلى انسداد فوهات رأس الطباعة بالنسالة.*

- .1 قم بتحميل ورق عادي بحجم 4A في الطابعة.
	- .2 حدد **الصيانة** في الصفحة الرئيسية.

حدد عنصرًا، واستخدم أزرار  $\blacktriangleright \blacktriangleleft \blacktriangleright \blacktriangleleft$ ، ثم اضغط على الزر OK.

.3 حدد **تنظيف موجه الورق**.

.4 اتبع الإرشادات التي تظهر على الشاشة لتنظيف مسار الطباعة.

*كرر هذا الإجراء حتى يخرج الورق غري ملطخ بالحبر. ملاحظة:*

**معلومات ذات صلة**

| "تحميل الورق في تغذية خلفية [للورق" في](#page-45-0) الصفحة 46

## **تنظيف زجاج الماسحة الضوئية**

عند تلطخ النسخ أو الصور الممسوحة ضوئيًا، نظّف زجاج الماسحة الضوئية.

*هام:*c *لاتستخدم الكحول أو الترن لتنظيف الطابعة. فقد تتسبب هذه المواد الكيميائية في تلف الطابعة.*

.1 افتح غطاء المستندات.

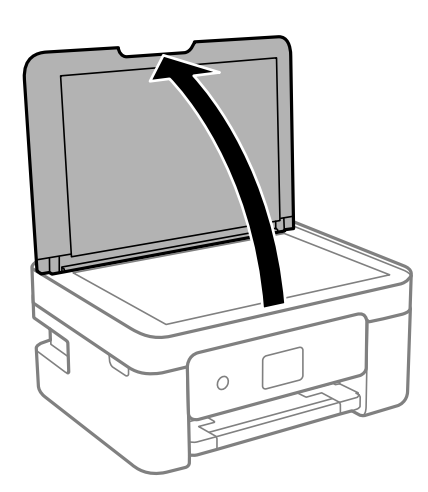

.2 استخدم قطعة قامش ناعمة وجافة ونظيفة لتنظيف سطح زجاج الماسحة الضوئية.

### *هام:*c

- في حالة تلطخ السطح الزجاجي ببقع الشحم أو بعض المواد الأخرى صعبة الإزالة، استخدم كمية صغيرة من منظف الزجاج وقطعة<br>قماش ناعمة لإزالتها. امسح كل السائل المتبقى.
	- ❏ *لاتضغط على السطح الزجاجي بشدة.*

■ يرجى الانتباه حتى لا تتسبب في خدش السطح الزجاجي أو إتلافه. قد يقلل السطح الزجاجي التالف من جودة المسح الضوئي.

## **تنظيف الفيلم شبه الشفاف**

في حالة عدم تحسن المطبوعات بعد محاذاة رأس الطباعة أو تنظيف مسار الورق، فقد يكون الفيلم شبه الشفاف الموجود داخل الطابعة<br>ماطخًا.

العناصر المطلوبة:

❏قطع قطنية (منفصلة)

ماء مع بضع قطرات من المنظفات (2 إلى 3 قطرات من المنظفات في 1/4 كوب من ماء الصنبور)  $\Box$ 

قم بالإضاءة للتحقق من اللطخات $\Box$ 

### *هام:*c

*لاتستخدم أي سائل منظف بخلاف الماء المضاف له بضع قطرات من المنظف.*

- .1 أوقف تشغيل الطابعة بالضغط على الزر  $\bigcup$ 
	- .2 قم بفتح وحدة الماسحة الضوئية.

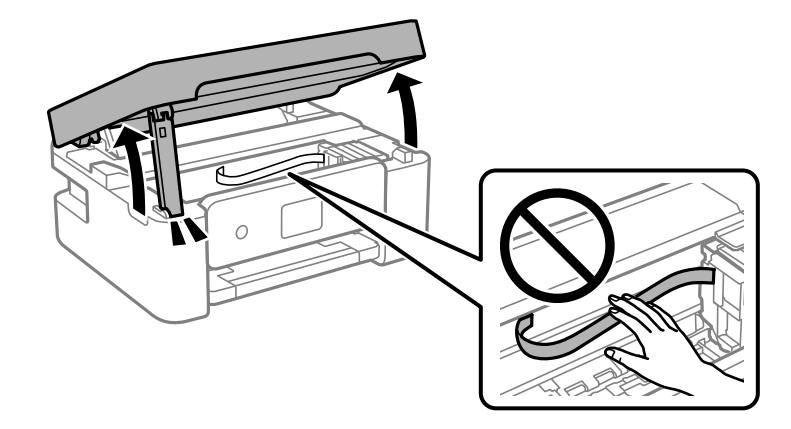

3. تحقق مما إذا كان الفيلم شبه الشفاف ملطخًا أم لا. تسهل رؤية اللطخات عند استخدام ضوء. في حالة وجود لطخات (مثل علامات الأصابع أو مواد التشحيم) على الفيلم شبه الشفاف (أ)، انتقل إلى الخطوة التالية.

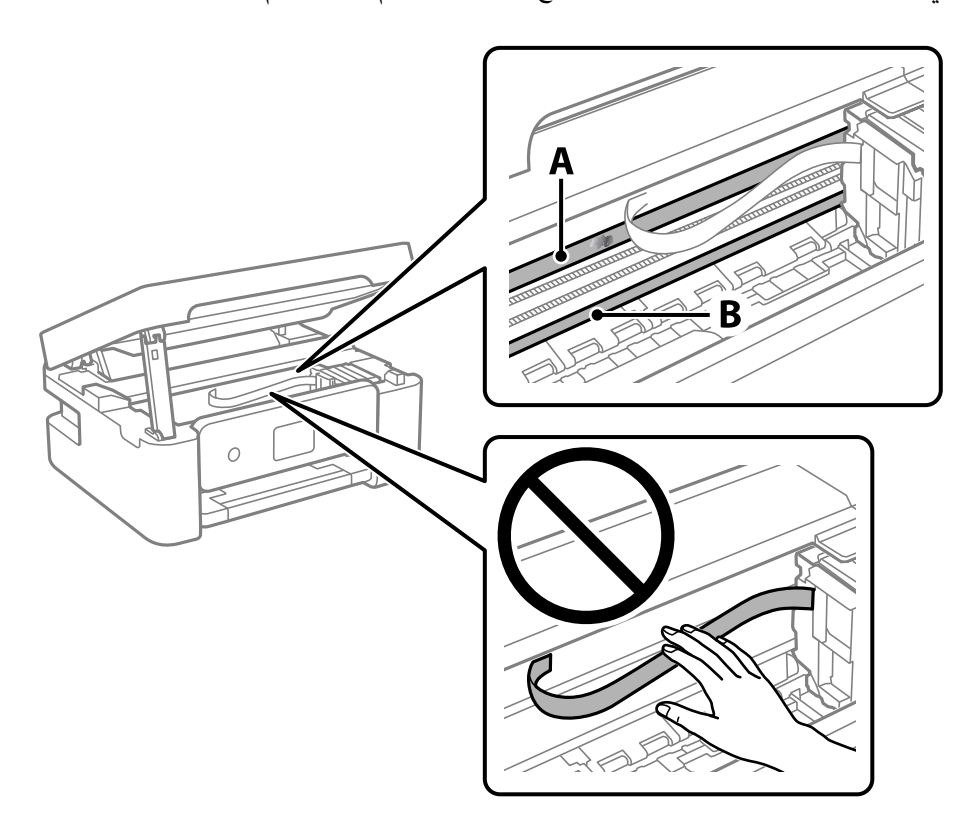

أ: الفيلم شبه الشفاف

ب: القضيب

*هام:*c كن حذرًا لا تلمس القضيب (ب). وإلا قد لا ميكنك الطباعة بشكلٍ صحيح. لا مّسح الشحم من على القضيب، لأن هذا يعد ضروريًا لعمليات<br>التشغيل.

.4 بلل قطعة قامش بالماء مع إضافة عدة قطرات من المنظف دون أن يقطر منها الماء، ثم امسح الجزء الملطخ.

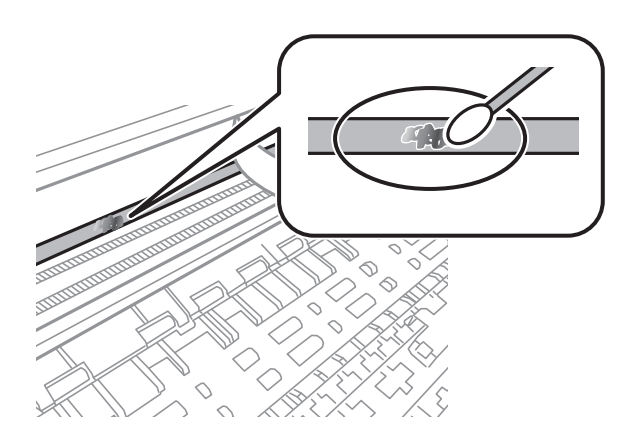

*هام:*c

امسح البقعة بلطف. إذا ضغطت على الفيلم بشدة باستخدام قطعة القطن، فقد تنخلع الزنبركات الخاصة بالفيلم من أماكنها وتتعرض<br>الطابعة للتلف.

5. استخدم قطعة قماش جافة جديدة لمسح الفيلم.

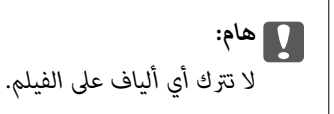

*لمنع اللطخة من الانتشار، قم بتبديل القطعة القطنية بواحدة جديدة باستمرار. ملاحظة:*

- .6 كرر الخطوات 4 و5 حتى يصبح الفيلم نظيفًا.
	- .7 تحقق بعينيك من أن الفيلم ليس ملطخًا.

# **معلومات خدمات الشبكة والبرامج**

<span id="page-151-0"></span>يقدِّم هذا القسم معلومات عن خدمات الشبكة والمنتجات البرمجية المتوفر للطابعة من موقع Epson على الويب أو قرص البرامج المضغوط المرفق.

## **تطبيق لتكوين عمليات تشغيل الطابعة (Config Web(**

Web Config هو تطبيق يتم تشغيله في مستعرض ويب، مثل Internet Explorer وSafari، على جهاز كمبيوتر أو جهاز ذكي. مٍكنك التأكد من حالة الطابعة أو تغيري خدمة الشبكة وإعدادات الطابعة. لاستخدام Config Web، قم بتوصيل الطابعة والكمبيوتر أو الجهاز بالشبكة نفسها.

وفيما يلي أسماء المستعرضات المدعومة.

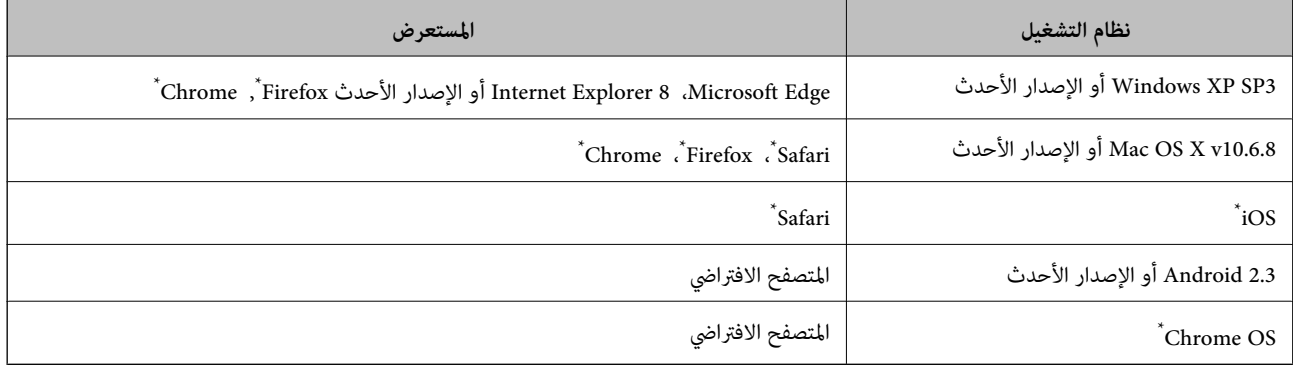

استخدم أحدث إصدار.

### **تشغيل Config Web في متصفح ويب**

.1 افحص عنوان IP الخاص بالطابعة.

حدد الإعدا**دات** > **كل إعدادات الشبكة/ > Wi-Fi التحقق من الاتصال** من لوحة التحكم لبدء التحقق من الاتصال. اضغط على زر �� أو زر<br>OK لطباعة تقرير الاتصال بالشبكة. تحقق من عنوان IP الخاص بالطابعة على تقرير الاتصال بالشبكة المط

.2 شغِّل متصفح ويب من كمبيوتر أو جهاز ذيك، ثم أدخل عنوان IP للطابعة.

```
التنسيق:
                                                /للطابعة IP عنوان//:http :IPv4
                                              /[للطابعة IP عنوان[//:http :IPv6
                                                                          أمثلة:
                                               http://192.168.100.201/ :IPv4
                                             http://[2001:db8::1000:1]/ :IPv6
باستخدام الجهاز الذيك ميكنك أيضًا تشغيل Config Web من شاشة صيانة iPrint Epson. ملاحظة:
```
#### **معلومات ذات صلة**

```
| "طباعة تقرير الاتصال بالشبكة" في الصفحة 33
```
| "باستخدام [iPrint Epson "في](#page-100-0) الصفحة 101

### **Windows في Web Config تشغيل**

عند توصيل كمبيوتر بالطابعة باستخدام خدمات الويب للأجهزة، اتبع الخطوات أدناه لتشغيل Config Web.

.1 افتح قامئة الطابعة على الكمبيوتر.

Windows 10/Windows Server 2016❏

انقر فوق زر البدء، ثم حدد **نظام** > **Windowsلوحة التحكم** >**عرض الأجهزة والطابعات** في **الأجهزة والصوت**.

Windows 8.1/Windows 8/Windows Server 2012 R2/Windows Server 2012❏

حدد **سطح المكتب** > **الإعدادات** >**لوحة التحكم** >**عرض الأجهزة والطابعات** في **الأجهزة والصوت** (أو **الأجهزة**).

Windows 7/Windows Server 2008 R2❏

انقر فوق زر البدء، ثم حدد **لوحة التحكم** >**عرض الأجهزة والطابعات** في **الأجهزة والصوت**.

Windows Vista/Windows Server 2008❏

انقر فوق زر البدء، وحدد **لوحة التحكم** >**الطابعات** في **الأجهزة والصوت**.

- .2 انقر بزر الماوس الأمين فوق طابعتك، وحدد **خصائص**.
- .3 حدد علامة التبويب **خدمة ويب** ثم انقر فوق عنوان URL.

## **Mac OS في Web Config تشغيل**

- .1 حدد **تفضيلات النظام** من القامئة >**الطابعات والماسحات الضوئية** (أو **طباعة ومسح ضويئ**، **طباعة وفاكس**)، ثم حدد الطابعة.
	- .2 انقر فوق **خيارات وتجهيزات**>**إظهار صفحة ويب الطابعة**.

#### **(Epson Scan 2) ا تطبيق مسح المستندات والصور ضوئي ً**

2 Epson Scan عبارة عن تطبيق للتحكم في المسح الضوئي.عكنك ضبط حجم الصور الممسوحة ضوئيًا ودقتها وسطوعها وتباينها وجودتها.عكنك<br>أيضًا بدء 2 Epson Scan من خلال تطبيق مسح ضوئي متوافق مع TWAIN.راجع تعليمات التطبيق للاطلاع على الت

#### **بدء التشغيل في أنظمة التشغيل Windows**

*بالنسبةلأنظمة التشغيل Server Windows تأكد من تثبيت ميزة الخبرة المكتسبة من استخدام الكمبيوتر. ملاحظة:*

Windows 10/Windows Server 2016❏

انقر فوق زر البدء، ثم حدد **EPSON** < **2 Scan Epson**.

Windows 8.1/Windows 8/Windows Server 2012 R2/Windows Server 2012❏

أدخل اسم التطبيق في رمز البحث، ثم حدد الرمز المعروض.

Windows 7/Windows Vista/Windows XP/Windows Server 2008 R2/Windows Server 2008/Windows Server 2003 R2/❏ Windows Server 2003

انقر فوق زر البدء ثم حدد **كافة البرامج** أو **البرامج** > **EPSON** < **2 Scan Epson** <**2 Scan Epson**.

**بدء التشغيل في أنظمة التشغيل OS Mac ملاحظة:**<br>لا يدعم Epson Scan 2 ميزة التبديل السريع بين المستخدمين على Mac OS.لذا قم بإيقاف تشغيل التبديل السريع بين المستخدمين.

```
حدد الانتقال إلى >التطبيقات >Software Epson < 2 Scan Epson.
```
**معلومات ذات صلة** | "جارٍ المسح الضويئ باستخدام [2 Scan Epson "في](#page-114-0) الصفحة 115

| "تثبيت أحدث [التطبيقات" في](#page-157-0) الصفحة 158

### **إضافة شبكة الماسحة الضوئية**

قبل استخدام 2 Scan Epson، أنت بحاجة إلى إضافة شبكة الماسحة الضوئية.

- .1 ابدأ تشغيل البرنامج، ثم انقر على **إضافة** الموجود على شاشة **إعدادات الماسحة الضوئية**.
	- *ملاحظة:*
	- ❏ *إذا كان إضافة مظللاً باللون الرمادي، فانقر فوق متكني التحرير.*

■ إذا ظهرت شاشة Bpson Scan 2 الرئيسية، يعني ذلك أنها اتصلت بالفعل بالماسحة الضوئية.إذا كنت ترغب في الاتصال بشكبة أخرى، فحدد<br>ما**سحة ضوئية** > الإعدادات لفتح شاشة إعدادات الماسحة الضوئية.

.2 أضف شبكة الماسحة الضوئية.أدخل العناصر التالية، ثم انقر فوق **إضافة**.

❏**الطراز**: حدد الماسحة الضوئية التي ترغب في الاتصال بها.

❏**الاسم**: أدخل اسم الماسحة الضوئية في نطاق 32 حرفًا.

 $\Box$  ال**بحث عن الشبكة**: يتم عرض عنوان IP، عندما يكون كلٌّ من الكمبيوتر والماسحة الضوئية متصلين بالشبكة نفسها.وإذا لم يظهر، فانقر فوق زر .إذا استمر عدم ظهور عنوان IP، فانقر فوق **إدخال عنوان**، ثم أدخل عنوان IP مباشرة.ً

.3 حدد الماسحة الضوئية على شاشة **إعدادات الماسحة الضوئية**، ثم انقر فوق **موافق**.

## **تطبيق لتكوين عمليات تشغيل المسح الضويئ من لوحة التحكم (Epson (Event Manager**

Epson Event Manager هو تطبيق يتيح لك إدارة المسح الضوئي من لوحة التحكم وحفظ الصور على الكمبيوتر.عكنك إضافة الإعدادات الخاصة<br>بك عِثابة إعدادات مسبقة، مثل نوع المستند وموقع حفظ المجلد وتنسيق الصورة.راجع تعليمات التطبيق للا

*أنظمة تشغيل Server Windows غري مدعومة. ملاحظة:*

**بدء التشغيل في أنظمة التشغيل Windows**

Windows 10❏

انقر فوق زر البدء ثم حدد **Software Epson** < **Manager Event**.

Windows 8.1/Windows 8❏

أدخل اسم التطبيق في رمز البحث، ثم حدد الرمز المعروض.

Windows 7/Windows Vista/Windows XP❏

<span id="page-154-0"></span>انقر فوق زر البدء، ثم حدد **جميع البرامج** أو **البرامج** >**Software Epson**< **Manager Event**.

**بدء التشغيل في أنظمة التشغيل OS Mac** .**Event Manager** < **Epson Software**< **التطبيقات** >**إلى الانتقال**

> **معلومات ذات صلة** | "تثبيت أحدث [التطبيقات" في](#page-157-0) الصفحة 158

## **تطبيق لتكوين عمليات الفاكس وإرسال الفاكسات برنامج(FAX (Utility**

FAX Utility هو تطبيق يسمح لك بتهيئة إعدادات متعددة لإرسال الفاكسات من جهاز الكمبيوتر.مكنك إنشاء قامًة جهات الاتصال أو تحريرها لاستخدامها عند إرسال فاكس أو إجراء التهيئة لحفظ الفاكسات المستلمة بتنسيق PDF في الكمبيوتر، وما إلى ذلك.راجع تعليمات التطبيق للاطلاع على التفاصيل.

*ملاحظة:*

❏ *أنظمة تشغيل Server Windows غري مدعومة.*

❏ *تأكد من تثبيت برنامج تشغيل الطابعة قبل تثبيت Utility FAX.*

**بدء التشغيل في أنظمة التشغيل Windows**

Windows 10<del>□</del>

انقر فوق زر البدء، ثم حدد **Software Epson**< **Utility FAX**.

Windows 8.1/Windows 8❏

أدخل اسم التطبيق في رمز البحث، ثم حدد الرمز المعروض.

Windows 7/Windows Vista/Windows XP

انقر فوق زر البدء، ثم حدد **كافة البرامج** (أو **البرامج**)>**Software Epson**< **Utility FAX**.

**بدء التشغيل في أنظمة التشغيل OS Mac**

حدد **تفضيلات النظام** من القائمة مصلى ا**لطابعات والماسحات الضوئية** (أو **طباعة ومسح ضوئي، طباعة وفاكس**)، ثم حدد الطابعة (الفاكس).انقر<br>فوق **خيارات وتجهيزات > البرنامج المساعد > فتح برنامج الطابعة المساعد.** 

**معلومات ذات صلة**

| "استلام الفاكسات على جهاز [كمبيوتر" في](#page-131-0) الصفحة 132

| "تثبيت أحدث [التطبيقات" في](#page-157-0) الصفحة 158

## **تطبيق لإرسال الفاكسات (برنامج التشغيل FAX-PC(**

PC-FAX هو تطبيق يسمح لك بإرسال مستند، تم إنشاؤه على تطبيق منفصل كفاكس من جهاز الكمبيوتر مباشرة.يتم تثبيت برنامج التشغيل<br>PC-FAX عند قيامك بتثبيت FAX Utility.راجع تعليمات التطبيق للاطلاع على التفاصيل.

#### *ملاحظة:*

❏ *أنظمة تشغيل Server Windows غري مدعومة.*

❏ *تختلف العملية حسب التطبيق الذي استخدمتهلإنشاء المستند.راجع تعليامت التطبيق للاطلاع على التفاصيل.*

#### **الوصول من Windows**

في التطبيق، حدد **طباعة** أو **إعداد الطباعة** من القامئة **ملف**.حدد طابعتك (FAX(، ثم انقر فوق **التفضيلات** أو **الخصائص**.

#### **الوصول من OS Mac**

المنبثقة. في التطبيق، حدد **طباعة** من القامئة **ملف**.حدد الطابعة (FAX (كالإعداد **طابعة**، ثم حدد **إعدادات الفاكس** أو **إعدادات المستلم** من القامئة

#### **معلومات ذات صلة**

| "إرسال فاكس من جهاز [الكمبيوتر" في](#page-128-0) الصفحة 129

| "تطبيق لتكوين عمليات الفاكس وإرسال الفاكسات [برنامج\(Utility FAX "\(في](#page-154-0) الصفحة 155

## **تطبيق طباعة الصور (+Photo Epson(**

+Photo Epson هو تطبيق يتيح لك طباعة الصور بسهولة بتخطيطات متنوعة. ميُكنك كذلك إجراء تصحيح للصور وتعديل موضعها مع عرض معاينة لمستندك. عُكنك كذلك إبراز صورك من خلال إضافة نص وطوابع حيث تريد. عند الطباعة على ورق صور Epson الأصلي، يزداد أداء الحبر<br>مما بترك لمسة نهائية رائعة مع ألوان مميزة.

راجع تعليامت التطبيق للاطلاع على التفاصيل.

*ملاحظة:*

❏ *أنظمة تشغيل Server Windows غري مدعومة.*

❏ *لاستخدام هذا التطبيق، يجب تثبيت برنامج تشغيل الطابعة لهذه الطابعة.*

**البدء**

Windows 10/Windows Server 2016❏

انقر فوق زر البدء ثم حدد **Epson Photo**+ < **Epson Software**.

Windows 8.1/Windows 8/Windows Server 2012 R2/Windows Server 2012❏

أدخل اسم التطبيق في رمز البحث، ثم حدد الرمز المعروض.

Windows 7/Windows Vista/Windows XP/Windows Server 2008 R2/Windows Server 2008/Windows Server 2003 R2/❏ Windows Server 2003

انقر فوق زر البدء، ثم حدد **البرامج كافة** أو **البرامج** >**Software Epson** < **+Photo Epson**.

**بدء التشغيل في أنظمة التشغيل OS Mac**

حدد **الانتقال إلى** >**التطبيقات** >**Software Epson** < **+Photo Epson**.

#### **معلومات ذات صلة**

| "تثبيت أحدث [التطبيقات" في](#page-157-0) الصفحة 158

## **أدوات تحديث البرنامج (Updater Software EPSON(**

<span id="page-156-0"></span>EPSON Software Updater هو عبارة عن تطبيق يبحث عن البرامج الجديدة أو المحدّثة على الإنترنت ويقوم بتثبيتها. ميكنك أيضًا تحديث البرامج الثابتة للطابعة وتحديث الدليل.

*أنظمة تشغيل Server Windows غري مدعومة. ملاحظة:*

#### **طريقة التثبيت**

نزل Updater Software EPSON من موقع Epson على الويب.

إذا كنت تستخدم كمبيوتر يعمل بنظام Windows ولا ميكنك تنزيله من موقع الويب، ميكنك تثبيته من قرص البرامج المرفق. [http://www.epson.com](http://www.epson.com/)

#### **بدء التشغيل في أنظمة التشغيل Windows**

#### Windows 10❏

انقر فوق زر البدء، ثم حدد **Software Epson** < **Updater Software EPSON**.

Windows 8.1/Windows 8❏

أدخل اسم التطبيق في رمز البحث، ثم حدد الرمز المعروض.

Windows 7/Windows Vista/Windows XP❏

انقر فوق زر البدء ثم حدد **جميع البرامج** أو **البرامج** >**Software Epson** < **Updater Software EPSON**.

**ملاحظة:**<br>يمكنك أيضًا بدء تشغيل EPSON Software Updater بالنقر فوق رمز الطابعة بشريط المهام على سطح المكتب، ثم تحديد **تحديث البرنامج**.

**بدء التشغيل في أنظمة التشغيل OS Mac**

.**EPSON Software Updater**< **Epson Software**< **التطبيقات** >**إلى الانتقال** حدد

## **تطبيق لتكوين الأجهزة المتعددة (Config EpsonNet(**

EpsonNet Config هو تطبيق يسمح لك بتحديد عناوين وبروتوكولات واجهة الشبكة.انظر دليل العمليات الخاص بتطبيق EpsonNet Config<br>أو إلى تعليمات التطبيق لمعرفة المزيد من التفاصيل.

#### **بدء التشغيل في أنظمة التشغيل Windows**

Windows 10/Windows Server 2016

انقر فوق زر البدء، ثم حدد **EpsonNet**< **Config EpsonNet**.

Windows 8.1/Windows 8/Windows Server 2012 R2/Windows Server 2012❏

أدخل اسم التطبيق في رمز البحث، ثم حدد الرمز المعروض.

Windows 7/Windows Vista/Windows XP/Windows Server 2008 R2/Windows Server 2008/Windows Server 2003 R2/❏ Windows Server 2003

انقر فوق زر البدء، ثم حدد **كافة البرامج** أو **البرامج** > **EpsonNet** < **SE Config EpsonNet**< **Config EpsonNet**.

**بدء التشغيل في أنظمة التشغيل OS Mac**

.**EpsonNet Config**< **EpsonNet Config SE** < **EpsonNet** < **Epson Software**< **التطبيقات** >**إلى الانتقال**

## **تثبيت أحدث التطبيقات**

*عند إعادة تثبيت أي تطبيق، يجب إزالة تثبيته أولا.ً ملاحظة:*

- <span id="page-157-0"></span>.1 تأكد من إمكانية اتصال الطابعة بالكمبيوتر، واتصال الكمبيوتر بالإنترنت.
	- .EPSON Software Updater تشغيل ابدأ .2 تعد لقطة الشاشةمنوذجًا على Windows.

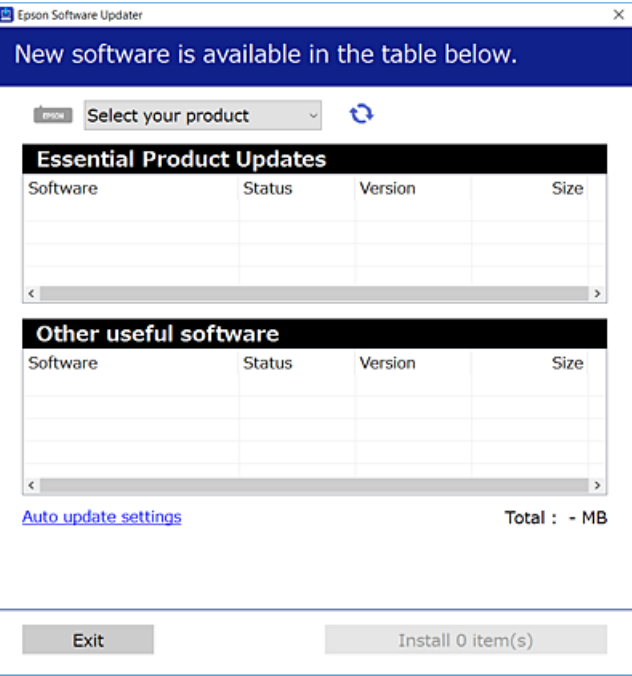

- 3. بالنسبة لنظام التشغيل Windows، حدد طابعتك، ثم انقر فوق  $\Box$  للتحقق من وجود أحدث الإصدارات المتوفرة من التطبيقات.
	- .4 حدد العناصر التي ترغب في تثبيتها أو تحديثها، ثم انقر فوق زر التثبيت.

#### *هام:*c *لاتغلق الطابعة أو تفصلها حتى يكتمل التحديث؛ وإلافقد تتعطل الطابعة.*

#### *ملاحظة:*

❏ *ميكنك تنزيل أحدث التطبيقات من موقع Epson على الويب.*

*[http://www.epson.com](http://www.epson.com/)*

*على الويب.* ❏ *إذاكنتتستخدمنظامتشغيل Server Windowsفلا ميكنك استخدامUpdater Software EPSON. نزّل أحدثالتطبيقاتمن موقع Epson*

#### **معلومات ذات صلة**

- | "أدوات تحديث البرنامج [\(Updater Software EPSON "\(في](#page-156-0) الصفحة 157
	- | "إلغاء تثبيت [التطبيقات" في](#page-158-0) الصفحة 159

## **تحديث التطبيقات والبرامج الثابتة**

<span id="page-158-0"></span>قد تكون قادرًا على حل مشكلات معينة وتحسين أو إضافة وظائف من خلال تحديث التطبيقات والبرامج الثابتة. تأكد من استخدام أحدث إصدار من<br>التطبيقات والبرامج الثابتة.

- .1 تأكد من توصيل الطابعة بالكمبيوتر ومن أن الكمبيوتر متصل بالإنترنت.
- 2. ابدأ EPSON Software Updater، وقم بتحديث التطبيقات والبرامج الثابتة.

### *هام:*c

*يجب ألا تغلق الكمبيوتر أو الطابعة حتى يكتمل التحديث؛ وإلا قد تتعطل الطابعة.*

#### *ملاحظة:*

إذا لم تستطع العثور على التطبيق الذي تريد تحديثه في القامْة، فإنه لا مكنك التحديث باستخدام EPSON Software Updater. افحص أحدث<br>إصدارات التطبيقات من موقع ويب Epson المحلي.

*[http://www.epson.com](http://www.epson.com/)*

## **إلغاء تثبيت التطبيقات**

سجّل دخولك إلى جهاز الكمبيوتر الخاص بك كمسؤول. أدخل كلمة مرور المسؤول إذا طالبك الكمبيوتر بذلك.

### **إلغاء تثبيت التطبيقات — Windows**

- 1. اضغط على الزر  $\bigcup$  لإيقاف تشغيل الطابعة.
	- .2 قم بإنهاء كل التطبيقات الجاري تشغيلها.
		- .3 افتح **لوحة التحكم**:

Windows 10/Windows Server 2016❏

انقر فوق زر البدء، ثم حدد **نظام** > **Windowsلوحة التحكم**.

Windows 8.1/Windows 8/Windows Server 2012 R2/Windows Server 2012❏

حدد **سطح المكتب** > **الإعدادات** >**لوحة التحكم**.

Windows 7/Windows Vista/Windows XP/Windows Server 2008 R2/Windows Server 2008/Windows Server 2003❏ R2/Windows Server 2003

انقر فوق زر البدء وحدد **لوحة التحكم**.

- .4 افتح **إلغاء تثبيت برنامج** (أو **إضافة برامج أو إزالتها**):
- Windows 10/Windows 8.1/Windows 8/Windows 7/Windows Vista/Windows Server 2016/Windows Server 2012❏ R2/Windows Server 2012/Windows Server 2008 R2/Windows Server 2008

حدد **إلغاء تثبيت برنامج** في **البرامج**.

Windows XP/Windows Server 2003 R2/Windows Server 2003❏ انقر فوق **إضافة برامج أو إزالتها**.

.5 حدد التطبيق الذي تريد إلغاء تثبيته.

لا يمكنك إلغاء تثبيت برنامج تشغيل الطابعة إذا كانت هناك أي مهام طباعة. احذف أو انتظر إلى أن تتم طباعة المهام قبل إلغاء

.6 إلغاء تثبيت التطبيقات:

Windows 10/Windows 8.1/Windows 8/Windows 7/Windows Vista/Windows Server 2016/Windows Server 2012<del></del> R2/Windows Server 2012/Windows Server 2008 R2/Windows Server 2008

انقر فوق **إلغاء تثبيت/تغيري** أو **إلغاء تثبيت**.

Windows XP/Windows Server 2003 R2/Windows Server 2003❏

انقر فوق **تغيري/إزالة** أو **إزالة**.

*إذا تم عرض الإطار التحكم في حساب المستخدم، فانقر فوق متابعة. ملاحظة:*

.7 اتبع التعليامت المعروضة على الشاشة.

### **إلغاء تثبيت التطبيقات — OS Mac**

- .EPSON Software Updater باستخدام Uninstaller بتنزيل قم .1 مبجرد تنزيل برنامج Uninstaller, فلن تكون بحاجة إلى تنزيله ثانية في كل مرة تقوم فيها بإلغاء تثبيت التطبيق.
	- . اضغط على الزر  $\bigcup$  لإيقاف تشغيل الطابعة.  $2$
- 3. لإلغاء تثبيت برنامج تشغيل الطابعة أو برنامج تشغيل PC-FAX، حدد **تفضيلات النظام** من من الله عنها القائمة > ا**لطابعات والماسحات**<br>ا**لضوئية** (أو **طباعة ومسح ضوئي، طباعة وفاكس**)، ثم احذف الطابعة من قائمة الطابعات الممك
	- .4 قم بإنهاء كل التطبيقات الجاري تشغيلها.
	- .5 حدد **الانتقال إلى** >**التطبيقات** >**Software Epson** < **Uninstaller**.
		- .6 حدد التطبيق الذي تريد إلغاء تثبيته، ثم انقر فوق **Uninstall**.

#### *هام:*c

*يقومتطبيق Uninstallerبإزالةكافةبرامج تشغيل الطابعاتinkjet Epson المثبتةعلىجهازالكمبيوتر.إذاكنتتستخدمعدة طابعات* من طراز Epson inkjet وكُنت ترغب في إزالة بعض برامج التشغيل فقط، فقم بإزالة كافة برامج التشغيل أولاً، ثم قم بتثبيت برنامج<br>من طراز Epson inkjet وكُنت ترغب في إزالة بعض برامج التشغيل فقط، فقم بإزالة كافة برامج التشغيل أولاً،

*ملاحظة:*

*إذاملتتمكن من العثورعلىالتطبيق الذي تريدإلغاءتثبيته في قامئةالتطبيقات، فلن يكون بإمكانكإلغاءالتثبيتباستخدامتطبيق Uninstaller.في* .<br>تلك الحالة، حدد الانتقال إلى > التطبيقات > Epson Software، ثم حدد التطبيق الذي ترغب في إلغاء تثبيته، ثم اسحبه باتجاه رمز<br>المهملات.

**معلومات ذات صلة**

| "أدوات تحديث البرنامج [\(Updater Software EPSON "\(في](#page-156-0) الصفحة 157

## **الطباعة باستخدام خدمة شبكة**

باستخدام خدمة Epson Connect المتوفرة على الإنترنت، يمكنك الطباعة من هاتفك الذكي أو جهاز الكمبيوتر اللوحي أو الكمبيوتر المحمول، في أي<br>وقت وبشكل عملى في أي مكان.لاستخدام هذه الخدمة، يجب عليك تسجيل المستخدم والطابعة في Epso

الميزات المتوفرة على الإنترنت على النحو التالي.

Email Print❏

عند إرسال رسالة بريد إلكتروني تحتوي على مرفقات مثل مستندات أو صور إلى عنوان بريد إلكتروني معين للطابعة، عكنك طباعة رسالة البريد<br>الإلكتروني هذه وكذلك المرفقات من موقع بعيد مثل البيت أو من الطابعة المكتبية.

Epson iPrint❏

يتوفر هذا التطبيق لأنظمة التشغيل iOS وAndroid، ويسمح لك بالطباعة من خلال الهاتف الذي أو الكمبيوتر اللوحي.كما عكنك طباعة<br>المستندات، والصور، ومواقع الويب من خلال إرسالها مباشرة إلى الطابعة على شبكة LAN اللاسلكية نفسها.

Remote Print Driver❏

يُعد هذا التطبيق برنامج تشغيل مشتركًا مدعومًا من قبل برنامج تشغيل الطابعة عن بُعد.عند الطباعة باستخدام طابعة في موقع بعيد، عكنك<br>الطباعة من خلال تغيير الطابعة على نافذة التطبيقات المعتادة.

راجع موقع بوابة Connect Epson الإلكترونية على الويب للاطلاع على التفاصيل.

<https://www.epsonconnect.com/>

(أوروبافقط) [http://www.epsonconnect.eu](http://www.epsonconnect.eu/)

## **حل المشكلات**

## **فحص حالة الطابعة**

## **فحص رموز الخطأ المعروضة على شاشة LCD**

المشكلة. يتم عرض الرمز على شاشة LCD في حال حدوث خطأ أو ظهور معلومة تتطلب انتباهك. إذا تم عرض أحد الرموز، اتبع الحلول أدناه لحل

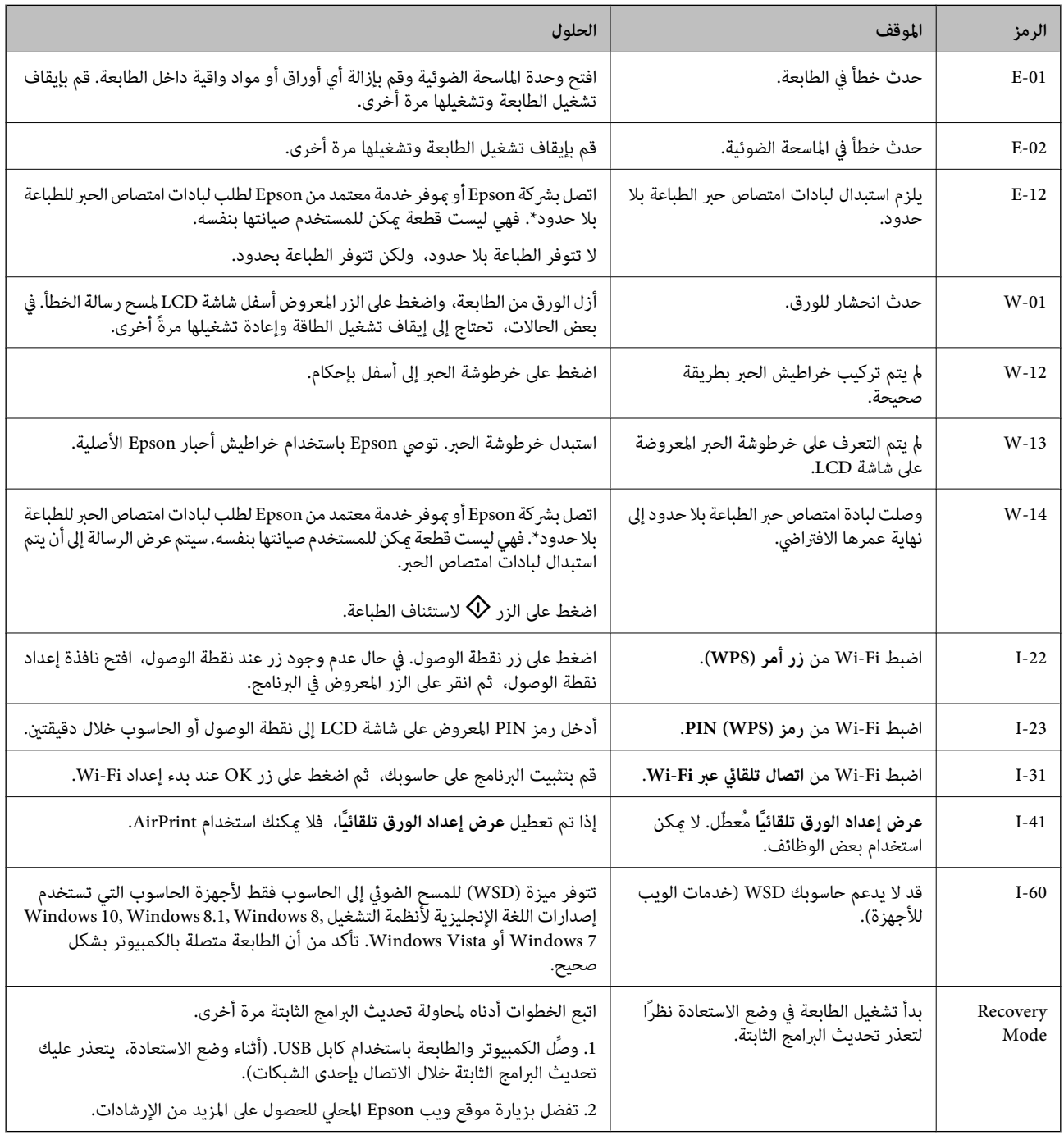

\* في بعض دورات الطباعة، ميكن أن تتجمع كمية صغيرة من الحبر الفائض في لبادة امتصاص الحبر. لمنع تسرب الحبر من لبادة الامتصاص، تم تصميم الطابعة لوقف الطباعة عند وصول اللبادة إلى حدها المسموح به. وتختلف المطالبة بذلك وعدد مرات تلك المطالبة بحسب عدد الصفحات التي تقوم بطباعتها باستخدام خيار الطباعة بلا حدود. لا تعني الحاجة إلى استبدال اللبادات أن طابعتك لم تعد تعمل وفقًا للمواصفات. ستحذرك الطابعة في .<br>حالة الحاجة إلى استبدال لبادة الامتصاص ولا مكن إجراء ذلك إلا بواسطة أحد موفري الخدمة المعتمدين من Epson. لا يغطي ضمان Epson تكلفة<br>هذا الاستبدال.

**معلومات ذات صلة**

- | "إزالة الورق [المحشور" في](#page-163-0) الصفحة 164
- | ["الاتصال](#page-205-0) بدعم شركة [Epson](#page-205-0) "في [الصفحة](#page-205-0) 206
	- | "تثبيت أحدث [التطبيقات" في](#page-157-0) الصفحة 158

### **التحقق من حالة الطابعة — Windows**

- .1 قم بالوصول إلى إطار برنامج تشغيل الطابعة.
- .2 انقر فوق **3 Monitor Status EPSON** في علامة التبويب **الصيانة** ، ثم انقر فوق **تفاصيل**.

```
ميكنك التحقق من حالة الطابعة، ومستويات الحبر، وحالة الخطأ.
```

```
ملاحظة:
في حالةتعطيل 3 Monitor Status EPSON، انقرفوق إعداداتموسعةبعلامةالتبويبالصيانة، ثم حدد متكني Monitor Status EPSON
                                                                                                                 .3
```
- **معلومات ذات صلة**
- | "الوصول إلى برنامج تشغيل [الطابعة" في](#page-75-0) الصفحة 76

### **فحص حالة الطابعة — OS Mac**

- .1 حدد **تفضيلات النظام** من القامئة >**الطابعات والماسحات الضوئية** (أو **طباعة ومسح ضويئ**، **طباعة وفاكس**)، ثم حدد الطابعة.
	- .2 انقر فوق **خيارات وتجهيزات** >**البرنامج المساعد**>**فتح برنامج الطابعة المساعد**.
		- .**EPSON Status Monitor** فوق انقر .3

ميكنك التحقق من حالة الطابعة، ومستويات الحبر، وحالة الخطأ.

## **التحقق من حالة البرنامج**

قد تكون قادرًا على حل المشكلة عن طريق تحديث البرنامج إلى أحدث إصدار. للتحقق من حالة البرنامج، استخدم أداة تحديث البرنامج.

#### **معلومات ذات صلة**

- | "أدوات تحديث البرنامج [\(Updater Software EPSON "\(في](#page-156-0) الصفحة 157
	- | "تثبيت أحدث [التطبيقات" في](#page-157-0) الصفحة 158

## **إزالة الورق المحشور**

<span id="page-163-0"></span>تحقق من رسالة الخطأ المعروضة على لوحة التحكم واتبع الإرشادات الخاصة بإزالة الورق المحشور ما في ذلك أي قطع ممزقة. ثم امسح رسالة الخطأ.

### *هام:*c

*أزل الورق المحشور بحرص. قد تؤدي إزالة الورق بعنف إلى تلف الطابعة.*

## **إزالة الورق المحشور من تغذية خلفية للورق**

قم بإزالة الورق المحشور.

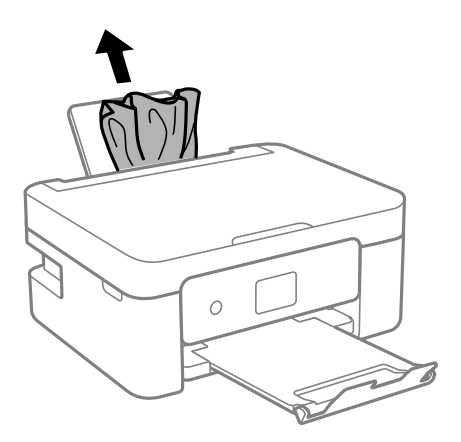

### **إزالة الورق المحشور من داخل الطابعة**

!*تنبيه:*

■ كن حذراً حتى لا تُحشر يدك أو أصابعك عند فتح وحدة الماسحة الضوئية أو إغلاقها. قد يؤدي عدم الالتزام بذلك إلى تعرضك لخطر<br>الإصابة.

■ لا تلمس مطلقًا الأزرار الموجودة على لوحة التحكم ويدك داخل الطابعة. إذا بدأ تشغيل الطابعة، فقد يؤدي ذلك إلى التعرض لإصابة. تجنب<br>لمس الأجزاء البارزة تجنبًا للإصابة.

.1 افتح وحدة الماسحة الضوئية مع إغلاق غلاف المستند.

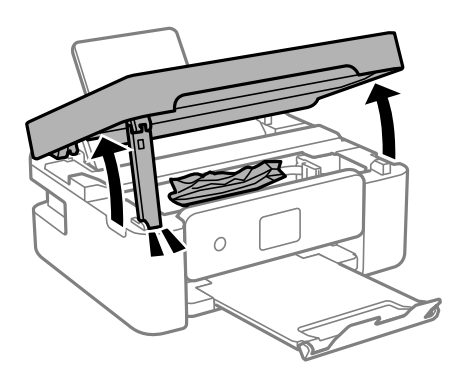

.2 أزِل الورق المحشور.

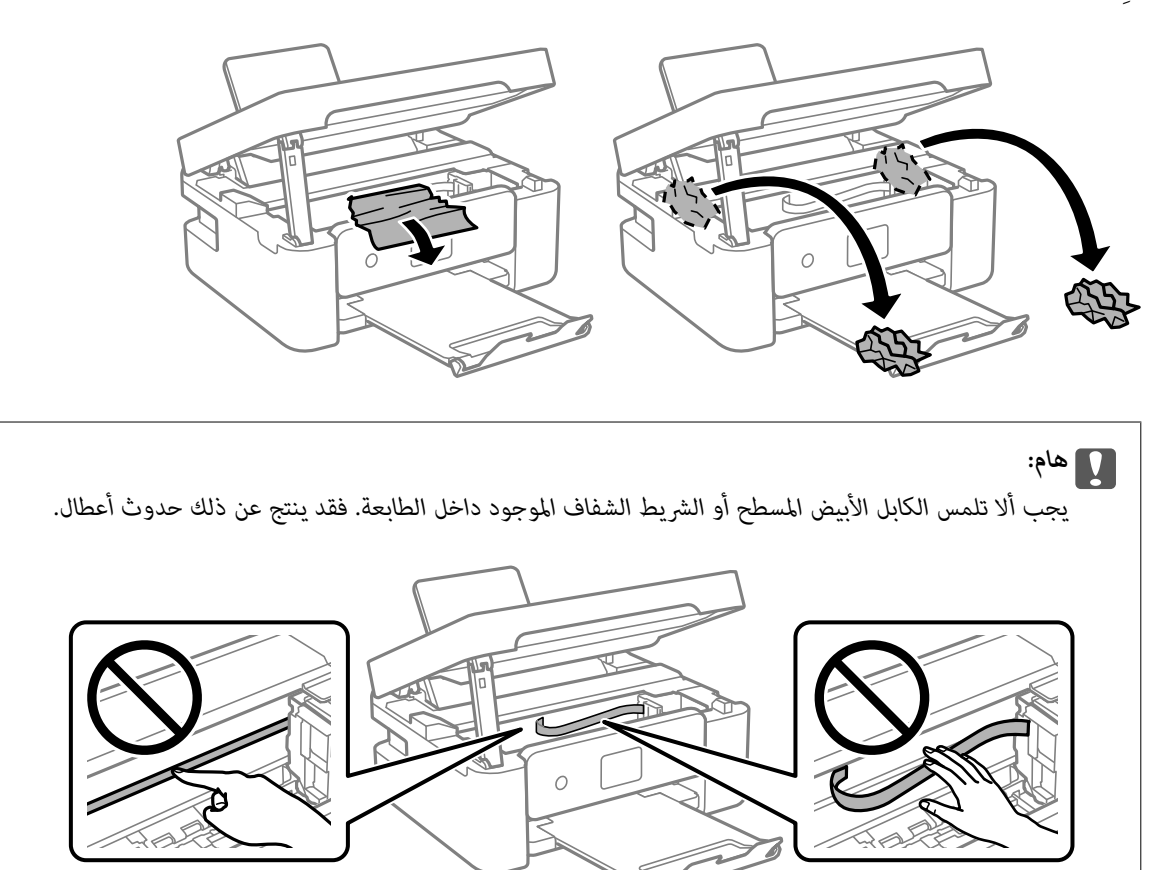

.3 أغلق وحدة الماسحة الضوئية.

من أجل الحفاظ على السلامة، يتم إغلاق وحدة الماسحة الضوئية في خطوتني.

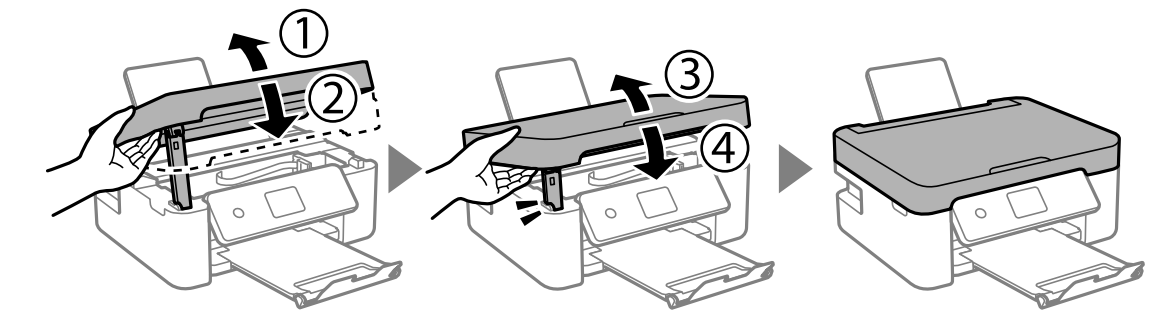

*ولا ميكن فتح وحدة الماسحة الضوئية من الموضع الموضح أدناه. ولذا أغلقه متامًا قبل فتحها. ملاحظة:*

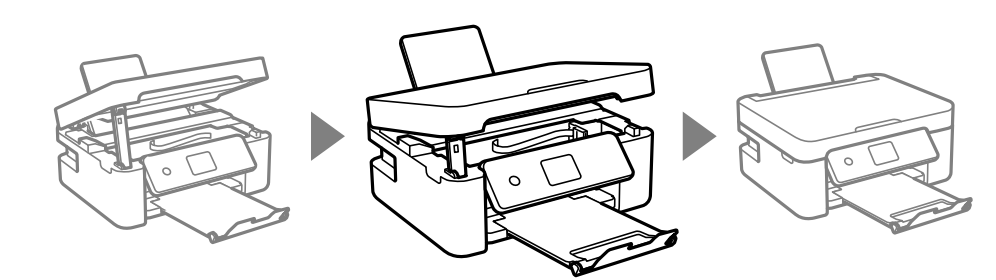

## **إزالة الورق المحشور من الغطاء الخلفي**

.1 أزِل الغطاء الخلفي.

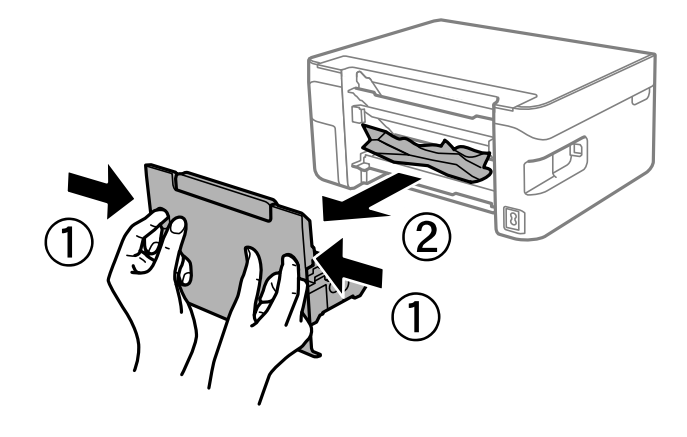

.2 أزِل الورق المحشور.

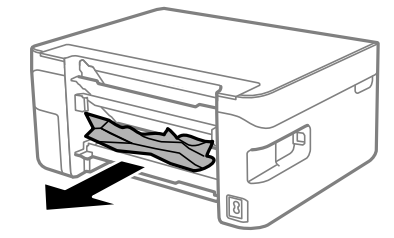

.3 أزِل الورق المحشور منالغطاء الخلفي.

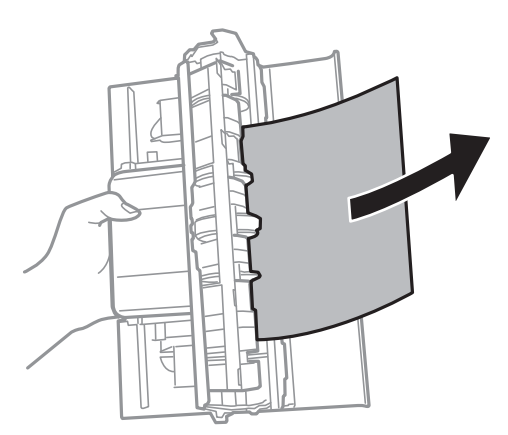

.4 أدخل الغطاء الخلفي في الطابعة.

## **لا تتم تغذية الورق على النحو الصحيح**

تحقق من النقاط التالية ثم اتخذ الإجراءات المناسبة لحل المشكلة.

❏ضع الطابعة على سطح مستوٍ وشغّل الطابعة في الظروف البيئية الموصى بها.

- ❏استخدم الورق المعتمد لهذه الطابعة.
	- ❏اتبع احتياطات التعامل مع الورق.

 $\Box$  لا تحمِّل عددًا من الورق يزيد عن الحد الأقصى لعدد الورق المحدد.بالنسبة للورق العادي، لا تقم بالتحميل أعلى الخط المحدد برمز المثلث على<br>موحه الحافة.

تأكد من تطابق إعدادات حجم الورق ونوعه مع حجم ونوع الورق المحمَّل في الطابعة.  $\Box$ 

❏لاتضع الأشياء فوق واقي وحدة التغذية.

#### **معلومات ذات صلة**

- | ["المواصفات](#page-198-0) البيئية" في الصفحة 199
- | ["احتياطات](#page-44-0) التعامل مع الورق" في الصفحة 45
	- | "الورق والسعات [المتوفرة" في](#page-42-0) الصفحة 43
		- | "قامئة نوع [الورق" في](#page-48-0) الصفحة 49

### **الورق ينحشر**

❏حمِّل الورق في الاتجاه الصحيح، وحرك موجهات الحافة عكس حافة الورق. ❏حمّل ورقة واحدة في كل مرة إذا كنت قد حمَّتت عدة ورقات.

#### **معلومات ذات صلة**

| "إزالة الورق [المحشور" في](#page-163-0) الصفحة 164 | "تحميل الورق في تغذية خلفية [للورق" في](#page-45-0) الصفحة 46

### **تتم تغذية الورق مبيل**

حمِّل الورق في الاتجاه الصحيح، وحرك موجهات الحافة عكس حافة الورق.

**معلومات ذات صلة** | "تحميل الورق في تغذية خلفية [للورق" في](#page-45-0) الصفحة 46

## **تتم تغذية عدة ورقات في المرة الواحدة**

❏حمِّل ورقة واحدة في المرة الواحدة.

■ عند تغذية الورق بعدة صفحات في المرة الواحدة أثناء الطباعة اليدوية على الوجهين، أزِل أي ورق تم تحميله في الطابعة قبل إعادة تحميل الورق<br>محددًا.

## **حدوث خطأ بسبب نفاد الورق**

في حالة حدوث خطأ نتيجة نفاد الورق بالرغم من تحميل ورق في تغذية خلفية للورق، أعد تحميل الورق في منتصف تغذية خلفية للورق.

## **خروج الورق أثناء الطباعة**

عند تحميل ورق ذي رأسية (الأوراق التي تكون معلومات مثل اسم المرسِل أو اسم الشركة مطبوعة عليها سلفًا)، حدد Letterhead ليصبح الإعداد<br>الخاص بنوع الورق.

## **مشكلات الطاقة ولوحة التحكم**

### **عدم تشغيل التيار الكهريب**

❏تأكد من توصيل سلك الطاقة بإحكام. اضغط مع الاستمرار على الزر  $\bigcup$  لفترة أطول قليلاً. $\square$ 

## **عدم إيقاف تشغيل التيار الكهربايئ**

اضغط مع الاستمرار على الزر  $\mathsf{U}$ لفترة أطول قليلاً. افصل سلك الطاقة إذا لم يعد بإمكانك إيقاف تشغيل الطابعة. لمنع جفاف رأس الطباعة، قم بتشغيل الطابعة مرة أخرى ثم أقف تشغيلها بالضغط على الزر  $\bigcup$ .

### **إيقاف تشغيل الطاقة تلقائيًا**

❏حدد **إعدادات إيقاف تشغيل** في **الإعدادات** ثم عطِّل الإعدادين **إيقاف تشغيل في حالة عدم النشاط** و**إيقاف تشغيل في حالة الفصل**. ❏عطِّل الإعداد **موقت إيقاف التشغيل** في **الإعدادات**.

*قد يشتمل المنتج على ميزة إعدادات إيقاف تشغيل أو موقت إيقاف التشغيل حسب مكان الشراء. ملاحظة:*

### **ظلام شاشة LCD**

عندما تكون الطابعة في وضع السكون، اضغط على أي زر بلوحة التحكم لإعادة الشاشة LCDإلى حالتها السابقة.

## **تعذر الطباعة من جهاز الكمبيوتر**

### **التحقق من اتصال (USB(**

قم بإحكام توصيل كبل USB بالطابعة وجهاز الكمبيوتر.  $\Box$ 

إذا كنت تستخدم محور USB، فحاول توصيل الطابعة بجهاز الكمبيوتر مباشرة.

❏إذا تعذر التعرف على كابل USB، فقم بتغيري المنفذ، أو قم بتغيري كابل USB.

❏إذا تعذر على الطابعة إجراء عملية الطباعة باستخدام وصلة USB، فحاول القيام مبا يلي.

افصل كبل USB من جهاز الكمبيوتر. انقر بزر الماوس الأمن على رمز الطابعة الظاهر على شاشة جهاز الكمبيوتر، ثم حدد **إزالة الجهاز**. التالي، قم<br>بتوصيل كبل USB بجهاز الكمبيوتر وحاول إجراء طباعة تجريبية.

أعد تعيين اتصال USB من خلال اتباع الخطوات التالية الواردة في هذا الدليل المتعلقة بتغيير طريقة الاتصال بجهاز الكمبيوتر. اطلع على رابط<br>المعلومات ذات الصلة أدناه للحصول على التفاصيل.

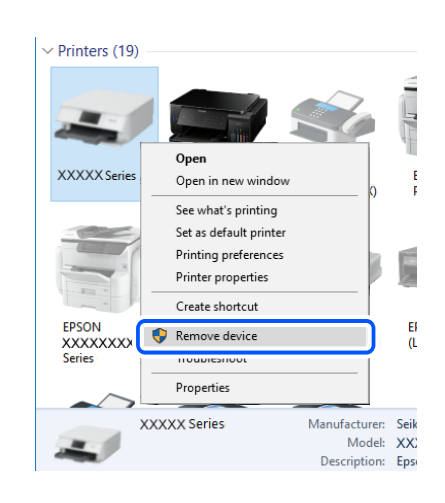

#### **معلومات ذات صلة**

| "تغيري طريقة الاتصال [للكمبيوتر" في](#page-38-0) الصفحة 39

### **التحقق من اتصال (الشبكة)**

- ــــا عند تغييرك للموجّه اللاسلكي أو الموفر الخاص بك، حاول ضبط إعدادات الشبكة للطابعة مجددًا. قم بتوصيل الكمبيوتر أو الجهاز الذكي معرف<br>الشبكة SSID نفسه الذي تتصل به الطابعة.
- أغلق الأجهزة التي ترغب بتوصيلها بالشبكة. انتظر لمدة 10 ثوان، ثم شغل الأجهزة بالترتيب التالي؛ الموجه اللاسلكي، أو الكمبيوتر أو الجهاز الذي، ثم الطابعة. قم بنقل الطابعة والكمبيوتر أو الجهاز الذي بًالقرب من الموجه اللاسلكي للمسآعدة في الاتصال موجات الراديو، ثم حاول<br>ضبط إعدادات الشبكة مجددًا.
- قم بطباعة تقرير اتصال الشبكة. اطلع على رابط المعلومات ذات الصلة أدناه للحصول على التفاصيل. إذا أظهر التقرير الفشل في الاتصال<br>بالشبكة، فتحقق من تقرير الاتصال بالشبكة ثم اتبع الحلول المطبوعة.
- ❏إذاكان عنوان IP المعنيللطابعة هو.169.254XXX.XXX، وكان قناع الشبكةالفرعية هو،255.255.0.0 فقديتم تعينيعنوان IP بشكل غري صحيح. أعد تشغيل الموجّه اللاسلكي الخاص بالطابعة أو قم بضبط إعدادات الشبكة لها. إذا لم يساعد ذلك في حل المشكلة، فاطلع على الوثائق<br>المتعلقة بالموحّه الخاص بالطابعة.
- $\Box$  حاول الوصول إلى أي موقع إلكتروني من جهاز الكمبيوتر الخاص بك للتأكد من صحة إعدادات شبكة الكمبيوتر. الخاص بك. إذا لم تستطع الوصول<br>إلى أي موقع إلكتروني، فعندئذ تكون هناك مشكلة بجهاز الكمبيوتر. افحص اتصال الشبكة للكمبي

#### **معلومات ذات صلة**

- $\,$  "التوصيل بجهاز [كمبيوتر" في](#page-19-0) الصفحة 20 $\,$
- | "طباعة تقرير الاتصال [بالشبكة" في](#page-32-0) الصفحة 33

### **التحقق من البرنامج والبيانات**

- ❏تأكد من تثبيت برنامج تشغيل طابعة Epson الأصلي.إذامليتم تثبيت برنامج تشغيل طابعة Epson الأصلي، فستكون الميزات المتوفرة محدودة.لذا فنحن نوصي باستخدام برنامج تشغيل طابعة Epson الأصلي.اطلع على رابط المعلومات ذات الصلة أدناه للحصول على التفاصيل.
- ❏إذا كنت تحاول طباعة صورة بحجم بيانات كبري، فقد تنفد مساحة الذاكرة الخاصة بالكمبيوتر.اطبع الصورة بدقة أقل أو بحجم أصغر.

#### **معلومات ذات صلة**

- | "التحقق من جود برامج تشغيل طابعة Epson الأصلية" في الصفحة 170
	- | "تثبيت أحدث [التطبيقات" في](#page-157-0) الصفحة 158

### **التحقق من جود برامج تشغيل طابعة Epson الأصلية**

ميكنك التحقق ما إذا كان برنامج تشغيل طابعة Epson الأصلي مثبتًا على جهاز الكمبيوتر أملاباستخدام إحدى الطرق التالية.

#### **Windows**

حدد **لوحة التحكم** >**عرض الأجهزة والطابعات** (**الطابعات**، **والطابعات والفاكسات**)، ثم اتبع ما يلي لفتح نافذة خصائص ملقم الطابعة.

Windows 10/Windows 8.1/Windows 8/Windows 7/Windows Server 2016/Windows Server 2012 R2/Windows Server □ 2012/Windows Server 2008 R2

انقر فوق رمز الطابعة، ثم انقر فوق **خصائص ملقم الطابعة** أعلى النافذة.

Windows Vista/Windows Server 2008❏

انقر بزر الماوس الأمين على مجلد **الطابعات**، ثم انقر فوق **تشغيل كمسؤول** > **خصائص الملقم**.

Windows XP/Windows Server 2003 R2/Windows Server 2003❏

من القامئة **ملف**، حدد **خصائص الملقم**.

انقر فوق علامة التبويب **برنامج التشغيل**.إذا تم عرض اسم طابعتك في القائمة، فهذا يعني أن برنامج تشغيل طابعة Epson الأصلي مثبت على جهاز<br>الكمىبوتر الخاص بك.

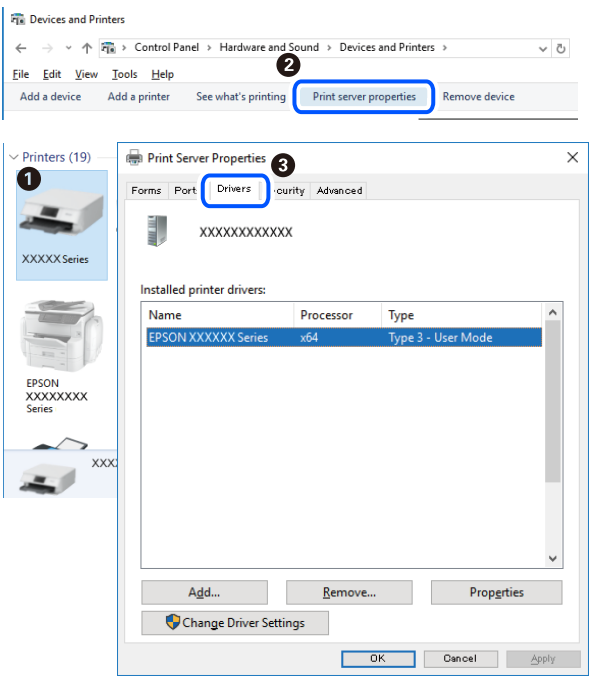

#### **Mac OS**

حدد **تفضيلات النظام**من القامئة >**الطابعات والماسحات الضوئية** (أو **طباعةومسح ضويئ**، **طباعةوفاكس**)، ثم حدد الطابعة.انقر فوق **خيارات وتجهيزات**، وإذا تم عرض علامة التبويب **خيارات** وعلامة التبويب **أداة المساعدة** على النافذة، فهذا يعني أن برنامج طابعة Epson الأصلي<br>مثبت على جهاز الكمبيوتر الخاص بك.

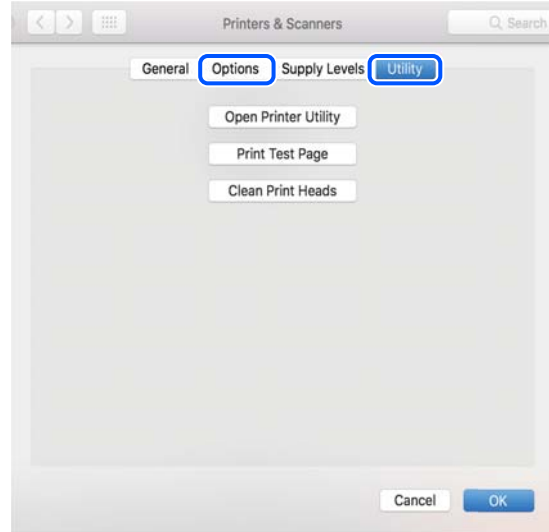

#### **معلومات ذات صلة**

| "تثبيت أحدث [التطبيقات" في](#page-157-0) الصفحة 158

## **التحقق من حالة الطابعة من الكمبيوتر (Windows(**

انقر فوق **قامئة الطباعة** بعلامة التبويب **الصيانة** الخاصة ببرنامج تشغيل الطابعة، ثم تحقق مام يلي.

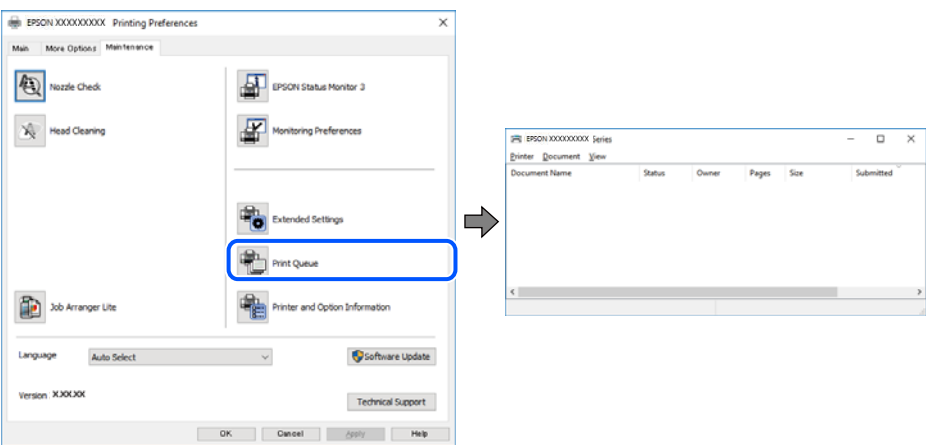

تحقق مما إذا كانت هناك أي مهام طباعة موقوفة مؤقتًا. $\Box$ 

في حال تبقت أي بيانات غري ضرورية، حدد **إلغاء جميع المستندات** من قامئة **الطابعة**.

تأكد أن الطابعة غبر متصلة أو معلقة.  $\Box$ 

إذا كانت الطابعة غري متصلة أو معلقة، فامسح الإعداد "غري متصلة" أو "معلقة" من القامئة **الطابعة**.

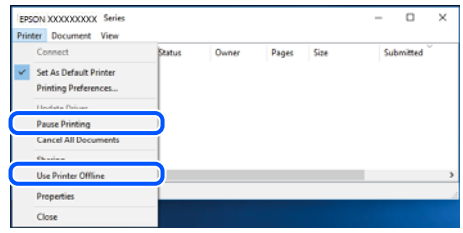

❏تأكد من تحديد الطابعة بوصفها الطابعة الافتراضية في القامئة **الطابعة** (يجب أن تكون هناك علامة اختيار على عنصر القامئة).

إذا لم يتم تحديد الطابعة كطابعة افتراضية، فاضبطها بوصفها الطابعة الافتراضية. إذا كان هناك العديد من الرموز في **لوحة التحكم** > **عرض**<br>ا**لأجهزة والطابعات (الطابعات، والطابعات والفاكسات**)، فاطلع على ما يلى لتحديد الرمز.

مثال)

EPSON XXXX Series :USB اتصال

اتصال الشبكة: Series XXXX EPSON) الشبكة)

إذا قمت بتثبيت برنامج تشغيل الطابعة عدة مرات، فقد يتم إنشاء نسخ من برنامج تشغيل الطابعة. إذا تم إنشاء نسخ مثل "EPSON XXXX<br>Series (نسخة 1)"، فانقر بزر الماوس الأعن فوق رمز برنامج التشغيل المنسوخ، ثم انقر فوق **إزالة الجها** 

❏تأكد من أن منفذ الطابعة قد تم تحديده بصورة صحيحة في **ميزة**>**منفذ** من قامئة **طابعة** من خلال الآيت.

حدد "**USBXXX** "لاتصال USB أو "**Port Print EpsonNet** "لاتصال الشبكة.

## **التحقق من حالة الطابعة من الكمبيوتر (OS Mac(**

تأكد أن حالة الطابعة ليست **إيقاف مؤقت**.

حدد **تفضيلات النظام** من منتظر القائمة > ا**لطابعات والماسحات الضوئية** (أو **طباعة ومسح ضوئي، طباعة وفاكس**)، ثم انقر نقرًا مزدوجًا فوق<br>الطابعة.في حالة إيقاف الطابعة بشكل مؤقت، انقر فوق ا**ستئناف (أو استئناف الطابعة**).

## **ر ضبط إعدادات الشبكة وقت تعذُ**

- أغلق الأجهزة التي ترغب بتوصيلها بالشبكة. انتظر لمدة 10 ثوان، ثم شغل الأجهزة بالترتيب التالي؛ الموجه اللاسلكي، أو الكمبيوتر أو الجهاز  $\Box$ الذي، ثم الطابعة. قم بنقل الطابعة والكمبيوتر أو الجهاز الذي باًلقرب من الموجه اللاسلكي للمساعدة في الاتصال موجات الراديو، ثم حاول<br>ضبط إعدادات الشبكة مجددًا.
- ــــا حدد **الإعدادات > إعدادات الشبكة > التحقق من الاتصال**، ثم اطبع تقرير الاتصال بالشبكة. إذا حدث خطأ، فتحقق من تقرير الاتصال بالشبكة<br>ثم اتبع الحلول المطبوعة.

#### **معلومات ذات صلة**

- | "طباعة تقرير الاتصال [بالشبكة" في](#page-32-0) الصفحة 33
- | "الرسائل والحلول الخاصة بتقرير اتصال [الشبكة" في](#page-33-0) الصفحة 34

## **تعذّر الاتصال من الأجهزة رغم عدم وجود مشكلة في إعدادات الشبكة**

إذا تعذر عليك الاتصال بالطابعة من جهاز الكمبيوتر أو الجهاز الذكي حتى إن لم يظهر تقرير الاتصال بالشبكة أي مشكلات، فراجع ما يلي.

المعندما تستخدم عدة موجهات لاسلكية في الوقت نفسه، قد لا تتمكن من استخدام الطابعة من جهاز الكمبيوتر أو الجهاز الذي حسب إعدادات الثقية موجهات لاسلكية في الوقت نفسه، قد استخدامات<br>الموجهات اللاسلكية. قم بتوصيل الكمبيوتر أو ا قم بتعطيل وظيفة الربط على الجهاز الذيك في حال كانت في وضع التمكني.

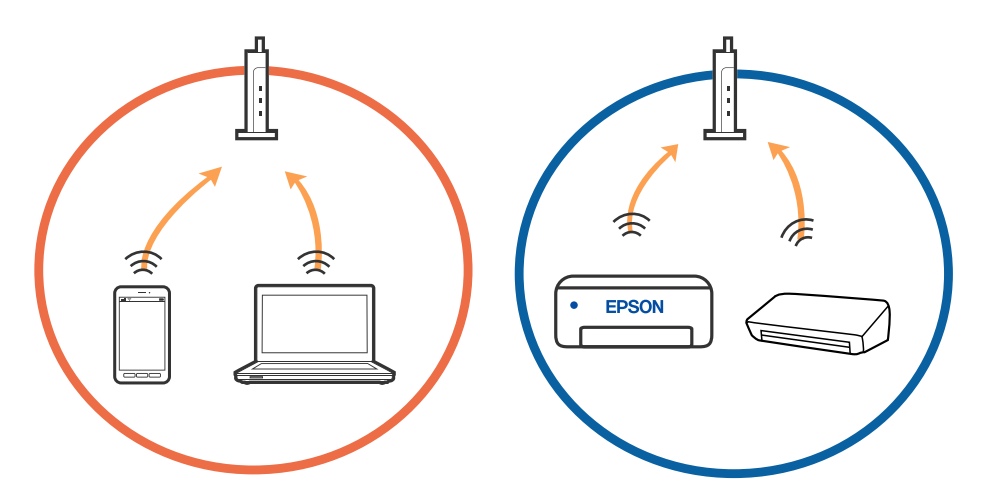

❏قدلاتتمكن من الاتصال بالموجه اللاسليك عندما يكون لدى الموجه اللاسليك عدد من معرفات مجموعة الخدمات المتعددة وتكون الأجهزة متصلة معرفات مجموعة الخدمات المختلفة على الموجه اللاسلكي نفسه. قم بتّوصيل الكمبيوتر أو الجهاز الذي معرف مجموعة الخدمات نفسه<br>الذي تتصل به الطابعة.

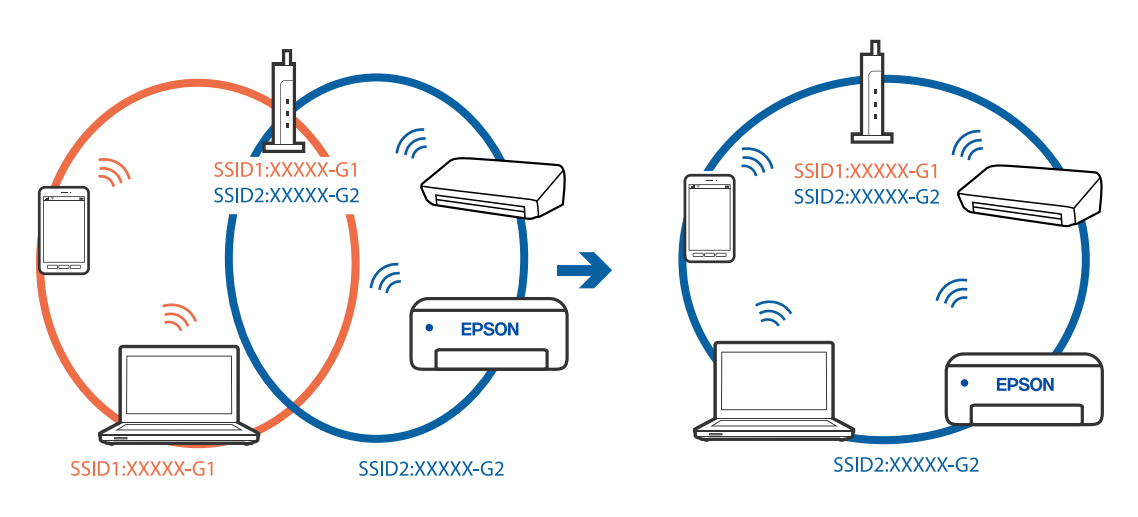

علك الموجه اللاسلكي المتوافق مع كلٍ من IEEE 802.11g IEEE 802.11 معرفات مجموعة خدمات معدل 2.4 جيجا هرتز و5 جيجا هرتز. إذا قمت بتوصيل جهاز الكمبيوتّر أو الجهاز الذكي معرف مجموعة خدمات معدل 5 جيجا هرتز، فلن تتمكن من الاتصال بالطابعة حيث إن الطابعة تدعم الاتصال معدل أكثر من 2.4 جيجا هرتز فقط. قم بتوصيل الكمبيوتر أو الجهاز الذكي معرف مجموعة الخدمات نفسه الذي<br>تتصل به الطابعة.

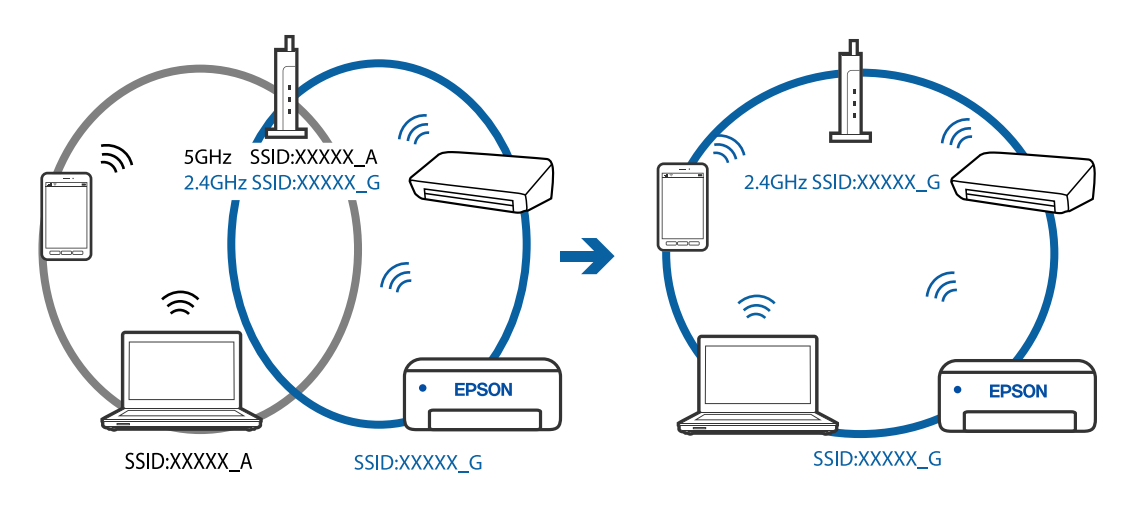

قلك معظم الموجهات اللاسلكية ميزة فاصل الخصوصية التي تحظر الاتصال بين الأجهزة المتصلة. إذا لم تتمكن من إجراء الاتصال بين الطابعة $\Box$ وجهاز الكمبيوتر أو الجهاز الذي حتى وإن كانا متصلين بالشبكّة نفسها، فقم بتعطيل فاصل الخصوصية على الموجه اللاسلكي. انظر الدليل المرفق<br>مع الموجه اللاسلكي للحصول على التفاصيل.

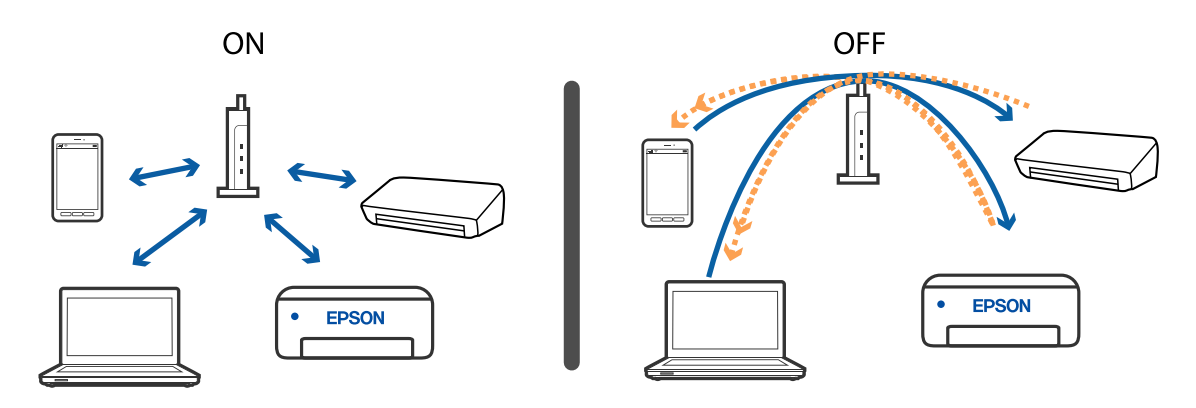

**معلومات ذات صلة**

- | "التحقق من معرف الشبكة SSID المتصل بالطابعة" في الصفحة 174
	- | ["التحقق](#page-174-0) من [SSID](#page-174-0) [للكمبيوتر" في](#page-174-0) الصفحة 175

### **التحقق من معرف الشبكة SSID المتصل بالطابعة**

ميكنك فحص معرف الشبكة SSID من خلال طباعة تقرير عن حالة الاتصال بالشبكة، أو ورقة حالة الشبكة، أو عن Config Web.

#### **معلومات ذات صلة**

- | "طباعة تقرير الاتصال [بالشبكة" في](#page-32-0) الصفحة 33
	- | "طباعة ورقة حالة [الشبكة" في](#page-38-0) الصفحة 39

### **التحقق من SSID للكمبيوتر**

#### **Windows**

<span id="page-174-0"></span>انقر فوق عمله على أدوات المهام على سطح المكتب. تحقق من اسم SSID المتصل من القامًة المعروضة.

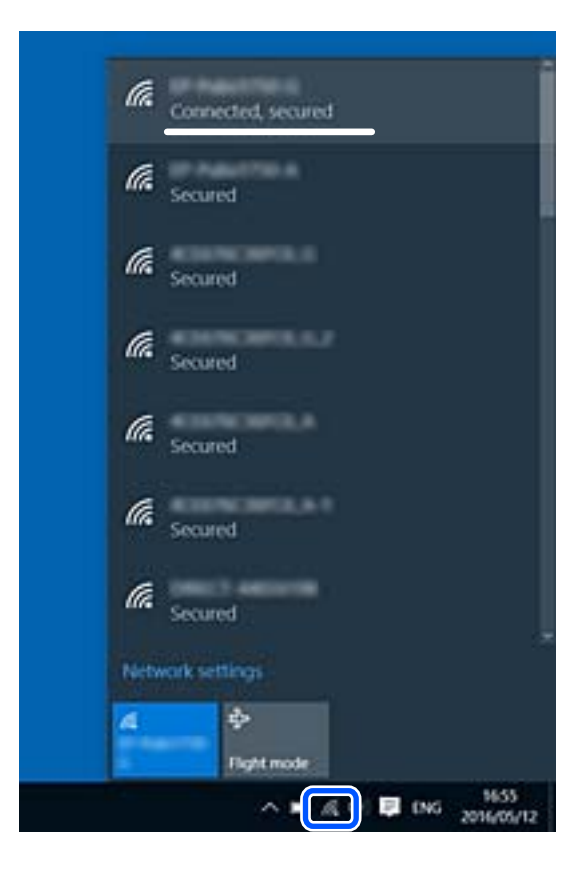

#### **Mac OS**

انقر فوق رمز Fi-Wi في الجزء العلوي من شاشة الكمبيوتر. يتم عرض قامئة بـ SSID وتتم الإشارة إلى SSID المتصل بعلامة اختيار.

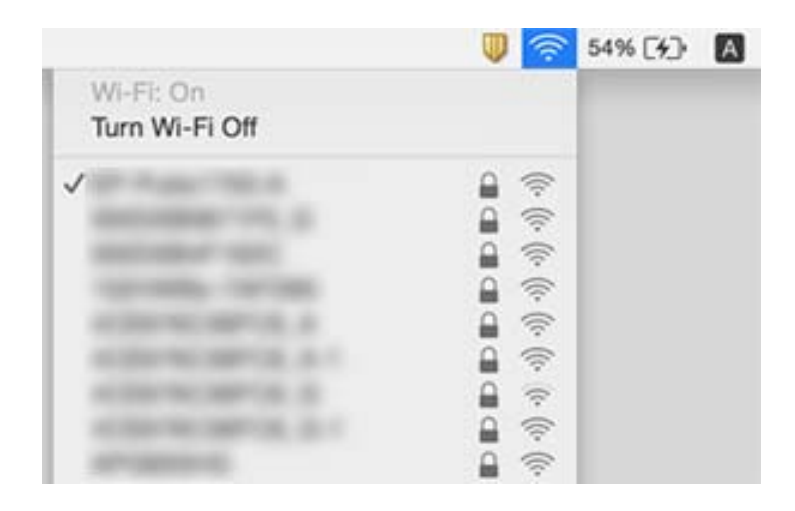

### **اتصالاتالشبكةالمحليةاللاسلكية(Fi-Wi (تصبح غري ثابتةعنداستخدامأجهزة3.0 USB في جهاز Mac**

عند توصيل جهاز منفذ USB 3.0 في جهاز Mac، قد يحدث تداخل في تردد الراديو. جرب ما يلي إذا لم تتمكن من الاتصال بالشبكة المحلية اللاسلكية<br>(Wi-Fi) أو إذا أصبحت العمليات غير ثابتة.

❏ضع الجهاز المتصل مبنفذ 3.0 USB بعيدًا عن جهاز الكمبيوتر.

إذا كانت الطابعة تدعم نطاق التردد 5 جيجاهرتز، فاتصل معرف خدمة الشبكة لنطاق 5 جيجاهرتز. [

**معلومات ذات صلة**

| ["مواصفات](#page-196-0) شبكة [Fi-Wi](#page-196-0) ["](#page-196-0)في [الصفحة](#page-196-0) 197

## **تعذر الطباعة من iPhone، أوiPad، أو touch iPod**

❏قم بتوصيل iPhone، أو iPad، أوtouch iPod بنفس الشبكة (SSID (المستخدمة مع الطابعة.

❏قم بتمكني **عرض إعداد الورق تلقائيًا** في القوائم التالية. **الإعدادات** >**إعداد الطابعة** >**إعدادات مصدر الورق** > **عرض إعداد الورق تلقائيًا**

 $\blacksquare$ قم بتمكين إعداد AirPrint على Web Config.

**معلومات ذات صلة**

| "الاتصال بالجهاز [الذيك" في](#page-20-0) الصفحة 21

| "تطبيق لتكوين عمليات تشغيل الطابعة [\(Config Web "\(في](#page-151-0) الصفحة 152

## **مشكلات المطبوعات**

## **المطبوعات مخدوشة أو الألوان مفقودة**

في حالة عدم استخدام الطابعة لفترة زمنية طويلة، قد تنسد فوهات رأس الطباعة وقد تتسرب نقاط حبر. شغِّل فحص الفوهة ثم نظّف رأس الطباعة<br>في حالة انسداد أي من فوهات رأس الطباعة.

**معلومات ذات صلة**

| "فحص رأس الطباعة [وتنظيفه" في](#page-145-0) الصفحة 146

## **ظهور أشرطة أو ألوان غري متوقعة**

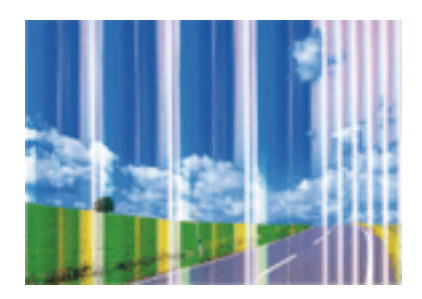

قد تكون فوهات رأس الطباعة مسدودة. احرص على فحص الفوهة لمعرفة ما إذا كانت فوهات رأس الطباعة مسدودة أم لا. نظّف رأس الطباعة في<br>حالة انسداد أي من فوهات رأس الطباعة.

**معلومات ذات صلة** | "فحص رأس الطباعة [وتنظيفه" في](#page-145-0) الصفحة 146

## **ظهور أشرطة ملونة بفواصل 2.5 سم تقريبًا**

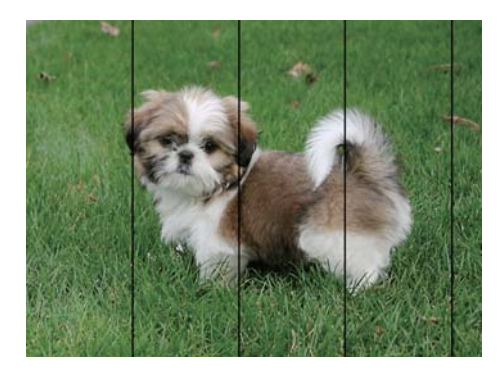

❏حدد إعداد نوع الورق المطابق لنوع الورق المحمَّل في الطابعة.

❏اضبط محاذاة رأس الطباعة باستخدام ميزة **محاذاة أفقية**.

❏عند الطباعة على ورق عادي، قم بالطباعة باستخدام إعداد جودة أعلى.

### **معلومات ذات صلة**

- | "قامئة نوع [الورق" في](#page-48-0) الصفحة 49
- | "محاذاة رأس [الطباعة" في](#page-147-0) الصفحة 148

## **طبعات مموهة، أو وجود الأشرطة العمودية، أو عدم المحاذاة**

# enthanen ane r Aufdruck. W I 5008 "Regel

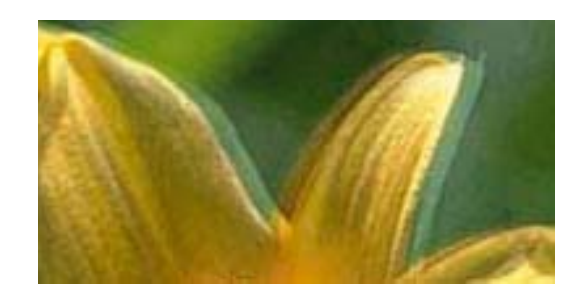

اضبط محاذاة رأس الطباعة باستخدام ميزة **المحاذاة الرأسية**.

**معلومات ذات صلة**

| "محاذاة رأس [الطباعة" في](#page-147-0) الصفحة 148

### **عدم تحسن جودة الطباعة حتى بعد محاذاة رأس الطباعة**

أثناء تمكين الطباعة ثنائية الاتجاهات (أو عالية السرعة)، تُجري رأس الطباعة عملية الطباعة أثناء التحرك في كلا الاتجاهين، وقد تتم محاذاة الخطوط الرأسية بشكل غير سليم.إذا لم تتحسن جودة الطباعة، فعطِّل إعداد الاتجاه الثنائي (أو السرعة العالية).وقد يؤدي تعطيل هذا الإعداد إلى إبطاء سرعة الطباعة.

Windows❏

امسح **سرعة عالية** من علامة التبويب **مزيد من الخيارات** في برنامج تشغيل الطابعة.

Mac  $OS$ 

حدد **تفضيلات النظام** من القائمة مستاح ال**طابعات والماسحات الضوئية** (أو **طباعة ومسح ضوئي، طباعة وفاكس**)، ثم حدد الطابعة.انقر فوق<br>**خيارات وتجهيزات > خيارات (أو برنامج التشغيل**).حدد **إيقاف التشغيل** ليكون إعداد ا**لطباعة بسرعة** 

### **جودة الطباعة سيئة**

تحقق من الأمور التالية: ألا تكون جودة الطباعة سيئة نتيجة وجود طبعات مموهة، وأشرطة، وألوان مفقودة، وألوان باهتة وتحقق من محاذاة<br>المطبوعات.

### **فحص الطابعة**

❏شغِّل فحص الفوهة ثم نظّف رأس الطباعة في حالة انسداد أي من فوهات رأس الطباعة.

احرص على محاذاة رأس الطباعة. $\Box$ 

### **فحص الورق**

❏استخدم الورق المعتمد لهذه الطابعة.

❏لاتطبع على ورق مبلل أو تالف أو قديم للغاية.

❏إذا كان الورق ملتويًا أو كان الظرف منتفخًا، فاحرص على تسويته.

لا تكدس الورق فوق بعضه البعض بعد طباعته على الفور.  $\Box$ 

 $\Box$ جفف المطبوعات تمامًا قبل حفظها في ملف أو عرضها. عند تجفيف المطبوعات، تجنب تعريضها لضوء الشمس المباشر، ولا تستخدم مجففًا، ولا<br>تلمس الوجه المطبوع من الورق.

 $\Box$ عند طباعة صور مرسومة أو صور فوتوغرافية، توصي Epson باستخدام ورق Epson الأصلي بدلاً من الورق العادي. اطبع على الوجه القابل<br>للطباعة لورق Epson الأصلي.

#### **فحص إعدادات الطباعة**

- ❏حدد إعداد نوع الورق المطابق لنوع الورق المحمَّل في الطابعة.
	- ❏اطبع باستخدام إعداد جودة أعلى.

#### **التحقق من خرطوشة الحبر**

- ❏توصي Epson باستخدام خرطوشة الحبر قبل حلول التاريخ المطبوع على عبوة الخرطوشة.
- ❏للحصول على أفضل النتائج، استخدم خراطيش الحبر في غضون ستة أشهر من فتح العبوة.
- $\Box$ حاول استخدام خراطيش الحبر الأصلية من Epson. تم تصميم هذا المنتج لضبط الألوان على أساس استخدام خراطيش الحبر الأصلية من<br>Epson. قد يتسبب استخدام خراطيش الحبر غير الأصلية في انخفاض جودة الطباعة.

#### **معلومات ذات صلة**

- | "فحص رأس الطباعة [وتنظيفه" في](#page-145-0) الصفحة 146
	- | "محاذاة رأس [الطباعة" في](#page-147-0) الصفحة 148
	- | "الورق والسعات [المتوفرة" في](#page-42-0) الصفحة 43
		- | "قامئة نوع [الورق" في](#page-48-0) الصفحة 49
- | ["احتياطات](#page-44-0) التعامل مع الورق" في الصفحة 45

## **الورق ملطخ أو مخدوش**

عند ظهور أشرطة أفقية أو إذا كان الجزء العلوي أو السفلي للورق ملطخًا، فقم بتحميل الورق في الاتجاه الصحيح وحرك موجهات الحافة تجاه<br>حافة الورق.

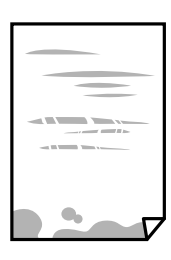

❏عند ظهور الأشرطة العمودية أو إذا كان الورق ملطخًا، فقم بتنظيف مسار الورق.

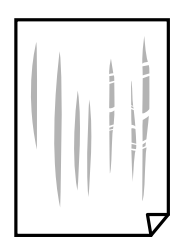

- ❏ضع الورقة على سطح مستوٍ للتحقق من كونها مجعدة أملا. إذا كانت مجعدة، فقم بتسويتها.
- ❏عند الطباعة يدويًا على الوجهني، تأكد من جفاف الحبر بشكل كامل قبل إعادة تحميل الورق.

#### **معلومات ذات صلة**

- ◆ "تحميل الورق في تغذية خلفية [للورق" في](#page-45-0) الصفحة 46
- | "تنظيف مسار الورق عند تلطخ [الحبر" في](#page-147-0) الصفحة 148

## **تلطخ الورق أثناء الطباعة التلقائية على الوجهني**

عند استخدام ميزة الطباعة التلقائية على الوجهين وطباعة بيانات عالية الكثافة مثل صور ورسومات، قلل إعداد كثافة الطباعة وأطل وقت<br>التحفيف.

#### **معلومات ذات صلة**

| "المزيد من خيارات إعداد [الطابعة" في](#page-53-0) الصفحة 54

### **الصور المطبوعة لزجة**

قد تقوم بإجراء الطباعة على الجانب الخطأ من ورق الصور. تأكد من أنك تطبع على الجانب القابل للطباعة. في حالة الطباعة على الجانب غري الصحيح من ورقة الصورة، فأنت بحاجة لتنظيف مسار الورق.

#### **معلومات ذات صلة**

| "تنظيف مسار الورق عند تلطخ [الحبر" في](#page-147-0) الصفحة 148

## **تتم طباعة الصور العادية أو الفوتوغرافية بألوان غري متوقعة**

في حالة الطباعة من برنامج تشغيل الطابعة الخاص بنظام تشغيل Windows، يتم تطبيق إعداد ضبط الصورة التلقائي لـ Epson بطريقة افتراضية<br>وفقًا لنوع الورقة. جرب تغيير الإعداد.

في علامةالتبويب**مزيدمن الخيارات**، حدد**مخصص**في **تصحيح الألوان**، ثم قم بالضغطعلى**متقدم**. قم بتغيري إعداد**تصحيح المشهد**من **تصحيح تلقايئ** إلى خيار آخر. إذامليعمل تغيري الإعداد على نحو جيد، فاستخدم أي أسلوب لتصحيح اللون غري **PhotoEnhance** الموجود في **إدارة الألوان**.

> **معلومات ذات صلة** | "ضبط لون [الطباعة" في](#page-89-0) الصفحة 90

### **تعذر الطباعة بدون هوامش**

قم بإجراء إعداد بلا حدود في إعدادات الطباعة. في حالة تحديد نوع ورق لا يدعم الطباعة بدون حدود، لن عكنك تحديد **بلا حدود**. حدد نوع ورق<br>يدعم الطباعة دون حدود.

#### **معلومات ذات صلة**

- | "خيارات القامئة [للنسخ" في](#page-105-0) الصفحة 106
	- | "أساسيات [الطباعة" في](#page-75-0) الصفحة 76
	- | "أساسيات [الطباعة" في](#page-93-0) الصفحة 94
# **حواف الصورة مقصوصة أثناء إجراء عملية الطباعة بلا حدود**

أثناء الطباعة دون حدود، يتم تكبير الصورة قليلاً واقتصاص المنطقة البارزة.قم بتحديد إعداد التكبير.

#### ❏لوحة التحكم

غيِّر إعداد **توسيع**.

#### Windows❏

انقر فوق **إعدادات** بجانب خانة اختيار **بلا حدود** الموجودة على علامة التبويب **رئيسي** الخاصة ببرنامج تشغيل الطابعة، ثم قم بتغيير<br>الإعدادات.

#### Mac OS❏

قم بتغيري إعدادات **توسيع** من قامئة مربع حوار الطباعة **إعدادات الطباعة**.

#### **معلومات ذات صلة**

| "خيارات القامئة [للنسخ" في](#page-105-0) الصفحة 106

# **وضع المطبوعات أو حجمها أو هوامشها غري صحيحة**

❏حمِّل الورق في الاتجاه الصحيح، وحرك موجهات الحافة عكس حافة الورق.

- ـــا عند وضع المستندات الأصلية على زجاج الماسحة الضوئية، قم محاذاة زاوية المستند الأصلي مع الزاوية الموضحة برمز على إطار زجاج الماسحة<br>الضوئية. إذا كانت حواف النسخة مقصوصة، فحرِّك المستند الأصلي قليلاً بعيدًا عن الزاوية.
- عند وضع المستندات الأصلية على زجاج الماسحة الضوئية، قم بتنظيف زجاج الماسحة الضوئية، وغطاء المستندات. في حالة وجود غبار أو بقع<br>على الزجاج، قد تتسع منطقة النسخ لضم الغبار أو البقع، مما يؤدي إلى حدوث خطأ في موضع النسخ أو ق
	- ❏حدد **الحجم الأصلي** المناسب في إعدادات النسخ.
		- ❏حدد ميزة حجم الورق المناسب.
	- ❏اضبط إعداد الهامش في التطبيق بحيث يقع داخل المنطقة القابلة للطباعة.

#### **معلومات ذات صلة**

- | "تحميل الورق في تغذية خلفية [للورق" في](#page-45-0) الصفحة 46
- | "وضع المستندات الأصلية على زجاج الماسحة [الضوئية" في](#page-48-0) الصفحة 49
	- | "تنظيف زجاج الماسحة [الضوئية" في](#page-148-0) الصفحة 149
		- | "المنطقة القابلة [للطباعة" في](#page-193-0) الصفحة 194

# **الحروف المطبوعة غري صحيحة أو مشوهة**

قم بإحكام توصيل كبل USB بالطابعة وجهاز الكمبيوتر.  $\Box$ 

قم بإلغاء أي مهام طباعة متوقفة مؤقتًا. $\Box$ 

- عالا تقم بضبط جهاز الكمبيوتر يدويًا على وضع ا**لإسبات** أو وضع ا**لسكون** أثناء الطباعة. الصفحات التي تظهر بها نصوص مشوهة قد تتم طباعتها<br>عندما تقوم بتشغيل جهاز الكمبيوتر في المرة القادمة.
- إذا كنت تستخدم برنامج تشغيل الطابعة الذي كنت تستخدمه من قبل، فقد تكون الحروف المطبوعة مشوهة. تأكد من أن برنامج تشغيل<br>الطابعة الذي تستخدمه مخصصًا لهذه الطابعة. تحقق من اسم الطابعة الموجود في الجزء العلوي من نافذة برنام

# **الصورة المطبوعة معكوسة**

امسح أي إعداد للصورة المعكوسة في برنامج تشغيل الطابعة أو التطبيق.

Windows❏

امسح **نسخة مطابقة للصورة** من علامة التبويب **مزيد من الخيارات** الخاصة ببرنامج تشغيل الطابعة.

Mac OS❏

امسح **نسخة مطابقة للصورة** من القامئة **إعدادات الطباعة** الخاصةمبربع حوار الطباعة.

# **النقوش التي تشبه الفسيفساء في المطبوعات**

عند طباعة صور مرسومة أو صور فوتوغرافية، فاطبعها باستخدام بيانات عالية الدقة. غالبًا ما تكون الصور الموجودة على مواقع الويب منخفضة<br>الدقة على الرغم من أنها قد تبدو جيدة على الشاشة، لذلك فقد تنخفض جودة طباعتها.

# **ألوان غري متساوية، أو بقع، أو نقاط، أو خطوط مستقيمة في الصورة المنسوخة**

قم بتنظيف مسار الورق.  $\Box$ 

تنظيف زجاج الماسحة الضوئية.  $\Box$ 

❏لاتضغط بقوة شديدة على المستند الأصلي أو على غطاء المستندات عند وضع المستندات الأصلية على زجاج الماسحة الضوئية.

❏عند تلطخ الورق، قلل إعداد كثافة النسخ.

#### **معلومات ذات صلة**

- | "تنظيف مسار الورق عند تلطخ [الحبر" في](#page-147-0) الصفحة 148
	- | "تنظيف زجاج الماسحة [الضوئية" في](#page-148-0) الصفحة 149
		- | "خيارات القامئة [للنسخ" في](#page-105-0) الصفحة 106

# **تظهرمناذج التموج (التظليل المتعامد) في الصورة المنسوخة**

قم بتغيير إعداد التصغير والتكبير أو ضع المستند الأصلي بزاوية مختلفة إلى حد ما.

# **ظهور صورة الجانب العكسي للمستند الأصلي في الصورة المنسوخة**

❏بالنسبة للمستندات الأصلية الرقيقة، ضع المستندات الأصلية على زجاج الماسحة الضوئية ثم ضع عليها قطعة من الورق الأسود عليها. ❏قم بتقليل إعداد كثافة النسخ بلوحة المفاتيح.

#### **معلومات ذات صلة**

| "خيارات القامئة [للنسخ" في](#page-105-0) الصفحة 106

# **مشكلة المطبوعات لا ميكن حلها**

إذا قمت بتجربة كل الحلول ومليتم حل المشكلة، فحاول إلغاء تثبيت ثم إعادة تثبيت برنامج تشغيل الطابعة.

دليل المستخدم

# **مشكلات الطباعة الأخرى**

# **الطباعة بطيئة جدًا**

أغلق كل التطبيقات غبر الضرورية.  $\Box$ 

❏قلل إعداد الجودة. فالطباعة عالية الجودة تبطئ سرعة الطباعة.

➡ مكِّن إعداد الاتجاه الثنائي (أو السرعة العالية). عند مّكين هذا الإعداد، يجري رأس الطباعة عملية الطباعة أثناء التحرك في الاتجاهين، وتزيد<br>سرعة الطباعة.

Windows❏

حدد **سرعة عالية** من علامة التبويب **مزيد من الخيارات** الخاصة ببرنامج تشغيل الطابعة.

Mac OS❏

حدد **تفضيلات النظام** من القاهًـة مستخدم الطابعا**ت والماسحات الضوئية** (أو **طباعة ومسح ضوئي، طباعة وفاكس)،** ثم حدد الطابعة. انقر<br>فوق **خيارات وتجهيزات > خيارات (أو برنامج التشغيل).** حدد **تشغيل** ليكون إعداد ا**لطباعة بسرعة عال** 

❏عطِّل الوضع الصامت. تعمل هذه الميزة على خفض سرعة الطباعة.

❏لوحة التحكم

حدد في الشاشة الرئيسية، ثم عطل **الوضع الهادئ**.

Windows❏

حدد **إيقاف تشغيل** كإعداد لـ **وضع الهدوء** بعلامة التبويب **رئيسي** الخاصة ببرنامج تشغيل الطابعة.

Mac OS❏

حدد **تفضيلات النظام** من القائمة ملكل > ا**لطابعات والماسحات الضوئية** (أو **طباعة ومسح ضوئي، طباعة وفاكس**)، ثم حدد الطابعة. انقر<br>فوق **خيارات وتجهيزات > خيارات** (أو **برنامج التشغيل**). حدد **إيقاف التشغيل** ليكون إعداد **وضع الهد** 

# **تنخفض سرعة الطباعة أو النسخ بشكل كبري أثناء عملية التشغيل المستمرة**

تنخفض سرعة الطباعة أو النسخ لحماية آلية الطابعة من السخونة الزائدة والتلف. ومع ذلك، عكنك متابعة عملية التشغيل. للعودة إلى السرعة<br>الطبيعية، اترك الطابعة خاملة لمدة 30 دقيقة على الأقل. لن تتم العودة إلى السرعة الطبيعية إذا

# **تعذر إلغاء عملية الطباعة من جهاز كمبيوتر يعمل بنظام 10.6.8v X OS Mac**

إذا كنت ترغب في إيقاف عملية الطباعة من جهاز الكمبيوتر، قم بإجراء الإعدادات التالية.

قم بتشغيل Web Config, ثم حدد Port9100 ليكون إعداد Top Priority Protocol في AirPrint Setup. حدد **تفضيلات النظام** من<br>القاءًة > ا**لطابعات والماسحات الضوئية** (أو **طباعة ومسح ضوئي، طباعة وفاكس**)، ثم احذف الطابعة وأضفها مرةً أخ

# **تعذر بدء المسح الضويئ**

❏قم بإحكام توصيل كبل USB بالطابعة وجهاز الكمبيوتر. إذا كنت تستخدم موزع USB، فحاول توصيل الطابعة بجهاز الكمبيوتر مباشرة.ً ❏إذا كنت تقوم بالمسح الضويئ بدقة عالية على إحدى الشبكات، فقد يحدث خطأ ما في الاتصال. قلل الدقة. ❏تأكد من تحديد الطابعة (الماسحة الضوئية) الصحيحة على 2 Scan Epson.

**تحقق ما إذا تم التعرف على الطابعة أم لا عند استخدام Windows**

في نظام التشغيل Windows، تأكد من عرض الطابعة (الماسحة الضوئية) في ا**لماسحة الضوئية والكامبر**ا. يجب عرض الطابعة (الماسحة الضوئية) كـ «Epson XXXXX (اسم الطابعة)». إذا لم يتم عرض الطابعة (الماسح الضوئي)، فقم بإلغاء تثبيت Epson Scan 2 ثم إعادة تثبيته. انظر التالي<br>للوصول إلى ال**ماسحة الضوئية والكاميرا.** 

Windows 10❏

انقر فوق زر البدء، ثم حدد **نظام > Windowsلوحة التحكم**، وأدخل «الماسحة الضوئية والكاميرا» في رمز البحث، وانقر فوق **عرض الماسحات**<br>ا**لضوئية والكاميرات**، ثم تحقق من ظهور الطابعة.

Windows 8.1/Windows 8/Windows Server 2012 R2/Windows Server 2012

حدد **سطح المكتب**> ا**لإعدادات > لوحة التحكم**، وأدخل «الماسحة الضوئية والكاميرا» في رمز البحث، ثم انقر فوق **إظهار الماسحة الضوئية**<br>و**الكامبر**ا، ثم تحقق من ظهور الطابعة.

Windows 7/Windows Server 2008 R2❏

انقر فوق زر البدء وحدد **لوحة التحكم**، وأدخل «الماسحة الضوئية والكاميرا» في رمز البحث، وانقر فوق **عرض الماسحات الضوئية**<br>**والكاميرات**، ثم تحقق من ظهور الطابعة.

Windows Vista/Windows Server 2008❏

انقر فوق زر البدء، وحدد **لوحة التحكم** >**الأجهزة والصوت** >**الماسحات الضوئية والكامريات**، ثم تحقق من ظهور الطابعة.

Windows XP/Windows Server 2003 R2/Windows Server 2003❏

انقر فوق زر البدء وحدد **لوحة التحكم** >**الطابعات والأجهزة الأخرى** >**الماسحة الضوئية والكامريات**، ثم تحقق من ظهور الطابعة.

**معلومات ذات صلة**

- | "إلغاء تثبيت [التطبيقات" في](#page-158-0) الصفحة 159
- | "تثبيت أحدث [التطبيقات" في](#page-157-0) الصفحة 158

**لا ميكن بدء المسح الضويئ عند استخدام لوحة التحكم**

❏تأكد من تثبيت 2 Scan Epson وManager Event Epson بشكل صحيح.

❏تأكد من إعداد المسح الضويئ المخصص في Manager Event Epson.

#### **ا ً**

# **مشكلات الصورة الممسوحة ضوئيظهور ألوان غري منتظمة واتساخات وبقع وغريها عند المسح الضويئ من زجاج الماسحة**

❏نظِّف زجاج الماسحة.

❏أزِل أي شوائب أو اتساخات تلتصق بالمستند الأصلي.

❏لاتضغط بقوة مفرطة على المستند الأصلي أو غطاء المستندات؛ فقد يؤدي الضغط بقوة مفرطة إلى حدوث تشوه ضبايب ولُطخ وبقع.

#### **معلومات ذات صلة**

| "تنظيف زجاج الماسحة [الضوئية" في](#page-148-0) الصفحة 149

# **جودة الصورة سيئة**

❏في 2 Scan Epson، اضبط الصورة باستخدام العناصر في علامة التبويب **إعدادات متقدمة**، ثم قم بالمسح.

❏إذا كانت الدقة منخفضة، فجرب زيادة الدقة ثم قم بعملية المسح.

**معلومات ذات صلة** | "جارٍ المسح الضويئ باستخدام [2 Scan Epson "في](#page-114-0) الصفحة 115

# **يظهر التواء في خلفية الصور**

قد تظهر الصور التي تكون خلف المستند الأصلي في الصورة الممسوحة ضوئيًا.

❏في 2 Scan Epson، حدد علامة التبويب **إعدادات متقدمة**، ثم اضبط **السطوع**. قد لا تتوفر هذه الخاصية حسب الإعدادات الموجودة في علامة التبويب ا**لإعدادات الرئيسية > نوع الصورة** أو الإعدادات الأخرى في علامة<br>التبويب إ**عدادات متقدمة**.

❏في 2 Scan Epson، حدد علامة التبويب **إعدادات متقدمة** ثم حدد **خيار الصورة**>**تقنية تحسني النص**.

❏عند إجراء المسح الضويئ من زجاج الماسحة الضوئية، ضع ورقة سوداء أو لوحة مكتب فوق المستند الأصلي.

**معلومات ذات صلة**

| "وضع المستندات [الأصلية" في](#page-48-0) الصفحة 49

# **النص غري واضح**

❏في 2 Scan Epson، حدد علامة التبويب **إعدادات متقدمة** ثم حدد **خيار الصورة**>**تقنية تحسني النص**.

■ في Epson Scan 2، عند ضبط **نوع الصورة** في علامة التبويب **الإعدادات الرئيسية** على **أبيض وأسود**، اضبط ا**لحد** في علامة التبويب **إعدادات**<br>متقدمة. عندما تقوم بزيادة الحد، يصبح اللون الأسود أقوى.

إذا كانت الدقة منخفضة، فجرب زيادة الدقة ثم قم بعملية المسح.  $\Box$ 

**معلومات ذات صلة**

| "جارٍ المسح الضويئ باستخدام [2 Scan Epson "في](#page-114-0) الصفحة 115

# **تظهر أمناط تشوه (ظلال شبيهة بشبكة العنكبوت)**

إذا كان المستند الأصلي مطبوعًا، فقد تظهر أمناط تشوه(ظلال شبيه بشبكة العنكبوت) في الصورة الممسوحة ضوئيًا.

❏في علامة التبويب **إعدادات متقدمة** في 2 Scan Epson، حدد **تنقية الصورة**.

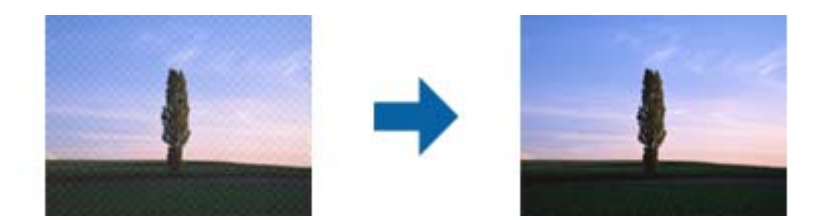

❏غيِّر درجة الدقة ثم أجرِ المسح الضويئ مجددًا.

**معلومات ذات صلة** | "جارٍ المسح الضويئ باستخدام [2 Scan Epson "في](#page-114-0) الصفحة 115

# **يتعذر المسح الضويئ للمنطقة المطلوبة على زجاج الماسحة الضوئية**

❏تأكد من وضع المستند الأصلي بشكل صحيح تجاه علامات المحاذاة.

❏إذا كانت حافة الصورة الممسوحة ضوئيًا مقصوصة، فحرك المستند الأصلي قليلاً بعيدًا عن حافة زجاج الماسحة الضوئية.

■ عند إجراء المسح من لوحة التحكم وتحديد وظيفة الاقتصاص التلقائي لمنطقة المسح الضوئي، قم بإزالة أي بقايا أو أتربة من على زجاج الماسحة<br>الضوئية أو غلاف المستند. إذا كان هناك أي نفايات أو أتربة على المستند الأصلي، فسيتسع نط

**معلومات ذات صلة**

- | "وضع المستندات [الأصلية" في](#page-48-0) الصفحة 49
- | "تنظيف زجاج الماسحة [الضوئية" في](#page-148-0) الصفحة 149

# **يتعذر التعرف على النص بشكل صحيح عند حفظه بصيغة ملف PDF قابل للبحث**

❏في النافذة **خيارات تنسيق الصورة** في 2 Scan Epson، تحقق من أن **لغة النص** مضبوطة بطريقة صحيحة في علامة التبويب **النص**.

❏تحقق من وضع المستند الأصلي بشكل مستقيم.

❏استخدم مستند أصلي بنص واضح. قد تقل قدرة التعرف على النص لأنواع المستندات الأصلية التالية.

❏المستندات الأصلية المنسوخة عدة مرات

❏المستندات الأصلية المستلمة عن طريق الفاكس (بدقة منخفضة)

❏المستندات الأصلية التي تكون المسافة بني الأحرف أو المسافة بني الأسطر فيها صغرية جدًا

❏المستندات الأصلية التي تحتوي على خطوط تسطري للتحديد على النص

❏المستندات الأصلية التي تحتوي على نص مكتوب بالخط اليدوي

❏المستندات الأصلية المجعدة أو المكرمشة

■ في Epson Scan 2، عند ضبط **نوع الصورة** في علامة التبويب **الإعدادات الرئيسية** على **أبيض وأسود،** اضبط ا**لحد** في علامة التبويب **إعدادات**<br>م**تقدمة**. عندما تقوم بزيادة ا**لحد**، تصبح المنطقة ذات اللون الأسود أكبر.

❏في 2 Scan Epson، حدد علامة التبويب **إعدادات متقدمة** ثم حدد **خيار الصورة**>**تقنية تحسني النص**.

**معلومات ذات صلة**

| "جارٍ المسح الضويئ باستخدام [2 Scan Epson "في](#page-114-0) الصفحة 115

# **تعذر حل المشكلات في الصورة الممسوحة ضوئيًا**

إذا قمت بتجربة جميع الحلول ولم يتم حل المشكلة، فقم بتهيئة إعدادات 2 Epson Scan باستخدام Epson Scan.

*يُعد Utility 2 Scan Epson تطبيقًا يتم إرفاقه مع 2 Scan Epson. ملاحظة:*

.Epson Scan 2 Utility ابدأ .1

Windows 10/Windows Server 2016❏

انقر فوق زر البدء، ثم حدد **EPSON** < **Utility 2 Scan Epson**.

Windows 8.1/Windows 8/Windows Server 2012 R2/Windows Server 2012❏

أدخل اسم التطبيق في رمز البحث، ثم حدد الرمز المعروض.

Windows 7/Windows Vista/Windows XP/Windows Server 2008 R2/Windows Server 2008/Windows Server 2003❏ R2/Windows Server 2003

انقر فوق زر البدء، ثم حدد **كل البرامج** أو **البرامج** > **EPSON** < **2 Scan Epson** < **Utility 2 Scan Epson**.

Mac OS❏

.**Epson Scan 2 Utility** < **Epson Software**< **التطبيقات** >**إلى الانتقال** حدد

- .2 حدد علامة التبويب **أخرى**.
	- .3 انقر فوق **إعادة الضبط**.

*إذاملتعمل التهيئة على حل المشكلة، فقم بإلغاء تثبيت 2 Scan Epson وإعادة تثبيته مرة أخرى. ملاحظة:*

**معلومات ذات صلة**

| "إلغاء تثبيت [التطبيقات" في](#page-158-0) الصفحة 159 | "تثبيت أحدث [التطبيقات" في](#page-157-0) الصفحة 158

**مشكلات المسح الضويئ الأخرى**

**المسح الضويئ بطيء جدًا**

قلل الدقة.

**معلومات ذات صلة** | "جارٍ المسح الضويئ باستخدام [2 Scan Epson "في](#page-114-0) الصفحة 115

# **تنخفض سرعة المسح الضويئ بشكل كبري أثناء عملية المسح الضويئ المستمرة**

تنخفض سرعة المسح الضوئي لحماية آلية الطابعة من السخونة الزائدة والتلف. ومع ذلك، يمكنك متابعة المسح الضوئي. للعودة إلى سرعة المسح<br>الضوئي الطبيعية، اترك الطابعة خاملة لمدة 30 دقيقة على الأقل. لن تتم العودة إلى سرعة المسح

# **يتوقف المسح الضويئ عند المسح الضويئ لتنسيق TIFF-Multi/PDF**

 $\blacksquare$  عند المسح الضوئي باستخدام Epson Scan 2، عكنك إجراء المسح الضوئي بصفة مستمرة لعدد يصل إلى 999 صفحة بتنسيق PDF وعدد يصل إلى<br>200 صفحة بتنسيق Multi-TIFF.

في حالة المسح الضوئي بكميات كبيرة، نوصي بإجرائه بتدريج رمادي.  $\Box$ 

<span id="page-187-0"></span>❏قم بزيادة المساحة الخالية على القرص الصلب لجهاز الكمبيوتر. قد يتوقف المسح الضويئ في حالة عدم وجود مساحة خالية كافية.

❏حاول المسح الضويئ بدقة أقل. توقف عن المسح الضويئ إذا وصل الحجم الكلي للبيانات إلى الحد المعني.

**معلومات ذات صلة**

| "جارٍ المسح الضويئ باستخدام [2 Scan Epson "في](#page-114-0) الصفحة 115

# **مشكلات عند إرسال الفاكسات واستلامها**

#### **معلومات ذات صلة**

- | "يتعذر إرسال الفاكسات أو استلامها" في الصفحة 188
	- | "عدم إمكانية إرسال [فاكسات" في](#page-188-0) الصفحة 189
- | "عدم إمكانية إرسال فاكسات إلى مستلم [بعينه" في](#page-188-0) الصفحة 189
	- | "عدم إمكانية إرسال فاكسات في وقت [محدد" في](#page-189-0) الصفحة 190
		- | "عدم إمكانية استلام [فاكسات" في](#page-189-0) الصفحة 190
		- | "درجة جودة الفاكس المرسل [منخفضة" في](#page-190-0) الصفحة 191
		- | ["الفاكسات](#page-190-0) يتم إرسالها بحجم خاطئ" في الصفحة 191
		- | "درجة جودة الفاكس المستلم [منخفضة" في](#page-190-0) الصفحة 191
			- | "لا ميكن طباعة الفاكسات [المستلمة" في](#page-191-0) الصفحة 192

# **يتعذر إرسال الفاكسات أو استلامها**

❏استخدم **التحقق من توصيل الفاكس** بلوحة التحكم لإجراء الفحص التلقايئ لاتصال الفاكس. قم بتجربة الحلول المطبوعة بالتقرير.

- راجع إعداد **نوع الخط**. إعداد PBX قد يحل المشكلة. إذا كان نظام الهاتف الخاص بك يحتاج إلى رمز الوصول الخارجي للوصول إلى خط<br>خارجي، فقم بتسجيل رمز الوصول بالطابعة، ثم قم بإدخال العلامة (#) في بداية رقم الفاكس عند الإرسال
	- ❏في حالة حدوث خطأ في الاتصال، قم بتغيري إعداد **سرعة الفاكس** إلى **بطيء(9600 ب/ث)** بلوحة التحكم.
- $\Box$  تأكد من أن مقبس الهاتف الموجود بالحائط يعمل من خلال توصيل هاتف به واختباره. إذا لم تتمكن من إجراء أو استقبال مكالمات، فاتصل<br>بشركة الاتصالات التي تتبعها.
- $\Box$  لتوصيل خط هاتف DSL، ستحتاج إلى استخدام مودم DSL مزود بوحدة تصفية DSL مدمجة، أو تركيب وحدة تصفية DSL منفصلة<br>للخط. اتصل موفر خدمة DSL الذي تتبعه.
- ـــا إذا كنت تتصل بخط هاتف DSL، فقم بتوصيل الطابعة عقبس الهاتف الموجود بالحائط مباشرة للتحقق من قدرة الطابعة على إرسال<br>الفاكسات. فإذا كانت تعمل، فقد تكون المشكلة ناتجة عن وحدة تصفية DSL. اتصل عوفر خدمة DSL الذي تتبعه.
	- ❏قم بتفعيل الإعداد **ECM** بلوحة التحكم. لا ميكن إرسال الفاكسات بالألوان أو استلامها عند إيقاف تشغيل **ECM**.
- في الإرسال الفاكسات أو استلامها باستخدام الكمبيوتر، تأكد من توصيل الطابعة باستخدام كابل USB أو شبكة، وتثبيت برنامج تشغيل PC-FAX<br>في الكمبيوتر. يتم تثبيت PC-FAX جنبًا إلى جنب مع FAX Utility.

<span id="page-188-0"></span>❏في Windows، تأكد من عرض الطابعة (الفاكس) في **الأجهزة والطابعات** أو **الطابعة** أو **الطابعات والأجهزة الأخرى**. يتم عرض الطابعة (الفاكس) كـ «(FAX) EPSON XXXXX». إذا لم يتم عرض الطابعة (الفاكس)، فقم بإلغاء تثبيت ثم إعادة تثبيت FAX Utility. انظر التالي<br>للوصول إلى ال**أجهزة والطابعات** أو ا**لطابعة** أو ا**لطابعات والأجهزة الأخرى**.

Windows 10/Windows Server 2016❏

انقر فوق زر البدء، ثم حدد **نظام** > **Windowsلوحة التحكم** >**عرض الأجهزة والطابعات** في **الأجهزة والصوت**.

Windows 8.1/Windows 8❏

```
حدد سطح المكتب >الإعدادات >لوحة التحكم >عرض الأجهزة والطابعات في الأجهزة والصوت أو الأجهزة.
```
Windows 7❏

انقر فوق زر البدء، ثم حدد **لوحة التحكم** > **عرض الأجهزة والطابعات** في **الأجهزة والصوت** أو **الأجهزة**.

Windows Vista❏

انقر فوق زر البدء، وحدد **لوحة التحكم** >**الطابعات** في **الأجهزة والصوت**.

Windows XP❏

انقر فوق زر البدء، ثم حدد **الإعدادات** >**لوحة التحكم** >**الطابعات والأجهزة الأخرى** >**الطابعات والفاكسات**.

- ❏في نظام التشغيل OS Mac، تحقق من التالي.
- ❏حدد**تفضيلاتالنظام**من القامئة >**الطابعاتوالماسحاتالضوئية** (أو **طباعةومسح ضويئ**، أو **طباعةوفاكس**)، ثم تأكدمن عرض الطابعة (الفاكس). يتم عرض الطابعة (الفاكس) كـ «FAX XXXX (USB» أو «FAX XXXX (IP». إذا م يتم عرض الطابعة<br>(الفاكس)، فانقر فوق [+] ثم سجِّل الطابعة (الفاكس).
- \_\_<br>لـ حدد **تفضيلات النظام** من القائمة ملتات > ا**لطابعات والماسحات الضوئية** (أو **طباعة ومسح ضوئي،** أو **طباعة وفاكس)،** ثم انقر نقرًا مزدوجًا<br>فوق الطابعة (الفاكس). في حالة إبقاف الطابعة بشكل مؤقت، انقر فوق ا**ستئناف** (أو ا**س**

#### **معلومات ذات صلة**

- | "الاتصال بخط [هاتف" في](#page-61-0) الصفحة 62
- | "قامئة الإعدادات [الأساسية" في](#page-71-0) الصفحة 72
- | "إلغاء تثبيت [التطبيقات" في](#page-158-0) الصفحة 159
- | "تثبيت أحدث [التطبيقات" في](#page-157-0) الصفحة 158

# **عدم إمكانية إرسال فاكسات**

- حدد معلومات الترويسة بالنسبة للفاكسات الصادرة من خلال لوحة التحكم. بعض أجهزة الفاكس ترفض استلام الفاكسات الواردة التي لا<br>تتضمن معلومات الترويسة بشكل تلقائي.
- $\Box$  في حالة قيامك بحظر معرف المتصل الخاص بك، فقم بإلغاء الحظر. بعض أجهزة الهاتف والفاكس تقوم برفض المكالمات مجهولة المصدر بشكل<br>تلقائي.
	- اسأل المستلم عما إذا كان رقم الفاكس صحيحًا وعما إذا كان جهاز الفاكس الخاص بالمستلم جاهزًا لاستلام الفاكس.

#### **معلومات ذات صلة**

| "يتعذر إرسال الفاكسات أو [استلامها" في](#page-187-0) الصفحة 188

# **عدم إمكانية إرسال فاكسات إلى مستلم بعينه**

تحقق من التالي إذا لم تتمكن من إرسال فاكسات إلى مستلم بعينه نظرًا لوجود خطأ ما.

- <span id="page-189-0"></span>إذا لم يلتقط الجهاز الخاص بالمستلم مكالمتك في غضون 50 ثانية بعد إنهاء الطابعة لعملية الاتصال، تنتهي المكالمة بخطأ. الاتصال باستخدام هاتف متصل لمعرفة المدة التي مّر قبل سماعك لنغمة الفاكس. إذا زادت المدة عن 50 ثانية، قم بإضافة فترات إيقاف مؤقت بعد رقم الفاكس لإرسال الفاكس. يتم إدخال واصلة كعلامة لفترة الإيقاف المؤقت. فترة الإيقاف المؤقت المفتوحة تصل مدتها إلى ثلاث ثوانٍ تقريبًا. قم بإضافة عدة فترات<br>للإيقاف المؤقت وفقًا للحاجة.
- |ذا قمت بتحديد المستلم من قامًـة جهات الاتصال، تحقق من صحة البيانات المسجلة. إذا كانت المعلومات صحيحة، حدد المستلم في **مدير جهات**<br>ا**لاتصال** > **تحري**ر، ومن ثمّ قم بتغيير **وضع الاتصال بالفاكس إلى بطيء(9600 ب/ث)**.

**معلومات ذات صلة**

- | "طلب إرسال الفاكسات من جهاز هاتف [خارجي" في](#page-121-0) الصفحة 122
	- | "إدارة جهات [الاتصال" في](#page-50-0) الصفحة 51
	- | "يتعذر إرسال الفاكسات أو [استلامها" في](#page-187-0) الصفحة 188

# **عدم إمكانية إرسال فاكسات في وقت محدد**

اضبط التاريخ والوقت بصورة صحيحة بلوحة التحكم.

**معلومات ذات صلة**

- | "إرسال فاكسات أحادية اللون في وقت محدد (إرسال الفاكس [لاحقًا\)" في](#page-122-0) الصفحة 123
	- | "قامئة الإعدادات [الأساسية" في](#page-71-0) الصفحة 72

# **عدم إمكانية استلام فاكسات**

❏إذا كنت مشتركًا في خدمة إعادة توجيه المكالمات، قدلاتتمكن الطابعة من استلام الفاكسات. اتصل مبوفر الخدمة الذي تتبعه.

- ❏إذامل تقم بتوصيل هاتف بالطابعة، اضبط إعداد **وضع الاستلام** على **تلقاء** بلوحة التحكم.
- ➡ في الحالات التالية، تنفد ذاكرة الطابعة ولا ميكنها استلام فاكسات. انظر استكشاف الأخطاء وإصلاحها لمعلومات حول التعامل مع خطأ امتلاء<br>الذاكرة.
	- ❏وصل عدد المستندات المستلمة إلى الحد الأقصى لعدد المستندات المستلمة المقدر بـ 100 مستند.

❏ذاكرة الطابعة ممتلئة (%100).

- تحقق مما إذا كان رقم الفاكس الخاص با<sub>م</sub>ُرسل مسجلاً في **قامُة الأرقام المرفوضة**. يتم حظر الفاكسات المُرسلة من الأرقام التي *مّ*ت إضافتها إلى<br>هذه القامُة عند مّكين **قامُة الأرقام المرفوضة** في **فاكس الرفض.**
- عاسأل المُرسل عما إذا كانت معلومات الترويسة تم إعدادها على آلة الفاكس. يتم حظر الفاكسات التي لا تحتوي على معلومات ترويسة عند <del>م</del>َكين<br>**عنوان الفاَكس فارغ** في **فاكس الرفض**.
- ــــا تحقق مما إذا كان رقم الفاكس الخاص بالمُرسل مسجلاً في قامًة جهات الاتصال. يتم حظر الفاكسات المُرسلة من الأرقام التي يتم تسجيلها في هذه<br>القامَة عند <sup></sup>تمكين **متصل ليس في الجهات** في **فاكس الرفض**.

**معلومات ذات صلة**

| "يتعذر إرسال الفاكسات أو [استلامها" في](#page-187-0) الصفحة 188

# **حدوث خطأ بسبب امتلاء الذاكرة**

- <span id="page-190-0"></span>ـــا إذا تم ضبط الطابعة بحيث تقوم بحفظ الفاكسات المستلمة على جهاز الكمبيوتر، قم بتشغيل جهاز الكمبيوتر المحدد لحفظ الفاكسات. مجرد<br>حفظ الفاكسات على جهاز الكمبيوتر، يتم حذفها من ذاكرة الطابعة.
- ــاً بالرغم من امتلاء الذاكرة، إلا أنه <sub>ت</sub>مكنك إرسال فاكسات أحادية اللون باستخدام ميزة **إرسال مباشر** . أو قم بتقسيم مستنداتك الأصلية إلى<br>مجموعتن أو أكثر لإرسالها على عدة دفعات.
- اذا لم تتمكن الطابعة من طباعة فاكس مستلم بسبب خطأ في الطابعة، مثل الورق المحشور، فقد يحدث خطأ بسبب امتلاء الذاكرة. قم بحل الفاكرة بسب<br>مشكلة الطابعة، ثم اتصل بالمرسل واطلب منه إرسال الفاكس مرة أخرى.

# **درجة جودة الفاكس المرسل منخفضة**

❏تنظيف زجاج الماسحة الضوئية.

❏غيِّر الإعداد **الكثافة** بلوحة التحكم.

❏إذامل تكن متأكدًا من إمكانات جهاز الفاكس الخاص بالمستلم، فقم بتفعيل ميزة **إرسال مباشر** أو تحديد **جيدة** كإعداد لـ **الدقة**.

❏قم بتفعيل الإعداد **ECM** بلوحة التحكم.

#### **معلومات ذات صلة**

- | "إعدادات إرسال [الفاكس" في](#page-126-0) الصفحة 127
- | "تنظيف زجاج الماسحة [الضوئية" في](#page-148-0) الصفحة 149

# **الفاكسات يتم إرسالها بحجم خاطئ**

- ـــا عند إرسال فاكس باستخدام زجاج الماسحة الضوئية, ضع المستند الأصلي بالشكل الصحيح عحاذاة الزاوية الخاصة به مع العلامة الخاصة<br>بالأصل. حدد حجم المستند الأصلي الخاص بك بلوحة التحكم.
- ــــا نظّف زجاج الماسحة الضوئية وغطاء المستندات. في حالة وجود غبار أو بقع على الزجاج، فقد تتسع منطقة المسح الضوئي لضم الغبار أو<br>البقع، مما يؤدي إلى حدوث خطأ في موضع المسح الضوئي أو قد تصبح الصور صغيرة.

#### **معلومات ذات صلة**

- | "إعدادات إرسال [الفاكس" في](#page-126-0) الصفحة 127
- | "وضع المستندات [الأصلية" في](#page-48-0) الصفحة 49
- | "تنظيف زجاج الماسحة [الضوئية" في](#page-148-0) الصفحة 149

# **درجة جودة الفاكس المستلم منخفضة**

❏قم بتفعيل الإعداد **ECM** بلوحة التحكم.

❏اتصل بالمرسِل واطلب منه الإرسال باستخدام وضع جودة أعلى.

❏قم بإعادة طباعة الفاكس المستلم. حدد **الفاكس** >**القامئة** >**المزيد**>**إعادة طباعة الفاكسات** لإعادة طباعة الفاكس.

#### **معلومات ذات صلة**

- | ["المزيد" في](#page-127-0) الصفحة 128
- | "قامئة الإعدادات [الأساسية" في](#page-71-0) الصفحة 72

# **لا ميكن طباعة الفاكسات المستلمة**

<span id="page-191-0"></span>في حالة حدوث خطأ بالطابعة، مثل الورق المحشور، لن تتمكن الطابعة من طباعة الفاكسات المستلمة. افحص الطابعة.

**معلومات ذات صلة**

| "فحص حالة [الطابعة" في](#page-161-0) الصفحة 162

| "إزالة الورق [المحشور" في](#page-163-0) الصفحة 164

# **الصفحات فارغة أو مل تتم طباعة سوى جزء صغري من النص فقط على الصفحة الثانية في الفكسات المستلمة**

ميكنك الطباعة على صفحة واحدة باستخدام ميزة **حذف البيانات المطبوعة بعد التقسيم** في **إعداد صفح منفصلة**.

حدد **حذف العلوية** أو **حذف السفلية في حذف البيانات المطبوعة بعد التقسيم**، ثم اضبط **الحد**. يُزيد النطاق من المقدار المحذوف؛ حيث عنحك<br>النطاق الأعلى إمكانية أكبر للطباعة على صفحة واحدة.

**معلومات ذات صلة** | "قامئة إعدادات [الاستلام" في](#page-72-0) الصفحة 73

# **مشكلات الفاكس الأخرى**

# **عدم إمكانية إجراء مكالمات على الهاتف المتصل**

قم بتوصيل الهاتف منفذ .EXT بالطابعة، والتقط وحدة الاستقبال. إذا لم تتمكن من سماع نغمة رنين، عبر وحدة الاستقبال، قم بتوصيل كابل<br>الهاتف بالشكل الصحيح.

# **جهاز الإجابة لا ميكنه الرد على مكالمات صوتية**

من لوحة التحكم، اضبط إعداد الطابعة **عدد رنات الرد** على عدد أكبر من عدد الرنات الخاصة بجهاز الرد الآلي.

# **رقم الفاكس الخاص بالمرسِل لا يظهر على الفاكسات المستلمة أو أن الرقم خاطئ**

رمبامل يقم المرسِل بتحديد معلومات الترويسة الخاصة بالفاكس أو قام بتحديدها بشكل غري صحيح. اتصل بالمرسِل.

# **مشكلات أخرى**

### **صدمة كهربائية خفيفة عند لمس الطابعة**

إذا تم توصيل العديد من الأجهزة الطرفية بالكمبيوتر، فإنك قد تشعر بصدمة كهربائية خفيفة عند لمس الطابعة. قم بثبيت سلك أرضي بالكمبيوتر<br>المتصل بالطابعة.

# **أصوات التشغيل عالية**

إذا كانت أصوات التشغيل عالية للغاية، فمكِّن **وضع الهدوء**. متكني هذه الميزة قد يقلل من سرعة الطباعة.

❏لوحة التحكم

حدد في الشاشة الرئيسية، ثم مكّن **الوضع الهادئ**.

❏برنامج تشغيل الطابعة في أنظمة التشغيل Windows مكِّن **وضع الهدوء** في علامة التبويب **رئيسي**.

❏برنامج تشغيل الطابعة في أنظمة التشغيل OS Mac

حدد **تفضيلات النظام من القائمة مسام** > ا**لطابعات والماسحات الضوئية** (أو **طباعة ومسح ضوئي، طباعة وفاكس**)، ثم حدد الطابعة. انقر فوق<br>**خيارات وتجهيزات > خيارات (أو برنامج التشغيل)**. حدد **تشغيل** ليكون إعداد **وضع الهدوء.** 

# **التاريخ والوقت غري صحيحني**

اضبط التاريخ والوقت بصورة صحيحة بلوحة التحكم. بعد تعطل التيار بسبب ضربة صاعقة أو إذا تم فصل التيار لوقت طويل، قد تُظهر الساعة<br>الوقت الخطأ.

**معلومات ذات صلة** | "المزيد من خيارات إعداد [الطابعة" في](#page-53-0) الصفحة 54

# **تم حجب التطبيق بواسطة جدار حامية (لنظام التشغيل Windows فقط)**

أضف التطبيق إلى برنامج جدار حامية Windows المسموح به في إعدادات الأمان في **لوحة التحكم**.

# **الملحق**

# **المواصفات الفنية**

# **مواصفات الطابعة**

<span id="page-193-0"></span>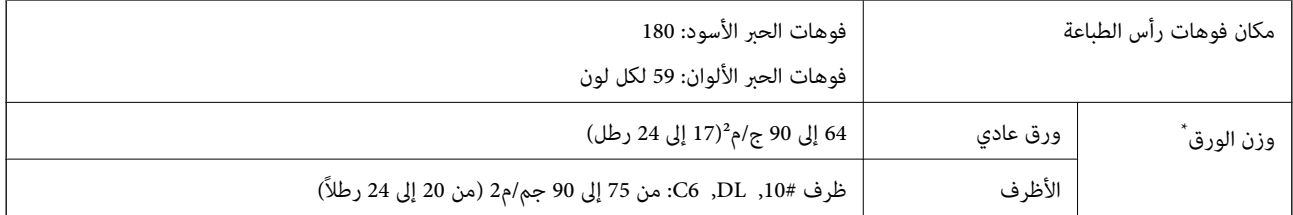

حتى عندما يكون سمك الورق ضمن هذا النطاق، قد لا تتم تغذية الورق في الطابعة أو قد تقل جودة الطباعة حسب خصائص الورق أو جودته.

### **المنطقة القابلة للطباعة**

#### *منطقة قابلة للطباعة للأوراق الفردية*

قد تنخفض جودة الطباعة في المناطق المظللة نتيجة آلية الطابعة.

#### **الطباعة مع وجود حدود**

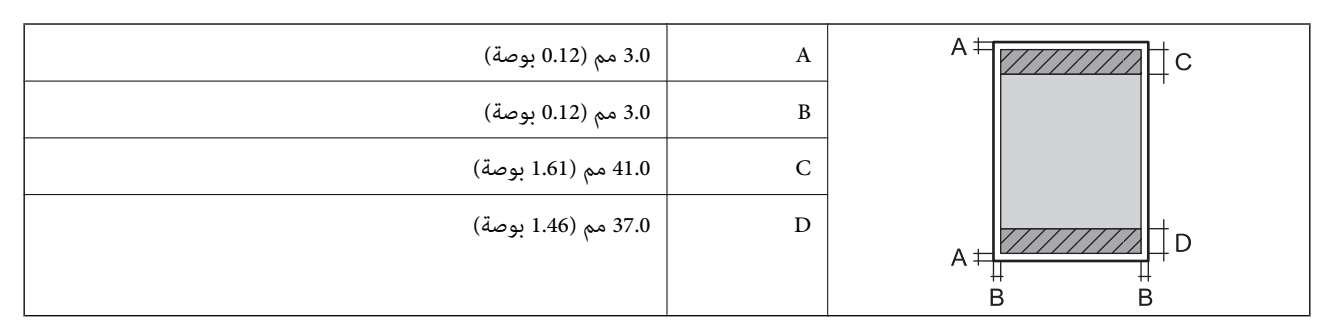

**الطباعة بلا حدود**

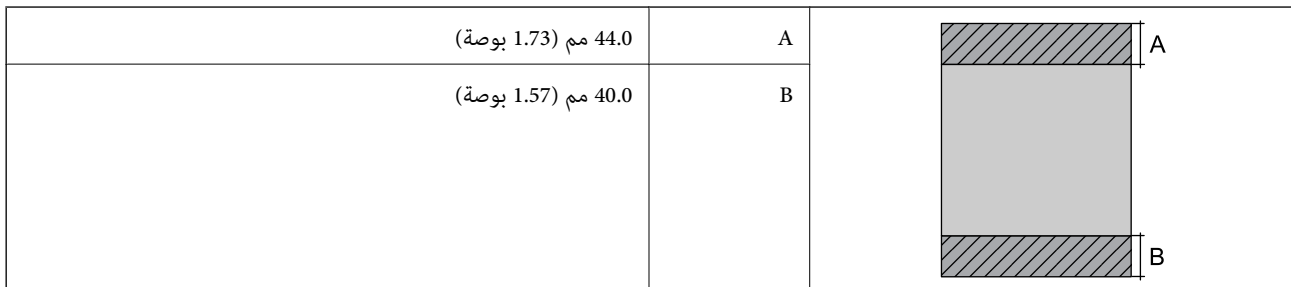

#### *منطقة قابلة للطباعة للأظرف*

قد تنخفض جودة الطباعة في المناطق المظللة نتيجة آلية الطابعة.

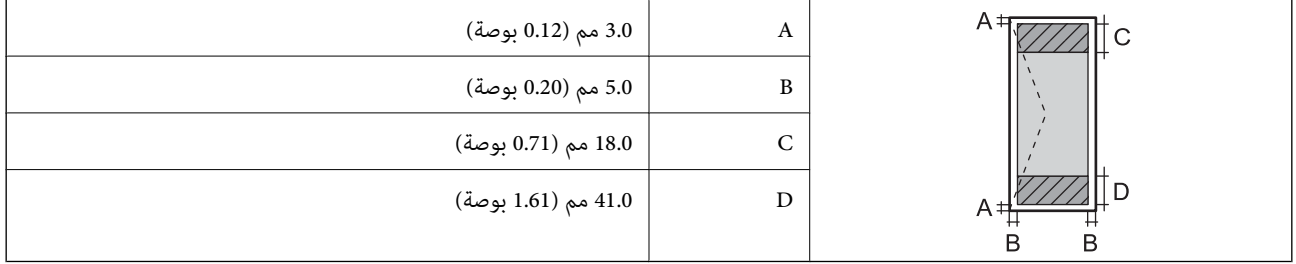

# **مواصفات الماسحة الضوئية**

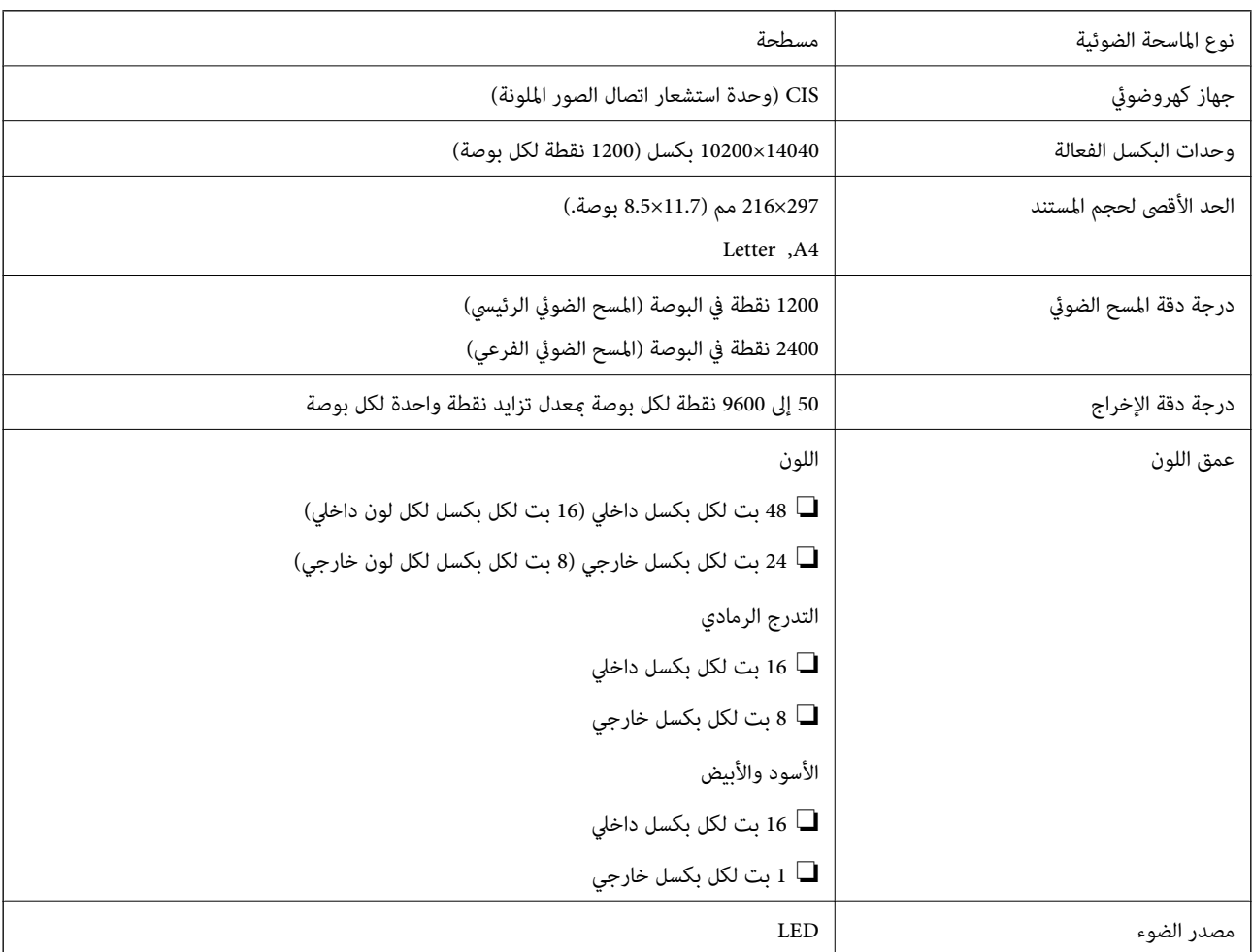

# **مواصفات الواجهة**

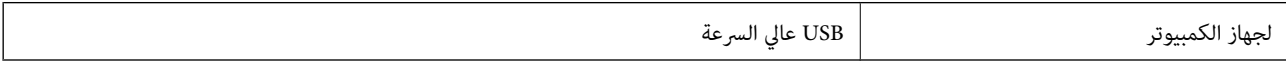

# **مواصفات الفاكس**

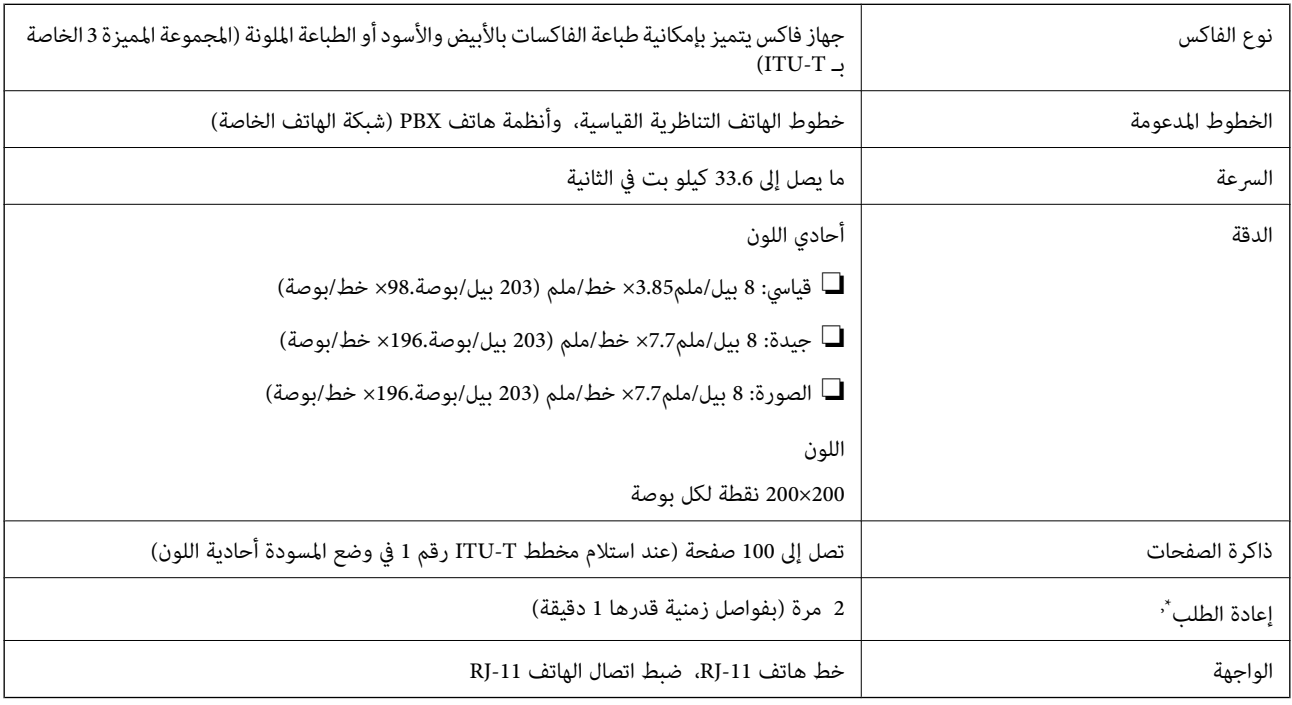

\* قد تختلف المواصفات حسب الدولة أو المنطقة.

# **قامئة وظائف الشبكة**

#### **وظائف الشبكة و 6IPv4/IPv**

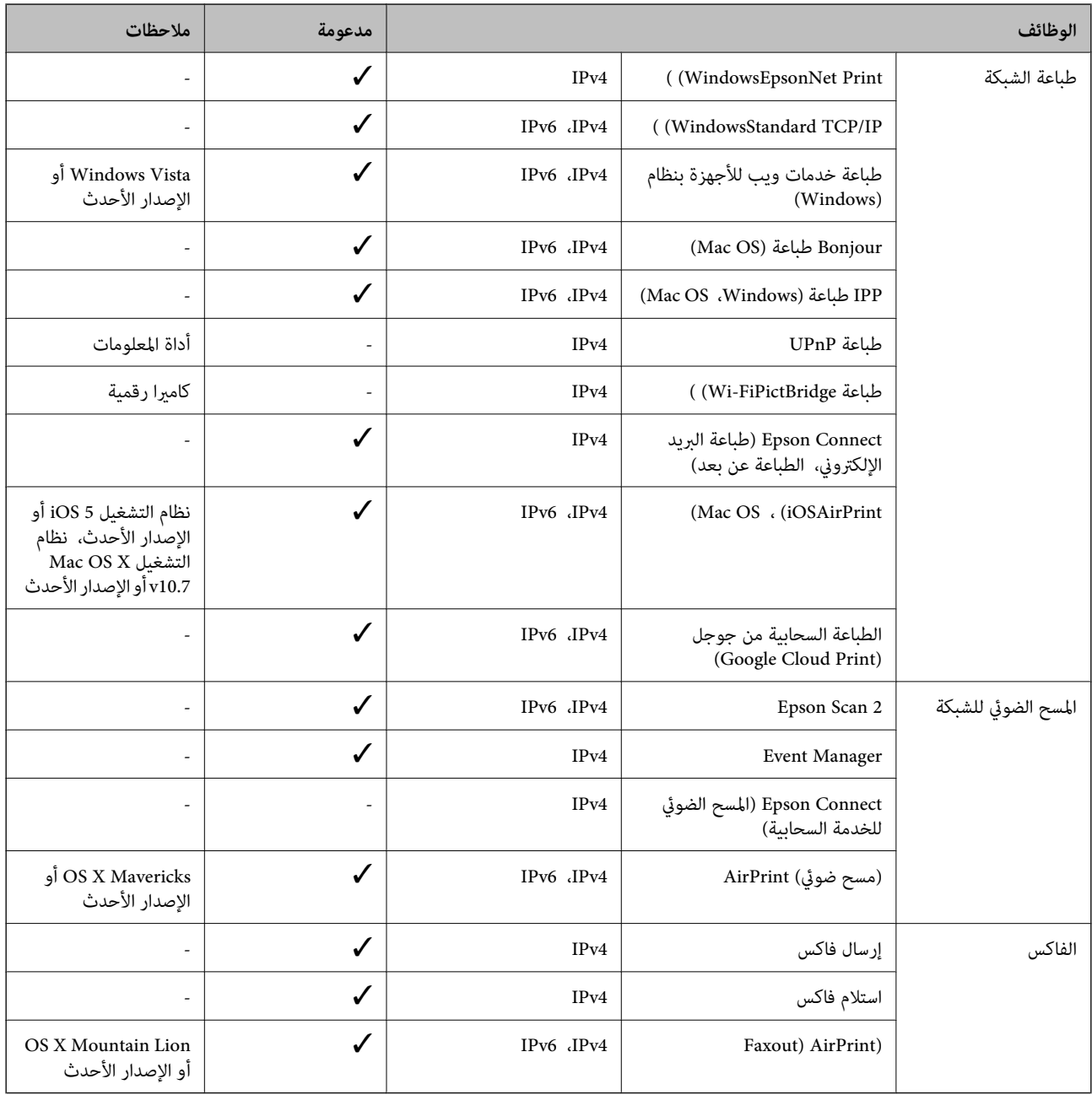

# **مواصفات شبكة Fi-Wi**

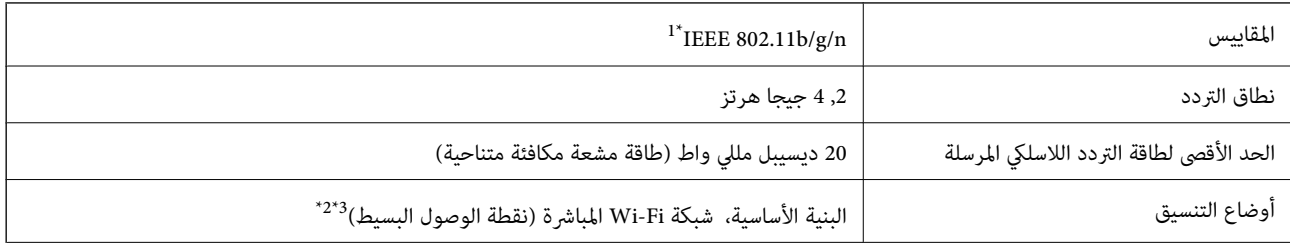

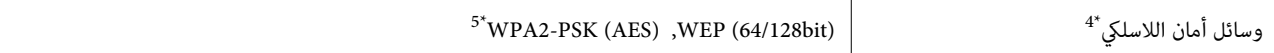

- \*1 لايتوفر n802.11 IEEE إلالـ 20HT فقط.
	- \*2 غري مدعوم للتوافق مع b802.11 IEEE.
- \*3 يتوافق وضع نقطة الوصول البسيط مع اتصال Fi-Wi) البنية الأساسية).
	- .WPA2-PSK (AES) سوى المباشرة Wi-Fi شبكة لاتدعم 4\*
	- \*5 متوافق مع مقاييس 2WPA مع دعم 2WPA/WPA الشخصي.

# **بروتوكول الأمان**

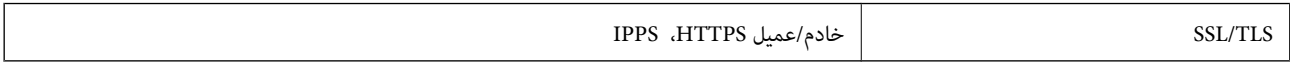

# **خدمات الطرف الثالث المدعومة**

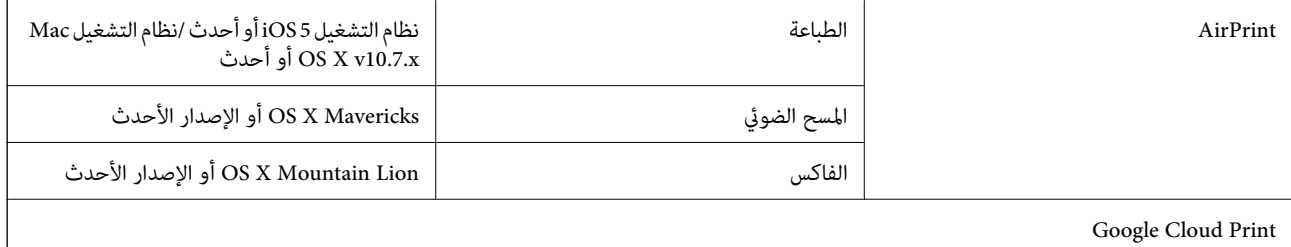

# **الأبعاد**

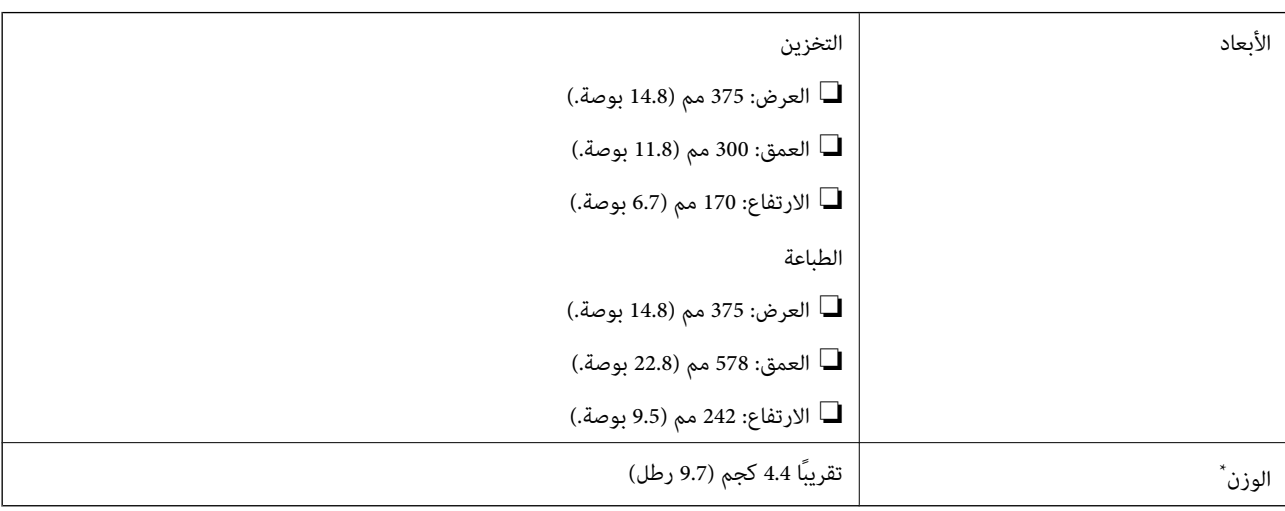

بدون خراطيش الحبر وسلك الطاقة.

# **المواصفات الكهربية**

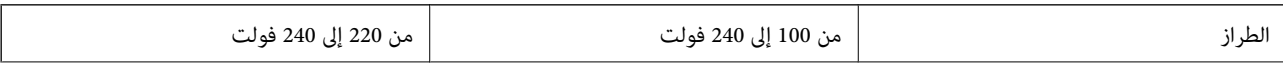

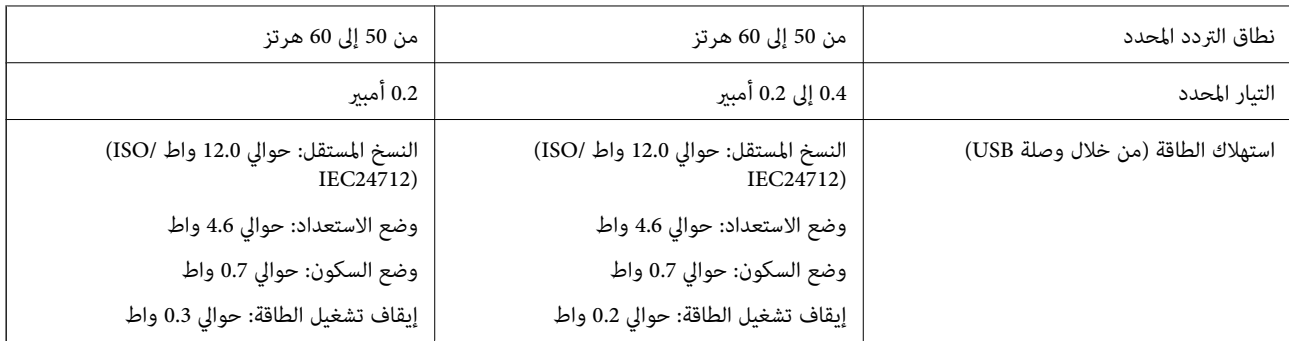

#### *ملاحظة:*

❏ *افحص الملصق الموجود على الطابعة لمعرفة جهدها الكهريب.*

❏ *للمستخدمني في أوروبا, الرجاء زيارة الموقع التالي لمزيد من التفاصيل حول استهلاك الطاقة. <http://www.epson.eu/energy-consumption>*

# **المواصفات البيئية**

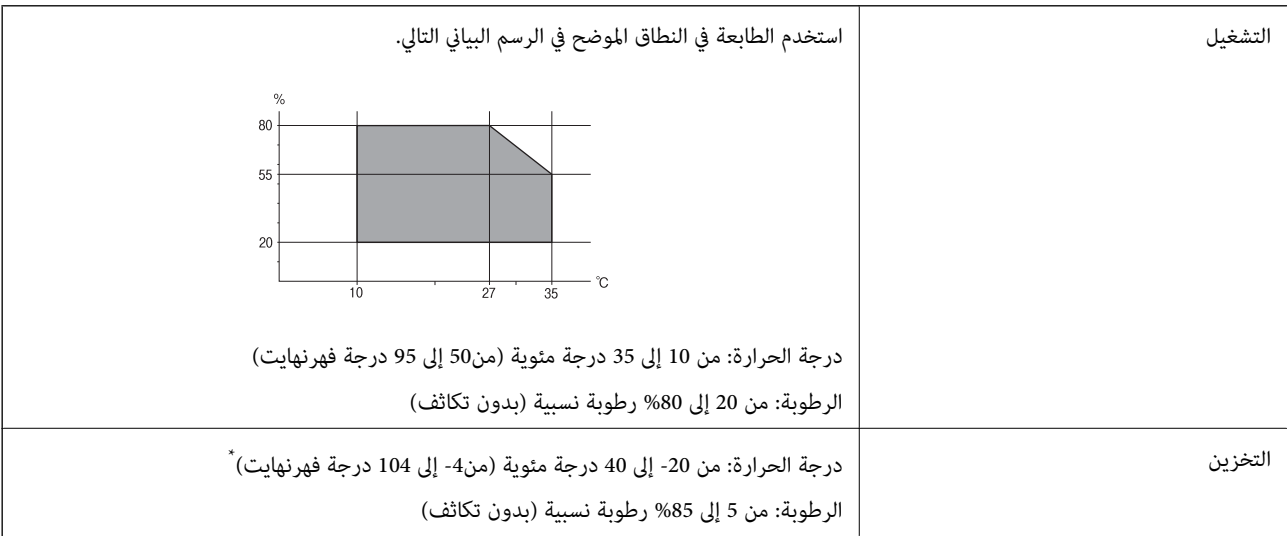

\* ميكنك التخزين لمدة شهر واحد بدرجة حرارة 40 درجة مئوية (104 درجة فهرنهايت).

# **المواصفات البيئية لخراطيش الحبر**

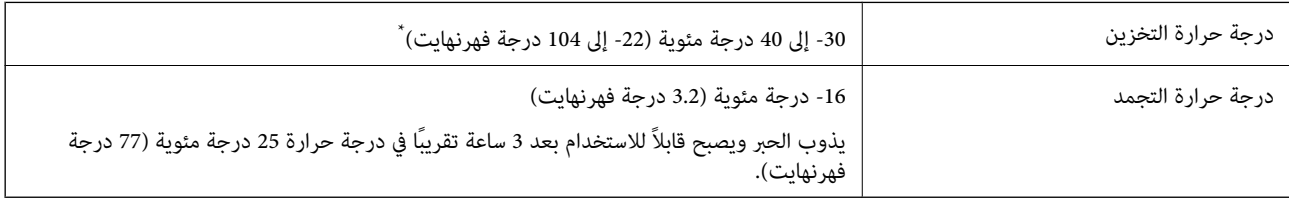

\* ميكنك تخزينه لمدة شهر واحد في درجة حرارة 40 درجة مئوية (104 درجة فهرنهايت).

### **متطلبات النظام**

- ❏أنظمةالتشغيل 10 Windows32 (-بت، و-64بت)8.1/ Windows32 (-بت، و-64بت)8/ Windows32 (-بت، و-64بت)7/ Windows Windows XP Professional x64/(بت-32 (أوأحدث Windows XP SP3/(بت-64و ،بت-)32Windows Vista/(بت-64و ،بت-)32 /Windows Server 2012 R2/Windows Server 2012/Windows Server 2008Windows Server 2016/أحدث أو Edition SP2 أحدث أو R2/Windows Server 2008/Windows Server 2003 R2/Windows Server 2003 SP2
- /macOS High Sierra/macOS Sierra/OS X El Capitan/OS X Yosemite/OS X Mavericks/OS X MountainmacOS Mojave❏ Lion/Mac OS X v10.7.x/Mac OS X v10.6.8

#### *ملاحظة:*

- ❏ *قدلايدعم نظام التشغيلOS Mac بعض التطبيقات والميزات.*
- ❏ *نظام الملفات (UFS (UNIX الخاص بنظام التشغيل OS Mac غري مدعوم.*

# **معلومات تنظيمية**

### **المقاييس والاعتامدات**

#### **المقاييس والمواصفات الخاصة بالطراز الأورويب**

للمستخدم الأوروبي

تقر شركة Seiko Epson Corporation أن طراز معدات الراديو يتوافق مع التوجيه 2014/53/EU. يتوفر النص الكامل لإعلان المطابقة الصادر عن<br>الاتحاد الأوروي على الموقع التالي.

#### <http://www.epson.eu/conformity>

C625A

يستخدم فقط في أيرلندا والمملكة المتحدة والنمسا وألمانيا وليختنشتاين وسويسرا وفرنسا وبلجيكا ولوكسمبرج وهولندا وإيطاليا والبرتغال وأسبانيا والدامارك وفنلندا والنرويج والسويد وأيسلندا وقبرص وكرواتيا واليونان وسلوفينيا ومالطا وبلغاريا والتشيك وإستونيا والمجر ولاتفيا وليتوانيا<br>وبولندا ورومانيا وسلوفاكيا.

لن تتحمل شركة Epson مسؤولية أي فشل في تحقيق متطلبات الحماية نتيجة إجراء أية تعديلات غير موصى بها على المنتج.

# $\epsilon$

### **المقاييس والمواصفات الخاصة بالطراز الأسترالي**

AS/NZS CISPR32 Class B الكهرومغناطيسي التوافق

تقر شركة Epson، مموجب هذا المستند أن الطُرز التالية من الأجهزة تتوافق مع المتطلبات الأساسية والقوانين الأخرى ذات الصلة في /AS<br>NZS4268:

C625A

لن تتحمل شركة Epson مسؤولية أي فشل في تحقيق متطلبات الحماية نتيجة إجراء أية تعديلات غر موصى بها على المنتج.

## **المقاييس والمواصفات الخاصة بالطراز النيوزيلندي**

#### **General Warning**

The grant of a Telepermit for any item of terminal equipment indicates only that Telecom has accepted that the item complies with minimum conditions for connection to its network. It indicates no endorsement of the product by Telecom, nor does it provide any sort of warranty. Above all, it provides no assurance that any item will work correctly in all respects with another item of Telepermitted equipment of a different make or model, nor does it imply that any product is compatible with all of Telecom's network services.

Telepermitted equipment only may be connected to the EXT telephone port. This port is not specifically designed for 3-wire-connected equipment. 3-wire-connected equipment might not respond to incoming ringing when attached to this port.

#### **Important Notice**

Under power failure conditions, this telephone may not operate. Please ensure that a separate telephone, not dependent on local power, is available for emergency use.

This equipment is not capable, under all operating conditions, of correct operation at the higher speeds for which it is designed. Telecom will accept no responsibility should difficulties arise in such circumstances.

This equipment shall not be set up to make automatic calls to the Telecom '111' Emergency Service.

# **شهادة الملاك الأزرق الألمانية**

اطلع على موقع الويب التالي للتحقق مما إذا كانت الطابعة تتوافق مع معابر شهادة الملاك الأزرق الألمانية أم لا. <http://www.epson.de/blauerengel>

# **قيود النسخ**

انتبه إلى القيود التالية للتأكد من الاستخدام القانوين والمسؤول للطابعة.

يحظر القانون نسخ العناصر التالية:

الفواتر البنكية والعملات والأوراق المالية الحكومية وسندات المواثيق الحكومية والأوراق المالية المحلية  $\Box$ 

الطوابع البريدية غير المستخدمة والبطاقات البريدية ذات الطوابع الملصقة بشكل مسبق والعناصر البريدية الرسمية الأخرى التي تحمل طوابع $\Box$ ب بدية صالحة

❏الدمغات الحكومية والأوراق المالية الصادرة وفقًالإجراء قانوين

توخَ الحرص عند نسخ العناصر التالية:

 $\Box$ الأوراق المالية الخاصة (شهادات الأسهم والأوراق النقدية القابلة للتداول والشيكات وغير ذلك)، الإجازات الشهرية وإيصالات التنازل وغير<br>ذلك

❏جوازات السفر وتراخيص القيادة وشهادات الملاءمة وجوازات عبور الطرق وكوبونات الأطعمة والتذاكر وغري ذلك.

*قد يحظر القانون أيضًا نسخ هذه العناصر. ملاحظة:*

الاستخدام المسؤول للمواد المحمية موجب حقوق الطبع والنشر:

يكن إساءة استخدام الطابعات عن طريق النسخ غير الملائم لمواد محمية موجب حقوق نشر. ما لم تكن تتصرف بناءً على نصائح محام يتمتع بخبرة جيدة، فيجب أن تكون على قدر من المسؤولية والاحترام وذلك من خلال الحصول على إذن من حامل حقوق الطبع والنشر قبل نُسخ أية مواد منشورة.

# **نقل الطابعة وتخزينها**

عندما تحتاج إلى نقل الطابعة لوضعها في مكانٍ آخر أولإصلاحها، اتبع الخطوات أدناه لوضع الطابعة في علبتها.

# !*تنبيه:* كن حذراً حتى لا تُحشر يدك أو أصابعك عند فتح وحدة الماسحة الضوئية أو إغلاقها. قد يؤدي عدم الالتزام بذلك إلى تعرضك لخطر<br>الإصابة.

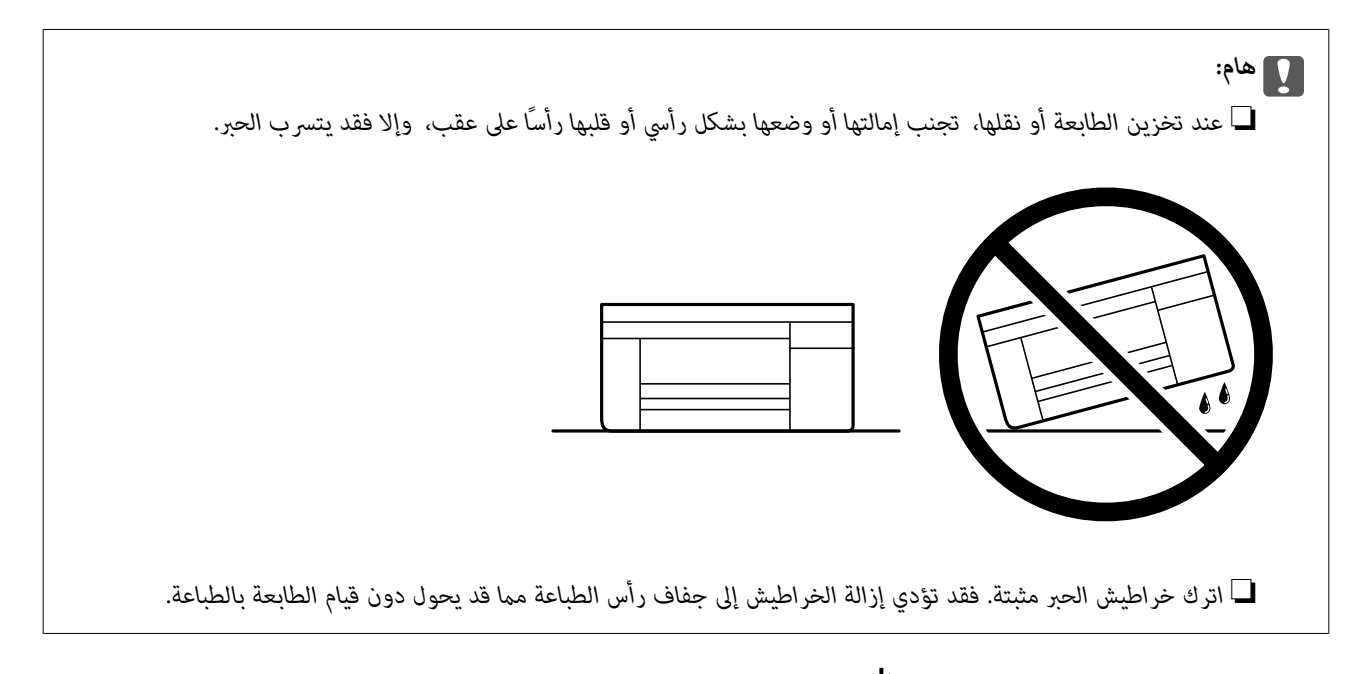

- .1 أوقف تشغيل الطابعة بالضغط على الزر  $\bigcup$
- .2 تأكد من أنَّ مصباح الطاقة قد أُطفئ، ثم افصل سلك الطاقة.

*هام:*c افصل سلك الطاقة عند انقطاع الطاقة. وإلا، فلن يعود رأس الطباعة إلى الوضع الرئيسي مما يتسبب في جفاف الحبر، وقد تصبح الطباعة<br>مستحىلة.

- .3 افصل جميع الكابلات، مثل سلك الطاقة وكابل USB.
	- .4 أزِل كل الورق من الطابعة.
	- .5 تأكد من عدم وجود مستندات أصلية على الطابعة.

.6 افتح وحدة الماسحة الضوئية مع إغلاق غلاف المستند. أحكم تثبيت حامل خراطيش الحبر بالحاوية باستخدام شريط.

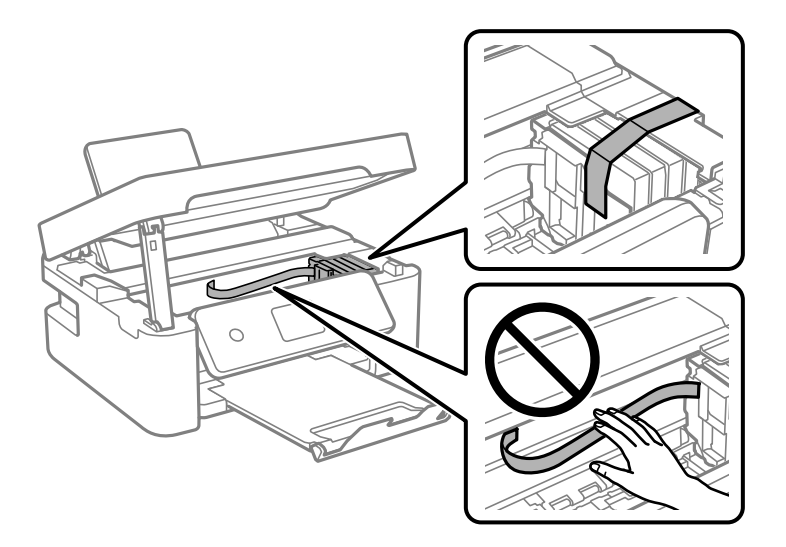

.7 أغلق وحدة الماسحة الضوئية. من أجل الحفاظ على السلامة، يتم إغلاق وحدة الماسحة الضوئية في خطوتني.

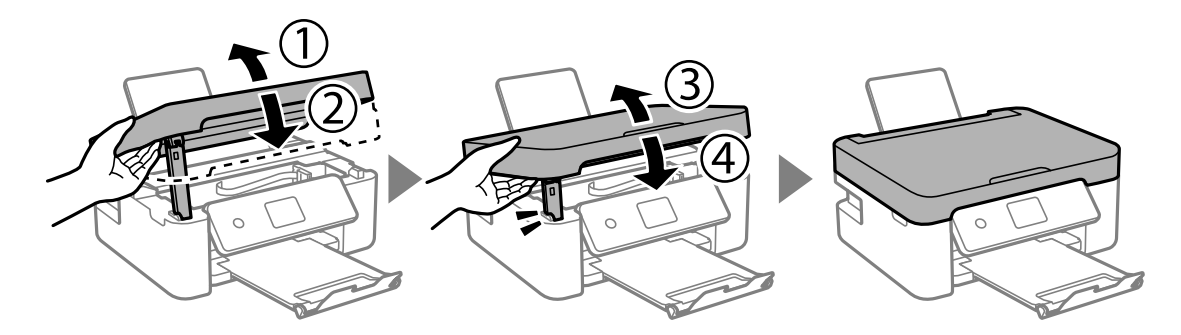

*ولا ميكن فتح وحدة الماسحة الضوئية من الموضع الموضح أدناه. ولذا أغلقه متامًا قبل فتحها. ملاحظة:*

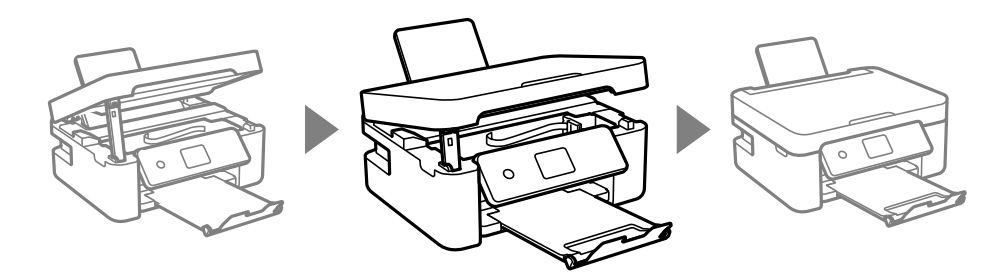

 $\mathbf 1$ 

- $\left( 2\right)$
- .8 استعد لوضع الطابعة في علبتها بالشكل الموضح أدناه.

.9 ضع الطابعة في علبتها باستخدام المواد الواقية.

عند استخدام الطابعة مرةً أخرى، تأكد من إزالة الشريط الذي يثبّت حامل خراطيش الحبر. إذا انخفضت جودة الطباعة في عملية الطباعة<br>التالية، فنظف رأس الطباعة واضبط محاذاته.

#### **معلومات ذات صلة**

- ♦ "أسماء الأجزاء [ووظائفها" في](#page-12-0) الصفحة 13
- | "فحص رأس الطباعة [وتنظيفه" في](#page-145-0) الصفحة 146
	- | "محاذاة رأس [الطباعة" في](#page-147-0) الصفحة 148

# **حقوق الطبع والنشر**

يُحظر إعادة إنتاج أي جزء من هذا الدليل أو تخزينه في نظام استرجاع أو نقله بأي شكل أو طريقة، إلكترونيًا أو ميكانيكيًا أو نُسخًا مصورة أو تسجيلاً أو خلاف ذلك، بدون تصريح مسبق مكتوب من شركّة Seiko Epson Corporation. لا توجد مسؤولية قانونية تجاه براءة الاختراع فيما يخص استخدام المعلومات الواردة هنا. كما لا توجد أي مسؤولية قانونية تجاه الأضرار الناجمة عن استخدام المعلومات الواردة هنا. تُعد المعلومات<br>المذكورة هنا مُعدة للاستخدام مع منتج Epson هذه فقط. لا تُعد Epson مسؤولة عن أي استخدام له

لن تتحمل Seiko Epson Corporation أو أيٍّ من الشركات التابعة لها تجاه مشترى هذا المنتج أو أطراف أخرى المسؤولية عن الأضرار أو الخسائر أو التكاليف أو النفقات التي يتعرض لها المشتري أو أطراف أخرى كنتيجة لحادث أو سوء استخدام أو العبث بهذا المنتج أو التعديلات أو الإصلاحات أو التغييرات غير المصرح بها لهذا المنتج، أو (باستثناء الولايات المتحدة) الفشل في الالتزام الكامل بإرشادات الصيانة والتشغيل الخاصة بشركة Seiko<br>Epson Corporation.

لن تتحمل شركة Seiko Epson Corporation والشركات التابعة لها مسؤولية أي أضرار أو مشاكل تنجم عن استخدام أي وحدات اختيارية أو أي<br>منتحات استهلاكية غر تلك المعينة كمنتجات Epson الأصلية أو المنتجات المعتمدة من Epson بواسطة شركة

لن تتحمل شركة Seiko Epson Corporation مسؤولية أي ضرر ناجم عن التشويش الكهرومغناطيسي الذي يحدث نتيجة استخدام أي كابلات<br>توصيل غير تلك المعينة كمنتجات معتمدة من Epson بواسطة شركة Seiko Epson Corporation.

Seiko Epson Corporation 2018 ©

تُعد محتويات هذا الدليل والمواصفات عُرضة للتغيري دون إشعار.

# **العلامات التجارية**

EPSON ❏® Seikoعلامةتجاريةلشركة EXCEED YOUR VISIONأو EPSON EXCEED YOUR VISIONو ،علامةتجاريةمسجَّلة .Epson Corporation

Epson Scan 2 software is based in part on the work of the Independent JPEG Group.❏

#### libtiff❏

Copyright © 1988-1997 Sam Leffler

Copyright © 1991-1997 Silicon Graphics, Inc.

Permission to use, copy, modify, distribute, and sell this software and its documentation for any purpose is hereby granted without fee, provided that (i) the above copyright notices and this permission notice appear in all copies of the software and related documentation, and (ii) the names of Sam Leffler and Silicon Graphics may not be used in any advertising or publicity relating to the software without the specific, prior written permission of Sam Leffler and Silicon Graphics.

THE SOFTWARE IS PROVIDED "AS-IS" AND WITHOUT WARRANTY OF ANY KIND, EXPRESS, IMPLIED OR OTHERWISE, INCLUDING WITHOUT LIMITATION, ANY WARRANTY OF MERCHANTABILITY OR FITNESS FOR A PARTICULAR PURPOSE.

IN NO EVENT SHALL SAM LEFFLER OR SILICON GRAPHICS BE LIABLE FOR ANY SPECIAL, INCIDENTAL, INDIRECT OR CONSEQUENTIAL DAMAGES OF ANY KIND, OR ANY DAMAGES WHATSOEVER RESULTING FROM LOSS OF USE, DATA OR PROFITS, WHETHER OR NOT ADVISED OF THE POSSIBILITY OF DAMAGE, AND ON ANY THEORY OF LIABILITY, ARISING OUT OF OR IN CONNECTION WITH THE USE OR PERFORMANCE OF THIS SOFTWARE.

QR Code is a registered trademark of DENSO WAVE INCORPORATED in Japan and other countries. □

Intel<sup>®</sup> is a registered trademark of Intel Corporation.

- Microsoft<sup>®</sup>, Windows®, Windows Server®, and Windows Vista® are registered trademarks of Microsoft  $\Box$ Corporation.
- Apple, Macintosh, macOS, OS X, Bonjour, ColorSync, Safari, AirPrint, the AirPrint Logo, iPad, iPhone, iPod touch, and❏ iTunes are trademarks of Apple Inc., registered in the U.S. and other countries.

Google Cloud Print, Chrome, Chrome OS, Google Play and Android are trademarks of Google LLC.❏

- Adobe and Adobe Reader are either registered trademarks or trademarks of Adobe Systems Incorporated in the United❏ States and/or other countries.
- $\Box$  تنبيه عام: أسماء المنتجات الأخرى المستخدمة في هذا الدليل هي لأغراض التعريف فقط وقد تكون علامات تجارية تخص مالكيها.تخلي Epson<br>مسؤوليتها تجاه كل الحقوق في هذه العلامات.

# **أين تجد المساعدة**

# **موقع الويب للدعم الفني**

إذا كنت بحاجة إلى تعليمات إضافية، قم بزيارة موقع دعم الويب الخاص بشر كة Epson الموضح أدناه. حدد البلد أو المنطقة ثم انتقل إلى قسم الدعم<br>لموقع ويب Epson المحلي. تتوفر أيضًا أحدث برامج التشغيل أو الأسئلة الشائعة أو الأدلة أ

#### <http://support.epson.net/>

(أوروبا(<http://www.epson.eu/Support>

إذا كان منتج Epson لديك لايعمل بشكل صحيح ولا ميكنك حل المشكلة، فاتصل بخدمات دعم شركة Epson للحصول على المساعدة.

# **الاتصال بدعم شركة Epson**

#### **قبل الاتصال بشركة Epson**

إذا كان منتج Epson لديك لايعمل بشكل صحيح ولا ميكنك حل المشكلة باستخدام معلومات استكشاف الأخطاء وإصلاحها الموجودة في أدلة المنتج، فاتصل بخدمات دعم شركة Epson للحصول على المساعدة. إذا كان دعم شركة Epson في منطقتك غير مضمن في القائمة التالية، فاتصل<br>بالموزع حيث اشتريت المنتج.

سيكون دعم شركة Epson قادرًا على المساعدة بسرعة أكبر في حالة توفري المعلومات التالية:

❏الرقم التسلسلي للمنتج (عادةً ما يوجد ملصق الرقم التسلسلي في الجزء الخلفي للمنتج.)

❏طراز المنتج

❏إصدار برنامج المنتج

(انقر فوق **حول**, **معلومات الإصدار**, أو الزر المامثل في برنامج المنتج.)

ماركة الكمبيوتر ونوعه $\Box$ 

❏اسم نظام تشغيل الكمبيوتر وإصداره

أسماء وإصدارات تطبيقات البرامج التي تستخدمها عادةً مع المنتج $\Box$ 

#### *ملاحظة:*

استناداً إلى المنتج، قد يتم تخزين بيانات قامًة الاتصال للفاكس و/أو إعدادات الشبكة في ذاكرة المنتج. قد يتم فقد البيانات و/أو الإعدادات، بسبب عطل<br>المنتج أو إصلاحه. لن تتحمل Epson المسؤولية عند فقدان البيانات، لعمل نسخة احتي

## **تعليامت للمستخدمني في أوروبا**

راجع مستند الضمان في أوروبا للحصول على معلومات حول طريقة الاتصال بدعم شركة Epson.

### **تعليامت للمستخدمني في أستراليا**

يتمنى فرع شركة Epson في أستراليا توفير مستوى عالٍ من خدمة العملاء. بالإضافة إلى أدلة المنتج، نحن نوفر المصادر التالية للحصول على<br>معلومات:

#### **عنوان URL على شبكة الإنترنت**

#### [http://www.epson.com.au](http://www.epson.com.au/)

قم بالوصول لصفحات الويب العالمية الخاصة بفرع شركة Epson في أستراليا. موقع يستحق استخدام المودم لتصفحه! يوفر الموقع منطقة تنزيل<br>لبرامج التشغيل وجهات الاتصال بشركة Epson ومعلومات المنتجات الجديدة والدعم الفني (البريد الإلكت

#### **مكتب الدعم الفني بشركة Epson**

هاتف: 1300-361-054

يعتبر مكتب الدعم الفني بشركة Epson آخر إجراء احتياطي للتأكد من وصول العملاء للنصائح المطلوبة. يستطيع العاملون في مكتب الدعم الفني المساعدة في تثبيت منتجات Epson وتكوينها وتشغيلها. يستّطيع أفراد الدعم الفني لما قبل المبيعات توفير الوثائق حول منتجات Epson الجديدة<br>وتقديم النصيحة حول مكان أقرب موزع أو وكيل صيانة. تتم الإجابة على أنواع عديدة من الاستعلام

نحن نشجعك على الحصول على كل المعلومات المطلوبة عند الاتصال. كلما قمت بإعداد المزيد من المعلومات، زادت سرعتنا في مساعدتك على حل<br>المشكلة. تتضمن هذه المعلومات أدلة منتج Epson ونوع الكمبيوتر ونظام التشغيل وبرامج التطبيق وأي م

#### **نقل المنتج**

توصي Epson بالاحتفاظ بعبوة المنتج تحسبًا لنقله مستقبلا.ً

#### **تعليامت للمستخدمني في نيوزيلندا**

يتمنى فرع شركة Epson في نيوزيلندا توفير مستوى عالٍ من خدمة العملاء. بالإضافة إلى وثائق المنتج، نحن نوفر المصادر التالية للحصول على<br>معلومات:

#### **عنوان URL على شبكة الإنترنت**

#### [http://www.epson.co.nz](http://www.epson.co.nz/)

قم بالوصول إلى صفحات الويب العالمية الخاصة بفرع شركة Epson في نيوزيلندا. موقع يستحق استخدام المودم لتصفحه! يوفر الموقع منطقة تنزيل<br>لبرامج التشغيل وجهات الاتصال بشركة Epson ومعلومات المنتجات الجديدة والدعم الفني (البريد ال

#### **مكتب الدعم الفني بشركة Epson**

هاتف: 766 237 0800

يعتبر مكتب الدعم الفني بشركة Epson آخر إجراء احتياطي للتأكد من وصول العملاء للنصائح المطلوبة. يستطيع العاملون في مكتب الدعم الفني المساعدة في تثبيت منتجات Epson وتكوينها وتشغيلها. يستطيع أفراد الدعم الفني لما قبل المبيعات توفير الوثائق حول منتجات Epson الجديدة<br>وتقديم النصيحة حول مكان أقرب موزع أو وكيل صيانة. تتم الإجابة على أنواع عديدة من الاستعلاما

نشجعك على الحصول على كل المعلومات المطلوبة عند الاتصال. كلما قمت بإعداد المزيد من المعلومات، زادت سرعتنا في مساعدتك على حل<br>المشكلة. تتضمن هذه المعلومات وثائق منتج Epson ونوع الكمبيوتر ونظام التشغيل وبرامج التطبيق وأي معل

**نقل المنتج**

توصي Epson بالاحتفاظ بعبوة المنتج تحسبًا لنقله مستقبلا.ً